# //////ILPINE

# **IN-DASH GPS NAVIGATION RECEIVER INE-W940 INE-NAV-40 INE-W940S**

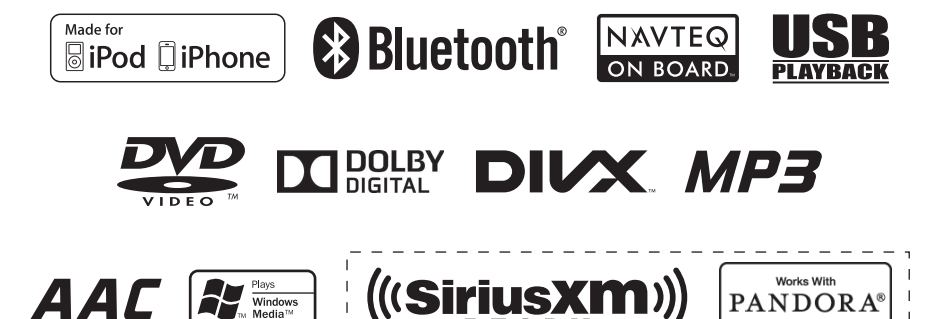

• OWNER'S MANUAL Please read before using this equipment. • MANUAL DE OPERACIÓN Léalo antes de utilizar este equipo.

(INE-W940/INE-NAV-40)

• MODE D'EMPLOI Veuillez lire avant d'utiliser cet appareil.

Open only to legal US. residents./ Uniquement accessible aux personnes résidant légalement aux États-Unis./ Solo para ciudadanos residentes legalmente en EE.UU./ Aberto somente para residentes legais nos EUA.

Thank you for purchasing this Alpine product. Please take a moment to protect your purchase by registering your product now at the following address: www.alpine-usa.com/registration. You will be informed of product and software updates (if applicable), special promotions, news about Alpine, and entered for a chance to win prizes.

Merci d'avoir acheté ce produit Alpine. Nous vous invitons à consacrer un moment à la protection de votre achat en enregistrant votre produit dès maintenant à l'adresse suivante : www.alpine-usa.com/registration.

Vous serez tenu informé des mises à jour des produits et des logiciels (le cas échéant), des promotions spéciales, de l'actualité d'Alpine, et vous aurez une chance de remporter des prix.

Gracias por adquirir este producto Alpine. Con solo unos pocos pasos podrá proteger su producto, registrándolo a través de la siguiente dirección: www.alpine-usa.com/registration. Recibirá información sobre nuevos productos y software, promociones especiales, novedades sobre Alpine y participará en el sorteo de premios.

**FR**

**EN**

#### **ALPINE ELECTRONICS MARKETING, INC.**

1-7, Yukigaya-Otsukamachi, Ota-ku, Tokyo 145-0067, JAPAN Phone: 03-5499-4531

**ALPINE ELECTRONICS OF AMERICA, INC.** 19145 Gramercy Place, Torrance, California 90501, U.S.A. Phone 1-800-ALPINE-1 (1-800-257-4631)

**ALPINE ELECTRONICS OF CANADA, INC.** 777 Supertest Road, Toronto, Ontario M3J 2M9, Canada Phone 1-800-ALPINE-1 (1-800-257-4631)

# **ALPINE ELECTRONICS FRANCE S.A.R.L.**

(RCS PONTOISE B 338 101 280) 98, Rue de la Belle Etoile, Z.I. Paris Nord Il, B.P. 50016, 95945 Roissy Charles de Gaulle Cedex, France Phone 01-48638989

**ALPINE ELECTRONICS OF AUSTRALIA PTY. LTD.**

161-165 Princes Highway, Hallam Victoria 3803, Australia Phone 03-8787-1200

**ALPINE ELECTRONICS GmbH** Wilhelm-Wagenfeld-Str. 1-3, 80807 München, Germany Phone 089-32 42 640

# **ALPINE ELECTRONICS OF U.K. LTD.**

Alpine House Fletchamstead Highway, Coventry CV4 9TW, U.K. Phone 0870-33 33 763

> **ALPINE ITALIA S.p.A.** Viale C. Colombo 8, 20090 Trezzano Sul Naviglio (MI), Italy Phone 02-484781

#### **ALPINE ELECTRONICS DE ESPAÑA, S.A.**

Portal de Gamarra 36, Pabellón, 32 01013 Vitoria (Alava)-APDO 133, Spain Phone 945-283588

# **FRANÇAIS**

# **Contenu**

# **[Mode d'emploi](#page-6-0)**

# **[PRÉCAUTIONS](#page-6-1)**

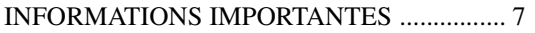

# **[AVERTISSEMENT](#page-6-3)**

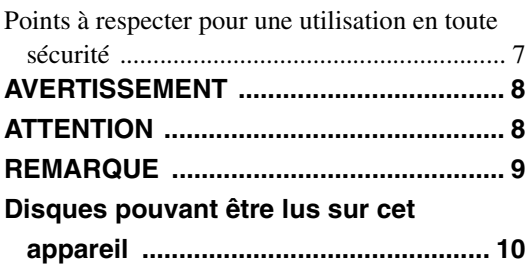

# **[Mise en route](#page-13-0)**

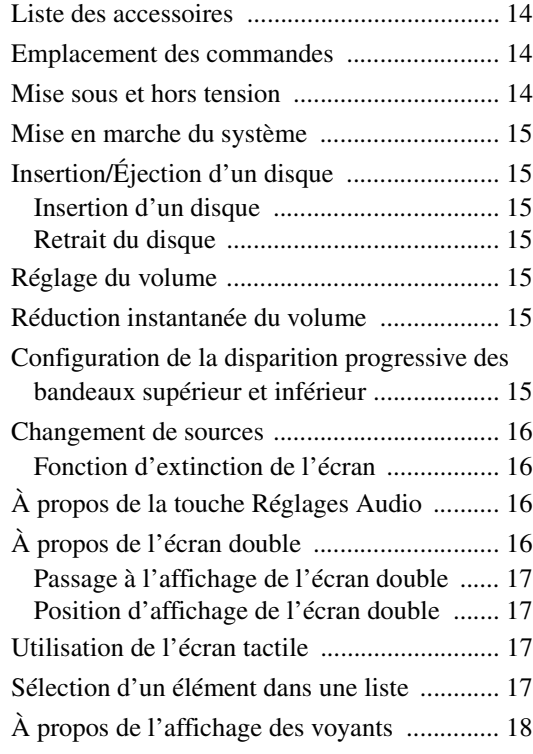

# **[Radio/RBDS](#page-18-0)**

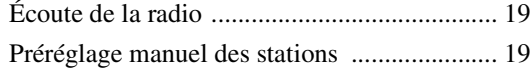

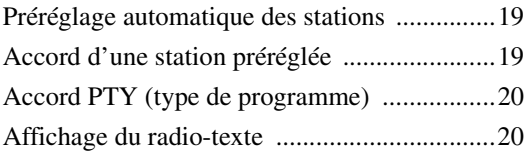

# **[CD/MP3/WMA/AAC](#page-20-0)**

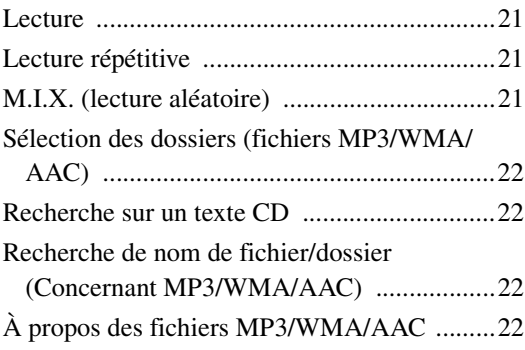

# **[DVD](#page-23-0)**

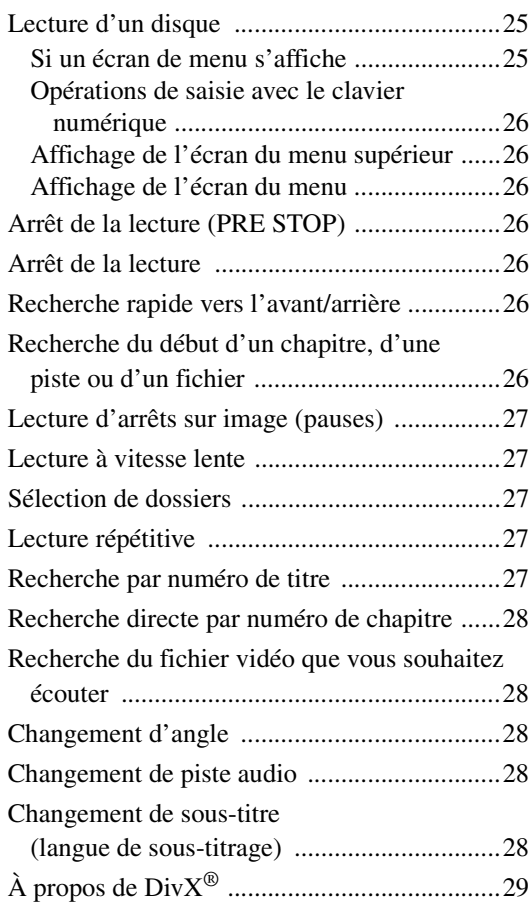

# **[Réglages](#page-29-0)**

# [Procédure de configuration](#page-29-1)

# [Réglages Généraux](#page-29-2)

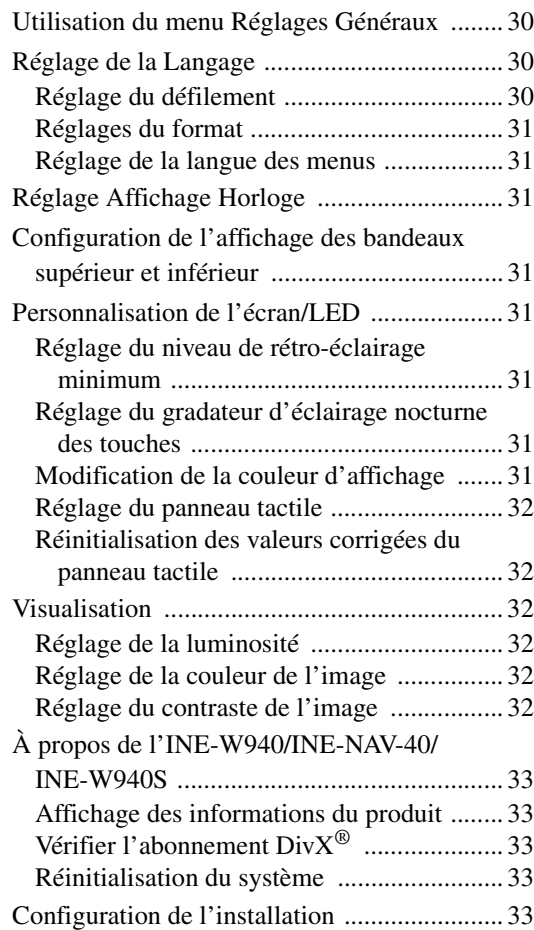

# [Menu Réglages Audio](#page-33-0)

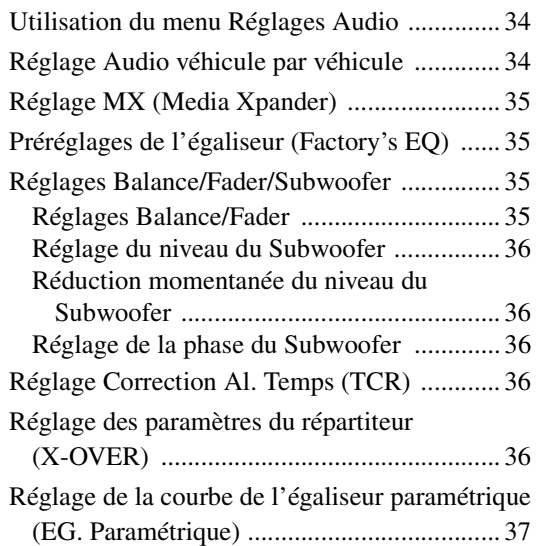

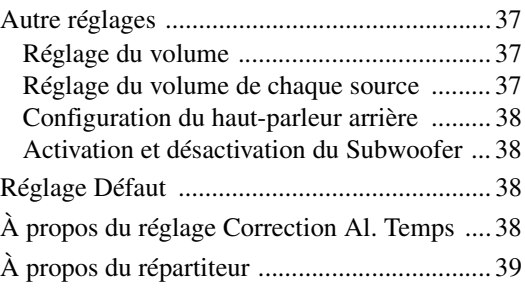

# [Menu Réglages de la source](#page-39-0)

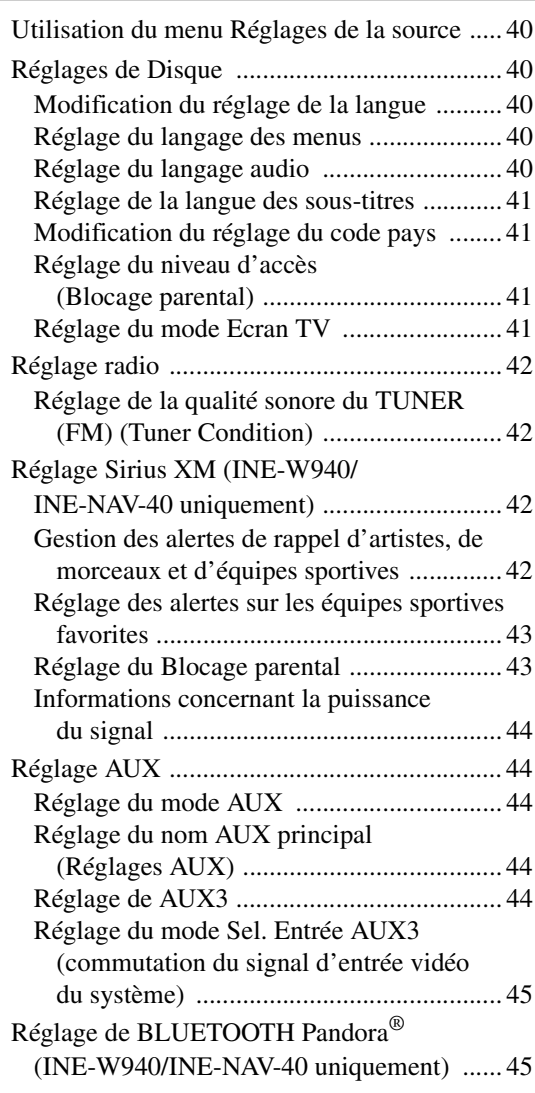

# [Menu Réglages BLUETOOTH](#page-44-2)

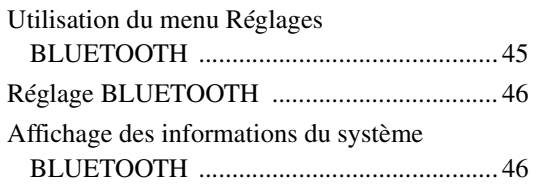

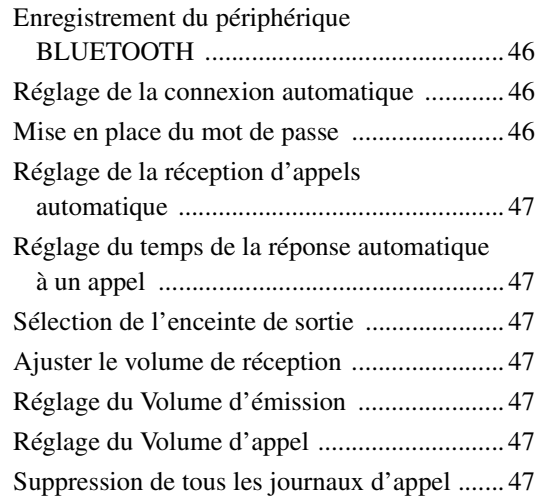

# [Menu Réglages de la Caméra](#page-47-0)

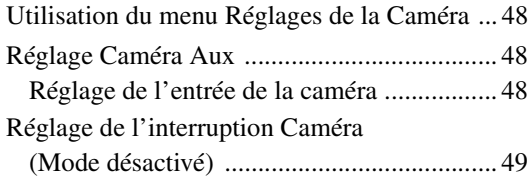

# **[Utilisation du système BLUETOOTH](#page-49-0)**

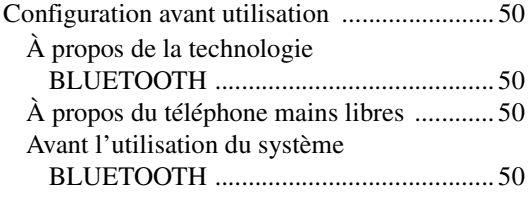

# [Utilisation de la fonction mains libres](#page-49-5)

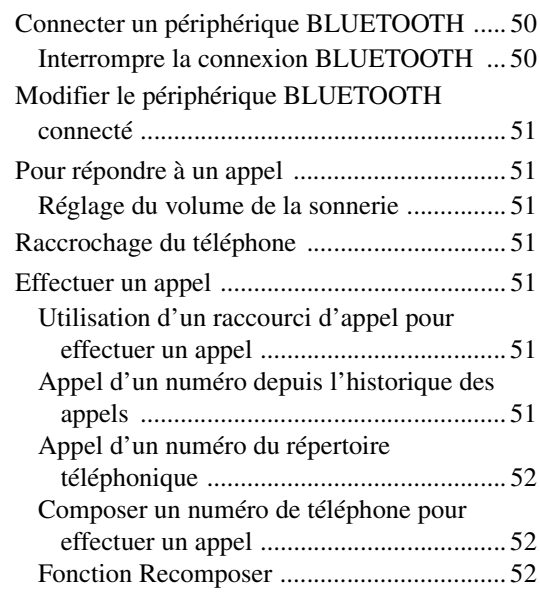

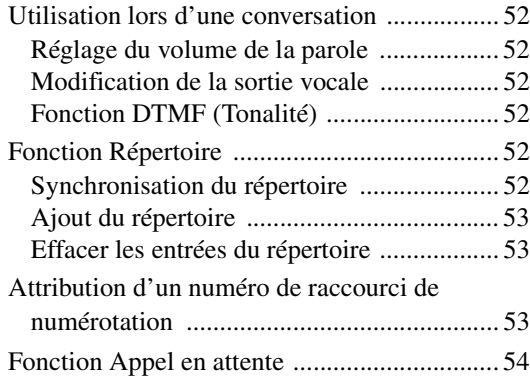

# [BLUETOOTH Audio](#page-53-1)

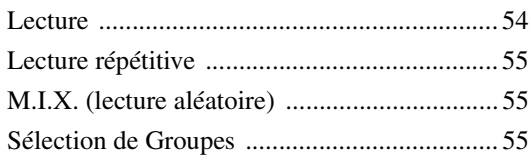

# **[Appareil auxiliaire \(en option\)](#page-55-0)**

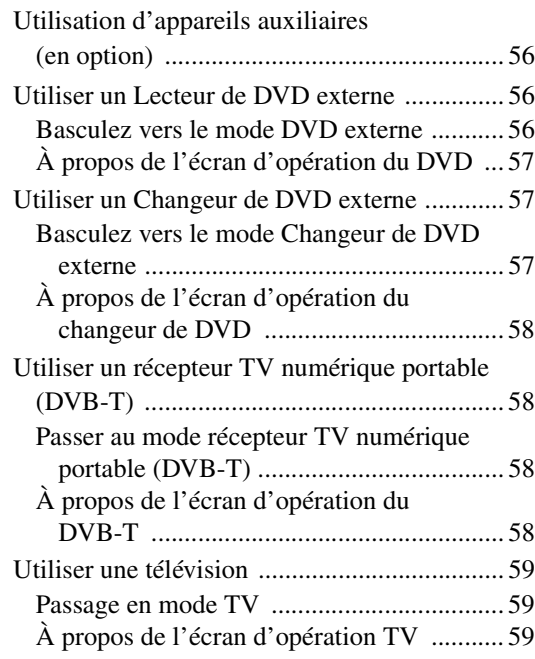

# **[Utilisation de la Caméra \(en option\)](#page-59-0)**

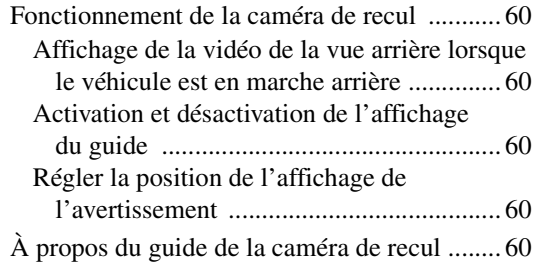

# **[Radio satellite SiriusXM \(en option\)](#page-62-0)  (INE-W940/INE-NAV-40 uniquement)**

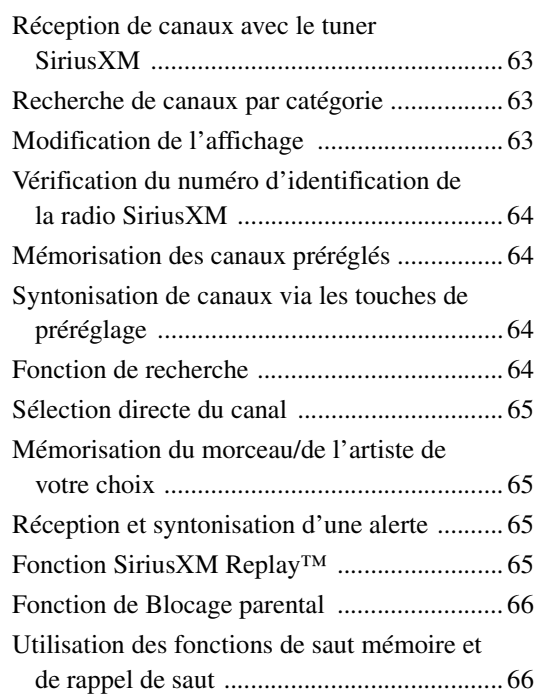

# **[Clé USB \(en option\)](#page-66-0)**

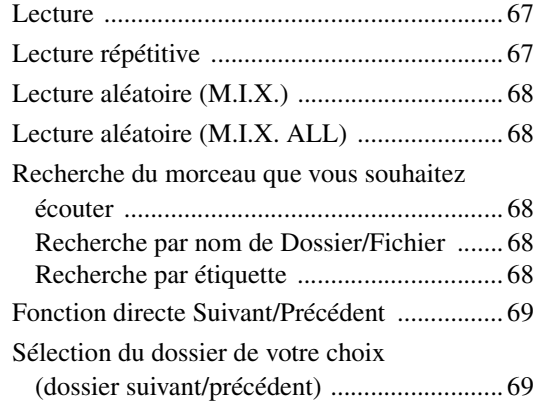

# **[iPod/iPhone \(en option\)](#page-69-0)**

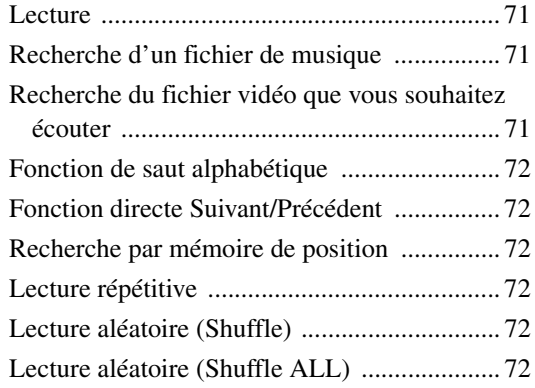

# **[Radio par Internet Pandora®](#page-72-0) (en option) (INE-W940/INE-NAV-40 uniquement)**

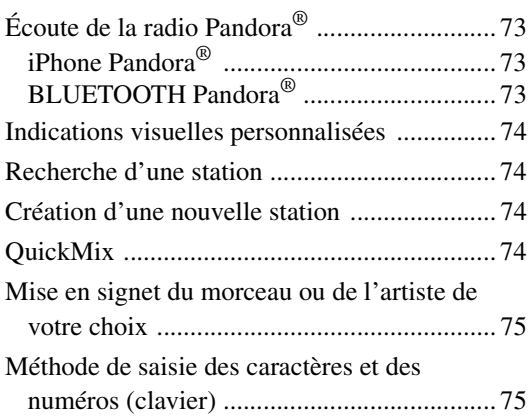

# **[Informations](#page-75-0)**

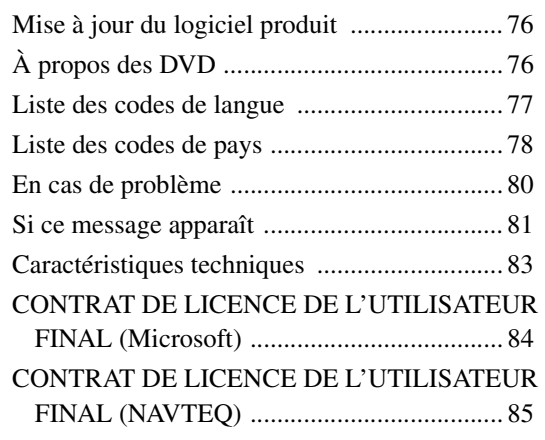

# **Installation et [raccordements](#page-85-0)**

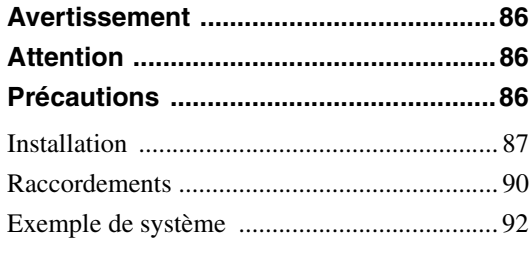

# **[GARANTIE LIMITÉE](#page-96-0)**

# <span id="page-6-0"></span>**Mode d'emploi**

# <span id="page-6-1"></span>**PRÉCAUTIONS**

# <span id="page-6-2"></span>**INFORMATIONS IMPORTANTES**

## **LISEZ ATTENTIVEMENT CE QUI SUIT AVANT D'UTILISER CET APPAREIL.**

Ce produit est conçu pour fournir des instructions détaillées qui vous mèneront jusqu'à la destination souhaitée. Veillez à ce que toutes les personnes qui utilisent ce système de navigation lisent attentivement ces précautions et les instructions qui suivent.

- Ce produit ne peut en aucun cas se substituer à votre bon sens. Les itinéraires proposés par ce système de navigation ne doivent jamais remplacer les règles de circulation en vigueur, votre jugement personnel et/ou votre connaissance des pratiques de conduite sûre. Ne suivez pas l'itinéraire suggéré si le système de navigation vous demande d'effectuer une manœuvre risquée ou interdite, vous confronte à une situation dangereuse ou vous guide vers une zone que vous jugez dangereuse.
- Regardez l'écran uniquement lorsque cela est nécessaire et faites-le en toute sécurité. Si vous êtes contraint de regarder l'écran de manière prolongée, arrêtez le véhicule dans un endroit autorisé et sûr.
- Veillez à n'entrer aucune destination, à ne pas modifier les réglages et à ne pas utiliser de fonctions nécessitant une consultation prolongée de l'écran pendant que vous conduisez. Arrêtez le véhicule dans un endroit sûr et autorisé avant d'accéder au système.
- N'utilisez pas le système de navigation pour vous guider vers des services d'urgence. La base de données ne contient pas les coordonnées de tous les services d'urgence tels que les postes de police, les casernes de pompiers, les hôpitaux et les cliniques. Utilisez votre jugement personnel et renseignez-vous sur la route à suivre dans de telles circonstances.
- La base de données cartographiques utilisée par le système de navigation est la plus récente disponible au moment de la production. En raison des modifications apportées aux rues et aux quartiers, il est possible que le système de navigation ne soit pas en mesure de vous guider jusqu'à la destination souhaitée. Dans ce cas, utilisez votre jugement personnel.
- La base de données cartographiques vise à fournir des suggestions d'itinéraire ; elle ne prend pas en compte la sûreté d'un itinéraire suggéré ni les facteurs susceptibles de prolonger le temps nécessaire pour arriver à destination. Le système ne fait pas état des fermetures ou constructions de routes, des caractéristiques d'une route (notamment du type de revêtement de la route, des degrés d'inclinaison ou des dénivellations, des restrictions de poids ou de hauteur, etc.), des embouteillages, des conditions météorologiques ou de tout autre facteur pouvant avoir une incidence sur la sécurité ou le temps de conduite. Utilisez votre jugement personnel si le système de navigation n'est pas en mesure de vous fournir un itinéraire alternatif.
- Dans certains cas, le système de navigation peut afficher de manière erronée la position du véhicule. Utilisez votre jugement personnel en tenant compte des conditions de conduite présentes. Sachez que dans une telle situation, le système de navigation devrait corriger la position du véhicule automatiquement. Il est toutefois possible que vous deviez corriger la position vousmême dans certains cas. Si tel est le cas, garez le véhicule dans un endroit sûr et autorisé avant de tenter l'opération.

• Assurez-vous que le volume du système de navigation est réglé à un niveau qui vous permet d'entendre le trafic extérieur et les véhicules d'urgence.

**Si vous ne comprenez pas certains passages du guide concernant le fonctionnement de ce système de navigation, contactez votre distributeur agréé de systèmes de navigation Alpine ou directement Alpine au 1-888-NAV-HELP (1-888-628-4357) avant d'utiliser le système.**

# **DÉCLARATION DE CONFORMITÉ FCC**

Cet appareil a été testé et jugé conforme aux limites d'un dispositif numérique de classe B, selon l'article 15 des règlements de la FCC. Ces limites sont conçues pour offrir une protection raisonnable contre d'éventuelles interférences nuisibles lors d'une installation résidentielle et sont plus strictes que les exigences pour l'extérieur.

Le fonctionnement est soumis aux deux conditions suivantes : (1) Cet appareil ne doit pas causer d'interférences nuisibles et (2) cet appareil doit accepter toutes les interférences reçues, y compris les interférences susceptibles de provoquer un dysfonctionnement.

Cet appareil émet, utilise et peut diffuser des radiofréquences ; s'il n'est pas installé et utilisé conformément aux instructions, il peut engendrer des interférences nuisibles dans les communications radio. Il n'existe toutefois aucune garantie contre la présence d'interférences dans une installation particulière. Si cet appareil produit des interférences nuisibles à la réception radio ou télévisuelle, ce qui peut être déterminé en le mettant sous tension et hors tension, nous vous invitons à tenter de corriger la situation en appliquant l'une des mesures suivantes :

- Rediriger ou repositionner l'antenne de réception.
- Augmenter la distance qui sépare l'appareil du récepteur.
- Brancher l'appareil sur une prise d'un circuit différent de celui auquel est raccordé le récepteur.
- Consulter un technicien expérimenté en radio/télévision.

# <span id="page-6-3"></span>**AVERTISSEMENT**

# <span id="page-6-4"></span>**Points à respecter pour une utilisation en toute sécurité**

- *Lisez attentivement ce manuel avant d'utiliser ce disque et les composants du système. Il contient des instructions sur la manière d'utiliser ce produit en toute sécurité et de manière efficace. Alpine ne peut être tenue pour responsable des problèmes résultant du non-respect des instructions présentées dans ce manuel.*
- *Ce manuel utilise différents symboles graphiques pour vous indiquer les méthodes sécuritaires d'utilisation de ce produit et vous alerter des dangers potentiels résultant d'une connexion ou d'une utilisation incorrecte. Ces symboles graphiques sont expliqués ci-dessous. Il est important que vous compreniez la signification de ces symboles graphiques pour utiliser ce manuel et ce système correctement.*

# <span id="page-7-0"></span> **AVERTISSEMENT**

- Il peut être dangereux d'utiliser ce système pendant la conduite. Les utilisateurs doivent garer leur véhicule avant d'utiliser le logiciel.
- Les informations contenues dans l'écran de la carte ne peuvent en aucun cas supplanter les conditions et la réglementation routières en vigueur ; vous devez à tout moment respecter les limitations et être attentif aux conditions de trafic.
- Utilisez ce logiciel exclusivement sur l'appareil INE-W940/ INE-NAV-40/INE-W940S. Vous n'êtes pas autorisé à l'utiliser avec d'autres dispositifs.

# **AVERTISSEMENT**

# **Ce symbole désigne des instructions**

**importantes. Le non-respect de ces instructions peut entraîner de graves blessures, voire la mort.**

# **INSTALLER L'APPAREIL CORRECTEMENT DE FACON A CE QUE LE CONDUCTEUR NE PUISSE PAS REGARDER LA TV/ VIDEO TANT QUE LA VOITURE N'EST PAS A L'ARRET ET LE FREIN A MAIN ACTIONNE.**

Il est dangereux de regarder la télévision/ vidéo tout en conduisant un véhicule. Si le produit n'est pas correctement installé, le conducteur sera en mesure de regarder la télévision/vidéo pendant la conduite du véhicule, ce qui risque de le distraire et de causer un accident. Le conducteur ainsi que d'autres personnes risquent d'être blessées.

# **NE PAS REGARDER DE VIDEO PENDANT LA CONDUITE.**

Le visionnage d'un enregistrement vidéo peut distraire le conducteur de la conduite du véhicule et causer un accident.

# **N'ACTIVER AUCUNE FONCTION SUSCEPTIBLE DE DETOURNER VOTRE ATTENTION DE LA CONDUITE DU VEHICULE.**

Les fonctions requérant une attention prolongée ne doivent être exploitées qu'à l'arrêt complet du véhicule. Toujours arrêter le véhicule à un endroit sûr avant d'activer ces fonctions. Il y a risque de provoquer un accident.

# **NE PAS SUIVRE LES ITINERAIRES CONSEILLES SI LE SYSTEME DE NAVIGATION INVITE A EFFECTUER UNE MANŒUVRE DANGEREUSE OU ILLEGALE, OU VOUS PLACE DANS UNE SITUATION OU A UN ENDROIT DANGEREUX.**

Ce produit ne peut en aucun cas se substituer à votre bon sens. Tout itinéraire conseillé par ce système ne peut se substituer au code de la route local, à votre jugement personnel ni à la sécurité de conduite.

# **GARDER LE VOLUME À FAIBLE NIVEAU DE MANIÈRE À POUVOIR ENTENDRE LES BRUITS EXTÉRIEURS PENDANT LA CONDUITE.**

Des niveaux de volume excessifs qui couvrent les sirènes des ambulances ou les signaux routiers (passages à niveau, etc.) peuvent être dangereux et provoquer un accident. UN NIVEAU DE VOLUME TROP ÉLEVÉ À L'INTÉRIEUR DU VÉHICULE PEUT ÉGALEMENT AVOIR DES EFFETS IRRÉVERSIBLES SUR VOTRE AUDITION.

# **MINIMISER L'AFFICHAGE EN COURS DE CONDUITE.**

La visualisation de l'affichage peut distraire le conducteur de la conduite du véhicule et, partant, de provoquer un accident.

# **NE PAS DESASSEMBLER NI MODIFIER L'APPAREIL.**

Il y a risque d'accident, d'incendie ou de choc électrique.

# **A UTILISER UNIQUEMENT SUR DES VOITURES A MASSE NEGATIVE DE 12 VOLTS.**

(Vérifiez auprès de votre concessionnaire si vous n'en êtes pas certain.) Il y a risque d'incendie, etc.

# **GARDER LES PETITS OBJETS COMME LES VIS HORS DE LA PORTEE DES ENFANTS.**

L'ingestion de tels objets peut entraîner de graves blessures. En cas d'ingestion, consulter immédiatement un médecin.

# **UTILISER DES FUSIBLES DE L'AMPERAGE APPROPRIE.**

Il y a risque d'incendie ou de décharge électrique.

# **NE PAS OBSTRUER LES SORTIES D'AIR NI LES PANNEAUX DU RADIATEUR.**

Une surchauffe interne peut se produire et provoquer un incendie.

# **UTILISER CET APPAREIL POUR DES APPLICATIONS MOBILES DE 12 V.**

Toute utilisation autre que l'application désignée comporte un risque d'incendie, de choc électrique ou de blessure.

# **NE PAS INTRODUIRE LES MAINS, LES DOIGTS NI DE CORPS ETRANGERS DANS LES FENTES ET LES INTERSTICES.**

Il y a risque de blessures ou de dommages à l'appareil.

# <span id="page-7-1"></span>**ATTENTION**

**Ce symbole désigne des instructions importantes. Le non-respect de ces instructions peut entraîner des blessures ou des dommages matériels.**

# **INTERROMPRE TOUTE UTILISATION EN CAS DE PROBLEME.**

Le non-respect de cette précaution peut entraîner des blessures ou endommager l'appareil. Retourner l'appareil auprès du distributeur Alpine agréé ou un centre de service après-vente Alpine en vue de la réparation.

# **NE PAS TOUCHER LE PANNEAU FRONTAL MOTORISE NI BOUGER LE MONITEUR EN MOUVEMENT.**

Il y a risque de blessures ou de dommages à l'appareil.

<span id="page-8-0"></span>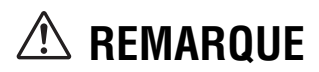

# **Nettoyage du produit**

Nettoyez régulièrement le produit avec un chiffon doux et sec. En cas de taches tenaces, trempez le chiffon dans l'eau uniquement. Tout autre produit risque de dissoudre la peinture ou d'endommager le plastique.

# **Température**

Assurez-vous que la température intérieure du véhicule est comprise entre +45 °C et 0 °C avant de mettre l'appareil sous tension.

# **Condensation d'humidité**

Si le son est irrégulier pendant la lecture de disque, de l'humidité s'est probablement condensée. Dans ce cas, retirez le disque du lecteur et attendez environ une heure pour que l'humidité s'évapore.

### **Disque endommagé**

Ne pas reproduire un disque craquelé, déformé ou endommagé sous peine de détériorer sérieusement le mécanisme de lecture.

# **Entretien**

En cas de problème, n'essayez pas de réparer l'appareil vousmême. Rapportez l'appareil à votre revendeur Alpine, ou à défaut, apportez-le dans un centre de réparation Alpine.

# **Ne jamais tenter d'effectuer les opérations suivantes**

Ne pas attraper ni tirer sur le disque pendant qu'il est attiré dans le lecteur par le mécanisme de recharge automatique.

Ne pas essayer d'insérer un disque dans l'appareil quand celui-ci est hors tension.

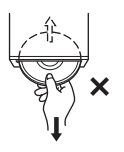

### **Insertion des disques**

Ne pas tenter de charger plusieurs disques à la fois, car le lecteur n'accepte qu'un seul disque pour la lecture.

Insérer le disque avec la face imprimée vers le haut.

L'écoute d'un disque sur une route très abîmée peut provoquer des sautes de son, mais ne risque pas de rayer le disque ni d'endommager le lecteur.

### **Disques de forme irrégulière**

Utilisez exclusivement des disques ronds avec cet appareil et n'essayez jamais d'insérer des disques de forme irrégulière. Cela risquerait d'endommager le mécanisme.

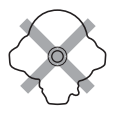

# **Disques neufs**

Pour éviter qu'un disque ne reste coincé dans l'appareil, « Erreur CD » s'affiche si un disque n'est pas inséré correctement ou si sa surface présente des irrégularités. Si le lecteur éjecte un disque neuf chargé pour la première fois, touchez le contour de l'orifice central et la périphérie du disque avec le doigt. Si le disque est sale ou présente des irrégularités, vous ne pourrez pas le charger. Pour retirer les saletés, passez un stylo à bille ou un objet similaire sur le contour de l'orifice central et la périphérie du disque, puis insérezle à nouveau.

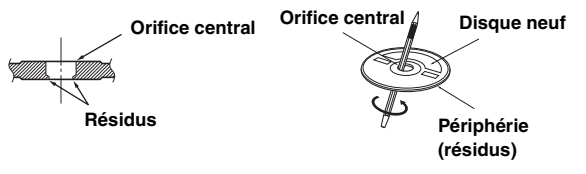

### **Emplacement de montage**

N'installez pas l'INE-W940/INE-NAV-40/INE-W940S dans un endroit exposé :

- directement au soleil ou à la chaleur,
- à l'humidité et à l'eau,
- à la poussière,
- à des vibrations excessives.

### **Manipulation correcte**

Veiller à ne pas faire tomber le disque. Tenez le disque de manière à ne pas laisser d'empreintes sur la surface. Ne collez pas de ruban adhésif, papier ou étiquette sur le disque. N'écrivez rien sur le disque.

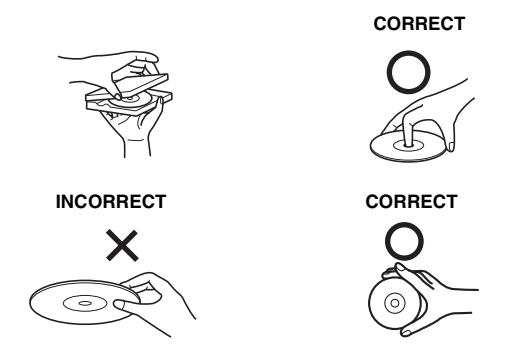

### **Nettoyage des disques**

Des traces de doigts, de poussière ou de saleté sur la surface du disque peuvent provoquer des sautes de son. Essuyez le disque du centre vers la périphérie avec un chiffon doux et propre. Si la surface du disque est vraiment sale, humidifiez le chiffon d'une solution détergente neutre avant d'essuyer le disque.

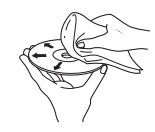

## **Accessoires pour disque**

De nombreux accessoires sont disponibles sur le marché pour protéger la surface du disque et améliorer la qualité du son. Cependant, certains de ces accessoires peuvent affecter l'épaisseur et/ou le diamètre du disque. L'utilisation de tels accessoires peut entraîner un dysfonctionnement. Nous vous recommandons donc de ne pas utiliser de tels accessoires avec des disques destinés à être lus sur des lecteurs DVD Alpine.

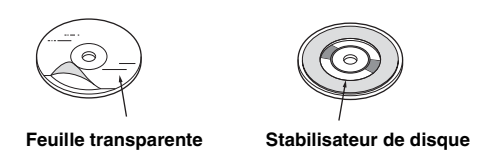

Le fonctionnement de certaines fonctions de cet appareil est très complexe. C'est la raison pour laquelle elles se trouvent sur un écran spécial. Ces fonctions ne peuvent donc être utilisées que lorsque le véhicule est à l'arrêt. De cette façon, le conducteur se concentre sur la route et non sur l'INE-W940/INE-NAV-40/ INE-W940S. Cette fonction a été conçue pour la sécurité du conducteur et des passagers.

Les opérations de configuration ne peuvent pas être effectuées pendant le déplacement du véhicule. Le véhicule doit être à l'arrêt et le frein à main actionné pour que la procédure décrite dans le mode d'emploi soit valide. Le message « Opération impossible pendant la conduite. » s'affiche si vous essayez d'effectuer ces opérations en conduisant.

• *L'INE-W940/INE-NAV-40/INE-W940S véhicule un courant minimal, même lorsqu'il est hors tension. Si le fil de l'alimentation commutée (allumage) de l'INE-W940/INE-NAV-40/INE-W940S est directement raccordé à la borne positive (+) de la batterie du véhicule, celle-ci risque de se décharger.* 

*Pour simplifier cette procédure, vous pouvez installer un interrupteur SPST (Single-Pole, Single-Throw) (vendu séparément). Il vous suffit ensuite de placer cet interrupteur sur la position d'arrêt (OFF) quand vous quittez le véhicule. Replacez l'interrupteur SPST sur la position de marche (ON) avant d'utiliser l'INE-W940/INE-NAV-40/ INE-W940S. Pour obtenir de plus amples informations sur la connexion de l'interrupteur SPST, reportez-vous à la section [« Schéma de raccordement de l'interrupteur SPST \(vendu](#page-88-0)  [séparément\) » \(page 89\).](#page-88-0) Si le fil de l'alimentation (allumage) n'est pas commuté, il doit être débranché de la batterie en cas d'inutilisation prolongée du véhicule.* 

# <span id="page-9-0"></span>**Disques pouvant être lus sur cet appareil**

## **Disques pouvant être lus**

Les disques énumérés ci-dessous peuvent être lus sur cet appareil.

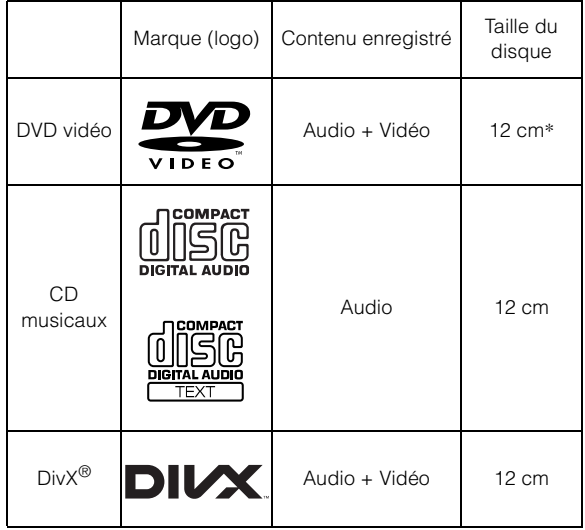

\* Compatible DVD double couche

Les disques formatés énumérés ci-dessous peuvent être lus sur cette unité.

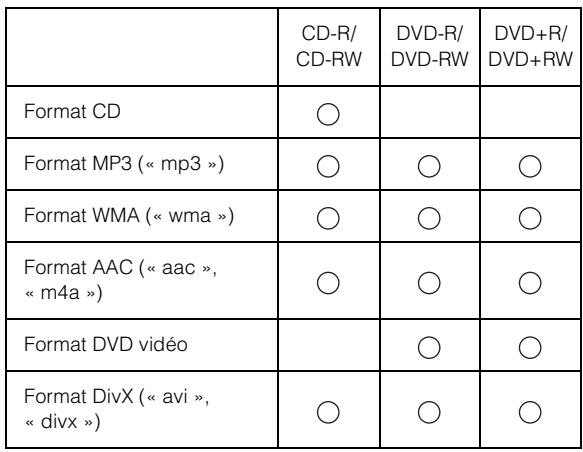

• Les disques non finalisés ne sont pas pris en charge.

## **Disques ne pouvant être lus**

Les DVD-ROM, DVD-RAM, CD-ROM (mis à part les fichiers MP3/WMA/AAC), les CD photo, etc.

### **DualDisc**

Cet appareil n'est pas compatible avec les DualDisc. L'utilisation d'un DualDisc peut entraîner un dysfonctionnement de l'appareil et endommager le disque lors de son insertion/éjection.

## **Numéro de région de DVD (numéro de région pouvant être lu)**

Les numéros de région pris en charge par cet appareil sont les suivants. Les disques DVD avec un numéro de zone différent de ceux indiqués ci-dessous ne peuvent pas être lus par ce lecteur DVD.

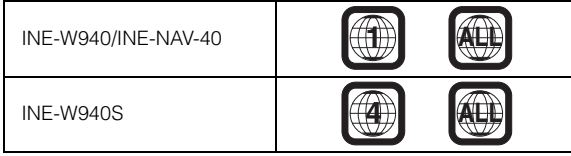

### **Utilisation de disques compacts (CD/CD-R/CD-RW)**

Si vous utilisez des CD non spécifiés, les performances risquent de ne pas être correctes.

Vous pouvez lire des CD-R (CD inscriptibles)/CD-RW (CD réinscriptibles) qui ont été enregistrés exclusivement sur des périphériques audio. Vous pouvez également lire des CD-R/ CD-RW contenant des fichiers audio au format MP3/WMA/AAC.

- Il est possible que cet appareil ne puisse pas lire certains disques : disques imparfaits, disques contenant des traces de doigt, disques exposés à des températures extrêmes ou aux rayons directs du soleil (abandonnés dans le véhicule ou dans l'appareil), disques enregistrés dans des conditions défavorables, disques sur lesquels un enregistrement a échoué ou qui ont fait l'objet d'une tentative de réenregistrement et CD protégés contre la copie qui ne sont pas conformes aux normes industrielles applicables aux CD audio.
- Utilisez des disques contenant des fichiers MP3/WMA/AAC écrits dans un format compatible avec cet appareil. Pour plus de détails, voir [pages 22](#page-21-4) et [23](#page-22-0).
- À l'attention des utilisateurs de disques CD-R/CD-RW
- S'il est impossible de lire un CD-R/CD-RW, assurez-vous que la dernière session d'enregistrement a bien été fermée (finalisée).
- Finalisez le CD-R/CD-RW si nécessaire, puis remettez-le en lecture.

## **Conseils pour réaliser vos propres disques**

L'INE-W940/INE-NAV-40/INE-W940S prend en charge les DVD vidéo, DivX® et les CD audio, et possède un décodeur MP3/WMA/ AAC intégré.

Les informations suivantes vous aideront à créer vos propres CD musicaux (CD audio ou fichiers MP3/WMA/AAC enregistrés sur CD-R/RW).

### **Quelle est la différence entre un CD audio et un CD MP3/ WMA/AAC ?**

Un CD audio est de même format que les CD commerciaux que vous pouvez acheter en magasin (également connu sous le nom de CD-DA). Le format MP3 (MPEG Audio Layer 3)/WMA (Windows Media Audio)/AAC (Advanced Audio Coding) est un fichier de données qui utilise une compression pour réduire la taille d'un fichier musical\*.

### **CD-R/RW multisession :**

Une fois qu'un enregistrement s'arrête, cela est considéré comme une session. Si le disque n'est pas fermé (finalisé), des données supplémentaires peuvent être ajoutées. Une fois que ces données supplémentaires ont été ajoutées, le disque devient un CD « multisession ».

\* Si la première cession d'un disque contenant des données CD-DA ainsi que des données MP3/WMA/AAC est un fichier CD-DA, les fichiers CD-DA uniquement seront lus.

### **Disques MP3/WMA/AAC correctement formatés :**

Utilisez le formatage ISO9660 pour garantir une bonne lecture. Vous pouvez utiliser le standard ISO niveau 1 (8.3 DOS standard), niveau 2 (32 caractères) ou le format Joliet, conventions de nom de fichier (Noms de fichiers longs Macintosh ou Windows)\*.

\* Consultez le mode d'emploi pour obtenir de plus amples informations.

### **Manipulation des disques compacts (CD/CD-R/CD-RW)**

- Ne touchez pas la surface du disque.
- N'exposez pas le disque à la lumière directe du soleil.
- N'apposez pas d'autocollants ou d'étiquettes sur le disque.
- Nettoyez le disque lorsqu'il est poussiéreux.
- Assurez-vous que le disque est plat et lisse.
- N'utilisez pas d'accessoires pour disques vendus dans le commerce.

### **Ne laissez pas le disque dans la voiture ou dans l'appareil pendant une longue période. N'exposez jamais le disque à la lumière directe du soleil.**

La chaleur et l'humidité peuvent endommager le disque et vous ne pourrez peut-être plus l'écouter.

# **Utilisation de DVD-R/DVD-RW/DVD+R/DVD+RW**

- Cet appareil est compatible avec les disques enregistrés au format DVD vidéo standard.
- Notez que les disques non finalisés (destinés aux lecteurs de DVD uniquement) ne peuvent pas être lus sur ce lecteur DVD.
- Certains disques ne peuvent pas être lus, selon l'appareil d'enregistrement utilisé et le format du disque.
- Les disques ou les fichiers qui possèdent une fonction de protection contre les copies risquent de ne pas être lus. Certains systèmes d'enregistrement risquent de ne pas formater correctement des fichiers copiés et d'entraver la lecture.
- La lecture de disques peut s'avérer impossible sur cet appareil dans les cas suivants : les disques ont été enregistrés sur des graveurs de DVD particuliers, les disques sont irréguliers, les disques sont voilés, la lentille de lecture de ce lecteur DVD est sale ou de l'humidité s'est condensée à l'intérieur de l'appareil.
- Veillez à respecter toutes les mises en garde qui accompagnent vos disques DVD-R/DVD-RW/DVD+R/DVD+RW.
- Ne posez pas d'autocollant, d'étiquette ou de bande adhésive sur la face des DVD-R/DVD-RW/DVD+R/DVD+RW qui portent une étiquette.
- Par rapport aux disques ordinaires, les DVD-R/DVD-RW/ DVD+R/DVD+RW sont plus sensibles à la chaleur, à l'humidité et à la lumière directe du soleil. Si vous les abandonnez dans une voiture, par exemple, ils risquent d'être endommagés et de ne plus pouvoir être lus sur cet appareil.
- La plage de températures de fonctionnement pour la lecture des disques est la suivante : DVD-R/DVD-RW : -25  $\sim$  +70 °C  $DVD+R/DVD+RW$ : +5 ~ +55 °C

# **Terminologie des disques**

### **Titre**

Si des titres ont été prévus pour le DVD, ils sont les plus grands blocs d'informations enregistrés sur le disque.

### **Chapitre**

Chaque titre peut aussi être divisé en d'autres sous-parties appelées chapitres. Ces chapitres peuvent correspondre à des scènes ou à des sélections musicales spécifiques.

### **Protection du connecteur USB**

- Seul un iPod/iPhone, une clé USB ou un téléphone Nokia peuvent être raccordés au connecteur USB de cet appareil. Les performances ne sont pas garanties si vous utilisez d'autres dispositifs USB.
- Lors du raccordement au connecteur USB, veillez à utiliser uniquement le câble fourni avec l'appareil. Aucun concentrateur USB n'est pris en charge.
- Selon le dispositif USB raccordé, il est possible que l'appareil ne fonctionne pas ou que certaines fonctions ne soient pas disponibles.
- Cet appareil prend en charge les formats de fichier audio suivants : MP3/WMA/AAC.
- Cet appareil prend en charge le format de fichiers vidéo  $DivX^{\circledast}$ .
- Il est possible d'afficher le nom de l'artiste, le titre du morceau, etc. Il est possible que certains caractères spéciaux ne s'affichent pas correctement.

# **ATTENTION**

*Alpine décline toute responsabilité, notamment en cas de perte de données, même si cela se produit lors de l'utilisation de cet appareil.*

# **Manipulation des périphériques USB**

- Cet appareil peut commander un périphérique de stockage de masse prenant en charge le protocole de classe de stockage de masse USB. Les formats de fichier audio compatibles sont les suivants : MP3, WMA et AAC.
- Le fonctionnement du périphérique USB n'est pas garanti. Respectez les conditions du contrat d'utilisation du périphérique USB. Lisez attentivement le mode d'emploi du périphérique USB.
- Évitez d'utiliser ou de stocker le lecteur audio portable dans les endroits suivants :

Dans un véhicule exposé à la lumière directe du soleil ou à des températures élevées.

Tout endroit exposé à un taux d'humidité élevé ou à des substances corrosives.

- Installez le périphérique mémoire USB de sorte que le conducteur puisse manœuvrer librement.
- Il est possible que le périphérique mémoire USB ne fonctionne pas correctement sous des températures extrêmes.
- Utilisez uniquement les périphériques mémoire USB certifiés conformes. Notez toutefois que même les périphériques mémoire USB certifiés conformes risquent de ne pas fonctionner correctement selon leur type ou leur état.
- Il est en outre possible que la lecture ou l'affichage s'avère impossible sur cet appareil selon les réglages du périphérique mémoire USB, l'état de la mémoire ou le logiciel de codage.
- Il est impossible de lire des fichiers protégés par DRM (gestion des droits numériques) sur cet appareil. Il s'agit de fichiers au format AAC achetés auprès d'iTunes Store, de fichiers au format WMA, ainsi que de tout autre fichier protégé par copyright.
- La lecture sur le périphérique mémoire USB peut prendre un certain temps à démarrer. Si l'un des fichiers contenus dans le périphérique mémoire USB n'est pas un fichier audio, la recherche ou la lecture de ce fichier peut prendre un certain temps.
- Cet appareil peut lire les extensions de fichier suivantes : « mp3 », « wma » et « m4a ».
- N'ajoutez pas ces extensions à un fichier ne contenant pas de données audio. Les données non audio ne seront pas reconnues. La lecture de telles données risque d'endommager les enceintes et/ou les amplificateurs.
- Nous vous recommandons de sauvegarder les données importantes sur un ordinateur personnel.
- Ne retirez pas le périphérique USB lorsque celui-ci est en cours de lecture. Choisissez une SOURCE autre que USB, puis retirez le périphérique USB pour éviter d'endommager sa mémoire.
- *Cet élément inclut une technologie de protection des droits qui est protégée par des brevets américains et d'autres droits de propriétés intellectuelles de la société Rovi. La rétro-conception et le démontage sont interdits.*
- *Fabriqué sous licence de Dolby Laboratories. Dolby et la marque au double D sont des marques de Dolby Laboratories.*
- *Windows Media et le logo Windows sont des marques deposees ou des marques deposees enregistres chez Microsoft Corporation aux Etats-Unis et/ou dans d'autres pays.*
- *iPhone, iPod, iPod classic, iPod nano, iPod touch et iTunes sont des marques déposées d'Apple Inc. enregistrées aux États-Unis et d'autres pays.*
- *« Made for iPod, » et « Made for iPhone, » indique que l'accessoire électronique a été spécialement conçu pour se connecter spécifiquement à un iPod, un iPhone et que les performances des standarts Apple sont garanties par les concepteurs. Apple n'est pas responsable quand au fonctionnement de ce système ou bien du respect de celui-ci, de la législation ou des normes de sécurité en vigueur. Veuillez noter que l'utilisation de cet accessoire avec un iPod où iPhone peut affecter les performances de communication sans fil.*
- *Pandora, le logo Pandora, et le nom commercial Pandora sont des marques commerciales ou des marques déposées de Pandora Media, Inc, utilisés sous autorisation. Pandora est actuellement uniquement disponible aux États-Unis. Ce dispositif permet de piloter l'application Pandora lorsqu'il est connecté à un iPhone compatible qui a accès à l'internet avec la dernière version de l'application Pandora ® installée. (Rechercher l'application « Pandora » dans iTunes Apple Store pour trouver et installer la version la plus récente.)*
- *SIRIUS, XM ainsi que toutes les marques liées et logos sont des marques déposées par SIRIUS XM Radio Inc. et ses filiales. Tous droits réservés.*
- *Cet appareil prend en charge Pandora lorsque vous le raccordez à un téléphone Android™ ou BlackBerry ® compatible muni de la fonction Bluetooth, d'un accès à Internet et de la dernière version de l'application Pandora ® .*
- *BlackBerry ®, RIM®, Research In Motion ®, SureType ® at autres marques liées, noms et logos sont la propriété de Research In Motion Limited et sont enregistrés et/ou utilisés aux U.S.A. et dans d'autres pays. Utilisés sous license Research In Motion Limited.*
- *DivX®, Certifié DivX® et logos associés sont des marques propriété de Rovi Corporation ou de ses filiales et sont utilisés sous licence.*
- *La marque et les logos BLUETOOTH® sont des marques de commerce appartenant à Bluetooth SIG, Inc. Ces marques sont utilisées par Alpine Electronics, Inc. sous licence.*
- *"Technologie de codage audio MPEG Layer-3 sous licence de Fraunhofer IIS et Thomson."*
- *« L'acquisition de ce produit ne fournit qu'une seule licence pour un usage privé et ne permet pas à l'utilisateur d'utiliser ce produit à des fins commerciales (par exemple pour générer des recettes), pour une télétransmission en direct (terrestre, par satellite, par câble et/ou tout autre média), pour une transmission par Internet, intranet et/ou autres réseaux, ou avec des systèmes de distribution de contenu électronique (platesformes payantes ou applications de téléchargements de matériel audio). Il est nécessaire d'acquérir une licence indépendante pour de telles utilisations. Pour de plus amples informations, visitez le site http://www.mp3licensing.com »*
- *©2012 NAVTEQ. Tous droits reserves.*
- *Portions ©2013, Microsoft Corporation. Tous droits réservés. Android est une marque de commerce de Google Inc.*

# <span id="page-13-0"></span>**Mise en route**

# <span id="page-13-1"></span>**Liste des accessoires**

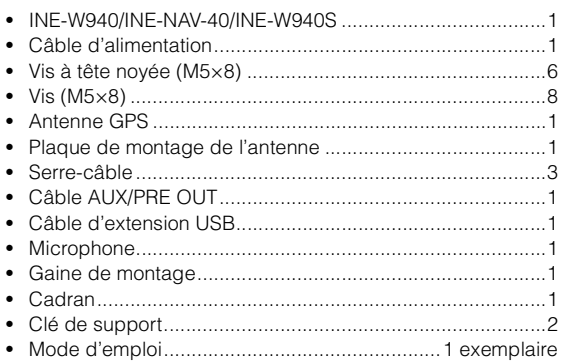

# <span id="page-13-2"></span>**Emplacement des commandes**

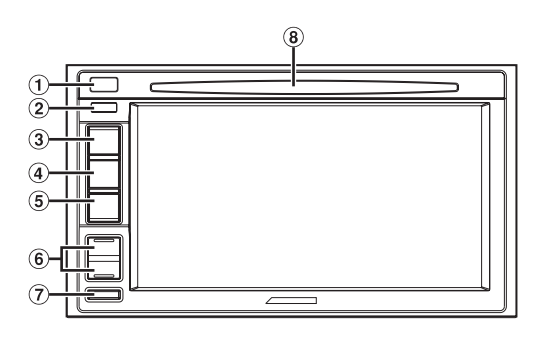

#### **①** Bouton ≜ (éjection) Éjecte le disque.

#### $(2)$ **Capteur de télécommande**

Pointez l'émetteur de la télécommande vers le capteur de télécommande dans un rayon de 2 mètres.

# **Bouton (A) (MAP)**

Ce bouton permet de rappeler l'écran des cartes de navigation.

Appuyez sur ce bouton pendant au moins 3 secondes pour passer à l'affichage de l'écran double. Reportez-vous à la section [« À propos de l'écran double » \(page 16\).](#page-15-3) Pour plus de détails sur le fonctionnement du système de navigation, reportez-vous au document « Système de navigation OM » du CD-ROM.

# **Bouton (PHONE)**

Ce bouton permet de rappeler l'écran du menu Téléphone. Lorsqu'un téléphone mains libres est connecté, appuyez sur ce bouton pendant au moins 3 secondes pour passer à l'écran de l'historique des appels.

# $\circled{5}$  Bouton  $\circled{1}$  (AUDIO)

Ce bouton permet d'afficher l'écran Audio/Visualisation. Si l'écran Audio/Visualisation est déjà affiché, ce bouton permet de changer de source.

Maintenez enfoncé le bouton AUDIO pendant au moins 3 secondes pour activer le mode « Réglages Balance/Fader/ Subwoofer ».

#### 6 Bouton  $\vee/\wedge$  (haut/bas)

Appuyez sur ce bouton pour régler le volume.

## **7** Bouton MUTE/少

Appuyez sur ce bouton pour activer/désactiver le mode de coupure du son.

Appuyez sur ce bouton pendant au moins 3 secondes pour mettre l'appareil hors tension.

### **Fente du lecteur**

### **Boîtier optionnel d'interface de la télécommande**

Cet appareil est utilisable avec les commandes radio secondaires du véhicule. Un boîtier d'interface de la télécommande Alpine (optionnel) est nécessaire. Pour plus d'informations, contactez votre revendeur Alpine.

### **Contrôlable avec la télécommande**

Cet appareil peut être commandé avec une télécommande optionnelle Alpine. Pour obtenir des informations détaillées à ce sujet, consultez votre revendeur Alpine. Pointez l'émetteur de la télécommande optionnelle vers le capteur de la télécommande.

## **À propos des descriptions de bouton utilisées dans ce mode d'emploi**

Les boutons situés sur le panneau avant de cet appareil sont indiqués en caractères gras (par exemple, **MUTE**). Les touches situées sur l'écran tactile sont indiquées entre crochets, [ ] (par exemple,  $[\times]$ ).

# <span id="page-13-3"></span>**Mise sous et hors tension**

Certaines fonctions de cet appareil ne peuvent pas être exécutées lorsque le véhicule est en mouvement. Avant de les solliciter, arrêtez le véhicule en lieu sûr, serrez le frein à main et maintenez le frein au pied.

# **1 Placez la clé de démarrage sur ACC ou ON.**

- L'appareil se met en marche.
- *Une fois allumé, le système affiche le dernier écran affiché avant la mise hors tension. Par exemple, si l'appareil était en mode radio avant la mise hors tension, il restera en mode radio lors de la mise sous tension.*

### **2 Appuyez sur le bouton MUTE pendant au moins 3 secondes pour mettre l'appareil hors tension.**

- *L'appareil peut être activé en appuyant sur n'importe quelle touche.*
- *L'INE-W940/INE-NAV-40/INE-W940S est un appareil de précision. Une manipulation méticuleuse de l'appareil devrait vous faire bénéficier de plusieurs années d'utilisation sans problèmes.*

# <span id="page-14-0"></span>**Mise en marche du système**

Avec le système Alpine, lorsque la touche de démarrage est basculée sur ACC ou ON, l'écran d'accueil est automatiquement affiché.

**1 Lorsque le système est utilisé pour la première fois, le menu de sélection de la langue s'affiche. Vous avez le choix entre 24 langues. Appuyez sur [ ] ou [ ] pour faire défiler la liste, puis appuyez sur la langue désirée.**

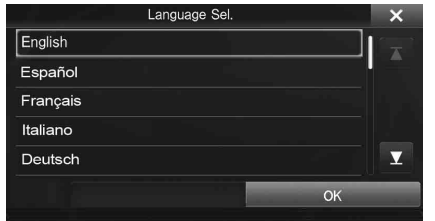

• *Vous pouvez également faire défiler la liste en glissant votre doigt sur l'écran, vers le haut ou le bas.*

# **2 Appuyez sur [OK].**

L'écran de radio s'affiche.

• *Certaines fonctions de cet appareil ne peuvent pas être exécutées lorsque le véhicule est en mouvement. Avant de les solliciter, arrêtez le véhicule en lieu sûr et serrez le frein à main.*

# <span id="page-14-1"></span>**Insertion/Éjection d'un disque**

# <span id="page-14-2"></span>**Insertion d'un disque**

**Insérez le disque en orientant la face imprimée vers le haut.**

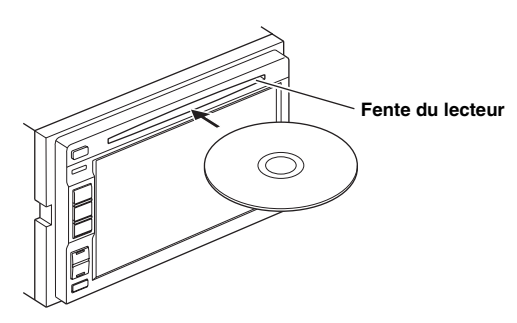

Lorsque vous insérez le disque jusqu'à un certain point, il est automatiquement attiré dans le lecteur. Cet appareil commence la lecture du disque.

- *Ne touchez pas la surface du disque directement avec vos doigts.*
- *Avant d'insérer ou de retirer un disque, veillez à toujours placer la clé de contact sur la position ACC ou ON. Vous ne pouvez pas insérer ou retirer un disque si la clé de contact est sur la position OFF.*

# <span id="page-14-3"></span>**Retrait du disque**

### **Appuyez sur (bouton d'éjection).**

Lorsque le disque a été à moitié éjecté, prenez-le. S'il est impossible d'éjecter le disque en appuyant sur  $\triangle$ , appuyez à nouveau sur  $\triangleq$  pendant au moins 5 secondes.

# <span id="page-14-4"></span>**Réglage du volume**

#### Pour régler le volume, appuyez sur  $\vee$  ou sur  $\wedge$ .

Le volume diminue ou augmente si vous appuyez sur la touche  $\vee$  ou  $\wedge$  tout en la maintenant enfoncée. Volume : 0 - 35

# <span id="page-14-5"></span>**Réduction instantanée du volume**

L'activation de la fonction de silencieux diminue instantanément le volume de 20 dB.

**1 Appuyez sur le bouton MUTE pour activer le mode de coupure du son.**

Le volume est instantanément réduit d'environ 20 dB.

**2 Appuyez à nouveau sur le bouton MUTE pour rétablir le niveau sonore précédent.**

# <span id="page-14-6"></span>**Configuration de la disparition progressive des bandeaux supérieur et inférieur**

Lorsque le réglage « Bandeau Haut/Bas » est défini sur « ON », les bandeaux supérieur et inférieur de l'écran Audio/Visualisation disparaissent progressivement au bout de 5 secondes si aucune opération n'est effectuée. Pour afficher à nouveau les touches, appuyez au centre de l'écran.

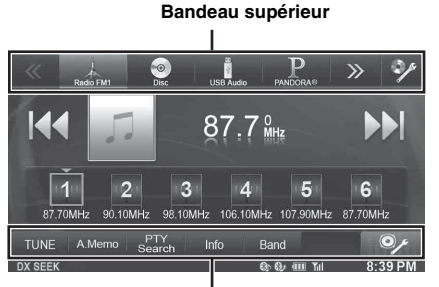

**Bandeau inférieur**

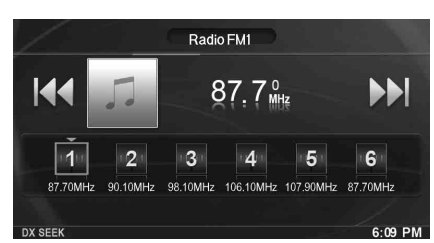

• *Pour plus de détails sur la configuration de la disparition progressive des Bandeau Haut/Bas, reportez-vous à la section [« Configuration de](#page-30-3)  [l'affichage des bandeaux supérieur et inférieur » \(page 31\).](#page-30-3)*

# <span id="page-15-0"></span>**Changement de sources**

Lors de la lecture de fichiers audio/vidéo, appuyez sur le bouton  $\mathcal{P}$  (AUDIO) ou sur la touche d'une source dans le bandeau supérieur pour activer la source souhaitée.

### **Changement de sources à l'aide du bouton (AUDIO)**

Lors de la lecture de fichiers audio/vidéo, appuyez plusieurs fois sur le bouton  $\sum$  (AUDIO) pour activer la source souhaitée.

 $\mathrm{Radio}\rightarrow \mathrm{Disc}^{*1}\rightarrow \mathrm{USB/iPod}^{*1}\rightarrow \mathrm{PANDORA}^{\circledast_*1}\rightarrow$ PANDORA<sup>®</sup>(BLUETOOTH)<sup>\*2</sup>  $\rightarrow$  SiriusXM<sup>\*1</sup>  $\rightarrow$  AUX-1<sup>\*3</sup>  $\rightarrow$  $AUX-2^{*3} \rightarrow AUX-3^{*4} \rightarrow BLUETOOTH \quad ADIO^{*1} \rightarrow Radio...$ 

- *\*<sup>1</sup> Si aucun disque n'est inséré ou si aucun périphérique USB/iPod/ tuner SiriusXM/appareil compatible BLUETOOTH n'est raccordé, cette option n'est pas disponible.*
- *\*<sup>2</sup> Lorsque vous réglez BLUETOOTH Pandora sur « Off », cette option n'est pas disponible.*
- *\*<sup>3</sup> Lorsque vous réglez Entrée AUX sur « Off », cette option n'est pas disponible.*
- *\*<sup>4</sup> Lorsque vous réglez Sel. Entrée AUX 3 sur « iPod Video », cette option n'est pas disponible.*

### **Changement de sources à l'aide du bandeau supérieur**

Appuyez sur la touche d'une source dans le bandeau supérieur situé en haut de l'écran Audio/Visualisation, puis sélectionnez la source souhaitée.

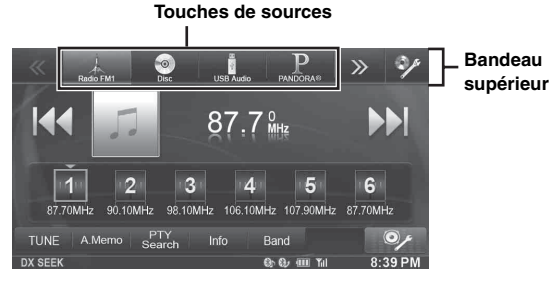

Si les touches de sources sont masquées, appuyez sur la touche **[<<] [>>]**.

# <span id="page-15-1"></span>**Fonction d'extinction de l'écran**

Ce mode est utile si vous trouvez que l'écran de l'appareil est trop lumineux de nuit.

Pour annuler le mode Extinction de l'écran, appuyez sur l'écran ou sur l'un des boutons de l'appareil.

- *Il est impossible d'annuler le mode d'extinction de l'écran via le bouton de volume haut/bas, ou le bouton d'activation/désactivation du son.*
- *Pour annuler le mode Extinction de l'écran, mettez l'appareil hors tension ou coupez le moteur.*
- *Si vous placez le levier de vitesse en position de marche arrière (R) alors que la caméra arrière est raccordée, l'image de la caméra arrière s'affiche.*
- *Si vous recevez un appel alors qu'un appareil BLUETOOTH est raccordé, l'écran de l'appel entrant s'affiche.*

# <span id="page-15-2"></span>**À propos de la touche Réglages Audio**

Appuyez sur l'icône **[Réglages Audio]** de l'écran pour passer à l'écran Réglages Audio. Reportez-vous à la section [« Menu Réglages Audio »](#page-33-0)  [\(page 34\).](#page-33-0)

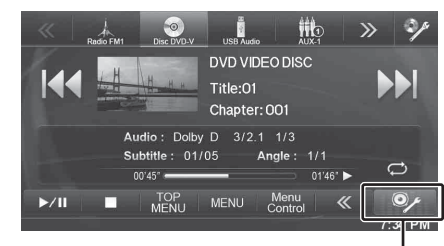

**Icône [Réglages Audio]**

# **Écran Réglages Audio**

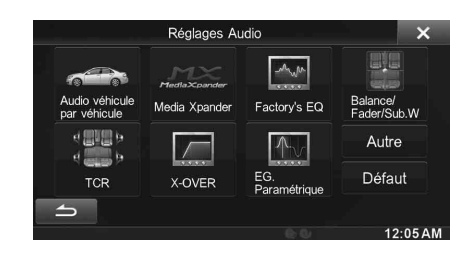

# <span id="page-15-3"></span>**À propos de l'écran double**

Si vous souhaitez afficher l'écran de lecture audio lorsque, par exemple, l'écran de guidage routier est affiché, vous pouvez afficher simultanément les écrans Navigation et Audio/Visualisation.

**Appuyez sur le bouton (MAP) pendant au moins 3 secondes.** 

### **Écran double**

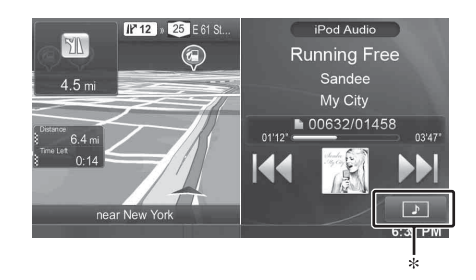

- *Appuyez sur l'écran de navigation ou appuyez sur le bouton (MAP) pour passer en mode de navigation plein écran.*
- Appuyez sur le bouton  $\sum$  (AUDIO) ou sur la touche  $\boxed{\rightarrow}$  pour *passer au mode Audio/Visualisation plein écran.*
- *\* Pendant la lecture vidéo, [Double Wide], [Dual Full] et [Full Screen] s'affichent à l'écran afin que vous puissiez sélectionner le format de l'écran. Pour plus de détails, reportez-vous à la section [« Passage à l'affichage de l'écran double » \(page 17\)](#page-16-0).*

# <span id="page-16-0"></span>**Passage à l'affichage de l'écran double**

Lorsque vous appuyez sur la touche  $\boxed{\cdot}$  sur l'écran double en mode de lecture vidéo, le message de sélection de la taille de l'écran s'affiche.

## **Dual Wide (réglage initial)**

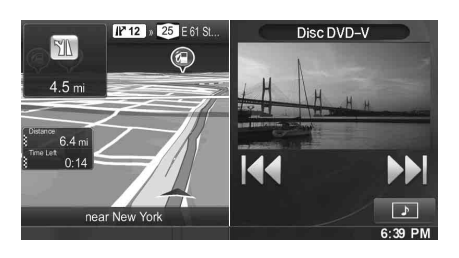

### **Dual Full**

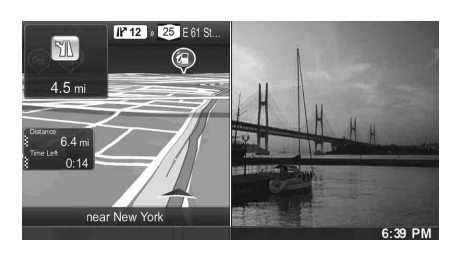

### **Full Screen**

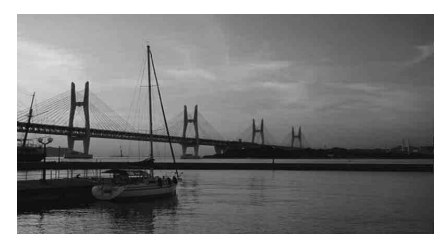

# <span id="page-16-1"></span>**Position d'affichage de l'écran double**

Vous pouvez commuter la position des écrans droit et gauche par glisser-déplacer autour du centre de l'écran de navigation. Les écrans changent de position lorsque vous retirez votre doigt.

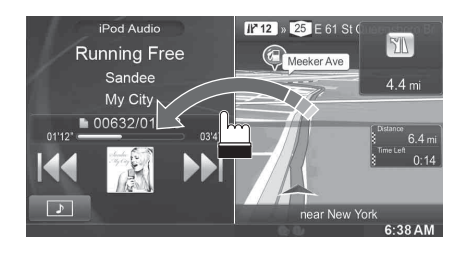

# <span id="page-16-2"></span>**Utilisation de l'écran tactile**

Vous pouvez utiliser le système via l'écran tactile.

- *Afin de ne pas endommager l'écran, veillez à appuyer doucement sur les touches de l'écran avec le bout des doigts.*
- *Si rien ne se passe lorsque vous appuyez sur une touche, retirez votre doigt de l'affichage et recommencez.*
- *Les touches de l'écran qui ne peuvent pas être utilisées apparaissent grisées.*

### **Touches communes de l'écran**

- [ $\bigtriangleup$ ]: Cette touche permet de revenir à l'écran précédent. Selon la fonction, cette touche peut annuler les opérations exécutées à l'écran.
- [X]: Cette touche permet de fermer la fenêtre.

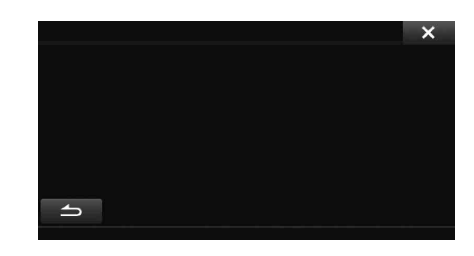

# <span id="page-16-3"></span>**Sélection d'un élément dans une liste**

Pour faire défiler une liste, exécutez les opérations suivantes.

### **Posez votre doigt sur l'écran et glissez-le vers le haut et le bas.**

L'écran va défiler en fonction du mouvement de votre doigt. Vous pouvez également appuyez sur  $[\bar{\blacktriangle}]$  et  $[\bar{\blacktriangledown}]$ .

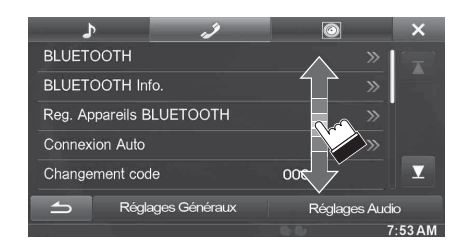

• *Après avoir appuyé sur l'écran, retirez votre doigt de l'écran avant de déplacer l'icône qui sera sélectionnée.* 

# <span id="page-17-0"></span>**À propos de l'affichage des voyants**

La barre de voyants en bas de l'écran affiche différents types d'informations, comme l'heure actuelle.

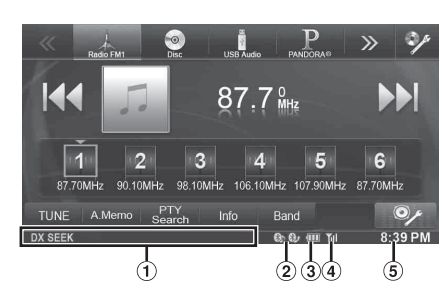

- Les éléments affichés à l'écran diffèrent selon la source. Pour plus de détails, reportez-vous à l'exemple d'affichage de chaque source.
- S'allume lorsqu'un dispositif compatible BLUETOOTH est connecté.

**3)**: connexion BLUETOOTH avec un périphérique audio

**8** : connexion BLUETOOTH avec un téléphone mains libres

Clignote pendant la reconnexion. Ne s'affiche pas quand la connexion est réglée sur OFF.

Indique le niveau de batterie de l'appareil BLUETOOTH connecté.

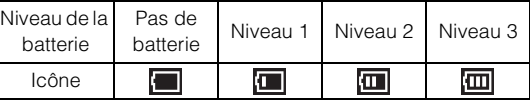

Il est possible que cette icône ne soit pas affichée selon l'appareil BLUETOOTH connecté.

Indique le niveau de puissance du signal du dispositif compatible BLUETOOTH connecté.

Affiché lorsque le réglage BLUETOOTH est activé.

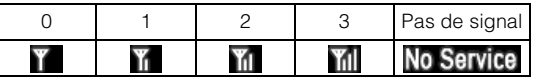

L'affichage de l'horloge

Vous pouvez permuter entre l'affichage 12 heures et l'affichage 24 heures.

Pour plus de détails sur les paramètres d'affichage de l'heure, reportez-vous au document « Système de navigation OM » du CD-ROM.

# <span id="page-18-0"></span>**Radio/RBDS**

RBDS (Radio Broadcast Data System) est un système d'informations radio. Le système RBDS permet de recevoir toutes sortes d'informations, notamment des informations routières, les noms des stations, etc.

### **Exemple d'affichage de l'écran principal de la radio**

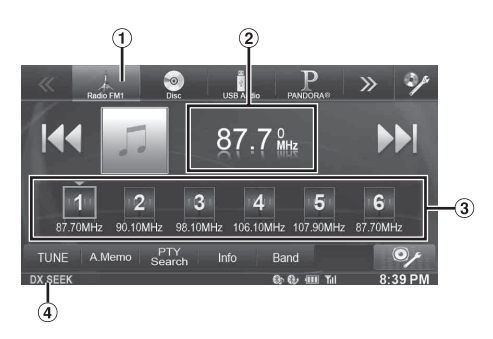

- Affichage de la bande Affiche la bande de fréquences du signal en cours de réception.
- Affichage de la fréquence Affiche la fréquence, le titre du morceau et le nom de l'artiste du signal en cours de réception.
- Touche de présélection Mémorise et rappelle les fréquences prédéfinies.
- Mode de recherche Affiche le mode SEEK actuel.

# <span id="page-18-1"></span>**Écoute de la radio**

- **1** Appuyez sur le bouton  $\int$  (AUDIO).
- **2 Appuyez sur la touche [Radio] du bandeau supérieur.**

Le mode radio est activé et l'affichage bascule vers l'écran du mode radio.

- *Le contenu de l'affichage varie selon la dernière bande sélectionnée. ([RadioFM1], etc.)*
- **3 Appuyez sur la touche [Band] du bandeau inférieur pour sélectionner la bande radio souhaitée.**

Chaque fois que vous appuyez sur cette touche, les gammes changent de la façon suivante :

 $FM1 \rightarrow FM2 \rightarrow AM \rightarrow FM1$ 

### **4 Appuyez sur la touche [TUNE] pour sélectionner le mode de recherche.**

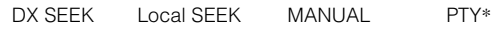

**REAL REAL REAL REAL** 

- *\* S'affiche uniquement lorsque le mode de recherche PTY est sélectionné. Pour plus de détails, reportez-vous à la section [« Accord PTY \(type de programme\) » \(page 20\).](#page-19-0)*
- *Vous pouvez sélectionner deux modes pour la syntonisation automatique, DX et Local :*
- *Mode DX (Distance) :*
- *Les stations à signal puissant ou faible sont captées.* - *Mode local ;*
- *seules les stations à signal puissant sont captées. Le réglage initial est DX.*

 $\overline{5}$  **Appuyez sur [**  $\blacktriangleleft\blacktriangleleft$  **], [**  $\blacktriangleright\blacktriangleright$  **] ou sur [**  $\blacktriangleleft\blacktriangleleft$  **], [**  $\blacktriangleright\blacktriangleright$  **] pour changer de fréquence radio vers le bas ou vers le haut, respectivement.**

En mode manuel, maintenez enfoncée la touche pour changer la fréquence continûment.

# <span id="page-18-2"></span>**Préréglage manuel des stations**

- **1 Accordez la station radio que vous souhaitez mémoriser à l'aide de l'accord manuel ou de l'accord par recherche automatique.**
- **2 Maintenez enfoncée l'une des touches de préréglage pendant au moins 2 secondes.** La station sélectionnée est mémorisée.
- **3 Répétez la procédure pour mémoriser jusqu'à 5 autres stations de la même gamme d'ondes.** Pour utiliser cette procédure avec d'autres gammes d'ondes, sélectionnez simplement la gamme souhaitée, puis répétez la procédure.

Vous pouvez mémoriser 18 stations au total (6 stations sur chaque gamme : FM1, FM2 ou AM).

• *Si une station est déjà mémorisée sous le même numéro préréglé, elle est effacée et remplacée par la nouvelle station.*

# <span id="page-18-3"></span>**Préréglage automatique des stations**

Le tuner peut rechercher et mémoriser automatiquement 6 stations à signal puissant sur la gamme sélectionnée dans l'ordre ascendant des fréquences.

### **Après avoir sélectionné la bande radio souhaitée, appuyez sur la touche [A.Memo] du bandeau inférieur.**

Le tuner peut rechercher et mémoriser automatiquement 6 stations à signal puissant sous les touches de préréglage dans l'ordre ascendant des fréquences.

Une fois la mémorisation automatique terminée, la station stockée dans le préréglage 1 est sélectionnée.

- *Si aucune station n'est mémorisée, le tuner revient à la station que vous écoutiez avant que la mémorisation automatique ne commence.*
- *Vous pouvez annuler cette procédure en appuyant sur [A.Memo] pendant que le tuner est automatiquement en train de rechercher une station. L'annulation fait revenir la présélection du tuner au réglage précédent.*

# <span id="page-18-4"></span>**Accord d'une station préréglée**

Vous pouvez accorder les stations mémorisées sur chaque bande à l'aide du numéro préréglé.

- **1 Appuyez plusieurs fois sur la touche [Band] du bandeau inférieur jusqu'à ce que la bande radio souhaitée apparaisse.**
- **2 Appuyez sur l'une des touches de préréglage sur laquelle une station a été mémorisée.**

La station préréglée est captée.

# <span id="page-19-0"></span>**Accord PTY (type de programme)**

# **Mode Radio FM**

**1 Appuyez sur la touche [PTY Search] du bandeau inférieur.**

L'écran de sélection de la liste PTY s'affiche. Si la touche [PTY Search] n'est pas affichée, appuyez sur la touche [<<] du bandeau inférieur pour afficher [PTY Search].

- **2 Appuyez sur le type de programme sélectionné pour commencer à rechercher une station dans le type.** Si aucune station PTY n'est trouvée, l'indication « Pas de PTY. » s'affiche.
- **3 Appuyez sur la touche [TUNE] pour sélectionner le mode de recherche PTY.**  Le mode PTY est activé.
- **4 Pour sélectionner la station dans le PTY, appuyez sur la touche [** ◀ **]** ou **[** ▶ **]**.

# <span id="page-19-1"></span>**Affichage du radio-texte**

Vous pouvez afficher les messages de texte d'une station radio.

- **1 Accordez une station radio qui transmet des messages de texte.**
- **2 Appuyez plusieurs fois sur la touche [Info] du bandeau inférieur en mode de radio FM pour ouvrir l'écran souhaité.**

# **RBDS**

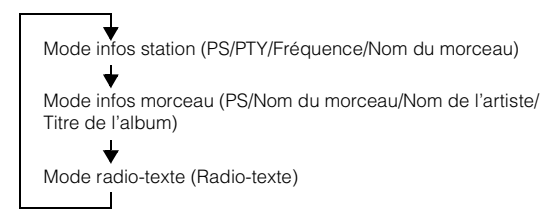

# <span id="page-20-0"></span>**CD/MP3/WMA/AAC**

**Exemple d'affichage de l'écran principal MP3/WMA/ AAC**

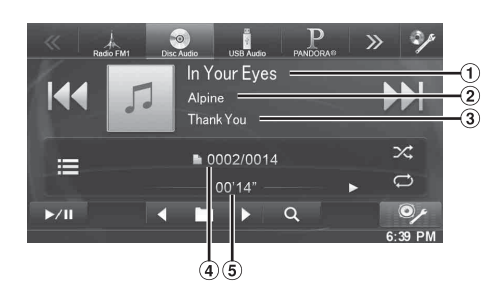

- Titre du morceau
- Nom de l'artiste
- Titre de l'album
- No du morceau actuel/No total de morceaux.
- Temps écoulé
- *S'il n'y a pas de texte CD, le message « NO TEXT » apparaît.*

# <span id="page-20-1"></span>**Lecture**

# **1** Appuyez sur le bouton  $\int$  (AUDIO).

**2 Appuyez sur la touche [Disc] du bandeau supérieur.** L'écran du mode disc s'affiche.

Lorsque vous insérez un disque dans la fente de disque de cet appareil en orientant vers le haut la face imprimée, la lecture du disque commence.

- **3 Appuyez sur [ ] ou [ ] pour sélectionner la piste (fichier) de votre choix.**
- *Retour au début de la piste (fichier) en cours :* Appuyez sur [ $\blacktriangleleft$ ].
- *Recherche rapide vers l'arrière :* Appuyez longuement sur la touche [ $\blacktriangleleft$ ].

*Avance jusqu'au début de la piste (fichier) suivante :* Appuyez sur [ $\blacktriangleright$ ].

### *Recherche rapide vers l'avant :*

Appuyez longuement sur la touche [ $\blacktriangleright\blacktriangleright$ ].

- **4 Pour interrompre la lecture, appuyez sur [ / ].** [ $\blacktriangleright$ ] s'affiche au centre de l'écran. Appuyez à nouveau sur la touche [ $\blacktriangleright$  / $\blackparallel$ ] ou appuyez sur la touche [ $\blacktriangleright$ ] au centre de l'écran pour démarrer la lecture.
- *L'INE-W940/INE-NAV-40/INE-W940S peut lire des fichiers MP3/ WMA/AAC enregistrés sur CD ou DVD. Utilisez un format compatible avec cet appareil. Pour plus d'informations sur la lecture ou l'enregistrement de*

*fichiers MP3/WMA/AAC, consultez [pages 22](#page-21-3) et [23](#page-22-1) avant d'utiliser cet appareil.*

- *Il est impossible de lire tout fichier protégé contre la copie par DRM (Digital Rights Management) sur cet appareil.*
- *Si un disque contient des données audio et des données MP3/WMA/ AAC, cet appareil lira uniquement les données audio.*
- *L'affichage des pistes pour la lecture de données audio sur CD indique les numéros des pistes enregistrées sur le disque.*
- *Lors de la lecture d'un disque MP3/WMA/AAC contenant de nombreux fichiers et dossiers, il est possible que la lecture prenne un certain temps à démarrer.*
- *Le temps de lecture peut ne pas s'afficher correctement lors de la lecture d'un fichier enregistré en VBR (Varible Bit Rate).*

# <span id="page-20-2"></span>**Lecture répétitive**

# **Appuyez sur [ ] pour la lecture répétée.**

Les pistes (fichiers) sont lues de manière répétée. Le mode de lecture répétitive bascule chaque fois que vous appuyez sur la touche.

 $CD:$ 

Répétition  $\rightarrow$  (DÉSACTIVÉ)  $\rightarrow$  Répétition

പ്⊃

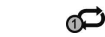

ഘ

MP3/WMA/AAC :

രാ

Répétition → Répétition du → (DÉSACTIVÉ) → Répétition dossier\*

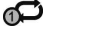

- *\* Seuls les fichiers d'un dossier sont lus de manière répétée.*
- *Si le mode de lecture répétitive est activé pendant la lecture M.I.X., le mode de lecture M.I.X. est annulé.*

# <span id="page-20-3"></span>**M.I.X. (lecture aléatoire)**

### **Appuyez sur la touche [ ] du bandeau inférieur pendant la lecture.**

Les pistes (fichiers) du disque sont lues dans un ordre aléatoire.

Le mode de lecture M.I.X. bascule chaque fois que vous appuyez sur  $[\infty]$ .

CD :

$$
\begin{array}{ccc}\n\text{M.I.X.} & \rightarrow & (\text{DÉSACTIVÉ}) \rightarrow & \text{M.I.X.} \\
\text{MIX.} & & \text{MIX.}\n\end{array}
$$

MP3/WMA/AAC :

nX,

Dossier M.I.X.\*  $\rightarrow$  (DÉSACTIVÉ)  $\rightarrow$  Dossier M.I.X.\*

X

гХ

- *\* Seuls les fichiers d'un dossier sont lus de manière aléatoire.*
- *Si le mode de lecture M.I.X. est activé pendant la lecture répétitive, le mode de lecture répétitive est annulé.*
- *Si vous choisissez une piste en utilisant le mode de recherche, le mode de lecture M.I.X. est annulé.*

# <span id="page-21-0"></span>**Sélection des dossiers (fichiers MP3/ WMA/AAC)**

**Appuyez sur la touche [ ] ou [ ] du bandeau inférieur pour sélectionner le dossier.**

# <span id="page-21-1"></span>**Recherche sur un texte CD**

- $1$   $\,$  Appuyez sur la touche [ $\,$  (Rechercher)] du **bandeau inférieur pendant la lecture.** L'écran de recherche de texte CD s'affiche.
- **2 Appuyez sur le nom de la piste sélectionnée.** La piste sélectionnée est lue.
- *Pour plus de renseignements sur comment parcourir la liste, se référer à [« Sélection d'un élément dans une liste » \(page 17\)](#page-16-3).*

# <span id="page-21-2"></span>**Recherche de nom de fichier/dossier (Concernant MP3/WMA/AAC)**

- $1$  **Appuyez sur la touche [** $Q$  **(Rechercher)]** du **bandeau inférieur pendant la lecture.** Le mode de recherche est activé.
- **2 Appuyez sur la touche [MUSIC].** L'écran contenant la liste de noms de dossiers s'affiche.

### **Mode de recherche de nom de dossier**

**3 Appuyez sur [ ] dans le dossier désiré.** Le premier fichier du dossier sélectionné est joué.

### **Mode de recherche de nom de fichier**

**3 Appuyez sur le nom de dossier désiré.** Le nom de fichier du dossier sélectionné est affiché.

### **4 Appuyez sur le nom de fichier désiré.**

La lecture du fichier sélectionné commence.

- *Appuyez sur la touche [ ] pour revenir à la hiérarchie précédente.*
- *Pour plus de renseignements sur comment parcourir la liste, se référer à [« Sélection d'un élément dans une liste » \(page 17\)](#page-16-3).*
- *Après la sélection d'un dossier via la recherche de nom de dossier, appuyez sur la touche [ ] sur l'écran principal pour afficher l'écran de recherche de dossier.*
- *Après la sélection d'un fichier via la recherche de nom de fichier, appuyez sur la touche [ ] sur l'écran principal pour afficher l'écran de recherche de fichier.*

# <span id="page-21-4"></span><span id="page-21-3"></span>**À propos des fichiers MP3/WMA/AAC**

#### *ATTENTION*

*À l'exception d'un usage personnel, la copie et le transfert de données audio (y compris de données MP3/WMA/AAC), gratuitement ou contre rémunération, sans l'autorisation du détenteur du copyright sont strictement interdits par le Copyright Act et par un traité international.*

#### *Que signifie MP3 ?*

MP3, dont le nom officiel est « MPEG Audio Layer 3 », est une norme de compression prescrite par l'ISO (organisation internationale de normalisation) et MPEG, une institution conjointe de la CEI (Commission Électrotechnique Internationale).

Les fichiers MP3 contiennent des données audio compressées. L'encodage MP3 peut compresser les données audio à des taux très élevés en réduisant des fichiers de musique à un dixième de leur taille originale. Et cela en conservant une qualité proche de la qualité du CD. Le format MP3 parvient à de tels taux de compression en éliminant les sons inaudibles à l'oreille humaine ou masqués par d'autres sons.

#### *Que signifie AAC ?*

AAC est l'abréviation de « Advanced Audio Coding » et est un format de base de la compression audio utilisée par MPEG2 ou MPEG4.

#### *Que signifie WMA ?*

WMA, ou « Windows Media™ Audio », sont des données audio compressées.

Les données audio WMA sont semblables aux données MP3.

#### *Méthode de création de fichiers MP3/WMA/AAC*

Les données audio sont compressées à l'aide des codecs MP3/ WMA/AAC. Pour plus de détails sur la création de fichiers MP3/ WMA/AAC, reportez-vous au guide de l'utilisateur du logiciel. Les fichiers MP3/WMA/AAC pouvant être lus sur cet appareil possèdent les extensions de fichier.

MP3 : « mp3 » WMA : « wma » (ver. 7.x, 8.x, 9.x sont prises en charge) AAC : « m4a »

Le format WMA n'est pas pris en charge pour les fichiers suivants : Windows Media Audio Professional, Windows Media Audio 9 Voice ou Windows Media Audio 9 Pro Lossless.

Il existe différentes versions du format AAC. Assurez-vous que le logiciel utilisé est conforme à l'un des formats reconnus énumérés ci-dessus. Il est possible que le format soit illisible, bien que l'extension soit correcte.

La lecture de fichiers AAC codés par iTunes est prise en charge.

#### *Taux d'échantillonnage et débit binaire de lecture pris en charge*

#### MP3 Taux d'échantillonnage : 8 kHz - 48 kHz (disque/USB) Débit binaire : 8 kbps - 320 kbps (disque/USB)

#### WMA

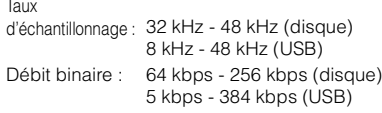

#### AAC

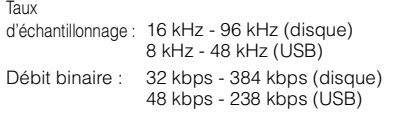

En fonction des taux d'échantillonnage, la lecture sur cet appareil peut être incorrecte.

#### *Étiquettes ID3/étiquettes WMA*

Cet appareil prend en charge les étiquettes ID3 v1.0, v1.1, v2.2, v2.3, v2.4, et les étiquettes WMA Ver.1.x. Si un fichier MP3/WMA/ AAC contient des données d'étiquette, cet appareil peut afficher le titre (titre de la piste), le nom de l'artiste et le titre de l'album sous les données d'étiquette ID3/WMA (64 caractères maximum). Pour les caractères non pris en charge et les caractères vierges, l'indication « No Title » apparaît. Le nombre de caractères peut être limité ou ne pas apparaître correctement selon les informations d'étiquette.

#### *Lecture de fichiers MP3/WMA/AAC*

Les fichiers MP3/WMA/AAC sont préparés, puis écrits sur un CD-R, un CD-RW (DVD-R/DVD-RW/DVD+R/DVD+RW) à l'aide d'un logiciel d'écriture de CD-R et d'un dispositif de stockage USB.

- Nombre maximal de fichiers/dossiers lisibles
- Disque : 2 000 fichiers/200 dossiers (dossier racine/fichier DivX® compris)

Clé USB : 1 000 fichiers/dossiers (dossier racine/fichier DivX® compris)

La lecture peut s'avérer impossible si un disque dépasse les limites décrites ci-dessus.

Si un nom de fichier/dossier est long, le nombre maximal possible de fichiers pourrait diminuer.

Les fichiers audio ainsi que vidéo sont pris en compte si leurs formats sont lisibles par cet appareil.

#### *Supports pris en charge*

Les supports pouvant être lus par cet appareil sont les CD-ROM, CD-R, CD-RW, DVD-R, DVD-RW, DVD+R, DVD+RW et les dispositifs de stockage USB.

#### *Systèmes de fichiers correspondants*

Cet appareil prend en charge les disques formatés avec ISO9660 Niveau 1 ou Niveau 2, UDF1.02 et UDF1.02 (ISO Bridge).

Pour la norme ISO9660, certaines restrictions doivent être respectées.

Le nombre maximal de dossiers imbriqués est 8 (y compris le dossier racine). Le nombre de caractères pour un dossier/ fichier est limité.

Les caractères valides pour les noms de dossiers/fichiers sont les lettres A-Z (en majuscule), les chiffres 0 à 9 et « \_ » (trait de soulignement).

Cet appareil peut également lire des disques au format Joliet, Romeo, etc., ainsi que d'autres formats conformes à la norme ISO9660. Cependant, parfois les noms de fichiers, de dossiers, etc., n'apparaissent pas correctement.

#### *Formats supportés*

Cet appareil peut lire les CD-ROM Mode1, les CD-ROM XA Mode2(Form1&2), les CD mode mixe et les CD multisession. Cet appareil ne peut pas lire correctement les disques enregistrés en mode piste par piste (Track At Once) ou en écriture par paquets.

#### *Ordre des fichiers*

Les fichiers sont lus dans l'ordre où ils ont été écrits sur le disque par le logiciel d'écriture. Par conséquent, l'ordre de lecture ne sera peut-être pas celui que vous souhaitiez. Vérifiez l'ordre d'écriture dans la documentation du logiciel. L'ordre de lecture des dossiers et des fichiers est le suivant. (Les numéros suivants peuvent varier de ceux affichés en réalité.)

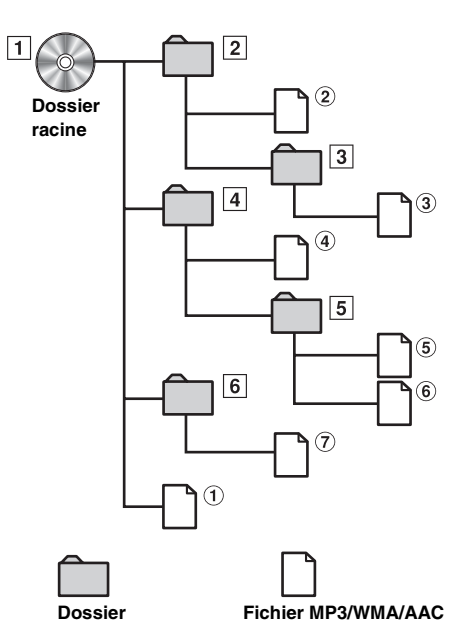

#### <span id="page-22-1"></span><span id="page-22-0"></span>**Terminologie**

#### *Débit binaire*

*Il s'agit du taux de compression du « son » spécifié pour le codage. Plus il est élevé, plus la qualité sonore est bonne, mais plus la taille des fichiers est importante.*

#### *Taux d'échantillonnage*

*Cette valeur indique combien de fois par seconde les données sont échantillonnées (enregistrées). Par exemple, les CD de musique utilisent un taux d'échantillonnage de 44,1 kHz, le son est donc échantillonné (enregistré) 44 100 fois par seconde. Plus le taux d'échantillonnage est élevé, plus la qualité du son est bonne, mais plus le volume des données est important.*

#### *Encodage*

*Conversion des CD de musique, des fichiers WAVE (AIFF) et d'autres fichiers de son au format de compression audio spécifié.*

#### *Étiquette*

*Informations concernant les morceaux, telles que titres des pistes, noms d'artiste, noms d'album, etc., écrites dans les fichiers MP3/ WMA/AAC.*

#### *Dossier racine*

*Le dossier racine (aussi appelé répertoire racine) se trouve au sommet du système de fichiers. C'est lui qui contient l'ensemble des dossiers et fichiers. Il est automatiquement créé chaque fois qu'un disque est gravé.*

# <span id="page-23-0"></span>**DVD**

**Exemple d'affichage de l'écran principal du DVD vidéo**

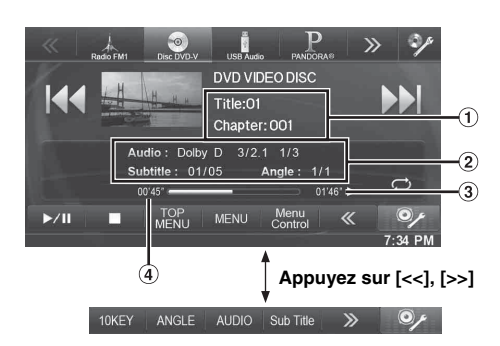

**Exemple d'affichage de l'écran principal DivX®**  $\blacksquare$ 

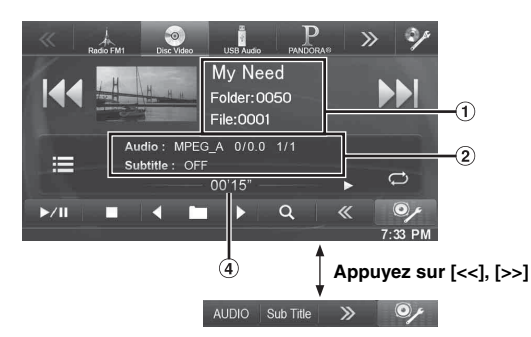

- Affichage des informations-1 DVD-Vidéo : Titre/Nº chapitre
	- $DivX^{\circledR}$

Titre/Nº fichier/Nº fichier actuel/Nbre total de fichier dans le dossier actuel

- Affichage des informations-2 DVD-Vidéo : Sortie du signal audio/Sous-titre/Angle  $DivX^{\circledR}$ : Sortie du signal audio/Sous-titre
- 3) Temps de lecture restant
- Temps écoulé

### **Les disques pouvant être utilisés pour chaque type de fonction sont représentés par les symboles suivants.**

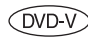

Il est possible d'utiliser les disques DVD vidéo commerciaux (utilisés pour la distribution de films, etc.) ou les DVD-R/ DVD-RW, DVD+R/DVD+RW enregistrés en mode vidéo.

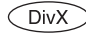

Les disques CD-R/CD-RW/DVD-R/DVD-RW/ DVD+R/DVD+RW enregistrés en mode DivX® peuvent être utilisés.

## **L'affichage de l'écran de l'utilisation d'un DVD**

### **Appuyez sur l'écran pendant l'affichage de l'écran de lecture d'un DVD.**

L'écran de l'utilisation d'un DVD s'affiche.

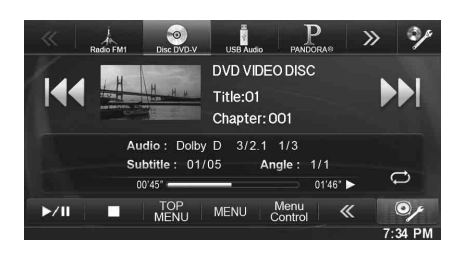

- *Cinq secondes après avoir effectué une opération, l'écran de l'opération bascule sur l'écran visuel en mode DVD.*
- *Si vous tentez d'activez le DVD pendant que vous conduisez, l'avertissement «Picture off for your safety» s'affiche.*
- *Selon le disque ou l'écran de lecture, certaines opérations peuvent s'avérer impossibles.*

# <span id="page-24-0"></span>**Lecture d'un disque**

# **AVERTISSEMENT**

**Regarder le téléviseur/un DVD/une vidéo pendant la conduite d'un véhicule est dangereux pour le conducteur. Le conducteur qui n'est plus concentré sur la route peut provoquer un accident.**

**Installez correctement l'INE-W940/INE-NAV-40/ INE-W940S de façon à ce que le conducteur ne puisse pas regarder un DVD, le téléviseur ou une vidéo tant que le véhicule n'est pas à l'arrêt et que le frein à main n'est pas serré.**

**Si l'INE-W940/INE-NAV-40/INE-W940S n'est pas correctement installé, le conducteur sera tenté de regarder le téléviseur, un DVD ou une vidéo pendant qu'il conduit et il risque de provoquer un accident s'il n'est plus concentré sur la route. Le conducteur et d'autres personnes risquent d'être blessés.**

### **Attention**

- **Toutes les fonctions ne sont pas accessibles avec chaque DVD. Pour plus d'informations sur les fonctions prises en charge, consultez les instructions de chaque DVD.**
- **Les traces de doigt sur les disques peuvent affecter négativement la lecture. En cas de problème, retirez le disque et vérifiez si des traces de doigt ne sont pas présentes sur la face à lire. Si nécessaire, nettoyez le disque.**
- **Si vous mettez l'alimentation hors tension, si vous tournez la clé de contact sur la position OFF ou si vous changez de source pendant la lecture, celle-ci continuera à partir de la position où elle a été interrompue quand vous la reprendrez.**
- **Si vous tentez d'effectuer une opération non valide (selon le type de disque lu), le symbole suivant apparaît sur l'écran du moniteur :**
- **Fonction de mémorisation de la position de lecture Si vous coupez l'alimentation, si vous placez la clé de contact sur la position OFF pendant la lecture ou si vous changez de source, la lecture reprend à partir de l'endroit où elle a été arrêtée dès que l'alimentation est rétablie.**

# **1** Appuyez sur le bouton  $\int$  (AUDIO).

- **2 Appuyez sur la touche [Disc] du bandeau supérieur.** L'écran du mode disc s'affiche. Ou insérez un disque en orientant la face imprimée vers le haut. Cet appareil commence la lecture du disque.
- *La deuxième face d'un DVD à double face n'est pas lue automatiquement.*
- *Pour la lire, retirez le disque, retournez-le et réinsérez-le.* • *N'INSÉREZ PAS de disque contenant des cartes destinées au système*
- *de navigation. Vous risqueriez de les endommager.*
- *Reportez-vous également à la section [« Réglages de Disque »](#page-39-2)  [\(page 40\)](#page-39-2).*
- *Lors de la lecture de fichier DivX®, vous ne pouvez pas utiliser la fonction de recherche rapide vers l'avant/arrière, etc.*
- *Un fichier DivX® supérieur à 4 Go ne peut pas être lu.*

# <span id="page-24-1"></span>**Si un écran de menu s'affiche**

En mode DVD, les écrans de menu pourraient apparaître automatiquement. Dans ce cas, exécutez la procédure ci-dessous pour commencer la lecture.

# **Opérations de menu directes**

#### **Appuyez directement sur le menu DVD.**

• *Certains disques ne permettent pas d'exécuter toutes les opérations.*

# **Opérations de menu**

### **1 Appuyez sur [Key].**

Le mode opérations de menus s'affiche.

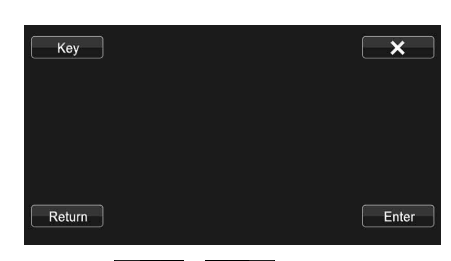

Appuyez sur  $[\Xi \leftarrow] [\blacksquare \Xi]$  pour changer l'emplacement du panneau de touche de droite à gauche et vice-versa.

Appuyez sur [Return] pour revenir à l'affichage précédent.

# **2 Sélectionnez l'option de menu de votre choix en appuyant sur [**  $\Psi$  **], [ ▲ ], [ ◀ ] ou [ ▶ ].**

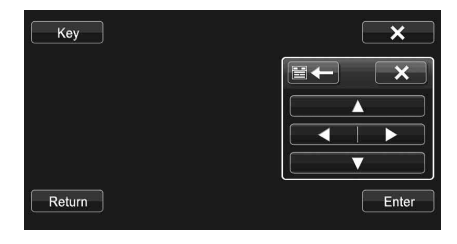

- **•** Appuyez sur la touche [ $\times$ ] dans le panneau de commandes *pour revenir à l'écran de l'étape 1.*
- *Appuyez sur la touche [Key] pour afficher l'écran du mode de saisie du clavier numérique. Pour plus de détails sur l'écran du mode de saisie du clavier numérique, reportez-vous à la section [« Opérations de saisie](#page-25-0)  [avec le clavier numérique » \(page 26\)](#page-25-0).*
- **3 Appuyez sur [Enter] pour valider l'option sélectionnée.**

# <span id="page-25-0"></span>**Opérations de saisie avec le clavier numérique**

### **1 Appuyez sur la touche [10KEY] du bandeau inférieur.**

L'écran du mode de saisie du clavier numérique s'affiche Si la touche [10KEY] n'est pas affichée, appuyez sur la touche [<<] du bandeau inférieur pour afficher [10KEY].

# **2 Appuyez sur le numéro souhaité.**

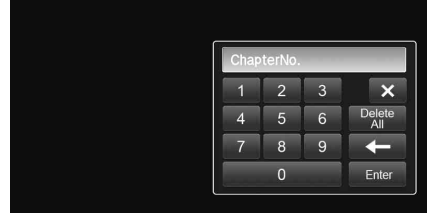

Appuyez sur  $\left[ \right]$  pour supprimer un chiffre inséré. Appuyez sur [Aeffacer tout] pour supprimer tous les chiffres insérés.

**3 Appuyez sur [Enter] sur l'écran du mode de saisie du clavier numérique pour valider votre sélection.** Appuyez sur  $[x]$  pour masquer l'affichage du pavé.

# <span id="page-25-1"></span>**Affichage de l'écran du menu supérieur**   $($ DVD- $\overline{V}$

Lorsqu'un DVD contient plus de deux titres, l'écran de menu supérieur s'affiche.

### **Appuyez sur la touche [TOP MENU] du bandeau inférieur.**

L'écran de menu supérieur s'affiche.

• *Pour effectuer les opérations nécessaires, référez-vous à la section [« Si un écran de menu s'affiche » \(page 25\).](#page-24-1)*

# <span id="page-25-2"></span>**Affichage de l'écran du menu**

Lorsqu'un DVD comporte plus de deux menus, un écran de menus s'affiche pour les programmes disponibles, en plus des programmes principaux.

# **Appuyez sur la touche [MENU] du bandeau inférieur.**

L'écran de menu racine s'affiche.

• *Pour effectuer les opérations nécessaires, référez-vous à la section [« Si un écran de menu s'affiche » \(page 25\).](#page-24-1)*

# <span id="page-25-3"></span>**Arrêt de la lecture (PRE STOP)**

 $(DVD \vee CDiv X)$ 

Appuyez sur la touche d'arrêt lors de la lecture pour arrêter la lecture. Cette position est mémorisée.

### **1 Appuyez sur [ ] pendant la lecture.**

L'indicateur « Pre ■ » et la touche [▶ ] au centre de l'écran s'affichent.

**2 Appuyez sur la touche [ /ll] en mode PRE STOP ou sur la touche [ ] au centre de l'écran.**

La lecture reprend à partir de l'endroit où elle a été arrêtée.

• *Sur certains disques, la position à laquelle la lecture a été arrêtée peut ne pas être précise.*

# <span id="page-25-4"></span>**Arrêt de la lecture**

#### **Appuyez sur la touche [ ] pendant au moins 2 secondes pendant la lecture.**

L'indicateur « ■ » et la touche [▶ ] au centre de l'écran s'affichent.

• *La lecture commence depuis le début si vous appuyez sur la touche [ /ll] ou [ ] au centre de l'écran alors que la lecture est à l'arrêt.*

# <span id="page-25-5"></span>**Recherche rapide vers l'avant/arrière**

(DVD-V) (DivX)

**1 Pendant la lecture, maintenez enfoncé [ ] (retour rapide) ou [▶▶|] (retour rapide). DVD-Vidéo :**

appuyez sur cette touche pendant au moins 1 seconde pour doubler la vitesse de recherche rapide vers l'avant/ l'arrière.

Chaque fois que vous appuyez sur la touche  $[|\blacktriangleleft|]$ [ $\blacktriangleright|]$ ] pendant la recherche rapide vers l'avant/vers l'arrière, la vitesse change comme suit :  $2x \rightarrow 4x \rightarrow 8x \rightarrow 2x$ . **DivX® :**

appuyez sur cette touche pendant au moins 1 seconde pour effectuer une recherche rapide vers l'avant/l'arrière à une vitesse de 8x.

Chaque fois que vous appuyez sur la touche  $[$   $\blacktriangleleft$   $]/[$   $\blacktriangleright$   $\blacktriangleright$   $]$ pendant la recherche rapide vers l'avant/vers l'arrière, la vitesse change comme suit :  $2x \rightarrow 4x \rightarrow 8x \rightarrow 2x$ .

• *Pour un fichier DivX® qui ne contient pas d'information d'index, l'option d'avance/de recul rapide n'est pas disponible.*

### **2 Appuyez sur [/] pour revenir au mode de lecture normal.**

- *Aucun son n'est reproduit pendant la recherche rapide vers l'avant/ arrière.*
- *En mode DVD, l'écran de menu pourrait réapparaître pendant l'avance/le retour rapide.*
- *Cette opération peut ne pas être possible avec certains disques.*

# <span id="page-25-6"></span>**Recherche du début d'un chapitre, d'une piste ou d'un fichier**

### En cours de lecture, appuyez sur [ $\leftarrow$ ] ou [ $\rightarrow$ ].

Le chapitre, la piste ou le fichier change à chaque pression de la touche et la lecture du chapitre, de la piste ou du fichier sélectionné(e) commence.

- $\blacktriangleright$  : Appuyez sur cette touche pour commencer la lecture au début du chapitre, de la piste ou du fichier qui suit.
- : Appuyez sur cette touche pour commencer la lecture au début du chapitre, de la piste ou du fichier en cours.
- *Certains DVD ne possèdent pas de chapitres.*

### **Explications supplémentaires**

Les « **chapitres** » désignent des parties de films ou de sélections musicales sur des DVD.

# <span id="page-26-0"></span>**Lecture d'arrêts sur image (pauses)**

 $(DVD \vee CDivX)$ 

**normale.**

- $1$   $\,$  En cours de lecture, appuyez sur la touche [ $\,$  /II ] **du bandeau inférieur.**
- **2 Appuyez sur la touche [/] ou [ ] au centre de l'écran pour reprendre la lecture.**
- *En mode d'arrêt sur image, aucun son n'est reproduit.*
- *L'image ou le son peut s'arrêter temporairement quand la lecture reprend à partir du mode pause. Il ne s'agit pas d'une défaillance.*

# <span id="page-26-1"></span>**Lecture à vitesse lente**

- $1$  Si vous appuyez longuement sur la touche  $[$   $\blacktriangleright\blacktriangleright]$  ] en **mode pause, la lecture passe en mode de vitesse lente (1/16).** Si vous rappuyez longuement sur la touche [ $\blacktriangleright\blacktriangleright$ ], **la vitesse lente passe à la moitié de la vitesse**
- **2 Appuyez sur la touche [/] du bandeau inférieur pour lancer la lecture.**
- *En mode de lecture à vitesse lente, aucun son n'est reproduit.*
- *1/2 et 1/16 sont des vitesses approximatives. La vitesse réelle varie d'un disque à l'autre.*
- *Vous ne pouvez pas effectuer de lecture arrière en vitesse lente.*

# <span id="page-26-2"></span>**Sélection de dossiers**

**Appuyez sur la touche [ ] ou [ ] du bandeau inférieur pour sélectionner le dossier.**

• *Appuyez sur*  $\leq$  | *pour lire à partir du premier fichier du dossier précédent.* 

*Appuyez sur* [ ] *pour lire à partir du premier fichier du dossier suivant.*

# <span id="page-26-3"></span>**Lecture répétitive**

Cette fonction permet de répéter la lecture des titres, chapitres ou pistes du disque.

### **Appuyez sur la touche [ ] du bandeau inférieur.**

Le mode de lecture répétitive bascule chaque fois que vous appuyez sur la touche.

#### **DVD vidéo**

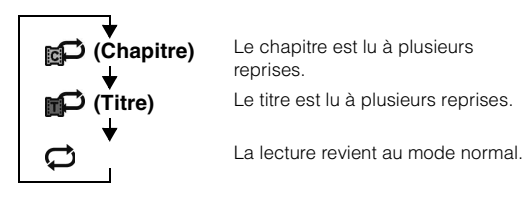

• *Le mode REPEAT est toujours désactivé lorsque vous appuyez sur la touche [ ] pendant au moins 2 secondes.*

### **DivX ®**

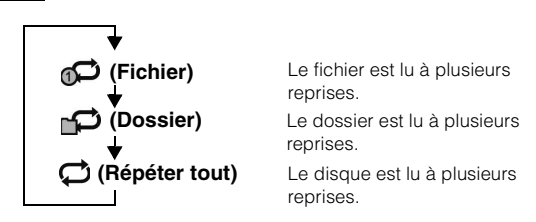

# <span id="page-26-4"></span>**Recherche par numéro de titre**

Cette fonction permet de retrouver facilement des positions sur le DVD à l'aide de ses titres. Effectuez les opérations pendant l'arrêt de la lecture.

### **1 Appuyez sur la touche [10Key] du bandeau inférieur.**

L'écran du mode de saisie du clavier numérique s'affiche. Si la touche [10Key] n'est pas affichée, appuyez sur la touche [<<] du bandeau inférieur pour afficher [10Key].

• *Pour un DVD vidéo, il est également possible d'afficher le clavier numérique en appuyant sur l'écran de menus, puis en appuyant deux fois sur la touche [Key].*

### **2 Indiquez le titre de votre choix en appuyant sur le numéro correspondant.**

Reportez-vous à la [page 26](#page-25-0) pour l'utilisation du clavier numérique.

### **3 Appuyez sur [Enter].**

La lecture démarre à partir du numéro sélectionné.

### **4** Appuyez sur [ $\times$ ].

- *Cette fonction n'est pas disponible avec les disques qui ne possèdent pas de numéros de titre.*
- *Certains disques n'acceptent aucune opération.*

# <span id="page-27-0"></span>**Recherche directe par numéro de chapitre**

Cette fonction permet d'atteindre rapidement le début des chapitres sur le disque. Effectuez ces opérations pendant la lecture, en mode PRE-STOP ou en mode pause.

**1 Appuyez sur la touche [10Key] du bandeau inférieur.**

L'écran du mode de saisie du clavier numérique s'affiche. Si la touche [10Key] n'est pas affichée, appuyez sur la touche [<<] du bandeau inférieur pour afficher [10Key].

**2 Sélectionnez le numéro de chapitre que vous souhaitez lire en appuyant dessus.**

Reportez-vous à la [page 26](#page-25-0) pour l'utilisation du clavier numérique.

**3 Appuyez sur [Enter] pour valider votre sélection.** La lecture démarre à partir du chapitre sélectionné.

# $4$  **Appuyez sur [** $\times$ **].**

• *Cette fonction n'est pas disponible pour les disques sur lesquels aucun chapitre n'est mémorisé.*

# <span id="page-27-1"></span>**Recherche du fichier vidéo que vous souhaitez écouter**

Vous pouvez sélectionner un fichier vidéo à partir de l'écran de liste.

**1 Appuyez sur la touche [ (Rechercher)] du bandeau inférieur.**

Le mode de recherche est activé.

**2 Appuyez sur la touche [Video].** L'écran de la liste des dossiers apparaît.

### **Mode de recherche de nom de dossier**

**3 Appuyez sur la touche [ ] dans le dossier souhaité.** Le premier fichier du dossier sélectionné est joué.

### **Mode de recherche de nom de fichier**

- **3 Appuyez sur le nom de dossier désiré.** Le nom de fichier du dossier sélectionné est affiché.
- **4 Appuyez sur le nom de fichier désiré.** La lecture du fichier sélectionné commence.
- *Appuyez sur la touche [ ] pour revenir à la hiérarchie précédente.*
- *Pour plus de renseignements sur comment parcourir la liste, se référer à [« Sélection d'un élément dans une liste » \(page 17\)](#page-16-3).*
- *Après la sélection d'un dossier via la recherche de nom de dossier, appuyez sur la touche [ ] sur l'écran principal pour afficher l'écran de recherche de dossier.*
- *Après la sélection d'un fichier via la recherche de nom de fichier, appuyez sur la touche [ ] sur l'écran principal pour afficher l'écran de recherche de fichier.*

# <span id="page-27-2"></span>**Changement d'angle**

Sur les DVD qui contiennent des scènes filmées sous plusieurs angles, vous pouvez changer d'angle en cours de lecture.

### **Appuyez sur la touche [ANGLE] du bandeau inférieur.**

Chaque pression de la touche change l'angle parmi ceux enregistrés sur le disque.

Si la touche [ANGLE] n'est pas affichée, appuyez sur la touche [<<] ou [>>] du bandeau inférieur pour afficher [ANGLE].

- *Le changement d'angle peut nécessiter un certain temps.*
- *Selon le disque, l'angle peut changer de l'une ou l'autre façon suivante.*
	- *Mode transparent : l'angle change en douceur.*
	- *Mode non transparent : au changement d'angle, un arrêt sur image s'affiche avant l'angle suivant.*

# <span id="page-27-3"></span>**Changement de piste audio**

Les DVD avec audio multiplex ou langues audio permettent de commuter le son pendant la lecture.

### **Appuyez sur la touche [AUDIO] du bandeau inférieur.**

Chaque pression de la touche permute le son entre les différentes pistes audio enregistrées sur le disque. Si la touche [AUDIO] n'est pas affichée, appuyez sur la touche [<<] ou [>>] du bandeau inférieur pour afficher [AUDIO].

- *La nouvelle piste sélectionnée est utilisée comme réglage par défaut à chaque mise sous tension ou à chaque changement de disque. Si le disque ne possède pas cette piste, la langue par défaut du disque est sélectionnée.*
- *Tous les disques ne permettent pas de changer de piste audio pendant la lecture. Dans ce cas, sélectionnez les pistes audio à partir du menu DVD.*
- *Un délai peut s'écouler avant que la lecture de la nouvelle piste sélectionnée commence.*

# <span id="page-27-4"></span>**Changement de sous-titre (langue de sous-titrage)**

Les DVD sur lesquels plusieurs langues de sous-titrage sont enregistrées permettent de changer la langue des sous-titres en cours de lecture, voire même de masquer des sous-titres.

### **Appuyez sur la touche [Sub Title] du bandeau inférieur.**

Lorsque vous appuyez à plusieurs reprises, les langues des sous-titres enregistrés sur le disque sont sélectionnées tour à tour, puis les sous-titres sont désactivés.

Si la touche [Sub Title] n'est pas affichée, appuyez sur la touche [<<] ou [>>] du bandeau inférieur pour afficher [Sub Title].

- *Un délai peut s'écouler avant que le sous-titre sélectionné s'affiche.*
- *Tous les disques ne permettent pas de changer les sous-titres pendant la lecture. Dans ce cas, sélectionnez les sous-titres à partir du menu DVD.*
- *La langue des sous-titres sélectionnée est utilisée comme réglage par défaut à chaque mise sous tension ou à chaque changement de disque. Si le disque n'inclut pas la langue sélectionnée, la langue par défaut du disque est sélectionnée.*
- *La langue des sous-titres peut toutefois varier selon le disque.* • *Certains disques affichent les sous-titres même lorsque cette fonction est réglée sur OFF. La langue des sous-titres peut toutefois varier selon le disque.*

# <span id="page-28-0"></span>**À propos de DivX®**

 $DivX^{\circledR}$  est un codec (logiciel) permettant de comprimer des images vidéo à un débit de compression élevé, tout en conservant une qualité d'image optimale.

• *Produit officiel certifié DivX®*

À PROPOS DES VIDÉOS DIVX : DivX® est un format vidéo numérique créé par DivX, LLC, une filiale de la société Rovi. Cet appareil est un produit DivX Certified® qui prend en charge les vidéos DivX. Visitez le site Web divx.com pour obtenir plus d'informations, ainsi que des outils logiciels permettant de convertir vos fichiers en vidéos DivX.

À PROPOS DES VIDÉOS DIVX À LA DEMANDE : vous devez enregistrer ce produit DivX Certified® afin de lire les vidéos DivX à demande (VOD) que vous avez achetées. Pour obtenir votre code d'enregistrement, recherchez la section DivX VOD dans le menu de configuration de l'appareil. Visitez la page vod.divx.com pour plus d'informations sur le mode d'enregistrement du produit.

#### **Supports pris en charge**

Cet appareil peut lire des vidéos contenues sur des CD-R/CD-RW/DVD-R/DVD-RW/DVD+R/DVD+RW et des dispositifs de stockage USB qui ont été enregistrées en mode DivX® mode.

• *La lecture des fichiers DivX® stockés dans une clé USB et protégés par DRM (Digital Rights Management, gestion des droits numériques) est impossible.*

#### **Extension correspondante** « avi », « divx »

### **Codec vidéo**

DivX® versions 3, 4, 5 et 6 (les versions 5 prennent en charge la vidéo entrelacée et progressive)

#### **Codec audio**

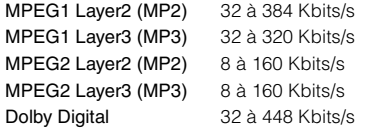

### **La taille optimale pour la lecture des disques DivX® est la suivante :**

Taille de l'écran : 96 à 720 pixels (horizontalement) × 96 à 576 pixels (verticalement)

Si vous sélectionnez un format d'image autre que 16:9, des barres noires risquent d'apparaître à droite, à gauche, en haut et en bas de l'écran.

Débit binaire des

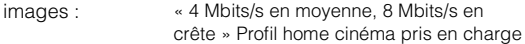

# <span id="page-29-0"></span>**Réglages**

# <span id="page-29-1"></span>**Procédure de configuration**

Appuyez sur l'icône [RÉGLAGES] de l'écran Audio/Visualisation pour afficher l'écran de configuration principal.

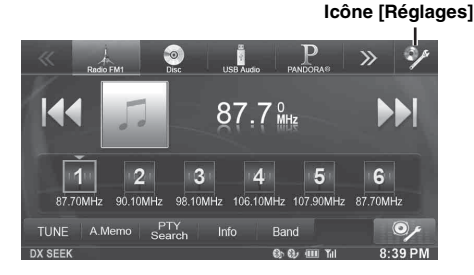

# <span id="page-29-2"></span>**Réglages Généraux**

# <span id="page-29-3"></span>**Utilisation du menu Réglages Généraux**

### *Pour afficher l'écran du menu Réglages Généraux :*

Votre véhicule doit être garé et la clé de contact doit être sur la position ACC (allumage) ou ON (marche). Pour cela, procédez comme suit.

- 1 Garez votre véhicule et assurez-vous qu'il est complètement à l'arrêt. Serrez le frein à main.
- 2 Continuez d'appuyer sur la pédale de frein, relâchez une fois le frein à main, puis actionnez-le à nouveau.
- 3 Une fois le frein à main à nouveau actionné, relâchez la pédale de frein.
- *Pour les véhicules à boîte de vitesses automatique, placez le levier de vitesses sur la position de point mort.*

Le système de verrouillage du mode Réglages Généraux est maintenant désactivé. Pour réactiver le menu Réglages Généraux, actionnez le frein à main (le contact du véhicule ne doit pas être coupé). Il n'est pas nécessaire de répéter la procédure ci-dessus

(étapes 1 à 3) de la section « Pour afficher l'écran du menu Réglages Généraux ».

Chaque fois que le contact du véhicule est coupé, répétez la procédure décrite à la section « Pour afficher l'écran du menu Réglages Généraux ».

**Les étapes 1 à 5 ci-dessous sont communes à chaque « Réglage » des Réglages Généraux. Consultez chaque section pour plus d'informations.**

### **1 Appuyez sur l'icône [Réglages] du bandeau supérieur.**

L'écran de réglage principal s'affiche.

**2 Appuyez sur la touche [Réglages Généraux].**

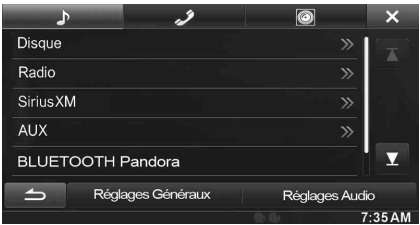

L'écran Réglages Généraux s'affiche.

# **3 Sélectionnez l'élément de votre choix.**

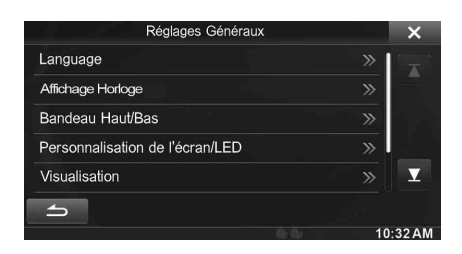

- *Réglages : Langage / Affichage Horloge / Bandeau Haut/Bas / Personnalisation de l'écran/LED / Visualisation / A Propos / Installation*
	- *En fonction de l'élément, répétez l'étape 3.*
- **4 Appuyez sur [ ] ou [ ] etc., pour modifier son réglage.**
	- *Une fois la fenêtre de configuration affichée, appuyez sur la touche [ ] pour fermer la fenêtre après avoir effectué les réglages.*
- **5 Appuyez sur la touche [ ] pour revenir à l'écran précédent.**
- *Ne tournez pas la clé de contact sur la position OFF immédiatement après avoir modifié les réglages du menu Réglages Généraux (pendant que le système entre les données automatiquement). Dans le cas contraire, les réglages ne seront pas modifiés.*

# <span id="page-29-4"></span>**Réglage de la Langage**

Vous devez sélectionner **[Langage]** dans le menu Réglages Généraux à l'étape 3. Reportez-vous à la section [« Utilisation du menu Réglages](#page-29-3)  [Généraux » \(page 30\).](#page-29-3)

# <span id="page-29-5"></span>**Réglage du défilement**

Le défilement est disponible si vous insérez un CD texte ou saisissez le nom du dossier, le nom du fichier ou les informations d'étiquette.

### *Réglage : Défilement Auto.*

- *Valeurs du réglage : Off (réglage initial) / On*
	- Off : Désactive le mode de défilement.
	- On : Active le mode de Défilement Auto. L'affichage en défilement est répété tant que le mode est activé.

# <span id="page-30-0"></span>**Réglages du format**

Le code de caractère utilisé pour les informations de texte d'étiquette affichées à l'écran peut être sélectionné parmi 6 codes de caractères.

#### *Réglage : Sél. Format*

*Valeurs du réglage : EU1 / EU2 (réglage initial) / RUS / CHI / THA / ARA*

EU1 : ISO 8859-1 EU2 : ISO 8859-15 RUS : ISO 8859-5 CHI : GB18030 THA : CP874 ARA : CP1256

# <span id="page-30-1"></span>**Réglage de la langue des menus**

Le menu de configuration, les informations de remarque, etc. pour cet appareil peuvent être changés pour apparaître dans la langue sélectionnée.

*Réglage : Sél. Langue*

- *Valeurs du réglage : English / Spanish / French / Italian / German / Portuguese / Swedish / Finnish / Russian / Dutch / Norwegian / Thai / Arabic / Chinese / Czech / Danish / Greek / Hungarian / Polish / Slovak / Turkish / Hebrew / Bahasa Indonesia / Bahasa Malay*
- *Appuyez sur [OK] pour confirmer la langue et afficher l'écran dans la langue spécifiée.*

# <span id="page-30-2"></span>**Réglage Affichage Horloge**

Vous devez sélectionner **[Affichage Horloge]** dans le menu Réglages Généraux à l'étape 3. Reportez-vous à la section [« Utilisation du menu](#page-29-3)  [Réglages Généraux » \(page 30\)](#page-29-3).

L'affichage de l'horloge est tour à tour activé et désactivé sur l'écran.

*Réglage : Affichage Horloge Valeurs du réglage : Off / On (réglage initial)*

# <span id="page-30-3"></span>**Configuration de l'affichage des bandeaux supérieur et inférieur**

Vous devez sélectionner **[Bandeau Haut/Bas]** dans le menu Réglages Généraux à l'étape 3. Reportez-vous à la section [« Utilisation du menu](#page-29-3)  [Réglages Généraux » \(page 30\)](#page-29-3).

Vous pouvez configurer l'affichage des bandeaux supérieur et inférieur pour la source audio/visuelle.

#### *Réglage : Bandeau Haut/Bas Valeurs du réglage : Off (réglage initial) / On*

- Off : Toujours affichés
- On : Disparaissent progressivement après 5 secondes si aucune opération n'est effectuée

# <span id="page-30-4"></span>**Personnalisation de l'écran/LED**

Appuyez sur la touche **[Personnalisation de l'écran/LED]** dans le menu Réglages Généraux à l'étape 3. Reportez-vous à la section [« Utilisation du menu Réglages Généraux » \(page 30\).](#page-29-3)

# <span id="page-30-5"></span>**Réglage du niveau de rétro-éclairage minimum**

Vous pouvez régler la luminosité du rétro-éclairage. Cette fonction peut être utilisée, par exemple, pour modifier la luminosité de l'écran lorsque vous voyagez de nuit.

#### *Réglage : Niveau rhéostat écran Valeurs du réglage : -15 à +15 (réglage initial : 0)*

Vous pouvez régler le niveau entre MIN (–15) et MAX (+15). Dès que le minimum ou le maximum est atteint, l'affichage indique respectivement « MIN » ou « MAX ».

# <span id="page-30-6"></span>**Réglage du gradateur d'éclairage nocturne des touches**

Vous pouvez régler la luminosité de l'éclairage nocturne des touches à l'aide du gradateur.

*Réglage : Niveau rhéostat LED Valeurs du réglage : -2 à +2 (réglage initial : 0)*

# <span id="page-30-7"></span>**Modification de la couleur d'affichage**

Vous pouvez choisir parmi 5 couleurs d'affichage différentes.

#### *Réglage : Couleur Ecran*

*Valeurs du réglage : Blue (réglage initial) / Red / Green / Amber / Black*

# <span id="page-31-0"></span>**Réglage du panneau tactile**

Un réglage est nécessaire lorsque la position de l'affichage sur l'écran LCD et la position des boutons du panneau tactile ne correspondent pas.

#### *Réglage : Alignement Ecran*

**1 Appuyez sur [Alignement Ecran] dans l'écran de Personnalisation de l'écran/LED.**

L'écran de réglage s'affiche.

- $2$  **Appuyez précisément sur la marque**  $\blacktriangleright$  **dans le coin supérieur gauche de l'écran.**
- **3** Appuyez précisément sur la marque  $\blacktriangleright$  dans le **coin inférieur droit de l'écran.** Le réglage est terminé et l'écran précédent apparaît.
- *Si vous appuyez sur [Annuler] sur l'écran d'ajustement, aucun ajustement n'est effectué et l'écran précédent réapparaît.*

# <span id="page-31-1"></span>**Réinitialisation des valeurs corrigées du panneau tactile**

Réinitialisez les valeurs corrigées lors de l'ajustement du panneau tactile.

- **1 Appuyez sur la touche [Réinitialisation de l'alignement écran] dans l'écran Personnalisation de l'écran/LED.**
- **2 Après l'affichage du message de confirmation, appuyez sur [OK].**

Les valeurs corrigées sont réinitialisées.

# <span id="page-31-2"></span>**Visualisation**

Vous devez sélectionner **[Visualisation]** dans le menu Réglages Généraux à l'étape 3. Reportez-vous à la section [« Utilisation du menu](#page-29-3)  [Réglages Généraux » \(page 30\)](#page-29-3).

### **1 Appuyez sur l'élément souhaité.**

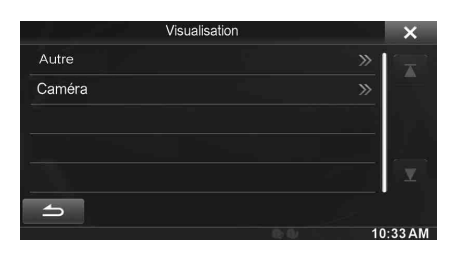

- *Vous pouvez sélectionner « Autre » pendant la lecture d'une vidéo.*
- *Lorsque vous réglez « Sélection Caméra » sur « Off », cette option n'est pas disponible.*

# **2 Appuyez sur [ ] de l'élément de votre choix.**

*Réglage : Autre (média vidéo) / Caméra Valeurs du réglage : Luminosité / Couleur / Contraste*

- $\bar{3}$  Appuyez sur [◀] ou [▶] pour modifier le réglage.
- **4 Appuyez sur la touche** [ ] **pour revenir à l'écran précédent.**

• *Ne tournez pas la clé de contact sur la position OFF immédiatement après avoir modifié les réglages de la configuration de l'affichage (pendant que le système entre les données automatiquement). Dans le cas contraire, les réglages ne seront pas modifiés.*

# <span id="page-31-3"></span>**Réglage de la luminosité**

#### *Réglage : Luminosité Valeurs du réglage : -15 à +15 (réglage initial : 0)*

Vous pouvez régler le niveau de luminosité entre MIN (-15) et MAX (+15). Dès que le minimum ou le maximum est atteint, l'affichage indique respectivement « MIN » ou « MAX ».

# <span id="page-31-4"></span>**Réglage de la couleur de l'image**

### *Réglage : Couleur*

### *Valeurs du réglage : -15 à +15 (réglage initial : 0)*

Vous pouvez régler le niveau de couleur entre MIN (-15) et MAX (+15). Dès que le minimum ou le maximum est atteint, l'affichage indique respectivement « MIN » ou « MAX ».

# <span id="page-31-5"></span>**Réglage du contraste de l'image**

#### *Réglage : Contraste Valeurs du réglage : -15 à +15 (réglage initial : 0)*

Vous pouvez régler le contraste entre LOW (-15) et HIGH (+15). Dès que le minimum ou le maximum est atteint, l'affichage indique respectivement « LOW » ou « HIGH ».

# <span id="page-32-0"></span>**À propos de l'INE-W940/INE-NAV-40/ INE-W940S**

Vous devez sélectionner **[A Propos]** dans le menu Réglages Généraux à l'étape 3. Reportez-vous à la section [« Utilisation du menu Réglages](#page-29-3)  [Généraux » \(page 30\)](#page-29-3).

# <span id="page-32-1"></span>**Affichage des informations du produit**

Vous pouvez voir les informations de version de cet appareil. Mettez ces informations par écrit afin de vous y référez lorsque vous contacterez un centre technique Alpine ou un vendeur agréé Alpine.

#### *Réglage : Information Version Valeurs du réglage : N°Série / Version Firmware*

# <span id="page-32-2"></span>**Vérifier l'abonnement DivX®**

Cet appareil affiche le code d'abonnement nécessaire pour lire une vidéo DivX® VOD (Vidéo à la demande), ou vous pouvez également afficher le code de désabonnement.

### *Réglage : Info. Garantie / Copyright*

### **Afficher le code d'abonnement**

# **1 Appuyez sur [Info. Garantie / Copyright].**

- **2 Appuyez sur [DivX(R) VOD].**
- **3 Appuyez sur [Registration].**  Le code d'abonnement s'affiche sur l'écran.
- **4 Appuyez sur [OK].**

### **Afficher le code de désabonnement**

**1 Appuyez sur [Info. Garantie / Copyright].**

# **2 Appuyez sur [DivX(R) VOD].**

**3 Appuyez sur [Deregistration].** L'écran de confirmation apparaît.

### $4$  **Appuyez sur [OK].**

Le code de désabonnement s'affiche sur l'écran.

• *Lorsque vous avez terminé, appuyez sur [Annuler]. Si vous voulez continuer et afficher un nouveau code d'abonnement, appuyez sur [OK], vérifier le code d'abonnement, puis appuyez de nouveau sur [OK].*

# <span id="page-32-3"></span>**Réinitialisation du système**

Vous pouvez réinitialiser toutes les données afin de restaurer les réglages d'usine. Retirer tout CD/DVD, etc. de l'appareil avant l'opération.

*Réglage : Restaurer les paramètres d'origine*

- **1 Appuyez sur la touche [Restaurer les paramètres d'origine].**
- **2 Après l'affichage du message de confirmation, appuyez sur [OK].** L'écran de confirmation s'affiche à nouveau.

# $3$  **Appuyez sur [OK].**

Le système démarre la réinitialisation.

• *Ne pas mettre sous/hors tension ou changer la position de la clé de démarrage jusqu'à ce que le système ait redémarré.*

# <span id="page-32-4"></span>**Configuration de l'installation**

Vous devez sélectionner **[Installation]** dans le menu Réglages Généraux à l'étape 3. Reportez-vous à la section [« Utilisation du menu](#page-29-3)  [Réglages Généraux » \(page 30\).](#page-29-3)

### *Réglage : Installation*

L'écran de vérification de l'installation s'affiche.

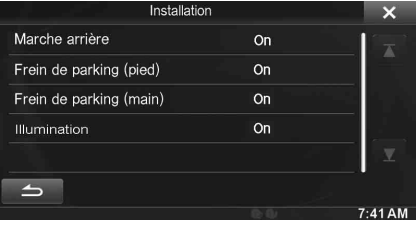

# <span id="page-33-0"></span>**Menu Réglages Audio**

# <span id="page-33-1"></span>**Utilisation du menu Réglages Audio**

#### *Pour afficher l'écran du menu Réglages Audio :*

Votre véhicule doit être garé et la clé de contact doit être sur la position ACC (allumage) ou ON (marche). Pour cela, procédez comme suit.

- 1 Garez votre véhicule et assurez-vous qu'il est complètement à l'arrêt. Serrez le frein à main.
- 2 Continuez d'appuyer sur la pédale de frein, relâchez une fois le frein à main, puis actionnez-le à nouveau.
- 3 Une fois le frein à main à nouveau actionné, relâchez la pédale de frein.
- *Pour les véhicules à boîte de vitesses automatique, placez le levier de vitesses sur la position de point mort.*

Le système de verrouillage du mode Réglages Audio est maintenant désactivé. Pour réactiver le menu Réglages Audio, actionnez le frein à main (le contact du véhicule ne doit pas être coupé). Il n'est pas nécessaire de répéter la procédure ci-dessus (étapes 1 à 3) de la section « Pour afficher l'écran du menu Réglages Audio ».

Chaque fois que le contact du véhicule est coupé, répétez la procédure décrite à la section « Pour afficher l'écran du menu Réglages Audio ».

**Les étapes 1 à 5 ci-dessous sont communes à chaque « Réglage » du menu Réglages Audio. Consultez chaque section pour plus d'informations.**

**1 Appuyez sur l'icône [Réglages] du bandeau supérieur.**

L'écran de réglage principal s'affiche.

**2 Appuyez sur la touche [Réglages Audio].**

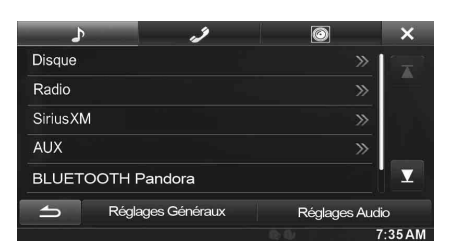

L'écran Sound Menu s'affiche.

# **3 Sélectionnez l'élément de votre choix.**

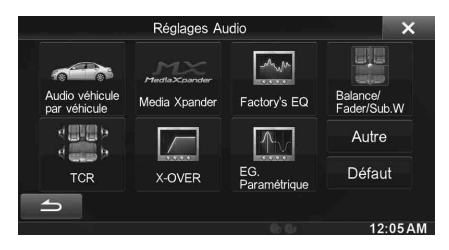

*Réglages : Audio véhicule par véhicule / Media Xpander / Factory's EQ / Balance/Fader/Sub.W / TCR (Correction Al. Temps) / X-OVER / EG. Paramétrique / Autre / Défaut*

- **4 Appuyez sur [ ] ou [ ] etc., pour modifier son réglage.**
	- *Une fois la fenêtre de configuration affichée, appuyez sur la touche [ ] pour fermer la fenêtre après avoir effectué les réglages.*

### **5 Appuyez sur la touche [ ] pour revenir à l'écran précédent.**

• *Ne tournez pas la clé de contact sur la position OFF immédiatement après avoir modifié les réglages audio (pendant que le système entre les données automatiquement). Dans le cas contraire, les réglages ne seront pas modifiés.*

# <span id="page-33-2"></span>**Réglage Audio véhicule par véhicule**

Vous devez sélectionner **[Audio véhicule par véhicule]** dans le menu Réglages Audio à l'étape 3. Reportez-vous à la section [« Utilisation du](#page-33-1)  [menu Réglages Audio » \(page 34\).](#page-33-1)

Vous pouvez configurer l'environnement sonore et reproduire le son le mieux adapté à votre véhicule.

### **1 Appuyez sur le type de véhicule correspondant.**

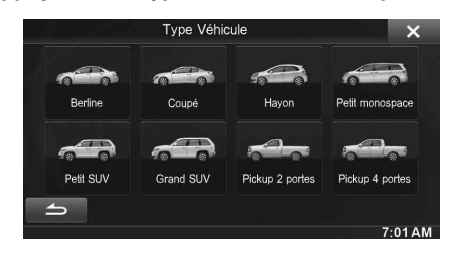

- **2 Appuyez sur la position du siège du conducteur.**
- **3 Appuyez sur la taille du haut-parleur avant.**
- **4 Indiquez si vous disposez ou non d'un haut-parleur de graves.**
- **5 Sélectionnez la position d'installation du hautparleur arrière.**

Si vous sélectionnez « Pas de haut-parleur arrière », vous ne pouvez pas configurer les paramètres Fader, Correction Al. Temps et X-OVER du haut-parleur arrière dans les Réglages Audio.

**6 Indiquez si vous disposez ou non d'un caisson de graves.**

Si vous sélectionnez « No », vous ne pouvez pas configurer le niveau et la phase du caisson de graves dans les Réglages Audio.

- **7 Sélectionnez la matière des sièges du véhicule.** L'écran de confirmation des réglages s'affiche.
	- *Si les sièges du véhicule sont en cuir et en tissu, sélectionnez [Half-leather].*
- **8 Vérifiez les réglages, puis appuyez sur la touche [OK].**

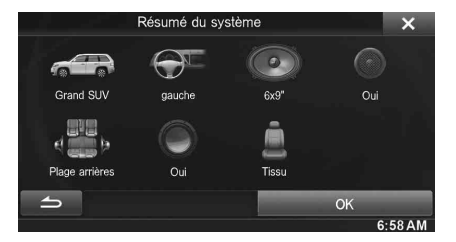

• *Si le Preset3 avait déjà été sauvegardé pour les réglages Correction Al. Temps/X-OVER/EG. Paramétrique, les données seront écrasées.* 

• *Les paramètres du réglage Audio véhicule par véhicule sont exprimés dans les valeurs audio suivantes. Réglage MX (Media Xpander) Réglage de la courbe de l'égaliseur paramétrique (EG. Paramétrique) Réglage Correction Al. Temps (TCR) Réglage des paramètres du répartiteur (X-OVER) (uniquement lorsque Subwoofer est réglé sur « On »)* • *Les préréglages de l'égaliseur (Factory's EQ) sont désactivés.*

# <span id="page-34-0"></span>**Réglage MX (Media Xpander)**

Vous devez sélectionner **[Media Xpander]** dans le menu Réglages Audio à l'étape 3. Reportez-vous à la section [« Utilisation du menu](#page-33-1)  [Réglages Audio » \(page 34\)](#page-33-1).

Le mode MX (Media Xpander) différencie les sons vocaux des sons des instruments, indépendamment de la source de musique. Il permet à la radio au CD, à la clé USB et à l'iPod/iPhone de reproduire clairement la musique, même lorsque les bruits de la route envahissent le véhicule.

#### *Réglage : Media Xpander*

**1 Appuyez sur la touche [ON] en regard de « ALL MX OFF/ON » dans l'écran de configuration MX.**

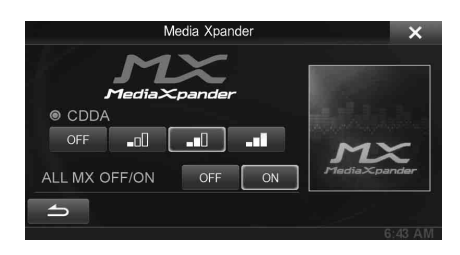

# **2** Appuyez sur l'une des touches  $\begin{bmatrix} 0 & 0 & 1 \\ 0 & 1 & 0 \\ 0 & 0 & 1 \end{bmatrix}$ **[ ] [ ].**

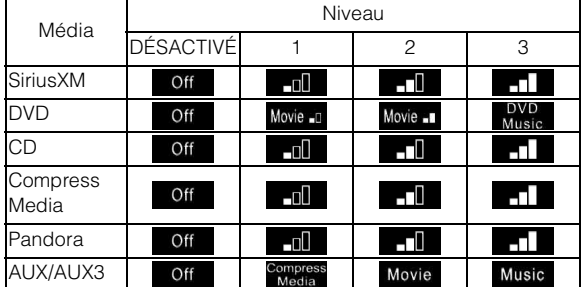

- *Le réglage MX ne peut être effectué que si une source est sélectionnée.*
- *MP3/WMA/AAC/iPod/USB Audio/DivX®/BLUETOOTH Pandora/ BLUETOOTH Audio correspondent à MX Compress Media.*

#### *MX SiriusXM*

Les fréquences moyennes à élevées deviennent plus claires et produisent un sont homogène dans toutes les bandes.

### *MX DVD*

#### *(Film)*

Ce réglage reproduit plus clairement les dialogues des films.

#### *(DVD Music)*

Ce disque contient une grande quantité de données telles qu'un clip de musique. MX utilise ces données pour reproduire le son de façon précise.

#### *MX CD*

Le mode CD traite de grandes quantités de données. Ces données servent à reproduire clairement le son sur base de la quantité de données.

#### *MX Compress Media*

Ce réglage corrige les informations omises lors de la compression. Cela permet de reproduire un son parfaitement équilibré, proche de l'original.

#### *MX Pandora*

Ce réglage corrige les informations omises lors de la compression. Cela permet de reproduire un son parfaitement équilibré, proche de l'original.

#### *MX AUX/AUX3*

Sélectionnez le mode MX (Compress Media, Movie, ou Music) qui correspond au support connecté.

- *Pour annuler le mode MX pour toutes les sources musicales, réglez MX sur « Off » à l'étape 1.*
- *Chaque source musicale, par exemple CD et MP3/WMA/AAC, peut posséder son propre réglage MX.*
- *Si vous sélectionnez MX, le mode MX est automatiquement réglé sur « Off » pour chaque source.*
- *Cette fonction est inopérante lorsque la fonction Défaut est activée (« On »).*

# <span id="page-34-1"></span>**Préréglages de l'égaliseur (Factory's EQ)**

Vous devez sélectionner **[Factory's EQ]** dans le menu Réglages Audio à l'étape 3. Reportez-vous à la section [« Utilisation du menu Réglages](#page-33-1)  [Audio » \(page 34\)](#page-33-1).

10 réglages d'égaliseur sont préréglés en usine pour une variété de sources musicales.

### *Réglage : Factory's EQ*

*Valeurs du réglage : FLAT (réglage initial) / POPS / ROCK / NEWS / JAZZ / ELECTRICAL DANCE / HIP HOP / EASY LISTENING / COUNTRY / CLASSICAL*

- *Seul un genre peut être réglé sur ON.*
- *Lorsque Factory's EQ est activé, les paramètres du réglage EG. Paramétrique associés sont également modifiés. Nous vous recommandons de sauvegarder au préalable les paramètres du réglage EG. Paramétrique associés dans les préréglages.*
- *Il est possible de procéder au réglage de Factory's EQ lorsque la fonction Défaut est désactivée (« Off »).*

# <span id="page-34-2"></span>**Réglages Balance/Fader/Subwoofer**

Vous devez sélectionner **[Balance/Fader/Sub.W]** dans le menu Réglages Audio à l'étape 3. Reportez-vous à la section [« Utilisation du](#page-33-1)  [menu Réglages Audio » \(page 34\).](#page-33-1)

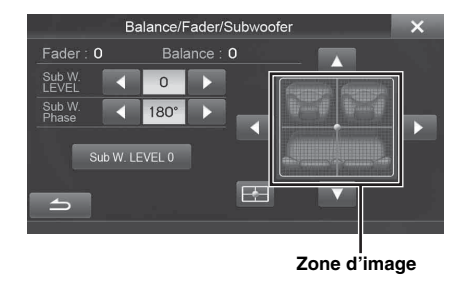

### <span id="page-34-3"></span>**Réglages Balance/Fader**

**Appuyez sur le point de votre choix dans la zone d'image. Ou appuyez sur [ ] [ ] [ ] [ ].**

*Balance : L15 à R15 Fader : F15 à R15*

# <span id="page-35-0"></span>**Réglage du niveau du Subwoofer**

Vous pouvez régler le niveau du Subwoofer lorsqu'un Subwoofer est connecté.

#### *Réglage : SubW. LEVEL Valeurs du réglage : 0 à 15 (réglage initial : 0)*

• *Si vous désactivez le Subwoofer (« Off »), ce réglage ne peut pas être effectué.*

# <span id="page-35-1"></span>**Réduction momentanée du niveau du Subwoofer**

### **Appuyez sur [Sub W. LEVEL 0] pour réduire le niveau du caisson de graves à 0.**

• *Pour revenir au niveau du caisson de graves précédent, appuyez à nouveau sur la touche [Sub W. LEVEL 0].*

# <span id="page-35-2"></span>**Réglage de la phase du Subwoofer**

La phase de sortie du Subwoofer passe de Subwoofer Normal (0°) à Subwoofer Reverse (180°).

#### *Réglage : SubW. Phase Valeurs du réglage : 0° / 180° (réglage initial : 0°)*

• *Si vous désactivez le Subwoofer (« Off »), ce réglage ne peut pas être effectué.*

# <span id="page-35-3"></span>**Réglage Correction Al. Temps (TCR)**

Vous devez sélectionner **[TCR]** dans le menu Réglages Audio à l'étape 3. Reportez-vous à la section [« Utilisation du menu Réglages Audio »](#page-33-1)  [\(page 34\).](#page-33-1)

Avant de suivre les procédures décrites ci-après, reportez-vous à la section [« À propos du réglage Correction Al. Temps » \(page 38\)](#page-37-3).

### *Réglage : Correction Al. Temps*

**1 Appuyez sur [ms] ou [cm] pour sélectionner le mode permettant d'effectuer les ajustements.** 

À chaque pression, la touche à l'écran et le mode de correction changent.

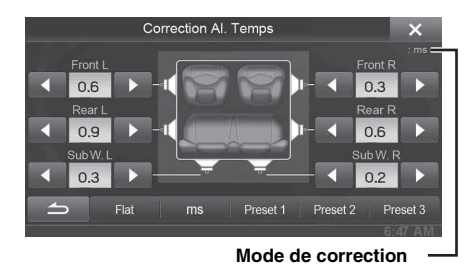

- ms : réglez l'heure.
- cm : réglez la position d'écoute et la distance entre chaque haut-parleur.

# $2$  **Appuyez sur [◀] ou [▶] pour chaque haut-parleur pour ajuster le temps ou la distance.**

0,0 msec à 9,9 msec (0,1 msec/incrément)

0,0 cm à 336,6 cm (3,4 cm/incrément)

Tous les réglages des haut-parleurs sont effectués sur une plage de valeurs comprise entre 15 ms et 510 cm.

- **3 Pour enregistrer la valeur de réglage définie, appuyez sur la touche [Preset1], [Preset2], ou [Preset3] pendant au moins 2 secondes.**
- *Appuyez sur [Flat] pour régler toutes les valeurs sur 0,0.*
- *Si le haut-parleur arrière est désactivé (« Off »), il est impossible d'en modifier les réglages (reportez-vous à la [page 38\)](#page-37-0).*
- *Si le caisson de graves est désactivé (« Off »), il est impossible d'en modifier les réglages (reportez-vous à la [page 38\)](#page-37-1).*

# **Appel de la valeur du réglage Correction Al. Temps**

Appel de la valeur préréglée du réglage Correction Al. Temps

### **Appuyez sur [Preset1], [Preset2], ou [Preset3] sur l'écran Correction Al. Temps.**

Le réglage enregistré dans les préréglages sera rappelé.

# <span id="page-35-4"></span>**Réglage des paramètres du répartiteur (X-OVER)**

Vous devez sélectionner **[X-OVER]** dans le menu Réglages Audio à l'étape 3. Reportez-vous à la section [« Utilisation du menu Réglages](#page-33-1)  [Audio » \(page 34\)](#page-33-1).

Avant de suivre les procédures décrites ci-après, reportez-vous à la section [« À propos du répartiteur » \(page 39\)](#page-38-0).

### *Réglage : X-OVER*

**1 Appuyez sur [Channel] pour sélectionner le canal.** À chaque pression, le canal bascule.

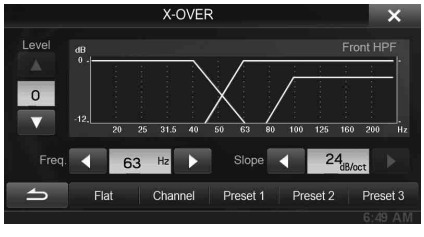

• *Le canal en cours de réglage est affiché en rouge.* Front HPF  $\rightarrow$  Rear HPF  $\rightarrow$  Subw. LPF

# **2 Réglez le répartiteur en fonction de vos préférences.**

### **Sélection de la fréquence de coupure**

Appuyez sur la touche [< ] ou [ $\blacktriangleright$ ] en regard de « Freq. », puis sélectionnez la fréquence de coupure.

*Valeurs du réglage : 20 / 25 / 31,5 / 40 / 50 / 63 / 80 (réglage initial) / 100 / 125 / 160 / 200 Hz*

### **Réglage de la pente**

Appuyez sur la touche  $[4]$  ou  $[]$  en regard de « Slope », puis réglez la pente du filtre passe-haut (HPF) ou du filtre passe-bas (LPF).

### *Valeurs du réglage : 0 (réglage initial) / 6 / 12 / 18 / 24 dB/oct*

### **Réglage du niveau**

Appuyez sur la touche  $[\nabla]$  ou  $[\triangle]$  en regard de « Level », puis réglez le niveau du filtre passe-haut (HPF) ou du filtre passe-bas (LPF).

*Valeurs du réglage : -12 à 0 dB (réglage initial : 0)*

**3 Répétez les étapes 1 et 2 pour régler les autres canaux.**
#### **4 Pour enregistrer la valeur de réglage définie, appuyez sur la touche [Preset1], [Preset2], ou [Preset3] pendant au moins 2 secondes.**

- *Appuyez sur la touche [Flat] pour réinitialiser toutes les valeurs.*
- *Si le haut-parleur arrière est désactivé (« Off »), il est impossible d'en modifier les réglages (reportez-vous à la [page 38](#page-37-0)).*
- *Si le caisson de graves est désactivé (« Off »), il est impossible d'en modifier les réglages (reportez-vous à la [page 38](#page-37-1)).*
- *Lors du réglage du mode X-OVER, vous devez tenir compte de la réponse en fréquence des enceintes connectées.*

### **Appeler la valeur de X-OVER ajustée**

Appeler la valeur de X-OVER ajustée préréglée.

#### **Appuyez sur [Preset1], [Preset2], ou [Preset3] sur l'écran X-OVER.**

Le réglage enregistré dans les préréglages sera rappelé.

# **Réglage de la courbe de l'égaliseur paramétrique (EG. Paramétrique)**

Vous devez sélectionner **[EG. Paramétrique]** dans le menu Réglages Audio à l'étape 3. Reportez-vous à la section [« Utilisation du menu](#page-33-0)  [Réglages Audio » \(page 34\)](#page-33-0).

Vous pouvez modifier les réglages de l'égaliseur afin de créer une courbe de réponse mieux adaptée à vos goûts.

#### *Réglage : EG. Paramétrique*

**1 Paramétrez le réglage EG. Paramétrique selon vos préférences.**

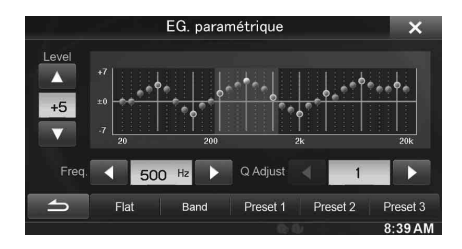

### **Réglage de la bande**

Appuyez sur [Band] pour sélectionner la bande à régler.

```
\rightarrow Band1 \rightarrow Band2 \rightarrow \cdots \rightarrow Band8 \rightarrow Band9
```
• *Vous pouvez sélectionner une bande directement en appuyant sur l'écran.* 

### **Réglage de la fréquence**

Appuyez sur la touche [< ] ou [ $\blacktriangleright$ ] en regard de « Freq. » pour régler la fréquence de la bande sélectionnée.

#### *Bandes de fréquences ajustables : 20 Hz à 20 kHz (par pas de 1/3 octave)*

- Band1 : 20 Hz à 100 Hz (63 Hz) Band2 : 63 Hz à 315 Hz (125 Hz)
- Band3 : 125 Hz à 500 Hz (250 Hz)
- Band4 : 250 Hz à 1 kHz (500 Hz)
- Band5 : 500 Hz à 2 kHz (1 kHz)
- Band6 : 1 kHz à 4 kHz (2 kHz)
- Band7 : 2 kHz à 7,2 kHz (4 kHz)
- Band8 : 5,8 kHz à 12 kHz (8 kHz)
- Band9 : 9 kHz à 20 kHz (16 kHz)

# **Réglage du niveau**

Appuyez sur la touche [  $\blacktriangledown$  ] ou [  $\blacktriangle$  ] en regard de « Level » pour régler le niveau de la bande sélectionnée.

#### *Valeurs du réglage : -7 à +7 (réglage initial : 0)*

### **Réglage de la largeur de bande**

Appuyez sur la touche  $\left[ \triangleleft \right]$  ou  $\left[ \triangleright \right]$  en regard de « Q Adjust » pour sélectionner la largeur de bande.

*Valeurs du réglage : 1 (réglage initial) / 2 / 3*

- **2 Pour régler une autre bande, répétez l'étape 1 et réglez toutes les bandes.**
- **3 Pour enregistrer la valeur de réglage définie, appuyez sur la touche [Preset1], [Preset2], ou [Preset3] pendant au moins 2 secondes.**
- *Les réglages dépassant la fréquence des bandes adjacentes ne sont pas disponibles.*
- *Lors du réglage du mode EG. Paramétrique, vous devez tenir compte de la réponse en fréquence des enceintes connectées.*
- *Lorsque vous définissez les paramètres du réglage EG. Paramétrique, les réglages de Factory's EQ deviennent inefficaces.*
- *Lorsque Factory's EQ est activé, les paramètres du réglage EG. Paramétrique associés sont également modifiés. Nous vous recommandons de sauvegarder au préalable les paramètres du réglage EG. Paramétrique associés dans les préréglages.*
- *Appuyez sur la touche [Flat] pour réinitialiser toutes les valeurs.*
- *Il est possible de paramétrer le réglage EG. Paramétrique lorsque la fonction Défaut est désactivée (« Off »).*

### **Appel de la valeur ajustée du réglage EG. Paramétrique**

Appel de la valeur ajustée préréglée du réglage EG. Paramétrique

#### **Appuyez sur [Preset1], [Preset2], ou [Preset3] sur l'écran EG. Paramétrique.**

Le réglage enregistré dans les préréglages sera rappelé.

# **Autre réglages**

Vous devez sélectionner **[Autre]** dans le menu Réglages Audio à l'étape 3. Reportez-vous à la section [« Utilisation du menu Réglages Audio »](#page-33-0)  [\(page 34\).](#page-33-0)

### **Réglage du volume**

Vous pouvez changer le volume du son émis lorsque vous appuyez sur une touche.

*Réglage : Volume → Réglage Tonalité Valeurs du réglage : 0 à 7 (réglage initial : 5)* 

### **Réglage du volume de chaque source**

Le niveau de volume de chaque application peut être ajusté.

*Réglages : Réglage Volume sources → Radio / SiriusXM / DVD / CD / Media Compressés / iPod Music / iPod Video / Pandora / AUX / AUX3 / BLUETOOTH Audio*\* *Valeurs du réglage : -14 à +14 (réglage initial : 0)*

- \* *BLUETOOTH Pandora correspond à BLUETOOTH Audio.*
- *Les sources réglables diffèrent en fonction du périphérique connecté et des réglages.*

# <span id="page-37-0"></span>**Configuration du haut-parleur arrière**

Vous pouvez « Off » la sortie du haut-parleur arrière.

#### *Réglage : Rear Speaker*

*Valeurs du réglage : On (réglage initial) / Off*

• *Notez que si vous sélectionnez « Off » après avoir réglé le paramètre Rear Speaker Position sous Audio véhicule par véhicule sur « Plage arrières » ou « Portes arrière », le réglage sous Audio véhicule par véhicule est annulé.*

### <span id="page-37-1"></span>**Activation et désactivation du Subwoofer**

Si un Subwoofer optionnel est connecté à l'appareil, effectuez le réglage suivant.

#### *Réglage : Subwoofer Valeurs du réglage : On / Off (réglage initial)*

• *Notez que si vous sélectionnez « Off » après avoir réglé le paramètre Subwoofer Installed sous Audio véhicule par véhicule sur « Yes », le réglage sous Audio véhicule par véhicule est annulé.*

# **Réglage Défaut**

Vous devez sélectionner **[Défaut]** dans le menu Réglages Audio à l'étape 3. Reportez-vous à la section [« Utilisation du menu Réglages](#page-33-0)  [Audio » \(page 34\).](#page-33-0)

Si la fonction Défaut est activée (« On »), les fonctions MX, Factory's EQ et EG. Paramétrique sont désactivées. Cela désactive tous les réglages effectués pour ces fonctions.

#### *Réglage : Défaut*

*Valeurs du réglage : Off (réglage initial) / On*

# **À propos du réglage Correction Al. Temps**

La distance entre l'auditeur et les enceintes dans un véhicule peut varier selon l'emplacement des enceintes. Cette différence dans la distance entre les enceintes et l'auditeur modifie le son et les caractéristiques de la fréquence. Ceci est dû au fait que le son n'arrive pas en même temps à l'oreille droite et à l'oreille gauche de l'auditeur.

Pour corriger cet effet, l'appareil retarde le signal audio vers les enceintes les plus proches de l'auditeur. Ainsi, l'auditeur a la sensation que ces enceintes sont séparées. L'auditeur peut donc se trouver à égale distance entre les enceintes gauche et droite pour bénéficier d'un son optimal.

Ce réglage sera effectué pour chaque enceinte par pas de 3,4 cm.

### **Exemple 1. Position d'écoute : siège avant gauche**

Réglez le niveau de la Correction Al. Temps de l'enceinte avant gauche sur une valeur supérieure et celui de l'enceinte arrière droite sur une valeur inférieure ou égale à zéro.

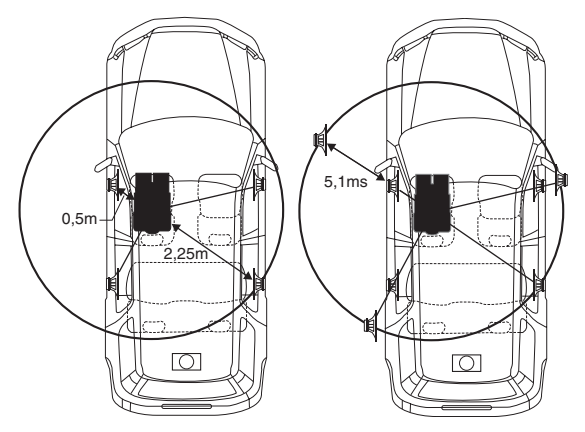

Le son n'est pas équilibré, car la distance entre la position d'écoute et les différentes enceintes varie.

La différence de distance entre l'enceinte avant gauche et l'enceinte arrière droite est de 1,75 m.

La valeur de la Correction Al. Temps de l'enceinte avant gauche est calculée dans le diagramme ci-dessus.

Conditions :

Enceinte la plus éloignée – position d'écoute : 2,25 m Enceinte avant gauche – position d'écoute : 0,5 m Calcul : L =  $2.25$  m –  $0.5$  m = 1,75 m Correction Al. Temps =  $1.75 \div 343^{*1} \times 1000 = 5.1$  (ms)

*\*<sup>1</sup> Vitesse du son : 343 m/s à 20 °C*

En d'autres termes, étant donné que la valeur de Correction Al. Temps de l'enceinte avant gauche est de 5,1 ms, l'auditeur a la sensation que la distance qui le sépare de l'enceinte avant gauche est la même que celle qui le sépare de l'enceinte la plus éloignée.

La Correction Al. Temps élimine les différences dans le délai requis pour que le son atteigne la position d'écoute.

Le temps de l'enceinte avant gauche est corrigé de 5,1 ms afin que le son de cette enceinte atteigne la position d'écoute en même temps que le son des autres enceintes.

### **Exemple 2. Position d'écoute : tous les sièges**

Réglez la Correction Al. Temps de chaque enceinte sur le même niveau.

- **1 Asseyez-vous à la position d'écoute (notamment sur le siège du conducteur) et mesurez la distance (en mètres) entre votre tête et chaque enceinte.**
- **2 Calculez la différence entre la valeur de correction de la distance qui vous sépare de l'enceinte la plus éloignée et celle qui vous sépare des autres enceintes.**
	- L = (distance qui vous sépare de l'enceinte la plus éloignée) – (distance qui vous sépare des autres enceintes)

Ces valeurs sont les valeurs de Correction Al. Temps des diverses enceintes. Réglez ces valeurs afin que le son de chaque enceinte atteigne la position d'écoute en même temps que le son des autres enceintes.

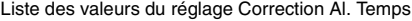

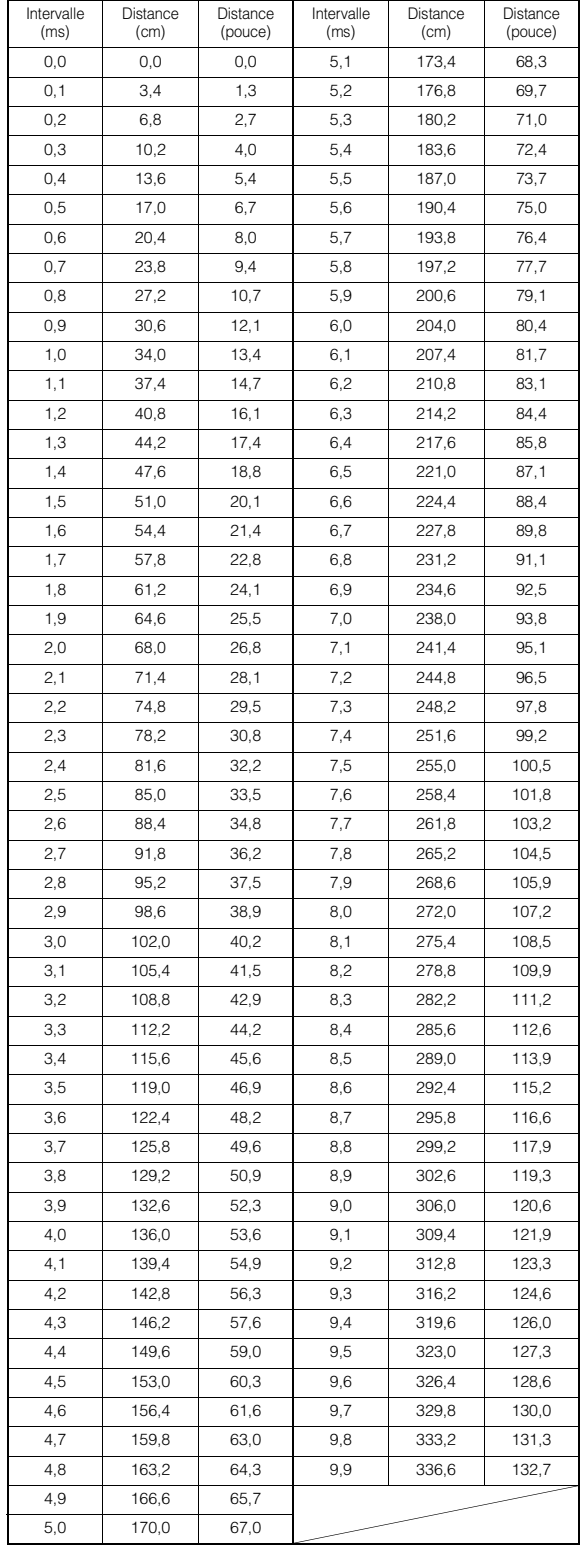

# **À propos du répartiteur**

#### **Répartiteur (X-OVER) :**

Cet appareil est équipé d'un répartiteur. Le répartiteur permet de limiter les fréquences livrées aux sorties. Chaque canal est contrôlé indépendamment. Par conséquent, chaque paire d'enceintes peut être contrôlée par les fréquences pour lesquelles elles ont été conçues. Le répartiteur permet de régler le filtre passe-haut (HPF) ou le filtre passe-bas (LPF) de chaque gamme, ainsi que la pente (c'est-à-dire la vitesse à laquelle le filtre émet les sons graves et aigus). Vous devez effectuer ces réglages conformément aux caractéristiques de reproduction des enceintes. Selon les enceintes, un réseau passif n'est peut-être pas nécessaire. Si vous n'en êtes pas certain, consultez votre revendeur Alpine agréé.

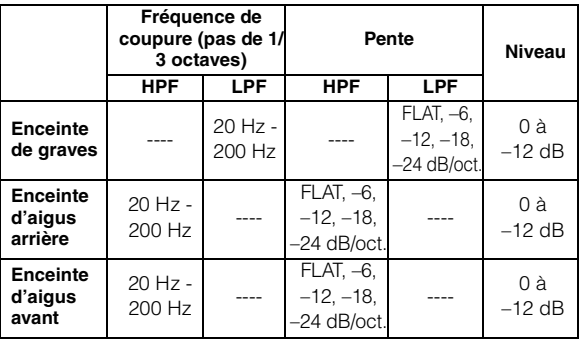

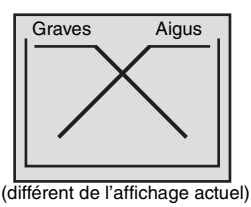

**Réglage du niveau**

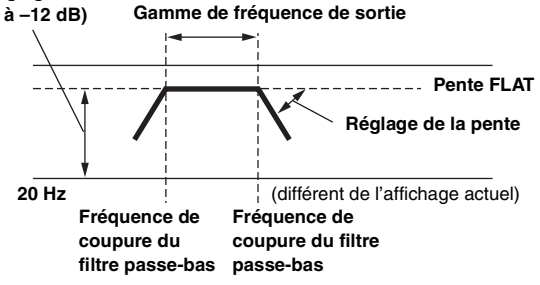

- *Filtre passe haut (HPF) : coupe les basses fréquences et permet aux fréquences les plus aiguës de passer.*
- *Filtre passe-bas (LPF) : coupe les fréquences aiguës et permet aux fréquences les plus graves de passer.*
- *Pente : le niveau change (en dB) pour un changement de fréquence d'une octave.*
- *Plus la valeur de la pente est élevée, plus la pente devient raide.*
- *Réglez la pente sur FLAT pour contourner les filtres passe-haut ou passe-bas.* • *N'utilisez pas un haut-parleur d'aigus sans le filtre passe-haut (HPF) ou pour*
- *régler une basse fréquence, car celle-ci pourrait endommager les enceintes.* • *Vous ne pouvez pas régler le répartiteur sur une fréquence supérieure au*
- *filtre passe-haut (HPF) et inférieure au filtre passe-bas (LPF).*
- *Le réglage doit être effectué conformément à la fréquence de croisement recommandée des enceintes raccordées. Déterminez la fréquence de croisement recommandée des enceintes. Si vous réglez une fréquence en dehors de la gamme recommandée, vous risquez d'endommager les enceintes.*

*Pour les fréquences de recouvrement des enceintes Alpine, consultez le mode d'emploi correspondant.* 

*Nous déclinons toute responsabilité en cas de dommages ou de dysfonctionnements des enceintes suite à une utilisation du répartiteur en dehors de la valeur recommandée.*

# **Menu Réglages de la source**

# <span id="page-39-0"></span>**Utilisation du menu Réglages de la source**

#### *Pour afficher l'écran du menu Réglages de la source :*

Votre véhicule doit être garé et la clé de contact doit être sur la position ACC (allumage) ou ON (marche). Pour cela, procédez comme suit.

- 1 Garez votre véhicule et assurez-vous qu'il est complètement à l'arrêt. Serrez le frein à main.
- 2 Continuez d'appuyer sur la pédale de frein, relâchez une fois le frein à main, puis actionnez-le à nouveau.
- 3 Une fois le frein à main à nouveau actionné, relâchez la pédale de frein.
- *Pour les véhicules à boîte de vitesses automatique, placez le levier de vitesses sur la position de point mort.*

Le système de verrouillage du mode source est maintenant désactivé. Pour réactiver le menu Réglages de la source, actionnez le frein à main (le contact du véhicule ne doit pas être coupé). Il n'est pas nécessaire de répéter la procédure ci-dessus (étapes 1 à 3) de la section « Pour afficher l'écran du menu Réglages de la source ».

Chaque fois que le contact du véhicule est coupé, répétez la procédure décrite à la section « Pour afficher l'écran du menu Réglages de la source ».

**Les étapes 1 à 5 ci-dessous sont communes à chaque « Réglage » des Réglages de la source. Consultez chaque section pour plus d'informations.**

### **1 Appuyez sur l'icône [Réglages] du bandeau supérieur.**

L'écran de réglage principal s'affiche.

**2 Appuyez sur la touche [ (Source)].** L'écran Réglages de la source s'affiche.

# **3 Sélectionnez l'élément de votre choix.**

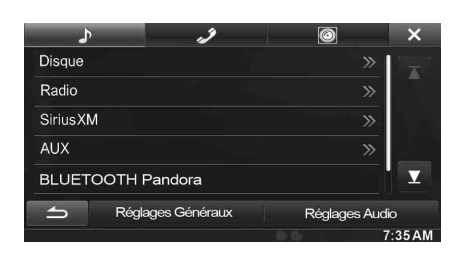

*Réglages : Disque / Radio / SiriusXM / AUX / BLUETOOTH Pandora*

- $4$  Appuyez sur [◀] ou [▶] etc., pour modifier son **réglage.**
	- *Une fois la fenêtre de configuration affichée, appuyez sur la touche [ ] pour fermer la fenêtre après avoir effectué les réglages.*
- **5 Appuyez sur la touche [ ] pour revenir à l'écran précédent.**
- *Ne tournez pas la clé de contact sur la position OFF immédiatement après avoir modifié les réglages du menu Réglages de la source (pendant que le système entre les données automatiquement). Dans le cas contraire, les réglages ne seront pas modifiés.*

# **Réglages de Disque**

Vous devez sélectionner **[Disque]** dans le menu Réglages de la source à l'étape 3. Reportez-vous à la section [« Utilisation du menu Réglages de](#page-39-0)  [la source » \(page 40\)](#page-39-0).

- **Vous pouvez configurer le DVD en mode DVD vidéo.**
- **Appuyez sur la touche [Stop] avant de configurer le disque.**

# **Modification du réglage de la langue**

Vous pouvez régler la langue audio, la langue des sous-titres et celle des menus en fonction de vos préférences.

Dès que la langue est réglée, elle est utilisée par défaut. Cette fonction s'avère pratique pour l'écoute systématique en anglais par exemple. (Le réglage de la langue est sans effet sur certains disques. Dans ce cas, la langue par défaut est définie en usine.)

- *Lorsque vous modifiez des réglages, les nouveaux remplacent les anciens. Notez les réglages en cours avant de les modifier.*
- *Pour modifier momentanément la langue du disque en cours de lecture, utilisez le menu du DVD ou procédez comme décrit à la section [« Changement de piste audio » \(page 28\).](#page-27-0)*
- *Si le disque ne dispose pas de la langue sélectionnée, la langue par défaut est sélectionnée.*

### **Pour reproduire une langue autre que celles affichées**

- 1 Appuyez sur la touche [Code Langage Menus], [Code Langage Audio] ou [Code Langue Sous-Titres]. L'écran du clavier numérique s'affiche.
- 2 Appuyez sur le code à 4 chiffres du numéro de langue. Référez-vous à [« Liste des codes de langue » \(page 77\)](#page-76-0) pour connaître les numéros de langue.
- 3 Appuyez sur [OK] pour mémoriser le numéro.
- *La valeur utilisée est « Autre » si vous saisissez le code de la langue de votre choix.*

# **Réglage du langage des menus**

Sélectionnez la langue des menus (titres, etc.).

#### *Réglage : Langage des menus*

#### *Valeurs du réglage : AUTO (réglage initial) / DE / EN / ES / FR / IT / JA / RU / SV / ZH*

- *Si vous sélectionnez « AUTO », la langue de menu principale parmi celles disponibles est utilisée.*
- *Pour l'abréviation des langues, reportez-vous à la section [« Liste des](#page-76-0)  [codes de langue » \(page 77\).](#page-76-0)*

# **Réglage du langage audio**

Sélectionnez la langue audio qui est reproduite dans les enceintes. *Réglage : Langage Audio*

#### *Valeurs du réglage : AUTO (réglage initial) / DE / EN / ES / FR / IT / JA / RU / SV / ZH*

- *Si vous sélectionnez « AUTO », la langue audio principale parmi celles disponibles est utilisée.*
- *Pour l'abréviation des langues, reportez-vous à la section [« Liste des](#page-76-0)  [codes de langue » \(page 77\).](#page-76-0)*

# **Réglage de la langue des sous-titres**

Sélectionnez la langue dans laquelle les sous-titres doivent être affichés à l'écran.

#### *Réglage : Langage S.titres*

*Valeurs du réglage : AUTO (réglage initial) / DE / EN / ES / FR / IT / JA / RU / SV / ZH*

- *Si vous sélectionnez « AUTO », la langue principale des sous-titres parmi celles disponibles est utilisée.*
- *Pour l'abréviation des langues, reportez-vous à la section [« Liste des](#page-76-0)  [codes de langue » \(page 77\)](#page-76-0).*

### **Modification du réglage du code pays**

Réglez le code de pays pour lequel vous souhaitez configurer le niveau d'accès (Contrôle parental).

### *Réglage : Code Pays*

#### *Valeurs du réglage : Auto / Other*

- Auto : Le code de pays principal parmi ceux enregistrés est utilisé.
- Other : La valeur utilisée est « Other » si vous saisissez le code de pays de votre choix.
- *Lorsque vous modifiez des réglages, les nouveaux remplacent les anciens. Notez les réglages en cours avant de les modifier. Ces réglages sont effacés si la batterie du véhicule est déconnectée.*
	- 1 Appuyez sur la touche [Entrer Code Pays].
	- 2 Appuyez sur [ $\leftarrow$ ] ou [Delete All]. Supprimez le code du pays affiché.
	- 3 Appuyez sur le code à 4 chiffres du pays. Pour le code de pays, reportez-vous à la section [« Liste](#page-77-0)  [des codes de pays » \(page 78\).](#page-77-0)
	- 4 Appuyez sur [OK] pour mémoriser le code.

### **Réglage du niveau d'accès (Blocage parental)**

Cette fonction peut aider à restreindre la visualisation de films en fonction des tranches d'âge des enfants.

#### *Réglage : Contrôle parental*

- *Lorsque vous modifiez des réglages, les nouveaux remplacent les anciens. Notez les réglages en cours avant de les modifier. La mémoire est effacée si la batterie du véhicule est déconnectée.*
- *Sur des disques sans fonction de niveau d'accès, la lecture n'est pas restreinte, même si le niveau d'accès est défini.*
- *Si vous souhaitez lire un disque en utilisant la fonction de verrouillage parental et l'utilisation de celle-ci est restreint, changez le niveau d'accès et le numéro de pays afin de lire le disque.*
- *Une fois réglé, ce niveau d'accès est conservé en mémoire jusqu'à sa prochaine modification. Pour lire des disques qui possèdent des niveaux d'accès plus élevés ou pour annuler le verrouillage parental, le réglage doit être modifié.*
- *Tous les disques ne prennent pas en charge la fonction de verrouillage parental. En cas d'hésitation, lisez d'abord le disque pour vérifier. Ne laissez pas à portée des jeunes enfants des disques que vous estimez inappropriés à leur âge.*
	- 1 Appuyez sur [Contrôle parental]. L'écran du clavier numérique s'affiche.
	- 2 Appuyez sur le clavier numérique pour saisir un mot de passe à 4 chiffres.
		- Le mot de passe initial est 1111. Sur l'affichage, le chiffre saisi est remplacé par l'indication « \* ».
	- 3 Appuyez sur [OK] pour mémoriser le numéro. L'écran Contrôle parental s'affiche.

#### **Réglage du niveau d'accès parental**

- 4 Appuyez sur [Contrôle parental].
- 5 Appuyez sur [<] ou [ $\blacktriangleright$ ] pour sélectionner « On ». Sélectionnez « Off » pour désactiver le verrouillage parental ou lorsque vous ne souhaitez pas définir de niveau d'accès.
- 6 Appuyez sur la touche  $[x]$  pour revenir à l'écran précédent.
- 7 Appuyez sur [Niveau de contrôle].
- 8 Appuyez sur [4] ou [ $\blacktriangleright$ ] pour sélectionner le niveau d'accès (1 à 8).

Plus le chiffre est bas, plus la restriction est élevée. 9 Appuyez sur la touche  $[x]$  pour revenir à l'écran précédent.

### **Modification du mot de passe**

- 1 Appuyez sur [Changement mot de passe]. L'écran du clavier numérique s'affiche.
- 2 Appuyez sur l'écran de saisie pour saisir un nouveau mot de passe à 4 chiffres.
- *Notez ce numéro et rangez-le dans un endroit sûr au cas où vous l'oublieriez.*
- 3 Appuyez sur [OK] pour mémoriser le numéro.
- 4 Appuyez sur la touche [10] pour revenir à l'écran précédent.

#### *Modification temporaire du niveau d'accès*

Certains disques peuvent exiger la modification du niveau d'accès défini comme réglage par défaut en cours de lecture. Dans ce cas, le message suivant apparaît « Souhaitez-vous modifier le niveau de contrôle parental ? [OK] [Annuler]. »

Si cet écran apparaît, modifiez le niveau comme suit :

- *Pour changer le niveau parental, appuyez sur [OK]. Lorsque vous appuyez sur [OK], l'écran de saisie du clavier numérique apparaît. Saisissez le mot de passe à 4 chiffres à la section « Réglage du niveau d'accès (Blocage parental) », puis appuyez sur [OK].*
- *Pour démarrer la lecture sans changer le niveau d'accès, appuyez sur [Annuler].*

*(Lorsque vous appuyez sur [Annuler], la lecture est effectuée au niveau d'accès sélectionné à la section « Réglage du niveau d'accès (Blocage parental) »).*

# **Réglage du mode Ecran TV**

Utilisez la procédure décrite ci-dessous pour modifier l'écran de sortie en fonction du type de moniteur TV (moniteur arrière) utilisé.

Si le moniteur arrière n'est pas raccordé, le réglage de l'écran est 16:9.

# *Réglage : Ecran TV*

# *Valeurs du réglage : 4:3LB / 4:3PS / 16:9 (réglage initial)*

• *Avec certains disques, l'image peut ne pas être réglée à la taille d'écran sélectionnée. (Pour plus d'informations, reportez-vous aux instructions fournies sur la pochette du disque.)*

#### 4:3 LETTER BOX :

Sélectionnez ce réglage lorsque l'appareil est connecté à un moniteur au format 4:3 traditionnel (format d'image d'un téléviseur ordinaire). Des bandes noires peuvent apparaître en haut et en bas de l'écran (lors de la lecture d'un film au format 16:9). La largeur de ces bandes varie en fonction du format de l'image d'origine de la version commerciale du film.

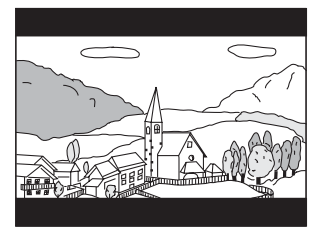

#### 4:3 PAN-SCAN :

Sélectionnez ce réglage lorsque l'appareil est connecté à un moniteur au format 4:3 traditionnel. L'image occupe la totalité de l'écran TV. Néanmoins, en raison des différences de format d'image, certaines parties des extrémités gauche et droite de l'image ne sont pas visibles (lors de la lecture d'un film au format 16:9).

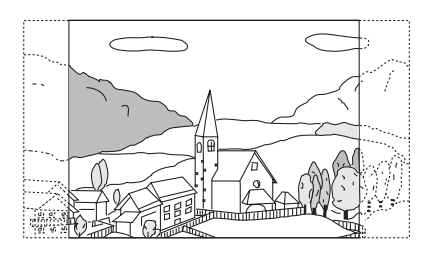

#### 16:9 WIDE :

Sélectionnez ce réglage quand l'appareil est connecté à un téléviseur à écran large. Ce réglage est celui par défaut.

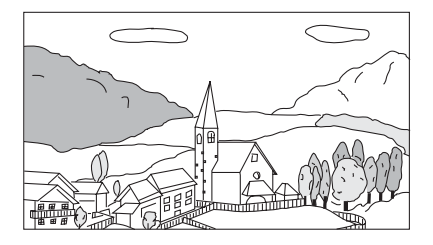

# **Réglage radio**

Vous devez sélectionner [Radio] dans le menu Réglages de la source à l'étape 3. Reportez-vous à la section [« Utilisation du menu Réglages de](#page-39-0)  [la source » \(page 40\).](#page-39-0)

# **Réglage de la qualité sonore du TUNER (FM) (Tuner Condition)**

Vous pouvez régler la qualité sonore de la source radio FM.

#### *Réglage : Réglages Tuner FM Valeurs du réglage : Normal (réglage initial) / HiFi / Stable* Normal : Réglage standard

- HiFi : Réglage de haute qualité
- Stable : Contrôle des parasites
- *Selon l'état de la réception, le son risque d'être parasité si vous sélectionnez HiFi. Le cas échéant, sélectionnez Normal.*

# **Réglage Sirius XM (INE-W940/ INE-NAV-40 uniquement)**

Vous devez sélectionner **[SiriusXM]** dans le menu Réglages de la source à l'étape 3. Reportez-vous à la section [« Utilisation du menu](#page-39-0)  [Réglages de la source » \(page 40\)](#page-39-0).

## <span id="page-41-0"></span>**Gestion des alertes de rappel d'artistes, de morceaux et d'équipes sportives**

Les opérations suivantes peuvent être effectuées pour gérer les informations relatives aux morceaux, artistes et équipes sportives. (Pour savoir comment enregistrer ces informations, reportez-vous aux sections [« Mémorisation du morceau/de l'artiste de votre choix » à la page 65](#page-64-0) et [« Réglage des alertes sur les équipes sportives favorites » à la page 43.](#page-42-0))

*Réglage : Réglages des Alertes*

#### **Activation/désactivation individuelle d'une alerte pour un morceau, un artiste ou une équipe sportive**

Avec ce réglage, vous pouvez gérer individuellement l'alerte mémorisée (morceaux, artistes, équipes sportives).

# **1 Appuyez sur [Liste d'alertes].**

L'écran Liste d'alertes s'affiche.

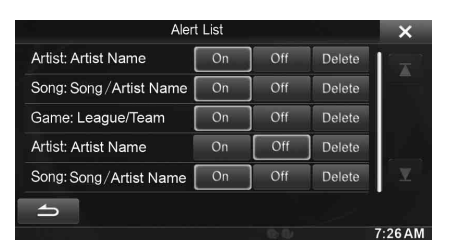

**2 Appuyez sur [On] ou [Off] en regard du morceau, de l'artiste ou de l'équipe de votre choix.**

Sélectionnez ON si vous souhaitez recevoir cette alerte. Sélectionnez OFF si vous ne souhaitez pas recevoir cette alerte.

• *Pour supprimer la liste, appuyez sur la touche [Delete], puis sur la touche [OK].*

### **Activation/désactivation de toutes les alertes de morceaux/artistes/jeux**

Ce réglage vous permet d'indiquer si vous souhaiter activer ou désactiver toutes les alertes de morceaux/artistes/matchs mémorisées.

- **1 Appuyez sur [Alerte].**
- **2 Appuyez sur la touche [ ] ou [ ] en regard de « Alert » pour sélectionner ON/OFF.**
	- ON : vous recevez les alertes.
	- OFF : vous ne recevez pas les alertes.

### **Suppression de toutes les alertes mémorisées**

Cette opération permet de supprimer toutes les informations d'alerte concernant les morceaux, les artistes et les équipes.

# **1 Appuyez sur [Aeffacer tout].**

Un message s'affiche.

**2 Appuyez sur [Yes] pour supprimer les informations de tous les artistes, morceaux et équipes mémorisés.**

Appuyez sur [No] pour annuler la suppression.

# <span id="page-42-1"></span><span id="page-42-0"></span>**Réglage des alertes sur les équipes sportives favorites**

Cette option de menu permet de sélectionner vos équipes sportives favorites, organisées pas ligues, afin de recevoir des alertes lorsque celles-ci sont diffusées sur d'autres stations. Dans certains sports, les individus sont considérés comme « équipes ».

*Réglage : Réglage Alerte Jeux* 

- **1 Appuyez sur [Réglage Alerte Jeux].** L'écran Réglage Alerte Jeux s'affiche.
- **2 Sélectionnez la ligue de votre choix.**

La liste des équipes de la ligue sélectionnée s'affiche à l'écran.

**3 Appuyez sur les abréviations de vos équipes favorites.** 

Une fois les équipes sélectionnées, vous recevez une notification lors de la diffusion de matchs de ces équipes sur une station SiriusXM.

L'écran contextuel « Team Saved X Used/Y Empty » s'affiche.

X représente le nombre total de titres de morceau, de noms d'artiste ou d'équipes sportives, et Y le nombre total d'emplacements libres dans la mémoire pour ce type d'alertes.

- *Les équipes que vous avez sélectionnées sont signalées par un astérisque « \* ».*
- *Si la mémoire est pleine, vous ne pouvez pas sélectionner de nouvelle équipe.*

*Pour ajouter une autre alerte d'équipe, vous devez tout d'abord en supprimer une. Appuyez sur l'équipe (accompagnée du symbole « \* ») que vous souhaitez supprimer ; un message s'affiche. Appuyez sur [Yes] pour la supprimer ou sur [No] pour annuler la suppression. Vous pouvez également supprimer une équipe de la liste des alertes. Pour plus de détails, reportez-vous à la section [« Gestion des alertes](#page-41-0)  [de rappel d'artistes, de morceaux et d'équipes sportives » à la](#page-41-0)  [page 42](#page-41-0).*

# <span id="page-42-2"></span>**Réglage du Blocage parental**

Vous pouvez verrouiller les canaux en définissant un code d'accès. Il sera ainsi impossible d'accéder aux canaux verrouillés sans saisir le code d'accès. Vous pouvez déverrouiller un canal ou modifier le code d'accès à l'aide de cette option de menu.

#### *Réglage : Blocage parental*

# **1 Appuyez sur [Blocage parental].**

L'écran du clavier numérique s'affiche.

**2 Appuyez sur le clavier numérique pour saisir un code d'accès à 4 chiffres.**

Le mot de passe initial est 0000. Sur l'affichage, les chiffres saisis sont remplacés par l'indication « \* ».

# $3$  **Appuyez sur [OK].**

Vous pouvez également appuyer sur la touche [X] pour annuler la saisie du code d'accès, sur la touche [Aeffacer tout] pour supprimer les numéros saisis et recommencer, ou sur la touche [ $\leftarrow$ ] pour supprimer le dernier chiffre saisi. Une fois le code d'accès correct saisi, les options du menu Blocage parental s'affichent.

### **Annulation du blocage de tous les canaux**

- **4 Appuyez sur [Annuler blocage canaux].**
- **5 Appuyez sur [OK] pour annuler le blocage de tous les canaux verrouillés.**

Appuyez sur [Annuler] pour annuler cette opération.

### **Définition de l'état de blocage de canaux individuels**

- **4 Appuyez sur [Canaux bloqués].** L'écran de la liste des canaux s'affiche.
- **5 Sélectionnez le canal de votre choix.**
- **6 Appuyez sur la touche [ ] ou [ ] pour sélectionner On/Off.**
- **7 Appuyez sur la touche [ ] pour revenir à l'écran précédent.**

### **Modification du code de blocage**

- **4 Appuyez sur la touche [Editer le code].** L'écran du clavier numérique s'affiche.
- **5 Utilisez le clavier pour saisir le code d'accès actuel (celui que vous souhaitez remplacer) à 4 chiffres.** (Le code d'accès initial est 0000).

Appuyez sur [Enter] pour valider la saisie.

Appuyez sur [Delete All] pour supprimer tous les chiffres saisis.

Appuyez sur  $[$   $\leftarrow$  ] pour effacer le dernier chiffre saisi. Appuyez sur  $[X]$  pour annuler la modification du code d'accès.

- **6 Utilisez le clavier pour saisir le nouveau code d'accès à 4 chiffres.**
- **7 Appuyez sur [OK].**
- **8 Utilisez le clavier pour saisir une nouvelle fois le nouveau code d'accès à 4 chiffres en vue de le confirmer.**
- *Notez ce code d'accès afin de ne pas l'oublier.*

# **Informations concernant la puissance du signal**

Lorsque vous écoutez un canal SiriusXM, la puissance du signal du canal s'affiche.

#### *Réglage : Indicateur de signal*

Ce réglage affiche la puissance du signal SiriusXM comme suit : Strong, Good, Weak ou No Signal.

• *Si l'indicateur de signal indique un signal faible ou aucun signal et que votre véhicule est garé à l'extérieur à un emplacement avec une vue dégagée, il est probable que votre antenne SiriusXM ne soit pas correctement installée ou ait été endommagée.*

# **Réglage AUX**

Vous devez sélectionner **[Aux]** dans le menu Réglages de la source à l'étape 3. Reportez-vous à la section [« Utilisation du menu Réglages de](#page-39-0)  [la source » \(page 40\).](#page-39-0)

# <span id="page-43-0"></span>**Réglage du mode AUX**

#### *Réglage : Entrée AUX Valeurs du réglage : Off / On (réglage initial)*

- Off : La source AUX n'est pas affichée.
	- On : La source AUX est affichée.

# <span id="page-43-1"></span>**Réglage du nom AUX principal (Réglages AUX)**

Ce réglage est disponible lorsque l'Entrée AUX est activée (« ON »).

### *Réglage : Nom principal*

#### *Valeurs du réglage : AUX1(réglage initial) / DVD / GAME / EXT.DVD / DVD-CHG. / DVB-T* \* */ TV*

- *\* Le réglage « DVB-T » est uniquement disponible en Europe/Asie.*
- *Si un tuner DVB-T (vendu séparément) est connecté, vous pouvez l'utiliser pour connecter un dispositif d'entrée externe supplémentaire. Le réglage du Nom Secondaire peut modifier l'affichage du nom de mode de ce périphérique.*

#### <span id="page-43-2"></span>**Réglage du nom AUX secondaire**

Vous pouvez définir le Nom Secondaire uniquement lorsque le Nom principal est réglé sur « DVB-T ».

#### *Réglage : Nom Secondaire Valeurs du réglage : Off (réglage initial) / AUX2 / DVD / GAME /*

- *EXT.DVD / DVD-CHG. / TV*
- *Le nom de la source sélectionnée s'affiche en lieu et place du nom de mode AUX.*

#### **Commutation du signal d'entrée vidéo du système**

Vous pouvez effectuer ce réglage après avoir sélectionné « On » à la section « Réglage du mode AUX ». Vous pouvez modifier le type d'entrée vidéo.

#### *Réglage : Signal*

*Valeurs du réglage : Auto (réglage initial) / NTSC / PAL*

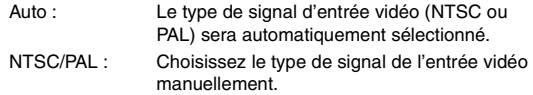

# <span id="page-43-3"></span>**Réglage de AUX3**

La connexion avec des périphériques d'entrée externes est disponible grâce au connecteur iPod VIDEO. Un câble d'adaptation optionnel est nécessaire (RCA standard vers une prise 3,5ø mini-phono ou prise 3,5ø à 3,5ø mini-phono).

Vous pouvez également lire des vidéo connectées avec un câble AV en option (mini-fiche AV 4-pôles vers 3-RCA).

### *Réglage : Sel. Entrée AUX 3*

*Valeurs du réglage : iPod Video (réglage initial) / AUX3*

iPod Video : À choisir pour la connexion à un iPod ou iPhone. AUX3 : À choisir pour la connexion avec un périphérique d'entrée externe.

### **Mini-fiche AV 4 pôles utilisable**

L'appareil accepte la mini-fiche AV 4 pôles suivante :

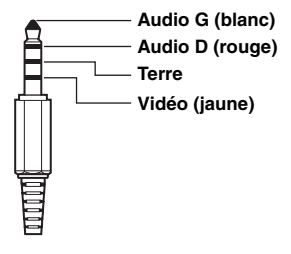

• *Veillez à vérifier attentivement les broches avant de l'utiliser avec cet appareil. En fonction du câble, il pourrait ne pas y avoir d'image ou de son.*

# **Réglage du mode Sel. Entrée AUX3 (commutation du signal d'entrée vidéo du système)**

Vous pouvez effectuer ce réglage après avoir sélectionné « AUX3 » à la section « Réglage du mode Sel. Entrée AUX 3 ». Vous pouvez modifier le type d'entrée vidéo.

#### *Réglage : Signal AUX3*

#### *Valeurs du réglage : Auto (réglage initial) / NTSC / PAL*

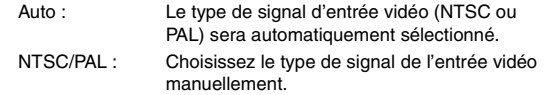

# **Réglage de BLUETOOTH Pandora® (INE-W940/INE-NAV-40 uniquement)**

Vous devez sélectionner **[BLUETOOTH Pandora]** dans le menu

Réglages de la source à l'étape 3. Reportez-vous à la section

[« Utilisation du menu Réglages de la source » \(page 40\).](#page-39-0)

Pour utiliser BLUETOOTH Pandora, réglez BLUETOOTH Pandora sur « On ».

#### *Réglage : BLUETOOTH Pandora Valeurs du réglage : Off / On (réglage initial)*

• *Lorsque vous sélectionnez « On », la source BLUETOOTH Pandora® s'affiche dans le bandeau supérieur de l'écran Audio/ Visualisation.*

# **Menu Réglages BLUETOOTH**

# <span id="page-44-0"></span>**Utilisation du menu Réglages BLUETOOTH**

#### *Pour afficher l'écran du menu Réglages BLUETOOTH :*

Votre véhicule doit être garé et la clé de contact doit être sur la position ACC (allumage) ou ON (marche). Pour cela, procédez comme suit.

- 1 Garez votre véhicule et assurez-vous qu'il est complètement à l'arrêt. Serrez le frein à main.
- 2 Continuez d'appuyer sur la pédale de frein, relâchez une fois le frein à main, puis actionnez-le à nouveau.
- 3 Une fois le frein à main à nouveau actionné, relâchez la pédale de frein.
- *Pour les véhicules à boîte de vitesses automatique, placez le levier de vitesses sur la position de point mort.*

Le système de verrouillage du mode BLUETOOTH est maintenant désactivé. Pour réactiver le menu Réglages BLUETOOTH, actionnez le frein à main (le contact du véhicule ne doit pas être coupé). Il n'est pas nécessaire de répéter la procédure ci-dessus (étapes 1 à 3) de la section « Pour afficher l'écran du menu Réglages BLUETOOTH ».

Chaque fois que le contact du véhicule est coupé, répétez la procédure décrite à la section « Pour afficher l'écran du menu Réglages BLUETOOTH ».

**Les étapes 1 à 5 ci-dessous sont communes à chaque « Réglage » du menu Réglages BLUETOOTH. Consultez chaque section pour plus d'informations.**

- **1 Appuyez sur l'icône [Réglages] du bandeau supérieur.** L'écran de réglage principal s'affiche.
- **2** Appuyez sur  $\left[ \sqrt{2} \right]$  (BLUETOOTH)]. L'écran Réglages BLUETOOTH s'affiche.
- **3 Sélectionnez l'élément de votre choix.**

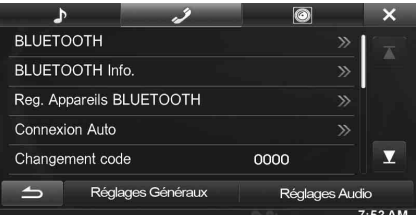

- *Réglages : BLUETOOTH / BLUETOOTH Info. / Reg. Appareils BLUETOOTH / Connexion Auto / Changement code / Décrochage Auto. / Temporisation décrochage Auto. / Haut-parleur Téléphone / Volume de réception / Volume d'émission / Volume d'appel / Effacer le journal des appels*
- **4** Appuyez sur **[ ◀ ]** ou **[ ▶ ]** etc., pour modifier son réglage.
	- *Une fois la fenêtre de configuration affichée, appuyez sur la touche [ ] pour fermer la fenêtre après avoir effectué les réglages.*
- **5 Appuyez sur la touche [ ] pour revenir à l'écran précédent.**
- *Ne tournez pas la clé de contact sur la position OFF immédiatement après avoir modifié les réglages du menu Réglages BLUETOOTH (pendant que le système entre les données automatiquement). Dans le cas contraire, les réglages ne seront pas modifiés.*

# <span id="page-45-0"></span>**Réglage BLUETOOTH**

Vous devez sélectionner **[BLUETOOTH]** dans le menu Réglages BLUETOOTH à l'étape 3. Reportez-vous à la section [« Utilisation du](#page-44-0)  [menu Réglages BLUETOOTH » \(page 45\)](#page-44-0).

### *Réglage : BLUETOOTH*

#### *Valeurs du réglage : Off / On (réglage initial)*

- Off : La fonction BLUETOOTH est désactivée.
- On : Sélectionnez cette valeur lorsque vous souhaitez coupler votre téléphone compatible BLUETOOTH avec cet appareil.
- *Si le réglage Bluetooth est désactivé (« Off »), vous ne pouvez pas accéder à l'écran de réglage BLUETOOTH.*

# **Affichage des informations du système BLUETOOTH**

Vous devez sélectionner **[BLUETOOTH Info.]** dans le menu Réglages BLUETOOTH à l'étape 3. Reportez-vous à la section [« Utilisation du](#page-44-0)  [menu Réglages BLUETOOTH » \(page 45\)](#page-44-0).

Vous pouvez afficher le nom et l'adresse de l'appareil BLUETOOTH sur cet appareil.

#### *Réglage : BLUETOOTH Info.*

# <span id="page-45-1"></span>**Enregistrement du périphérique BLUETOOTH**

Vous devez sélectionner **[Reg. Appareils BLUETOOTH]** dans le menu Réglages BLUETOOTH à l'étape 3. Reportez-vous à la section [« Utilisation du menu Réglages BLUETOOTH » \(page 45\).](#page-44-0) Le périphérique BLUETOOTH est utilisé lors de la recherche et de la connexion d'un périphérique compatible BLUETOOTH à partir de cet appareil ou lors de l'enregistrement d'un nouveau périphérique compatible BLUETOOTH.

# **1 Appuyez sur [Reg. Appareils BLUETOOTH].**

**2 Appuyez sur la touche [Search] en regard de « No Device ».**

La liste des périphériques peut afficher jusqu'à 3 éléments.

**3 Appuyez sur la touche [Audio], [Hands-free] ou [Both] en regard de l'appareil que vous souhaitez connecter dans la liste.**

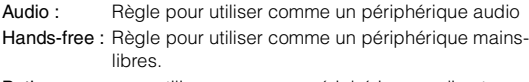

Both : pour utiliser comme un périphérique audio et un périphérique mains-libres.

• *Vous pouvez connecter (jumeler) jusqu'à 3 téléphones portables compatibles BLUETOOTH.*

#### **4 Lorsque l'enregistrement du périphérique est terminé, un message apparaît et l'appareil revient en mode normal.**

• *Le processus d'enregistrement BLUETOOTH varie en fonction de la version de l'appareil et de SSP (Simple Secure Pairing). Si un code à 4 ou 6 caractères apparaît sur cet appareil, insérez le code à l'aide du périphérique compatible BLUETOOTH. Si un mot de passe à 6 caractères apparaît sur cet appareil, veillez à ce que le même mot de passe soit affiché sur le périphérique* 

*compatible BLUETOOTH et appuyez sur « Oui ».* • *Si les 3 appareils ont déjà été enregistrés, il est impossible* 

*d'enregistrer un quatrième périphérique. Pour enregistrer un périphérique supplémentaire, vous devez annuler l'un des périphériques enregistrés sous les positions 1 à 3.*

## **Sélection du périphérique BLUETOOTH**

Sélectionnez l'un des 3 périphériques compatibles BLUETOOTH connectés que vous avez enregistrés précédemment.

- **1 Appuyez sur [Reg. Appareils BLUETOOTH].**
- **2 Appuyez sur [Audio] ou sur [Hands-free] en regard du périphérique que vous souhaitez connecter depuis la liste des appareils connectés.**

#### **Suppression d'un périphérique BLUETOOTH de la liste**

Vous pouvez supprimer l'information d'un périphérique compatible BLUETOOTH précédemment connecté.

### **1 Appuyez sur [Reg. Appareils BLUETOOTH].**

**2 Appuyez sur [Delete] du périphérique compatible BLUETOOTH que vous souhaitez supprimer de la liste d'appareils connectés.**

### $3$  **Appuyez sur [OK].**

• *Appuyer sur [Annuler] annule le réglage.*

# **Réglage de la connexion automatique**

Vous devez sélectionner **[Connexion Auto]** dans le menu Réglages BLUETOOTH à l'étape 3.

Reportez-vous à la section [« Utilisation du menu Réglages](#page-44-0)  [BLUETOOTH » \(page 45\).](#page-44-0)

Si la connexion automatique est activée (« On »), la connexion automatique est exécutée pour l'appareil compatible BLUETOOTH enregistré dans la liste des appareils connectés.

*Réglage : Connexion Auto Valeurs du réglage : Off / On (réglage initial)*

# **Mise en place du mot de passe**

Vous devez sélectionner **[Changement code]** dans le menu Réglages BLUETOOTH à l'étape 3. Reportez-vous à la section [« Utilisation du](#page-44-0)  [menu Réglages BLUETOOTH » \(page 45\).](#page-44-0)

Vous pouvez mettre en place le code de connexion avec un périphérique compatible BLUETOOTH.

#### *Réglage : Changement code*

### **1 Appuyez sur [Changement code].**

L'écran du pavé numérique s'affiche.

### **2 Insérez un mot de passe de 4 chiffres, puis appuyez sur [Enter].**

- *Le mot de passe initial est 0000.*
- *Pour en savoir plus sur la méthode de saisie avec le pavé numérique, référez-vous à [« Opérations de saisie avec le clavier numérique »](#page-25-0)  [\(page 26\).](#page-25-0)*

# <span id="page-46-0"></span>**Réglage de la réception d'appels automatique**

Vous devez sélectionner **[Décrochage Auto.]** dans le menu Réglages BLUETOOTH à l'étape 3.

Reportez-vous à la section [« Utilisation du menu Réglages](#page-44-0) 

[BLUETOOTH » \(page 45\)](#page-44-0).

Lors de la réception d'un appel, vous pouvez indiquer si vous souhaitez prendre l'appel automatiquement ou non.

#### *Réglage : Décrochage Auto. Valeurs du réglage : Off (réglage initial) / On*

- On : Lors de la réception d'un appel, il est pris automatiquement
- Off : Lors de la réception d'un appel, il n'est pas pris automatiquement

# **Réglage du temps de la réponse automatique à un appel**

Vous devez sélectionner **[Temporisation décrochage Auto.]** dans le menu Réglages BLUETOOTH à l'étape 3. Reportez-vous à la section [« Utilisation du menu Réglages BLUETOOTH » \(page 45\).](#page-44-0) Lorsque « Décrochage Auto. » est réglé sur « On », vous pouvez choisir le nombre de secondes qui s'écoulent avant de laisser la fonction Décrochage Auto. prendre l'appel.

*Réglage : Temporisation décrochage Auto. Valeurs du réglage : 5sec / 10sec (réglage initial) / 15sec / 20sec*

- **1 Appuyez sur [Temporisation décrochage Auto.].** L'écran Décrochage Auto. s'affiche.
- $2$  **Appuyez sur[**  $\triangleleft$  **] ou [** $\triangleright$  **].**

# **Sélection de l'enceinte de sortie**

Vous devez sélectionner **[Haut-parleur Téléphone]** dans le menu Réglages BLUETOOTH à l'étape 3. Reportez-vous à la section [« Utilisation du menu Réglages BLUETOOTH » \(page 45\).](#page-44-0) Vous pouvez sélectionner l'enceinte raccordée dans le véhicule qui va émettre le son du téléphone.

#### *Réglage : Haut-parleur Téléphone Valeurs du réglage : All (réglage initial) / Front L / Front R / Front LR*

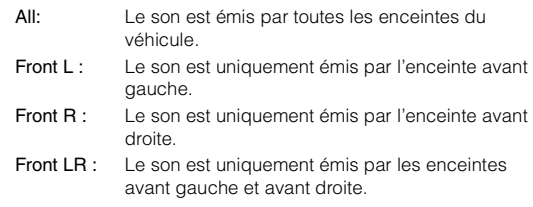

• *Il est impossible d'effectuer ce réglage pendant un appel. Effectuez ce réglage avant de passer un appel.*

# **Ajuster le volume de réception**

Vous devez sélectionner **[Volume de réception]** dans le menu Réglages BLUETOOTH à l'étape 3. Reportez-vous à la section [« Utilisation du](#page-44-0)  [menu Réglages BLUETOOTH » \(page 45\).](#page-44-0) Vous pouvez régler le volume de l'appel entrant.

#### *Réglage : Volume de réception Valeurs du réglage : 1 à 11 (réglage initial : 5)*

# **Réglage du Volume d'émission**

Vous devez sélectionner **[Volume d'émission]** dans le menu Réglages BLUETOOTH à l'étape 3. Reportez-vous à la section [« Utilisation du](#page-44-0)  [menu Réglages BLUETOOTH » \(page 45\).](#page-44-0)

Vous pouvez régler le volume d'émission pendant l'appel.

#### *Réglage : Volume d'émission Valeurs du réglage : 1 à 11 (réglage initial : 5)*

# **Réglage du Volume d'appel**

Vous devez sélectionner **[Volume d'appel]** dans le menu Réglages BLUETOOTH à l'étape 3. Reportez-vous à la section [« Utilisation du](#page-44-0)  [menu Réglages BLUETOOTH » \(page 45\).](#page-44-0) Vous pouvez régler le volume de réception pendant l'appel.

*Réglage : Volume d'appel Valeurs du réglage : 1 à 11 (réglage initial : 5)*

# **Suppression de tous les journaux d'appel**

Vous devez sélectionner **[Effacer le journal des appels]** dans le menu Réglages BLUETOOTH à l'étape 3. Reportez-vous à la section [« Utilisation du menu Réglages BLUETOOTH » \(page 45\)](#page-44-0). Les journaux des appels composés, reçus, manqués sont supprimés.

*Réglage : Effacer le journal des appels*

- **1 Appuyez sur [Effacer le journal des appels].** L'écran de confirmation s'affiche.
	- *S'il n'existe aucun journal, cette option n'est pas disponible.*

### **2 Appuyez sur [OK].**

Tous les journaux sont supprimés.

# <span id="page-47-1"></span>**Menu Réglages de la Caméra**

# <span id="page-47-0"></span>**Utilisation du menu Réglages de la Caméra**

Lors du raccordement d'une caméra en option, sa vidéo s'affiche sur le moniteur. Lorsque la caméra est connectée, choisissez cet élément.

#### *Pour afficher l'écran du menu Réglages de la Caméra :*

Votre véhicule doit être garé et la clé de contact doit être sur la position ACC (allumage) ou ON (marche). Pour cela, procédez comme suit.

- 1 Garez votre véhicule et assurez-vous qu'il est complètement à l'arrêt. Serrez le frein à main.
- 2 Continuez d'appuyer sur la pédale de frein, relâchez une fois le frein à main, puis actionnez-le à nouveau.
- 3 Une fois le frein à main à nouveau actionné, relâchez la pédale de frein.
- *Pour les véhicules à boîte de vitesses automatique, placez le levier de vitesses sur la position de point mort.*

Le système de verrouillage du mode caméra est maintenant désactivé. Pour réactiver le menu Réglages de la Caméra, actionnez le frein à main (le contact du véhicule ne doit pas être coupé). Il n'est pas nécessaire de répéter la procédure ci-dessus (étapes 1 à 3) de la section « Pour afficher l'écran du menu Réglages de la caméra ».

Chaque fois que le contact du véhicule est coupé, répétez la procédure décrite à la section « Pour afficher l'écran du menu Réglages de la caméra ».

**Les étapes 1 à 5 ci-dessous sont communes à chaque « Réglage » du menu Réglages de la Caméra. Consultez chaque section pour plus d'informations.**

**1 Appuyez sur l'icône [Réglages] du bandeau supérieur.** L'écran de réglage principal s'affiche.

# **2** Appuyez sur  $\left[\begin{array}{c} \circledR \ \circledR \end{array}\right]$  **(CAMERA)**].

L'écran Réglages de la Caméra s'affiche.

# **3 Sélectionnez l'élément de votre choix.**

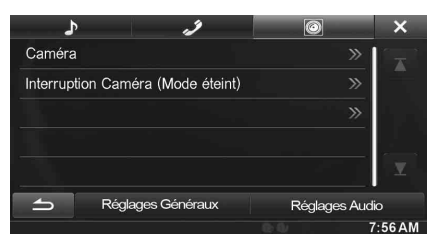

*Réglages : Caméra / Interruption Caméra (Mode désactivé)*

- **4 Appuyez sur [ ] ou [ ] etc., pour modifier son réglage.**
	- *Une fois la fenêtre de configuration affichée, appuyez sur la touche [ ] pour fermer la fenêtre après avoir effectué les réglages.*
- **5 Appuyez sur la touche [ ] pour revenir à l'écran précédent.**
- *Ne tournez pas la clé de contact sur la position OFF immédiatement après avoir modifié les réglages du menu Réglages de la Caméra (pendant que le système entre les données automatiquement). Dans le cas contraire, les réglages ne seront pas modifiés.*

# <span id="page-47-2"></span>**Réglage Caméra Aux**

Vous devez sélectionner **[Caméra]** dans le menu Réglages de la Caméra à l'étape 3.

Reportez-vous à la section [« Utilisation du menu Réglages de la](#page-47-0)  [Caméra » \(page 48\).](#page-47-0)

# **Réglage de l'entrée de la caméra**

#### *Réglage : Sélection Caméra / Signal Caméra* \**/Réglage guides* \* *Valeurs du réglage : Off / Rear (réglage initial)*

*\* Lorsque vous réglez « Sélection Caméra » sur « Off », cette option n'est pas disponible.*

#### **Réglage de l'entrée du signal de la Caméra AUX**

Lorsque la Caméra auxiliaire est connectée, vous pouvez choisir le type de signal de l'entrée vidéo.

#### *Réglage : Signal Caméra*

*Valeurs du réglage : AUTO (réglage initial) / NTSC / PAL*

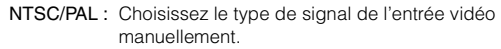

AUTO : Le type de signal d'entrée vidéo qui convient (NTSC ou PAL) est automatiquement sélectionné.

### **Réglage du guide de la caméra arrière**

Si vous sélectionnez « Rear », vous pouvez ajustez la position du guide de caméra.

*Réglage : Réglage guides*

**1 Appuyez sur [Réglage guides].**

L'écran de réglage de guide de caméra s'affiche.

# **2 Appuyez sur [Adjust].**

- *Si [Adjust] n'apparaît pas, exécutez l'étape 3.*
- **3 Appuyez sur le guide que vous souhaitez ajuster.** La ligne de guide peut également être sélectionnée en appuyant sur  $[\triangle] [\nabla]$ .

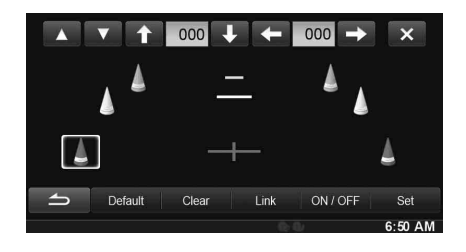

- **4 Appuyez sur [ ], [ ], [ ] ou [ ] pour ajuster la position du guide.**
	- *Une pression sur [Clear] efface les ajustements et fait revenir aux réglages avant la modification de la ligne de guide.*
- **5 Une fois le réglage terminé, appuyez sur [Set].**

### **Réglage simultané des guides (uniquement pour la caméra arrière)**

### **Appuyez sur [Link].**

Les 3 guides verticaux du lien de guide actuellement sélectionné ensemble permettent de les ajuster en même temps.

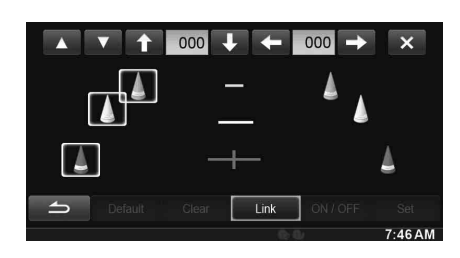

### **ON/OFF de l'affichage du guide**

Désactiver le guide sélectionné.

# **1 Appuyez sur [ON/OFF].**

Le guide actuellement sélectionné va s'éteindre.

- **2 Pour réactiver le guide, appuyez de nouveau sur [ON/OFF].**
- *Les guides désactivés sont malgré tout ajustables.*

### **Réinitialisation des guides**

**1 Appuyez sur [Default].** Une fenêtre de message apparaît.

# **2 Appuyez sur [OK].**

Les valeurs ajustées sont remises aux réglages par défaut.

# **Réglage de l'interruption Caméra (Mode désactivé)**

Vous devez sélectionner **[Interruption Caméra]** dans le menu Réglages de la Caméra à l'étape 3.

Reportez-vous à la section [« Utilisation du menu Réglages de la](#page-47-0)  [Caméra » \(page 48\)](#page-47-0).

Vous pouvez indiquer si vous souhaitez afficher l'image de la caméra arrière lorsque le levier de vitesses est en position de marche arrière (R) et que l'appareil est éteint.

#### *Réglage : Interruption Caméra (Mode désactivé) Valeurs du réglage : On (réglage initial) / Off*

- On : L'image de la caméra arrière est affichée
- Off : L'image de la caméra arrière n'est pas affichée

# **Utilisation du système BLUETOOTH**

# **Configuration avant utilisation**

# **À propos de la technologie BLUETOOTH**

BLUETOOTH est une technologie sans fil qui permet d'établir une communication entre un périphérique mobile et un ordinateur sur de courtes distances. Elle permet un appel mains libres ou une transmission de données entre les appareils compatibles BLUETOOTH. La transmission BLUETOOTH est disponible sans licence dans le spectre 2,4 GHz si la distance entre les périphérique ne dépasse pas 10 mètres. Pour plus de détails, consultez la page web de BLUETOOTH (http://www.bluetooth.com/).

- *Selon la version BLUETOOTH, il est possible qu'un périphérique compatible BLUETOOTH ne puisse pas communiquer avec cet appareil.*
- *Le bon fonctionnement de cet appareil avec tous les périphériques compatibles BLUETOOTH n'est pas garanti. Pour obtenir de plus amples informations sur l'utilisation d'un périphérique compatible BLUETOOTH avec cet appareil, contactez votre revendeur ALPINE ou visitez le site Web d'ALPINE.*
- *Il est possible que la connexion sans fil BLUETOOTH soit instable selon l'environnement.*
- *Garez votre véhicule dans un endroit sûr avant de passer un appel ou d'effectuer des réglages.*
- *Selon le ou les périphériques BLUETOOTH compatibles raccordés, cette fonction peut différer. Consultez également le mode d'emploi du ou des périphériques raccordés.*

# **À propos du téléphone mains libres**

La fonction mains libres est disponible lors de l'utilisation d'un téléphone portable compatible HFP (profil mains libres).

- *Évitez d'utiliser la fonction mains libres lorsque la circulation est dense, ou sur des routes étroites ou sinueuses.*
- *Fermez les fenêtres lors de l'appel pour éviter les bruits de fond.*
- *Si les deux personnes qui communiquent utilisent des périphériques mains libres ou si l'appel est effectué dans un lieu bruyant, il est normal que l'une ait du mal à entendre la voix de l'autre.*
- *Selon l'état de la ligne téléphonique ou selon le type de téléphone portable, il est également possible que les voix ne semblent pas naturelles.*
- *Si vous utilisez un microphone, parlez directement dedans pour obtenir la meilleure qualité sonore possible.*
- *Certaines fonctions de votre téléphone portable dépendent des capacités et des réglages de votre fournisseur de réseau. Par ailleurs, il est possible que votre fournisseur de services n'active pas certaines fonctions et/ou que votre fournisseur de réseau limite l'accès à la fonction mains libres.*

*Veillez à toujours contacter votre fournisseur de services pour vérifier la disponibilité et la fonctionnalité du mode mains libres. Toutes les fonctions et autres spécifications produit, ainsi que les informations contenues dans le mode d'emploi sont basées sur les dernières informations disponibles, qui sont en principe exactes au moment de l'impression.*

*Alpine se réserve le droit de modifier toute information ou spécification sans avis préalable ni obligation.*

# **Avant l'utilisation du système BLUETOOTH**

Avant d'utiliser la fonction mains libres ou la fonction audio, vous devez effectuer les réglages suivants.

- **1 Réglez « BLUETOOTH » sur « On » (reportez-vous à la [page 46\)](#page-45-0).**
- **2 Enregistrer un périphérique BLUETOOTH sur cet appareil (voir [page 46\)](#page-45-1).**
- *Reportez-vous à la section [« Réglage BLUETOOTH » \(page 46\).](#page-45-0)* • *Vous pouvez rechercher cet appareil avec un périphérique compatible BLUETOOTH, puis connecter ce périphérique compatible BLUETOOTH à l'appareil. Le nom de cet appareil est « INE-W940 », « INE-NAV-40 » ou « INE-W940S » et le code d'accès initial est « 0000 ». Consultez également le mode d'emploi*

# **Utilisation de la fonction mains libres**

*du ou des périphériques raccordés.*

**Exemple d'affichage de l'écran du menu Téléphone**

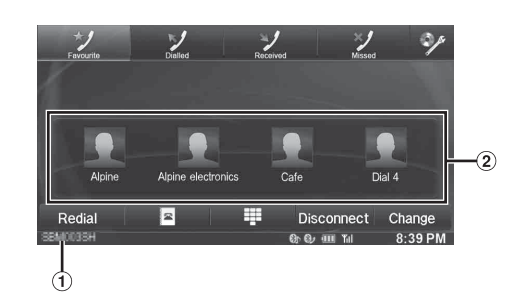

- Noms des périphériques BLUETOOTH
- Affichage des favoris : icônes de raccourci Affichage des appels composés/reçus/manqués : icône de chaque journal

# **Connecter un périphérique BLUETOOTH**

L'enregistrement d'un périphérique BLUETOOTH dans l'INE-W940/ INE-NAV-40/INE-W940S permet une connexion automatique. S'il n'y a pas de connexion automatique, refaire à nouveau la procédure de connexion.

- **1 Appuyez sur le bouton (PHONE).** L'écran du menu Téléphone s'affiche.
- **2 Appuyez sur la touche [Connect].** La connexion BLUETOOTH s'initialisera.

# **Interrompre la connexion BLUETOOTH**

### **Appuyez sur la touche [Disconnect].**

La connexion BLUETOOTH est interrompue.

# **Modifier le périphérique BLUETOOTH connecté**

Si plusieurs périphériques BLUETOOTH sont enregistrés sur cet appareil, vous pouvez changer la connexion des appareils enregistrés.

**1 Appuyez sur le bouton (PHONE).**

L'écran du menu Téléphone s'affiche.

### **2 Appuyez sur [Change].**

L'écran de configuration du périphérique Bluetooth s'affiche.

### **3 Appuyez sur la touche [Audio] ou [Hands-free] du périphérique sélectionné.**

La connexion sera transférée au périphérique sélectionné.

• *Vous pouvez consulter les numéros composés à l'aide de raccourcis mémoire en appuyant sur la liste des appareils BLUETOOTH. Pour plus de détails sur le mode d'attribution d'une touche de numérotation, reportez-vous à la section [« Attribution d'un numéro](#page-52-0)  [de raccourci de numérotation » \(page 53\)](#page-52-0).*

# **Pour répondre à un appel**

Les appels entrants sont annoncés par la sonnerie des appels reçus et par un message qui s'affiche (nº de téléphone, etc.).

- **1 Un appel entrant déclenche la sonnerie et l'écran d'appel entrant.**
- **2 Appuyez sur la touche [ ] ou sur le bouton (PHONE).** L'appel commence.
- *Lorsque vous sélectionnez « On » à la section [« Réglage de la](#page-46-0)  [réception d'appels automatique » \(page 47\),](#page-46-0) vous pouvez recevoir les appels automatiquement.*
- *Lors d'un appel, l'audio est coupé pour le mode actuel de l'appareil. Une fois l'appel terminé, la lecture reprend.*
- *Lorsque le numéro d'appel est transmis au système, si le nom de la personne qui appelle est sauvegardé dans le répertoire, son nom s'affiche sur l'écran. Si le nom n'est pas sauvegardé, le numéro s'affichera sur l'écran. Lorsque ni le nom ni le numéro de téléphone ne sont disponibles, l'indication « Inconnu » s'affiche à l'écran.*

# **Réglage du volume de la sonnerie**

Le volume de la sonnerie est réglable depuis l'écran de message de l'appel entrant.

**Appuyez sur la touche [ ] ou [ ] en regard de « Vol. »**

# **Raccrochage du téléphone**

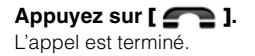

# **Effectuer un appel**

Utilisez l'écran du menu Téléphone pour effectuer un appel.

# **Utilisation d'un raccourci d'appel pour effectuer un appel**

Vous pouvez attribuer jusqu'à 4 numéros de téléphone pour une numérotation une-touche afin de faciliter les appels. Pour savoir comment attribuer une touche de numérotation, reportez-vous à la section [« Attribution d'un numéro de raccourci de numérotation »](#page-52-0)  [\(page 53\).](#page-52-0)

**1 Appuyez sur le bouton (PHONE).** L'écran du menu Téléphone s'affiche.

# **2 Appuyez sur [ Favorites].**

- **3 Appuyez sur [Dial1], [Dial2], [Dial3] ou [Dial4].** L'appel téléphonique est envoyé vers le numéro sauvegardé.
- *Appuyez longuement sur [Dial1], [Dial2], [Dial3] ou [Dial4] pour afficher l'écran de modification du raccourci d'appel. La seule commande de modification disponible est la suppression.*
- *Si un nom a été enregistré, le nom s'affichera sur le bouton du raccourci.*

# **Appel d'un numéro depuis l'historique des appels**

Vous pouvez utiliser 3 types d'historiques pour effectuer un appel. L'historique des appels peut sauvegarder jusqu'à 60 numéros de téléphone. Si la limite est dépassée, le plus ancien des numéros de téléphone est effacé.

- **1 Appuyez sur le bouton (PHONE).** L'écran du menu Téléphone s'affiche.
- **2 Appuyez sur [ Dialled], [ Received] ou [ Missed].**

Les quatre derniers historiques s'affichent.

- **3 Appuyez sur le nom de l'historique des appels.** L'écran de renseignement de l'historique des appels s'affiche.
	- *Pour afficher tous les historiques, appuyez sur [All]. Appuyez sur [Delete] pour supprimer les historiques sélectionnés.*
- **4 Appuyez sur [ ].**

L'appel démarre.

# **Appel d'un numéro du répertoire téléphonique**

Vous pouvez utiliser le répertoire du téléphone portable pour effectuer un appel. Avant l'usage, vous devez transférer le répertoire du téléphone portable vers le système. Pour plus de renseignements sur comment transférer le répertoire, se référer à [« Synchronisation du répertoire » \(page 52\)](#page-51-0).

- **1** Appuyez sur le bouton  $\mathcal{J}$  (PHONE). L'écran du menu Téléphone s'affiche.
- 2 **Appuyez sur**  $\mathbb{F}$ .
- **3 Appuyez sur le nom de la personne ou le numéro de téléphone depuis la liste du répertoire.**
- **4 Appuyez sur [ ].** L'appel démarre.

**Composer un numéro de téléphone pour effectuer un appel**

- **1** Appuyez sur le bouton  $\mathcal{I}$  (PHONE). L'écran du menu Téléphone s'affiche.
- **2 Appuyez sur .** L'écran de saisie du numéro s'affiche.
- **3 Composez le numéro de téléphone que vous désirez appeler.**
	- *Vous pouvez saisir jusqu'à 31 chiffres.*
- **4 Appuyez sur**  $\left[\sqrt{2}\right]$ **.**
- **5 Appuyez sur [Appel].** L'appel démarre.

# **Fonction Recomposer**

Vous pouvez rappeler la personne vous que venez d'appeler.

- **1 Appuyez sur le bouton (PHONE).** L'écran du menu Téléphone s'affiche.
- **2 Appuyez sur [Recomposer].** Le numéro est rappelé.
- $3$  **Appuyez sur [Appel].** L'appel démarre.

# **Utilisation lors d'une conversation**

# **Exemple d'affichage**

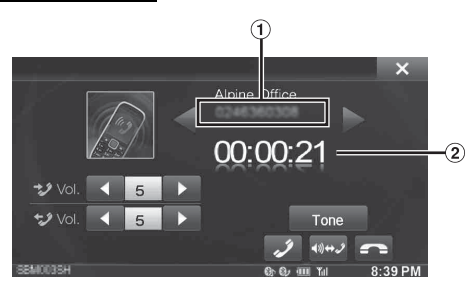

- Nom et numéro de téléphone
- Durée de la conversation

# **Réglage du volume de la parole**

Vous pouvez régler le volume transmis et reçu respectivement.

# **Appuyez sur la touche [ ] ou [ ] en regard de « Vol. »**

: Volume sortant

\*\*\*: Volume entrant

Vous pouvez régler le volume sur 11 niveaux. Appuyez sur [< ] pour baisser le volume. Appuyez sur [> ] pour augmenter le volume.

# **Modification de la sortie vocale**

La sortie vocale pour les appels est interchangeable entre les hautparleurs de la voiture et le haut-parleur du téléphone portable.

# **Appuyez sur [ 4) ↔ 2 ]**.

• *Selon le téléphone portable, il est possible que cette fonction ne soit pas disponible.*

# **Fonction DTMF (Tonalité)**

Transmettre un DTMF (Tonalité) pendant un appel.

**1 Appuyez sur [Tone].**

L'écran de saisie du numéro s'affiche.

### **2 Le numéro saisi.**

- *Vous pouvez transmettre une tonalité pendant un appel.*
- *Appuyez longuement sur « 0 » pour lancer la transmission de la tonalité « + ».*

# **Fonction Répertoire**

**Exemple d'affichage de l'écran du répertoire téléphonique**

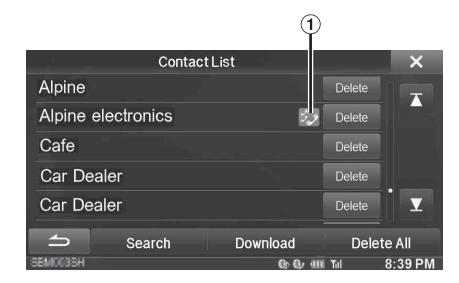

Une icône s'affiche pour indiquer que plusieurs numéros sont enregistrés pour une même entrée.

# <span id="page-51-0"></span>**Synchronisation du répertoire**

Vous pouvez synchroniser le répertoire du système avec celui du téléphone portable.

- **1 Appuyez sur le bouton (PHONE).** L'écran du menu Téléphone s'affiche.
- **2 Appuyez sur**  $\left[\begin{array}{c} \blacksquare \\ \blacksquare \end{array}\right]$ **.**
- **3 Appuyez sur [Download].**
- **4 Appuyez sur [SYNC].**

La synchronisation des répertoires commence.

- *Vous pouvez enregistrer jusqu'à 1 000 numéros de téléphone dans le répertoire.*
- *Vous pouvez sauvegarder jusqu'à 5 numéros de téléphone par nom de personne.*

# **Ajout du répertoire**

- **1** Appuyez sur le bouton  $\mathcal{I}$  (PHONE). L'écran du menu Téléphone s'affiche.
- $2$  **Appuyez sur [**  $\blacksquare$  **].**
- **3 Appuyez sur [Download].**
- **4 Appuyez sur [Add].** Reste sur veille pour la connexion du téléphone mobile. • *Appuyez sur [Annuler] pour annuler le mode veille.*
- **5 Le téléphone portable accède à l'appareil puis transfert le répertoire du téléphone portable vers cet appareil.**
- *La connexion avec le téléphone portable se termine une fois le répertoire transféré.*

# **Effacer les entrées du répertoire**

# **Effacer une entrée du répertoire**

- **1 Appuyez sur le bouton (PHONE).** L'écran du menu Téléphone s'affiche.
- $2$  **Appuyez sur [**  $\overline{2}$  **].** L'écran du Répertoire s'affiche.
- **3 Appuyez sur le numéro de téléphone que vous souhaitez effacer.**
- **4 Appuyez sur [Delete].**

L'écran de confirmation s'affiche. Si vous enregistrez plusieurs numéros de téléphone, tous sont supprimés.

**5 Appuyez sur [OK].** Le numéro sélectionné est effacé.

# **Effacer toutes les entrées du répertoire**

- **1** Appuyez sur le bouton  $\sqrt{ }$  (PHONE). L'écran du menu Téléphone s'affiche.
- $2$  **Appuyez sur [**  $2$  **].** L'écran du Répertoire s'affiche.
- **3 Appuyez sur [Delete All].** L'écran de confirmation s'affiche.

# $4$  **Appuyez sur [OK].** Toutes les entrées du répertoire sont effacées.

# <span id="page-52-0"></span>**Attribution d'un numéro de raccourci de numérotation**

# **Attribution depuis l'historique des appels**

- **1** Appuyez sur le bouton  $\mathcal{L}$  (PHONE). L'écran du menu Téléphone s'affiche.
- **2 Appuyez sur [Dialled], [Received] ou [Missed].** Les quatre derniers historiques s'affichent.
- **3 Appuyez sur le nom de la personne auquel vous souhaitez attribuer un numéro de raccourci de numérotation.**

L'écran détaillé du Répertoire s'affiche.

- *Pour afficher tous les historiques, appuyez sur [All]. Appuyez sur [Delete] pour supprimer les historiques sélectionnés.*
- **4 Appuyez sur la touche [Preset].**

L'écran de renseignements pour le raccourci s'affiche.

# **5 Appuyez sur [Save].**

Le numéro de téléphone est attribué au numéro de raccourci de numérotation sélectionné.

- *Si Dial1, Dial2, Dial3 ou Dial4 est déjà enregistré, il est alors remplacé.*
- *Appuyez sur [Delete] pour effacer un numéro de raccourci de numérotation enregistré.*

# **Attribution à partir du répertoire**

- **1 Appuyez sur le bouton (PHONE).** L'écran du menu Téléphone s'affiche.
- $2$  **Appuyez sur [**  $\sqrt{2}$  **].** L'écran du Répertoire s'affiche.
- **3 Appuyez sur le numéro de téléphone pour lequel vous désirez attribuer un numéro de raccourci de numérotation.**

L'écran détaillé du Répertoire s'affiche.

**4 Appuyez sur la touche [Preset].** L'écran de renseignements pour le raccourci s'affiche.

# **5 Appuyez sur [Save].**

Le numéro de téléphone est attribué au numéro de raccourci de numérotation sélectionné.

- *Si Dial1, Dial2, Dial3 ou Dial4 est déjà enregistré, il est alors remplacé.*
- *Appuyez sur [Delete] pour effacer un numéro de raccourci de numérotation enregistré.*

# **Fonction Appel en attente**

Si un appel depuis un autre téléphone arrive pendant un appel, un avertissement s'affiche sur l'écran. Cette fonction ne peut uniquement être utilisée que lorsque votre téléphone portable comprend un service de fonction d'appel en attente.

### **Recevoir des appels lors du présent appel**

Si un appel depuis un autre téléphone arrive lors du présent appel, un écran vous permettant de gérer le nouvel appel s'affiche.

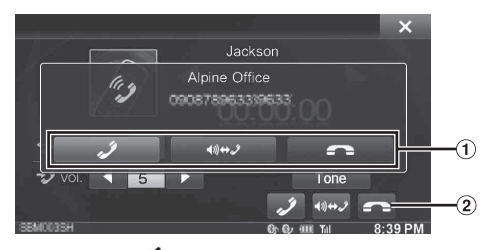

- $\Theta$  Appuyez sur [ $\mathcal{I}$ ] pour prendre le nouvel appel et mettre en attente le correspondant actuel. Appuyez sur [ $\Box$ ] pour ne pas prendre le nouvel appel et poursuivre l'appel avec le correspondant actuel.
- 2 Appuyez sur [  $\Box$  ] pour mettre fin à l'appel en cours et prendre le nouvel appel.

### **Commutation d'appels**

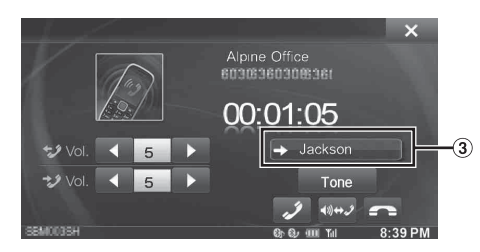

Appuyez pour changer d'appel.

• *Cet appareil prend en charge uniquement la fonction Appel en attente d'un téléphone portable. La fonction d'appel à deux ou d'appel à trois d'un téléphone portable n'est pas disponible sur cet appareil. L'affichage à l'écran risque par ailleurs de ne pas fonctionner correctement.*

# **BLUETOOTH Audio**

Si un téléphone portable compatible BLUETOOTH, lecteur portable, etc. est connecté sans fil, vous pouvez lire un morceau (l'utilisation est contrôlable depuis l'appareil).

### **Exemple d'affichage de l'écran principal de l'Audio BLUETOOTH**

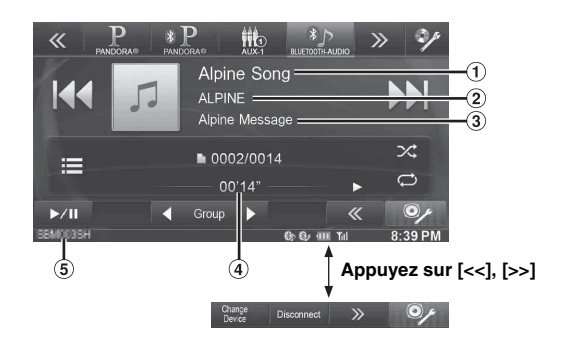

- Titre du morceau
- (2) Nom de l'artiste
- $\circled{3}$ Titre de l'album
- Temps écoulé  $\circled{4}$
- $\circ$ Noms des périphériques BLUETOOTH
- *Les boutons affichés à l'écran peuvent être différents suivant la version de l'AVRCP.*
- *Voyant d'état/Titre du morceau/Nom de l'artiste/Titre de l'album/ Temps écoulé ne s'affichent pas pour l'AVRCP ver. 1.0.*
- *Vous devez posséder un téléphone portable ou un lecteur audio portable conforme au profil A2DP (Advanced Audio Distribution Profile, profil de distribution audio avancée) ou AVRCP (Audio/ Video Remote Control Profile, profil audio/vidéo à distance) pour la lecture audio.*

*Toutes les fonctions ne sont pas disponibles sur tous les périphériques.*

• *Lors d'un appel, le son de la source audio BLUETOOTH est coupé.*

#### *Versions AVRCP compatibles : 1.0, 1.3, 1.4*

• *Les fonctions disponibles peuvent être différentes suivant la version de l'AVRCP.*

# **Lecture**

- **1** Appuyez sur le bouton  $\int$  (AUDIO).
- **2 Appuyez sur la touche [BLUETOOTH-AUDIO] du bandeau supérieur.**
- **3 Appuyez sur [ ] ou [ ] pour sélectionner la piste (fichier) de votre choix.**

*Retour au début du fichier en cours :* Appuyez sur [ $\blacktriangleleft$ ].

*Recherche rapide vers l'arrière au sein du fichier actuel :* Appuyez longuement sur la touche [ $\blacktriangleleft$ ].

*Avance au début du fichier suivant :* Appuyez sur [ $\blacktriangleright$ ].

*Recherche rapide vers l'avant au sein du fichier actuel :* Appuyez longuement sur la touche [ $\blacktriangleright$ ].

**4** Pour interrompre la lecture, appuyez sur  $\left[\triangleright$ / $\right]$ .

# **Lecture répétitive**

Disponible pour l'AVRCP Ver. 1.3 et 1.4 uniquement.

### Appuyez sur  $\left[\right]$  pendant la lecture.

Le mode de lecture répétitive bascule chaque fois que vous appuyez sur la touche.

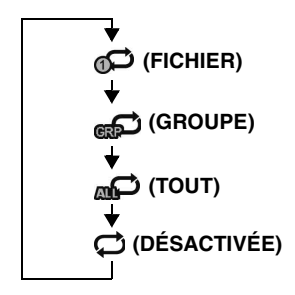

• *Les opérations peuvent différer selon le périphérique BLUETOOTH compatible connecté.*

# **M.I.X. (lecture aléatoire)**

Disponible pour l'AVRCP Ver. 1.3 et 1.4 uniquement.

### **Appuyez sur [ ] pendant la lecture.**

Le mode de lecture M.I.X. bascule chaque fois que vous appuyez sur  $[\infty]$ .

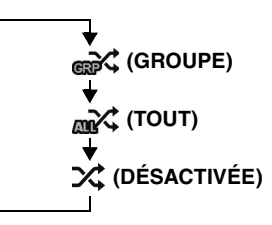

• *Les opérations peuvent différer selon le périphérique BLUETOOTH compatible connecté.*

# **Sélection de Groupes**

Disponible pour l'AVRCP Ver. 1.3 et 1.4 uniquement.

**Appuyez sur [ Group] ou [Group ] pour sélectionner le groupe de votre choix.**

# **Appareil auxiliaire (en option)**

# **Utilisation d'appareils auxiliaires (en option)**

Pour utiliser les périphériques connectés aux bornes AUX de l'INE-W940/INE-NAV-40/INE-W940S, suivez la procédure décrite ci-dessous.

- *Réglez Entrée AUX sur « On ». Reportez-vous à la section [« Réglage](#page-43-0)  [du mode AUX » \(page 44\)](#page-43-0).*
- *En fonction de l'appareil connecté, les boutons à l'écran peuvent ne pas fonctionner, ou bien leur opération peut différer.*

# **AVERTISSEMENT**

**Regarder le téléviseur ou la vidéo pendant la conduite d'un véhicule est dangereux (et interdit dans plusieurs états) pour le conducteur. Le conducteur qui n'est plus concentré sur la route peut provoquer un accident.**

**Installez correctement l'INE-W940/INE-NAV-40/ INE-W940S de façon à ce que le conducteur ne puisse pas regarder le téléviseur ou une vidéo tant que le véhicule n'est pas à l'arrêt et que le frein à main n'est pas serré.** 

**Si l'INE-W940/INE-NAV-40/INE-W940S n'est pas correctement installé, le conducteur sera tenté de regarder le téléviseur ou une vidéo pendant qu'il conduit et s'il n'est plus concentré sur la route, il risque de provoquer un accident. Le conducteur et d'autres personnes risquent d'être blessés.**

- *Si vous tentez d'utiliser l'appareil auxiliaire pendant que vous conduisez, l'avertissement Picture off for your safety s'affiche.*
- **1 Appuyez sur le bouton**  $\int$  **(AUDIO)**.
- **2 Appuyez sur la touche [AUX1]**\***1, [AUX2]**\***1 ou [AUX3]**\***2 du bandeau supérieur.** L'écran du mode AUX s'affiche.

*\*<sup>1</sup> Le nom attribué au nom de mode à la section [« Réglage du nom AUX](#page-43-1)  [principal \(Réglages AUX\) » \(page 44\)](#page-43-1) et [« Réglage du nom AUX](#page-43-2)  [secondaire » \(page 44\)](#page-43-2) s'affiche.*

*\*<sup>2</sup> Lors du [« Réglage de AUX3 » \(page 44\),](#page-43-3) AUX3 apparaît uniquement pour le réglage « AUX ».*

### **Affichage de l'écran d'opération AUX lors de la lecture d'un fichier vidéo**

# **Appuyez sur l'écran.**

L'écran d'opération AUX s'affiche.

**Exemple d'affichage pour le mode AUX1, AUX2, AUX3, DVD, Game**

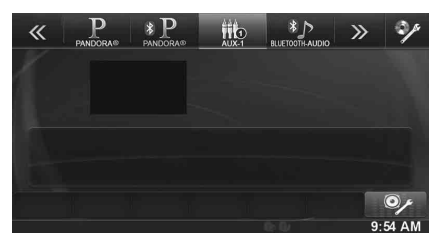

• *Cinq secondes après avoir effectué une opération, l'écran de l'opération bascule sur l'écran visuel en mode AUX. Appuyez sur le panneau d'affichage pour cacher l'écran d'opération AUX.*

Appuyez sur le panneau d'affichage pour afficher à nouveau l'écran de l'opération.

• *Régler le nom AUX sur EXT.DVD, DVD-CHG, DVB-T, et mode TV permet l'affichage individuel des touches de fonctionnement et permet leur utilisation. Reportez-vous aux sections [« Réglage du nom](#page-43-1)  [AUX principal \(Réglages AUX\) » \(page 44\)](#page-43-1) et [« Réglage du nom](#page-43-2)  [AUX secondaire » \(page 44\).](#page-43-2)*

# **Utiliser un Lecteur de DVD externe**

Pour utiliser un lecteur de DVD externe (en option), réglez [« Réglage du](#page-43-1)  [nom AUX principal \(Réglages AUX\) » \(page 44\)](#page-43-1) ou [« Réglage du nom](#page-43-2)  [AUX secondaire » \(page 44\)](#page-43-2) sur « EXT.DVD ».

# **Basculez vers le mode DVD externe**

- **1** Appuyez sur le bouton  $\int$  (AUDIO).
- **2 Appuyez sur la touche [EXT.DVD] du bandeau supérieur.**

L'écran du mode EXT. DVD s'affiche.

# **À propos de l'écran d'opération du DVD**

Lorsque l'écran de lecture du lecteur DVD externe s'affiche, vous pouvez toucher l'écran pour afficher l'écran d'opération. Pour plus d'informations sur le fonctionnement, reportez-vous au mode d'emploi du lecteur DVD connecté.

### **Exemple d'affichage du lecteur DVD externe**

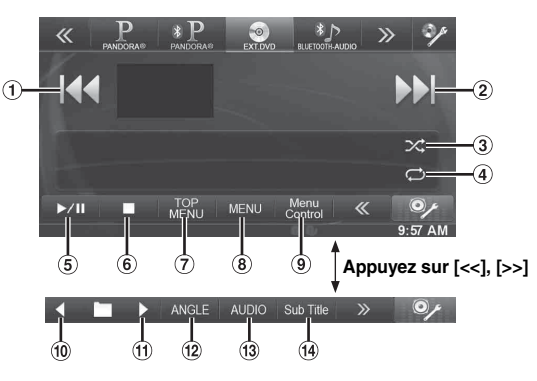

### $\odot$  [ $\blacktriangleleft$ ]

Appuyez sur ce bouton pour revenir au début du chapitre/ piste/fichier en cours. Appuyez sur ce bouton à nouveau pour revenir au début du chapitre/piste/fichier précédent. Maintenez ce bouton enfoncé pour revenir en arrière rapidement.

### $(2)$  [ $\blacktriangleright$  $\blacktriangleright$ ]

Appuyez sur ce bouton pour avancer au début du chapitre/ piste/fichier suivant. Maintenez ce bouton enfoncé pour avancer rapidement.

 $\circled{3}$  $\lceil \times \rceil$ 

Démarrer/Arrêter la lecture M.I.X.

- 4  $\Gamma$  $\rightarrow$  $\Gamma$ Démarrer/Arrêter Lecture répétitive.
- $\circ$  $[\blacktriangleright$ /II]

Permute les modes de lecture et de pause.

 $\circ$   $\Box$ 

L'appui durant une lecture permet un pré-arrêt. Un nouvel appui termine la lecture.

- [TOP MENU]
- L'écran de menu supérieur vient s'afficher.
- [MENU]
- L'écran de menu vient s'afficher.
- [Menu Control]
- L'écran de menu du mode d'opération vient s'afficher.  $\lceil \bullet \rceil$   $\lceil \bullet \rceil$

Passer au programme/à la liste de lecture/au dossier précédent.

- $\textcircled{1}$  [ $\blacktriangleright$ ] Passer au programme/à la liste de lecture/au dossier suivant.
- (12) [ANGLE] Change l'angle.
- [AUDIO] Change l'audio.
- [Sub Title]

Change les sous-titres.

### **Exemple d'affichage de l'écran du menu d'opération**

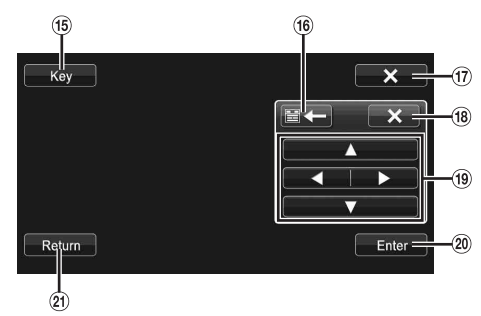

- (15) [Kev]
- Le mode opérations de menus s'affiche.  $(16)$ 
	- [ 営←∭→ 営] Déplace la position du panneau numérique.
- $\circled{1}$   $[\times]$ 
	- Le mode opérations de menu se ferme.
- $(18)$   $\left[\right]$   $\times$
- Ferme le panneau numérique.  $\left( 9\right)$   $\left[ \blacktriangle \right]$ ,  $\left[ \blacktriangle \right]$ ,  $\left[ \blacktriangledown \right]$ ,  $\left[ \blacktriangleright \right]$
- Déplace le curseur du menu.
- 20 [Enter] Détermine l'option sélectionnée.
- [Return]  $\circledcirc$ Revient à l'écran/l'option précédent.

# **Utiliser un Changeur de DVD externe**

Pour utiliser un changeur de DVD externe (en option), réglez [« Réglage](#page-43-1)  [du nom AUX principal \(Réglages AUX\) » \(page 44\)](#page-43-1) ou [« Réglage du](#page-43-2)  [nom AUX secondaire » \(page 44\)](#page-43-2) sur « DVD-CHG. ».

# **Basculez vers le mode Changeur de DVD externe**

# **1 Appuyez sur le bouton (AUDIO).**

**2 Appuyez sur la touche [DVD-CHG.] du bandeau supérieur.**

L'écran du mode DVD-CHG. s'affiche.

# **À propos de l'écran d'opération du changeur de DVD**

Lorsque l'écran de lecture du changeur de DVD externe s'affiche, vous pouvez toucher l'écran pour afficher l'écran d'opération. Pour plus d'informations sur le fonctionnement, reportez-vous au mode d'emploi du changeur DVD connecté.

• *L'écran de mode d'opération DVD-CHG. et l'écran du mode d'opération des menus sont identiques aux écrans d'opération du lecteur de DVD externe. Reportez-vous à la section « Utilisation d'un lecteur de DVD externe ».*

### **Exemple d'affichage du changeur de DVD externe 3/3 (mode information)**

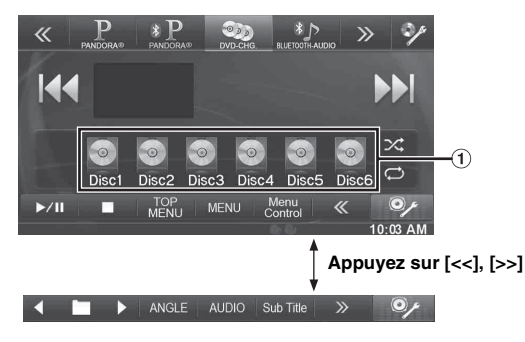

[Disc1]-[Disc6] Sélectionne un disque.

# **Utiliser un récepteur TV numérique portable (DVB-T)**

Pour utiliser un récepteur TV numérique portable (DVB-T) (en option), réglez [« Réglage du nom AUX principal \(Réglages AUX\) » \(page 44\).](#page-43-1)

• *Le réglage « DVB-T » est uniquement disponible en Europe/Asie.*

**Passer au mode récepteur TV numérique portable (DVB-T)**

- **1** Appuyez sur le bouton  $\int$  (AUDIO).
- **2 Appuyez sur la touche [DVB-T] du bandeau supérieur.**

L'écran du mode DVB-T s'affiche.

# **À propos de l'écran d'opération du DVB-T**

Lorsque vous touchez l'écran dans le mode DVB-T, l'écran d'opération s'affiche. Pour plus d'informations sur le fonctionnement, reportez-vous au mode d'emploi du récepteur TV numérique (DVB-T).

# **Exemple d'affichage de l'écran du menu d'opération**

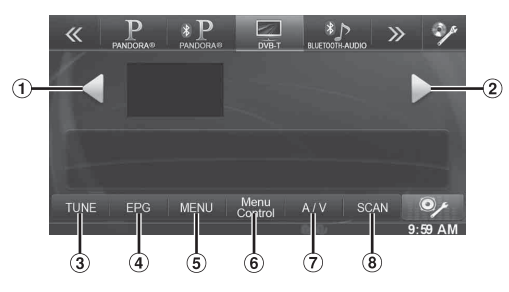

- $\odot$  [ $\triangleleft$ ] Fais descendre le Numéro de canal/Numéro de canal préféré.
- $\odot$  [ $\blacktriangleright$ ]
	- Fais monter le Numéro de canal/Numéro de canal préféré.
- [TUNE] (Canal ou FAV)
- Fais passer du mode Canal au mode Canal Favori. [EPG]
- Appel du guide électronique des programmes (EPG). [MENU]
- L'écran de menu vient s'afficher.
- [Menu Control]
- L'écran du mode d'opérations de menu vient s'afficher.
- $(7)$  [A/V]
	- Change la source.
- [SCAN]
	- Appuyez sur la touche pour lancer la procédure de balayage.

# **Utiliser une télévision**

Pour utiliser un récepteur TV (TV) (en option), réglez [« Réglage du](#page-43-1)  [nom AUX principal \(Réglages AUX\) » \(page 44\)](#page-43-1) ou [« Réglage du nom](#page-43-2)  [AUX secondaire » \(page 44\)](#page-43-2) sur « TV ».

## **Passage en mode TV**

- **1** Appuyez sur le bouton  $\int$  (AUDIO).
- **2 Appuyez sur la touche [TV] du bandeau supérieur.** L'écran du mode TV s'affiche.

# **À propos de l'écran d'opération TV**

Lorsque l'écran de lecture de la TV s'affiche, vous pouvez toucher l'écran pour afficher l'écran d'opération. Pour plus d'informations sur le fonctionnement, reportez-vous au mode d'emploi du TV raccordé.

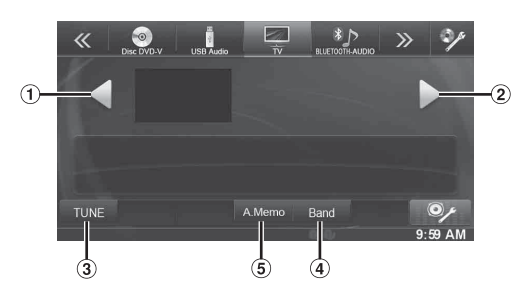

- $( )$  [4], [44] Fais descendre le Numéro de canal / Canal préréglé / fréquence.
- $(2)$   $[\blacktriangleright], [\blacktriangleright\blacktriangleright]$ Fais monter le Numéro de canal / Canal préréglé / fréquence.
- [TUNE] (Canal ou PRÉRÉGLAGE ou MANUEL) Fais passer entre le mode Canal, le mode Préréglé et le mode Manuel.
- [Band]
- Change la bande. [A.Memo]

Le tuner cherchera et sauvegardera automatiquement les stations.

# **Utilisation de la Caméra (en option)**

Lors du raccordement d'une caméra en option, il est possible d'afficher la vidéo de la caméra sur le moniteur.

Choisissez tout d'abord le type de caméra en fonction de votre caméra. Pour plus de détails, reportez-vous à la section [« Menu Réglages de la](#page-47-1)  [Caméra » \(page 48\)](#page-47-1).

#### **Caméra de recul :**

Si vous raccordez un modèle de caméra HCE-C305R\*/ HCE-C300R\*/HCE-C210RD/HCE-C200R/HCE-C117D/ HCE-C107D/HCE-C115/HCE-C105, lorsque vous faites marche arrière, la vidéo de la caméra arrière (repères de guidage pour déterminer la largeur du véhicule et la distance disponible) s'affiche automatiquement sur l'écran de l'appareil.

*\* Lors du raccordement de la caméra HCE-C305R/HCE-C300R, l'étalonnage est nécessaire. Pour plus de détails, reportez-vous à la section « Étalonnage » du mode d'emploi de la caméra HCE-C305R/ HCE-C300R.*

*Vous pouvez régler la qualité de l'image de la caméra. Réglages : Luminosité / Couleur / Contraste Reportez-vous à la section [« Visualisation » \(page 32\)](#page-31-0).*

# **Fonctionnement de la caméra de recul**

Définissez le réglage [« Réglage Caméra Aux » \(page 48\)](#page-47-2) sur « Rear ».

### **Affichage de la vidéo de la vue arrière lorsque le véhicule est en marche arrière**

**1 Placez le levier de vitesses sur la position de marche arrière (R).**

Les images de la vue arrière s'affichent tant que le véhicule reste en marche arrière.

- **2 Si vous placez le levier de vitesses sur une position autre que la marche arrière (R), l'écran précédent est rétabli.**
- *Ne jamais se fier uniquement à la caméra lors d'une marche arrière. Toujours se tourner et regarder et utiliser la caméra uniquement comme aide supplémentaire.*
- *Cette fonction n'est effective que si le fil de marche arrière est connecté.*

# <span id="page-59-0"></span>**Activation et désactivation de l'affichage du guide**

**1 Appuyez sur l'écran lorsque l'image provenant de la caméra est affichée.** 

L'écran d'opération s'affiche à l'écran.

*60-FR*

- *Après un temps mort de 5 secondes, l'écran d'opération revient à l'écran d'affichage de la caméra.*
- **2 Appuyez sur la touche [Guide OFF] sur le panneau d'affichage de la caméra arrière.**

Le guide disparaît, puis la touche [Guide OFF] devient la touche [Guide ON].

**3 Appuyez sur [Guide ON] pour activer le guide.**

# **Régler la position de l'affichage de l'avertissement**

- **1 Appuyez sur l'écran lorsque l'image provenant de la caméra est affichée.** 
	- L'écran d'opération s'affiche à l'écran.
	- *Après un temps mort de 5 secondes, l'écran d'opération revient à l'écran d'affichage de la caméra.*

# **Appuyez sur [Caution**  $\frac{4}{7}$ **].**

• *Pour chaque appui, la position d'avertissement se déplace vers le haut ou le bas de l'écran.* 

# **À propos du guide de la caméra de recul**

Pour afficher le guide, régler [« Activation et désactivation de l'affichage](#page-59-0)  [du guide » \(page 60\)](#page-59-0) sur Marche. Vous pouvez également éteindre le guide depuis le panneau d'affichage de la caméra de recul.

### **Signification des marqueurs d'indications**

Lorsque la marche arrière de la voiture est enclenchée, l'écran passe à l'affichage de l'image de la vue arrière. Des repères apparaissent pour aider à la visualisation de la largeur et de la distance depuis le pare-chocs.

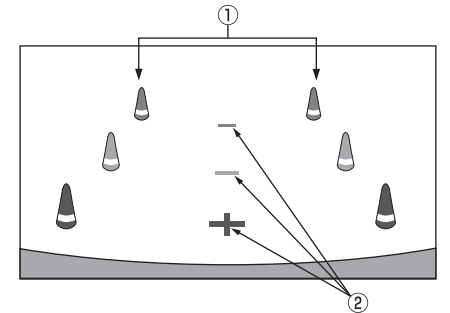

1 **Marqueurs d'extension de la largeur de la voiture (rouge, jaune et vert en fonction de la distance)** S'ils sont proprement calibrés, les marqueurs indiquent la largeur de la voiture. Ceci aide au guidage de la voiture dans sa trajectoire lors d'une marche arrière sur une ligne droite.

Les marqueurs représentent la distance depuis l'arrière de la voiture (depuis l'arrière du pare-chocs).

• Les marqueurs ne se déplacent pas de façon synchrone avec le volant.

### 2 **Marqueurs de guidage des distances**

Les marqueurs représentent la distance depuis l'arrière de la voiture (depuis l'arrière du pare-chocs).

- Les marqueurs ne se déplacent pas de façon synchrone avec le volant.
- Chaque position centrale du marqueur représente environ 0,5 m (rouge), environ 1 m (jaune) et environ 2 m (vert) à l'arrière.
- *En fonction de l'état de la voiture ou de la surface de la route, le champ de vision peut varier.*
- *La caméra a un champ de vision limité. Les objets à l'extrémité des angles de la caméra (p. ex., sous le pare-chocs ou à l'extrémité opposée du pare-chocs) peuvent ne pas être dans son champ de vision.*
- *L'image de la caméra de recul peut avoir une teinte différente de la teinte réelle des alentours.*
- *En fonction de la voiture, le guidage peut dévier vers la droite ou la gauche. Il ne s'agit pas d'une défaillance.*

#### **Marqueur de guidage des distances**

Les guides de distance représentent la distance au niveau au sol par rapport au pare-chocs arrière. Il est difficile d'estimer avec précision la distance des objets au-dessus du niveau du sol.

<Écran>

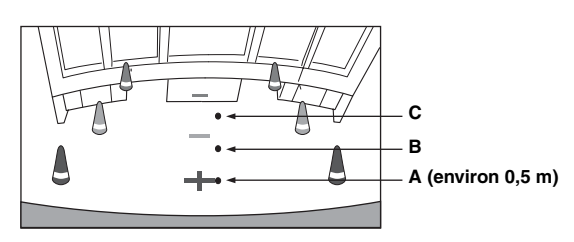

<Positions de A, B et C>

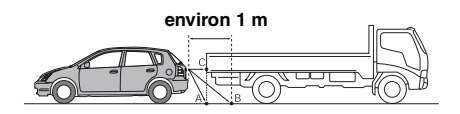

**Sur l'écran, selon les marqueurs de guidage des distances, le camion semble être garé environ à 1 m de distance (à la position B). Toutefois dans la réalité, si vous faites marche arrière jusqu'à la position A, vous percuteriez le camion.**

**Sur l'écran, les positions A, B et C semblent être situées en ordre de proximité. Cependant, dans les faits réels, les positions A et C sont à la même distance et B est plus éloigné que les positions A et C.**

- *Le marqueur de l'extension de la largeur représente la distance depuis la surface de la route. La distance depuis un objet sur la route n'est pas représentée avec précision par les guides.*
- *Dans les conditions suivantes, la visibilité de l'écran peut être réduite. Il ne s'agit pas d'une défaillance.*
	- *Lorsqu'il fait sombre (pendant la nuit, etc.).*
	- *À des conditions de température très élevées ou très basses.*
	- *Lorsque les gouttes d'eau sont déposées sur la caméra ou si l'humidité est élevée (comme par temps de pluie, etc.).*
	- *Lorsque des corps étrangers (comme la boue, etc.) se déposent sur la caméra ou son pourtour.*
	- *Lorsque la lumière du soleil ou de phares illuminent directement la lentille de la caméra.*
	- *Lorsqu'une caméra CCD est connectée, un brouillage\* peut se produire. Ce phénomène est particulier aux caméras CCD.*
	- *\* Phénomène de brouillage :*

*phénomène qui se produit lorsqu'un point de haute intensité (comme le réfléchissement de la lumière du soleil sur une voiture) est filmé par une caméra. La photographie ci-dessous est un exemple de 'brouillage vertical' commun pour les cameras CCD.*

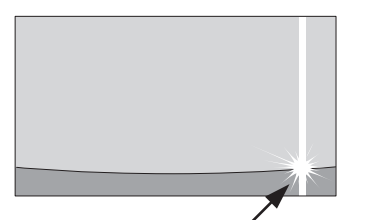

**Un point de haute intensité**

### **Erreur entre l'écran et la surface réelle de la route**

Dans les conditions suivantes, les erreurs se produisent entre l'écran de guidage et la surface réelle de la route. (Les illustrations représentent un cas où la caméra est installée à une position standard).

### **Lorsqu'il y a une côte aiguë derrière la voiture (exemple)**

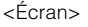

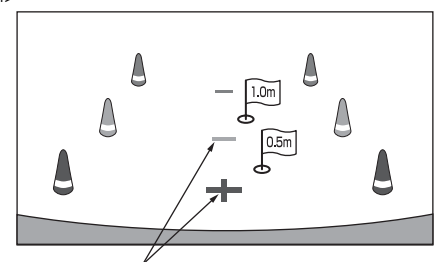

<Situation de la voiture> **Marqueurs de guidage des distances**

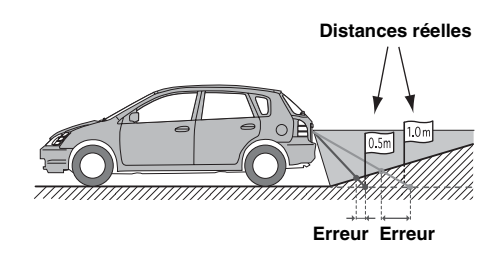

**Le marqueur de guidage des distances représente la distance depuis une surface plane de la route. Ainsi dans le cas de la côte aiguë derrière la voiture, les guides de distance apparaissent plus proches du parechocs arrière que la distance réelle. Par exemple, s'il y a un obstacle sur la côte, il peut apparaître plus loin que sa position réelle.**

**De plus, une erreur peut se produire entre le guidage et la trajectoire réelle de la voiture sur la surface de la route.**

### **Lorsqu'il y a une pente raide derrière la voiture (exemple)**

<Écran>

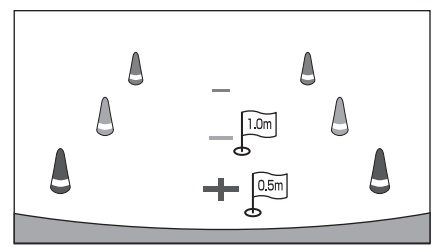

<Situation de la voiture>

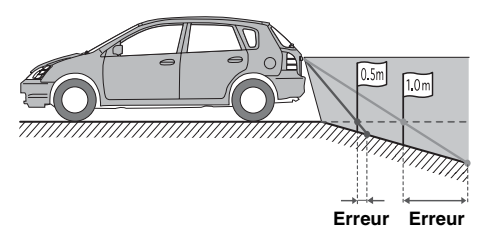

**Dans le cas de la pente raide derrière la voiture, les guides de distance apparaissent plus éloignées du pare-chocs arrière que la distance réelle.** 

**Par exemple, s'il y a un obstacle sur la pente, il peut apparaître plus proche que sa position réelle. De plus, une erreur peut se produire entre le guidage et la trajectoire réelle de la voiture sur la surface de la route.**

# **Radio satellite SiriusXM (en option) (INE-W940/ INE-NAV-40 uniquement)**

#### *Utilisation du tuner SiriusXM :*

Lors du raccordement d'un tuner SiriusXM en option à cet appareil, les opérations suivantes sont disponibles.

#### **Exemple d'affichage de l'écran principal SiriusXM**

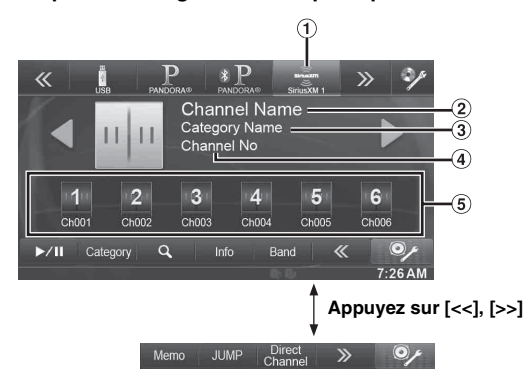

- Affichage de la bande
- Affiche la bande de fréquences du signal en cours de réception.
- $\circled{2}$ Nom du canal
- $\overline{3}$  Nom de la catégorie
- Nº de canal
- **G** Touche de présélection
- Affiche le nom du canal préréglé ou le numéro de canal.

# **Réception de canaux avec le tuner SiriusXM**

#### *À propos de la radio satellite SiriusXM*

Les meilleures émissions sont sur SiriusXM. Avec plus de 130 stations disponibles, écoutez gratuitement toute la musique actuelle, ainsi que vos émissions sportives, émissions de divertissement, bulletins d'information et débats favoris. Vous devez vous procurer le tuner SiriusXM et vous abonner à ce service. Pour plus d'informations, consultez le site www.siriusxm.com ou composez le 1-866-635-2349. Pour activer le service SiriusXM Canada, accédez au site www.xmradio.ca et cliquez sur le bouton « ACTIVATE RADIO » situé dans le coin supérieur droit de l'écran ou composez le 1-877-438-9677.

• *Vous pouvez utiliser les commandes de la radio par satellite SiriusXM Satellite Radio sur cet appareil uniquement lorsque vous raccordez un tuner SiriusXM.*

### **1** Appuyez sur le bouton  $\int$  (AUDIO). L'écran d'accueil s'affiche.

**2 Appuyez sur la touche [SiriusXM] du bandeau supérieur.**

L'écran principal de SiriusXM s'affiche.

• *L'icône de sélection de la source SiriusXM ne s'affiche pas si le tuner SiriusXM n'est pas correctement raccordé. Vérifiez les raccordements du tuner si l'icône n'est pas affichée.*

- $\hat{3}$  Appuyez sur  $\left[\right]\triangleleft$  ou  $\left[\right]\triangleright$  a pour sélectionner le canal **souhaité. Appuyez longuement sur l'une de ces touches pour parcourir rapidement les canaux.**
- *Consultez le mode d'emploi du tuner pour plus de détails sur l'installation du tuner SiriusXM.*

# **Recherche de canaux par catégorie**

Les canaux sont regroupés en catégories en fonction de leur type de contenu.

**1 Appuyez sur [Category] sur l'écran principal de SiriusXM pour activer le mode de recherche au sein d'une catégorie.**

Les canaux au sein de la catégorie du canal en cours s'affichent sous forme de liste.

**Exemple d'affichage de l'écran du mode de recherche au sein d'une catégorie**

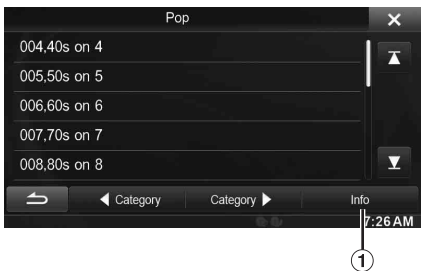

- Appuyez sur la touche [Info] pour modifier l'affichage des informations correspondant aux canaux de la catégorie avec les trois options suivantes.  $N^{\circ}$  de canal/Nom du canal  $\rightarrow$   $N^{\circ}$  de canal/Nom de l'artiste  $\rightarrow$  N° de canal/Titre du morceau  $\rightarrow$  N° de canal/Nom du canal
- **2 Appuyez sur Category [ ] ou sur [ ] dans l'écran du mode de recherche au sein d'une catégorie pour sélectionner la catégorie de votre choix.** Le nom de la catégorie s'affiche dans la partie supérieure de l'écran.
- **3 Sélectionnez le numéro de canal de votre choix.**
- *Si aucune opération n'est exécutée pendant 10 secondes, le mode de recherche au sein d'une catégorie est annulé.*

# **Modification de l'affichage**

Les informations textuelles, telles que le nom du canal, le nom d'un artiste/artiste invité et le titre du morceau/programme, sont disponibles avec chaque canal SiriusXM. Pour afficher ces informations de texte, procédez comme suit.

# **Appuyez sur [Info] en mode SiriusXM.**

Chaque fois que vous appuyez sur cette touche, l'affichage change comme suit.

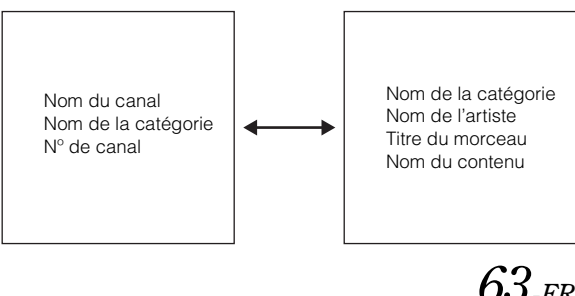

# **Vérification du numéro d'identification de la radio SiriusXM**

Pour vous abonner au service SiriusXM, il est nécessaire de localiser et d'identifier le numéro d'identification de votre tuner SiriusXM. Ce numéro, qui contient 8 caractères, se trouve sous le tuner SiriusXM. Vous pouvez également l'afficher en sélectionnant le canal 0. Pour cela, procédez comme suit :

- **1 Lors de la réception d'une radio SiriusXM, appuyez sur [ ] ou [ ] pour sélectionner le canal « 0 ».** Le numéro d'identification s'affiche sur l'appareil.
- **2 Pour annuler l'affichage du numéro d'identification, sélectionnez un canal autre que « 0 ».**
- *Le numéro d'identification de la radio SiriusXM ne contient pas les lettres I, O, S ou F.*

# **Mémorisation des canaux préréglés**

Vous pouvez mémoriser 18 de vos canaux SiriusXM favoris en vue de les rappeler facilement avec les touches de présélection.

**1 Appuyez sur [Band] pour sélectionner la gamme dans laquelle vous souhaitez enregistrer le préréglage.**

Il existe 3 gammes de préréglage pour la radio par satellite. Chaque fois que vous appuyez sur [Band], la gamme change comme suit :

SiriusXM-1 → SiriusXM-2 → SiriusXM-3 → SiriusXM-1

**2 Maintenez enfoncée l'une des touches de préréglage pendant au moins 2 secondes.**

Le canal sélectionné est mémorisé.

**3 Répétez la procédure pour mémoriser jusqu'à 5 autres canaux de la même gamme d'ondes.**

Pour utiliser cette procédure avec d'autres gammes d'ondes, sélectionnez simplement la gamme souhaitée, puis répétez la procédure.

Vous pouvez mémoriser jusqu'à 18 canaux (6 canaux pour chaque gamme d'ondes ; SiriusXM-1, SiriusXM-2 et SiriusXM-3.)

• *Si vous mémorisez un canal sous une touche de préréglage qui a déjà été utilisée pour un autre canal, ce canal sera effacé et remplacé par le nouveau.*

# **Syntonisation de canaux via les touches de préréglage**

- **1 Appuyez plusieurs fois sur la touche [Band] du bandeau inférieur jusqu'à ce que la bande radio souhaitée apparaisse.**
- **2 Appuyez sur l'une des touches de préréglage sur laquelle une station a été mémorisée.** La station préréglée est captée.

# **Fonction de recherche**

**1** Appuyez sur la touche  $\lbrack \mathsf{Q} \rbrack$  (Rechercher)] du **bandeau inférieur.**

L'écran de la liste de recherche s'affiche.

**2 Appuyez sur la catégorie souhaitée.** L'écran de recherche par nom de canal de la catégorie sélectionnée s'affiche.

# **3 Appuyez sur le canal sélectionné.**

• *Vous pouvez modifier la catégorie directement en appuyant sur Category [ ◀ ] ou [ ▶ ] sur l'écran de recherche par nom de canal.* 

### **Recherche par canal**

- 1 Appuyez sur [All Channels] après l'étape 1. Tous les canaux s'affichent dans une liste.
- 2 Appuyez sur le canal sélectionné.
- *Appuyez sur [Info] sur l'écran de la recherche par nom de canal pour afficher les informations des canaux émis. Vous pouvez sélectionner le canal de votre choix parmi la liste des noms d'artistes ou de morceaux.*

Chaque fois que vous appuyez sur la touche [Info], l'affichage change comme suit. Nom du canal  $\rightarrow$  Nom de l'artiste  $\rightarrow$  Titre du morceau  $\rightarrow$ Nom du canal

### **Recherche par My Music**

1 Appuyez sur [My Music]. Les noms d'artistes et de morceaux que vous avez mémorisés et qui sont en cours de lecture s'affichent dans une liste.

S'affiche uniquement si le morceau ou l'artiste mémorisé est en cours de diffusion.

- 2 Appuyez sur l'artiste ou le morceau de votre choix. Le canal de l'artiste/morceau sélectionné est reçu.
- *Appuyez sur [Info] sur l'écran de la recherche par nom de canal pour afficher les informations des canaux émis. Vous pouvez sélectionner le canal de votre choix parmi la liste des noms d'artistes ou de morceaux.*

Chaque fois que vous appuyez sur la touche [Info], l'affichage change comme suit. Nom du canal  $\rightarrow$  Nom de l'artiste  $\rightarrow$  Titre du morceau  $\rightarrow$ Nom du canal

### **Recherche par My Games**

1 Appuyez sur [My Games]. Les équipes sportives que vous avez mémorisées et le match en cours de retransmission s'affichent dans une liste.

S'affiche uniquement si l'équipe mémorisée est en cours de retransmission.

2 Appuyez sur l'équipe souhaitée.

Le canal de l'équipe en cours de diffusion sélectionnée est reçu.

• *Appuyez sur [Info] sur l'écran de la recherche par nom de canal pour afficher les informations des canaux émis. Vous pouvez sélectionner le canal de votre choix parmi la liste des noms de ligues ou d'équipes.*

Chaque fois que vous appuyez sur la touche [Info], l'affichage change comme suit. Nom du canal  $\rightarrow$  Nom de la ligue  $\rightarrow$  Nom de l'équipe  $\rightarrow$ Nom du canal

# **Sélection directe du canal**

Vous pouvez sélectionner directement le numéro de canal sur l'écran du clavier numérique.

**1 Appuyez sur [Direct Channel].**

L'écran de saisie du clavier numérique s'affiche.

**2 Appuyez sur l'écran pour saisir le numéro de canal.**

# $3$  **Appuyez sur [Enter].**

Le canal sélectionné est reçu.

• *Lors de la réception d'un canal dont le numéro comporte trois chiffres, il n'est pas nécessaire d'appuyer sur [Enter] ; la réception de ce type de canal est automatique.*

# <span id="page-64-0"></span>**Mémorisation du morceau/de l'artiste de votre choix**

Lorsque vous écoutez la radio par satellite SiriusXM, vous pouvez recevoir des alertes quand vos morceaux ou artistes favoris sont diffusés sur d'autres canaux. Une alerte d'interruption s'affiche lorsqu'un artiste ou un morceau est détecté sur un autre canal. Pour recevoir des informations sur l'alerte d'interruption, reportez-vous à la section « Activation de l'alerte mémorisée » ci-dessous.

**1 Appuyez sur [Memo] pendant au moins 2 secondes sur l'écran du mode SiriusXM.**

L'écran de sélection du type de mémoire s'affiche.

### **2 Appuyez sur Store Song ou Store Artist pour sélectionner le type de stockage.**

L'écran contextuel « Song (artiste) Saved X Used/Y Empty » s'affiche.

X représente le nombre total de titres de morceau, de noms d'artiste ou d'équipes sportives, et Y le nombre total d'emplacements libres dans la mémoire pour ce type d'alertes.

- *Le message « Artist /Song Unavailable » s'affiche si la mémorisation de l'artiste et du morceau est impossible. Le message « Artist (morceau) Unavailable » s'affiche si la mémorisation de l'artiste (morceau) est impossible. Le message « Artist (morceau) Saved » s'affiche si l'artiste (morceau) a déjà été mémorisé.*
- *Si la mémoire est insuffisante, le message « Memory Full » s'affiche et vous êtes invité à remplacer l'un des éléments mémorisés. Si vous sélectionnez « OK », la liste des éléments d'alerte mémorisés s'affiche. Appuyez sur l'élément que vous souhaitez remplacer.*
- *Pour plus de détails sur la configuration des alertes de jeux, reportez-vous à la section [« Réglage des alertes sur les équipes](#page-42-1)  [sportives favorites » \(page 43\).](#page-42-1)*

# **Réception et syntonisation d'une alerte**

Dès la diffusion d'une équipe sportive, d'un artiste ou d'un morceau sur une autre station, une alerte d'interruption s'affiche sur l'écran de l'appareil. Pour syntoniser le match, l'artiste ou le morceau identifié par l'alerte, procédez comme suit :

**1 Lorsque des informations mémorisées sont émises, après avoir affiché « Song Alert », « Artist Alert » ou « Game Alert », l'écran affiche la liste My Music**\***1 ou la liste My Games**\***2.**

# **2 Appuyez sur le canal de la liste que vous souhaitez recevoir.**

L'écran affiche le canal sélectionné et le canal est reçu.

- *\*<sup>1</sup> Uniquement pour Song Alert et Artist Alert.*
- *\*<sup>2</sup> Uniquement pour Game Alert.*
- *Si vous appuyez sur [ ], vous revenez à l'écran précédent.*
- *Si vous n'effectuez aucune opération dans les 10 secondes ou si vous appuyez sur [ ], l'écran du mode normal est rétabli.*

# **Fonction SiriusXM Replay™**

En mode SiriusXM, vous pouvez utiliser les fonctions de pause, retour arrière et relecture de la radio par satellite pendant 60 minutes.

**1 Appuyez sur [ /] pour interrompre la lecture du contenu de en cours de diffusion.**

L'icône «  $\blacksquare$  (pause) » et la barre de progression de la relecture s'affichent.

**2 Appuyez à nouveau sur [ /] ou sur la touche [ ] au centre de l'écran pour reprendre la lecture du contenu.**

L'icône «  $\blacktriangleright$  (lecture) » s'allume et la lecture mémorisée commence.

- *Le délai écoulé entre l'émission en direct et la lecture mémorisée s'affiche.*
- **3 Appuyez sur [ ] pour quitter la relecture instantanée et écouter le contenu en direct.**
- *Pour effectuer une recherche rapide vers l'arrière, maintenez enfoncée la touche [ ] ; pour effectuer une recherche rapide vers l'avant, maintenez enfoncée la touche*  $[$
- *Appuyez sur*  $[$   $\leq$   $\leq$   $]$  *ou*  $[$   $\geq$   $\geq$   $]$  *pour passer à la liste suivante ou précédente.*
- *Si vous changez de canal en mode de relecture, le contenu est supprimé du tampon de relecture.*
- *Le contenu qui reste plus de 60 minutes dans le tampon de relecture est automatiquement supprimé.*

# **Fonction de Blocage parental**

Cette fonction peut aider à limiter l'écoute de canaux en fonction des tranches d'âge des enfants. Pour plus d'informations sur la définition du code d'accès Contrôle parental, reportez-vous à la section [« Réglage du](#page-42-2)  [Blocage parental » \(page 43\).](#page-42-2)

Lors de la sélection d'un canal verrouillé, l'écran « Channel Locked » apparaît et le clavier numérique s'affiche pour que vous puissiez saisir le code d'accès.

### **Saisissez le code d'accès à 4 chiffres défini à la section [« Réglage du Blocage parental » à la page 43.](#page-42-2)**

Le mot de passe initial est 0000.

- *Si vous saisissez un code incorrect, le message « Incorrect passcode » s'affiche.*
- *Après avoir saisi le code correct, vous pouvez accéder à tous les canaux verrouillés sans saisir à nouveau le code jusqu'à ce que vous éteigniez l'appareil.*

# **Utilisation des fonctions de saut mémoire et de rappel de saut**

La canal de saut est un canal spécial auquel vous pouvez accéder directement en appuyant sur une touche spécifique. Vous pouvez ensuite revenir au canal précédent. Ce canal est souvent utilisé pour sélectionner vos canaux d'informations routières et vos canaux météorologiques SiriusXM.

**1 Pour mémoriser le canal de saut, appuyez sur [JUMP] pendant au moins 2 secondes.**

### **2 Appuyez sur [JUMP] pour rappeler et syntoniser le canal sauté mémorisé.**

• *Seul un canal peut être mémorisé comme canal de saut de source. Si vous souhaitez mémoriser un nouveau canal, vous devez supprimer l'ancien et mémoriser le nouveau.*

# **Clé USB (en option)**

Vous pouvez jouer des fichiers de musique (MP3/WMA/AAC) et des fichiers vidéo (DivX® ) stockés sur la clé USB sur le lecteur interne du système. La lecture des fichiers DivX® stockés dans une clé USB et protégés par DRM (Digital Rights Management, gestion des droits numériques) est impossible.

Cette section explique uniquement les opérations pour la musique. Reportez-vous à la section de fonctionnement du DivX® sous [« DVD »](#page-23-0)  [\(page 24\)](#page-23-0) pour plus d'informations sur la vidéo.

• *Si le premier fichier joué est un fichier musical, le mode sera le mode de lecture de la musique. Si le premier fichier joué est un fichier vidéo, le mode sera le mode de lecture vidéo. De plus, le mode change en choisissant « Music » ou « Video » à l'étape 2 de la fonction de recherche. Reportez-vous aux sections [« Recherche du](#page-67-0)  [morceau que vous souhaitez écouter » \(page 68\)](#page-67-0) et [« Recherche du](#page-27-1)  [fichier vidéo que vous souhaitez écouter » \(page 28\).](#page-27-1)*

### **Exemple d'affichage pour un écran principal de l'USB (Mode Information)**

### **Mode Audio**

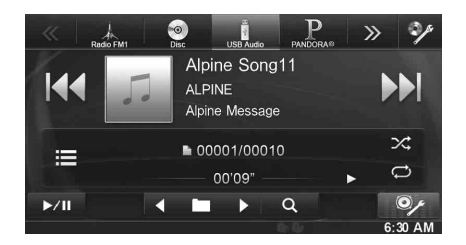

#### **Mode vidéo**

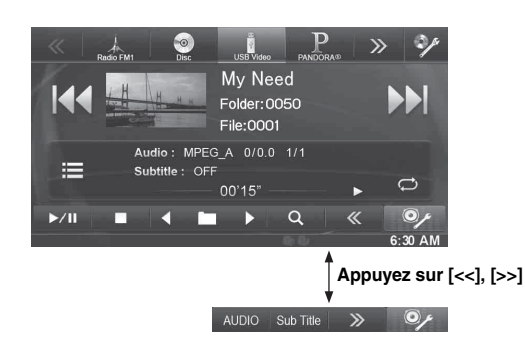

- *Se reporter à [« Exemple d'affichage de l'écran principal MP3/WMA/](#page-20-0) [AAC » \(page 21\)](#page-20-0) et [« Exemple d'affichage de l'écran principal](#page-23-1)  DivX® [» \(page 24\)](#page-23-1) pour l'explication des éléments à l'écran.*
- *Vous pouvez afficher vos illustrations pendant la lecture USB.*

### **À propos de la création d'une étiquette d'information pour la bibliothèque**

Vous pouvez balayer les fichiers de musique dans une clé USB et créer une bibliothèque d'étiquettes d'information pour cet appareil. La création d'une bibliothèque débute lorsque la clé USB est connectée. Le temps pris pour créer la bibliothèque dépend du nombre de fichiers sur la clé USB, mais cela prend en général plusieurs minutes.

#### *À propos des opérations lors de la création d'une bibliothèque*

- *[« Recherche par étiquette » \(page 68\)](#page-67-1) ne fonctionne pas correctement lorsqu'une bibliothèque est créée.*
- *L'ordre de lecture des morceaux pendant la création d'une bibliothèque peut différer de celui de la clé USB.*

# **Lecture**

- **1 Appuyez sur le bouton**  $\int$  **(AUDIO).**
- **2 Appuyez sur la touche [USB] du bandeau supérieur.** Le mode USB est activé et l'écran USB s'affiche.
- $\widehat{3}$  Appuyez sur [ $\leftarrow$  ] ou [ $\rightarrow$  ] pour sélectionner la **piste (fichier) de votre choix.**

*Retour au début de la piste (fichier) en cours :* Appuyez sur [ $\blacktriangleleft$ ].

*Recherche rapide vers l'arrière :*

Appuyez longuement sur la touche [ $\leq$ ].

*Avance jusqu'au début de la piste (fichier) suivante :* Appuyez sur [ $\blacktriangleright$ ].

#### *Recherche rapide vers l'avant :*

Appuyez longuement sur la touche [ $\blacktriangleright\blacktriangleright$ ].

**4 Pour interrompre la lecture, appuyez sur [ / ].** [ $\blacktriangleright$ ] s'affiche au centre de l'écran.

Appuyez à nouveau sur la touche [ $\blacktriangleright$  / $\blackparallel$ ] ou appuyez sur la touche [ $\blacktriangleright$ ] au centre de l'écran pour démarrer la lecture.

- *Il est impossible de lire tout fichier protégé contre la copie par DRM (gestion des droits numériques) sur cet appareil.*
- *Le temps de lecture peut ne pas s'afficher correctement lors de la lecture d'un fichier enregistré en VBR (débit linéaire variable).*
- *S'il existe des informations d'étiquette, le nom de l'artiste, le titre de l'album et le titre de la piste s'affichent.*
- *Étiquette ID3/étiquette WMA Si un fichier MP3/WMA/AAC contient des informations d'étiquette ID3/étiquette WMA, ces dernières s'affichent (par exemple, titre du morceau, nom de l'artiste et titre de l'album).*
- *Si le nombre total de fichiers/dossiers dans la clé USB atteint 10 000, le message « Le système a atteint sa limite de fichiers/dossiers reconnaissables depuis la clé USB. » s'affiche. Pour effacer le message, retirer les clés USB.*

# **Lecture répétitive**

Les opérations diffèrent selon que la recherche de morceau la plus récente ait été une recherche par étiquettes ou une recherche par fichier/ dossier.

### Appuyez sur  $\left[\right]$  pendant la lecture.

Le mode de lecture répétitive bascule chaque fois que vous appuyez sur la touche.

#### *Mode de recherche par Dossier/Fichier :*

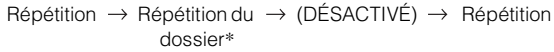

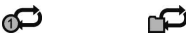

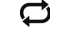

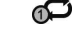

### *Mode recherche par étiquette :*

Répétition  $\rightarrow$  (DÉSACTIVÉ)  $\rightarrow$  Répétition ഘ Ø ഘ

- 
- \* *Seuls les fichiers d'un dossier sont lus de manière répétée.*
- *Si le mode de lecture répétitive est activé pendant la lecture M.I.X., le mode de lecture M.I.X. est annulé.*

# **Lecture aléatoire (M.I.X.)**

Les opérations diffèrent selon que la recherche de morceau la plus récente a été une recherche par étiquettes ou une recherche par dossier.

### **Appuyez sur [ ] pendant la lecture.**

Les pistes (fichiers) du disque sont lues dans un ordre aléatoire. Pour désactiver la lecture M.I.X., appuyez sur  $[\infty]$ .

#### *Mode recherche par dossier :*

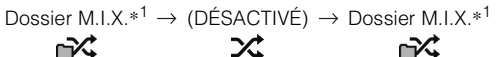

# *Mode recherche par étiquette :*

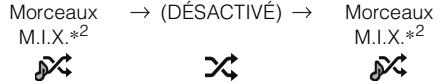

\**1 Seulement les morceaux du dossier sont lus dans un ordre aléatoire.*

- \**<sup>2</sup> Les morceaux M.I.X. de la catégorie sélectionnée (liste de lecture, album, etc.) sont lus dans un ordre aléatoire. Les morceaux de la catégorie sont lus une seule fois jusqu'à ce que tous les morceaux aient été lus.*
- *Si le mode de lecture M.I.X. est activé pendant la lecture répétitive, le mode de lecture répétitive est annulé.*
- *Si vous choisissez une piste en utilisant le mode de recherche, le mode de lecture M.I.X. est annulé.*

# **Lecture aléatoire (M.I.X. ALL)**

Cette opération n'est disponible que si la recherche de morceau la plus récente était une recherche par étiquette.

- $1$  **Appuyez sur la touche [**  $\mathbb Q$  **(Rechercher)] du bandeau inférieur pendant la lecture.** Le mode de recherche est activé.
- **2 Appuyez sur la touche [Music].**

L'écran contenant la liste de noms de catégories s'affiche.

**3 Appuyez sur [Shuffle All] pendant la lecture.** Les pistes (fichiers) du disque sont lues dans un ordre aléatoire.

Pour désactiver la lecture M.I.X., appuyez sur  $\left[\right]$ .

• *Tous les morceaux de la clé USB sont lus dans un ordre aléatoire. Aucun morceau n'est répété jusqu'à ce que tous les morceaux aient été lus.*

# <span id="page-67-0"></span>**Recherche du morceau que vous souhaitez écouter**

L'INE-W940/INE-NAV-40/INE-W940S peut effectuer 2 types de recherche.

### **Recherche par nom de Dossier/Fichier**

- $1$   $\,$  Appuyez sur la touche [ $\,$  (Rechercher)] du **bandeau inférieur pendant la lecture.**
- **2 Appuyez sur la touche [Music].** Le mode de recherche est activé.
- $3$  **Appuyez sur [Folders].** L'écran contenant la liste de noms de dossiers s'affiche.

### **Mode de recherche par nom de Dossier**

### **4 Appuyez sur la touche [ ] en regard du dossier de votre choix.**

Le premier fichier du dossier sélectionné est joué.

### **Recherche par nom de Fichier**

- **4 Appuyez sur le nom du dossier désiré.** Le nom du fichier du dossier sélectionné s'affiche.
- **5 Appuyez sur le nom du fichier désiré.** La lecture du fichier sélectionné commence.
- *Appuyez sur la touche [ ] pour revenir à la hiérarchie précédente.*
- *Pour plus de renseignements sur comment parcourir la liste, se référer à [« Sélection d'un élément dans une liste » \(page 17\).](#page-16-0)*
- *Après la sélection d'un dossier via la recherche de nom de dossier, appuyez sur la touche [ ] sur l'écran principal pour afficher l'écran de recherche de dossier.*
- *Après la sélection d'un fichier via la recherche de nom de fichier, appuyez sur la touche [ ] sur l'écran principal pour afficher l'écran de recherche de fichier.*

### <span id="page-67-1"></span>**Recherche par étiquette**

Grâce aux informations d'étiquette et à une bonne organisation des morceaux en listes de lecture, les fonctions de recherche de cet appareil permettent de retrouver facilement les morceaux souhaités au sein de larges bibliothèques.

Chaque catégorie musicale possède sa propre hiérarchie. Utilisez le mode de recherche par listes de lecture/artistes/albums/morceaux/ genres/compositeurs pour affiner les recherches en vous reportant au tableau ci-dessous.

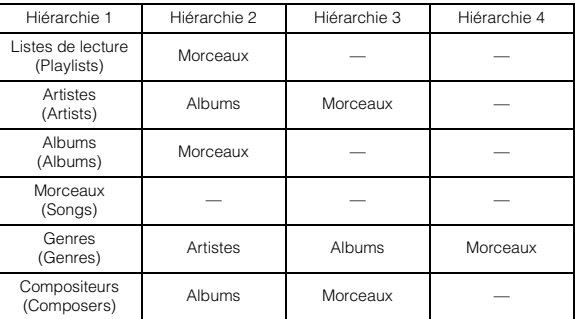

Par exemple : recherche par nom d'artiste

L'exemple suivant explique comment effectuer une recherche par artiste. Un autre mode de recherche peut être choisi pour la même opération, bien que la hiérarchie soit différente.

- **Recherche par nom d'artiste**
- **1** Appuyez sur la touche  $\lbrack \mathsf{Q} \rbrack$  (Rechercher)] du **bandeau inférieur pendant la lecture.**
- **2 Appuyez sur la touche [Music].** L'écran du mode de recherche s'affiche.
- **3 Appuyez sur [Artists].** L'écran de recherche d'artistes s'affiche.
- **4 Sélectionnez l'artiste de votre choix.**

#### **Pour lire directement les morceaux de l'artiste**

1 Appuyez sur la touche [ $\blacktriangleright$ ] en regard du nom de l'artiste. Tous les morceaux de l'artiste sélectionné sont lus.

#### **Pour rechercher l'album de l'artiste**

- 1 Appuyez sur le nom de l'artiste sélectionné. L'écran de recherche par albums correspondant à l'artiste sélectionné s'affiche.
- 2 Appuyez sur la touche [ $\blacktriangleright$ ] en regard du nom de l'album. Tous les morceaux de l'album sélectionné sont lus.

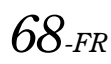

#### **Rechercher un morceau dans l'album de l'artiste**

1 Appuyez sur le nom de l'artiste choisi. Tous les albums de l'artiste sélectionné sont affichés.

**5 Appuyez sur le nom de l'album choisi.**

Tous les morceaux de l'album sélectionné sont affichés.

- **6 Appuyez sur le nom du morceau choisi.** La lecture du morceau sélectionné commence.
- *Pour plus de renseignements sur comment parcourir la liste, se référer à [« Sélection d'un élément dans une liste » \(page 17\)](#page-16-0).*
- *Après la sélection d'un fichier via la recherche par informations d'étiquette, appuyez sur [ ] sur l'écran principal pour afficher l'écran de recherche. Le niveau de hiérarchie que vous avez choisi en dernier dans le mode de recherche sera affiché.*

# **Fonction directe Suivant/Précédent**

Cette opération n'est disponible que si la recherche de morceau la plus récente était une recherche par étiquette.

Vous pouvez changer facilement de liste de lecture, d'artiste, d'album, de genre ou de compositeur.

Par exemple, si vous écoutez un morceau d'un album déterminé, vous pouvez changer d'album.

#### **Appuyez sur [ ] ou [ ] pour sélectionner la liste de lecture, l'artiste, l'album, le genre ou le compositeur de votre choix.**

- *Si vous sélectionnez un album à partir de la recherche de l'artiste, vous pouvez rechercher cet album.*
- *Pour plus d'information sur l'affichage des icônes, se reporter à [« Icône du Commutateur direct Suivant/Précédent : » \(page 72\)](#page-71-0).*
- *Si la sélection du mode de recherche n'est pas activée, il est impossible d'exécuter la fonction directe suivant/précédent.*
- *Cette opération est impossible lors de la lecture M.I.X.*

# **Sélection du dossier de votre choix (dossier suivant/précédent)**

Cette opération n'est disponible que si la recherche de morceau la plus récente était une recherche par dossier/fichier.

Si vous écoutez le fichier d'un dossier sélectionné, il est possible de changer de dossier.

#### **Appuyez sur [ ] ou [ ] pour sélectionner le dossier.**

• *Cette opération est impossible lors de la lecture M.I.X. ALL.*

# **iPod/iPhone (en option)**

Il est possible de raccorder un iPod/iPhone à cet appareil à l'aide du câble de raccordement KCU-461iV (vendu séparément). Vous pouvez connecter un iPod pouvant lire des vidéos pour profiter des vidéos ainsi que de la musique.

Lorsque vous raccordez l'INE-W940/INE-NAV-40/INE-W940S à l'aide du câble ci-dessus, les commandes de l'iPod sont désactivées.

- *Il est impossible de commander certaines applications (Internet ou fonctions de téléphone, etc.) de l'iPhone ou de l'iPod touch à partir de cet appareil ; ces fonctions peuvent toutefois être commandées depuis iPhone ou l'iPod touch lui-même.*
- *Pour visionner l'écran vidéo du fichier depuis l'iPod/iPhone, le frein à main doit être serré.*
- *Pour les véhicules à boîte de vitesses automatique, placez le levier de vitesses sur la position de point mort.*

### **À propos des modèles d'iPod/iPhone compatibles avec cet appareil**

- Les appareils suivants ont été testés et il a été démontré qu'ils fonctionnent avec cet appareil. Le fonctionnement correct des versions antérieures n'est pas garanti. iPod nano 6th generation 8GB/16GB: Ver.1.1 iPod touch 4th generation 8GB/32GB/64GB: Ver.4.3.1 iPod touch 3rd generation 32GB/64GB: Ver.4.3.1 iPod nano 5th generation(video camera) 8GB/16GB: Ver.1.0.2 iPod touch 2nd generation 8GB/16GB/32GB: Ver.4.2.1 iPod nano 4th generation(video) 8GB/16GB: Ver.1.0.4 iPod nano 3rd generation(video) 4GB/8GB: Ver.1.1.3
- Les appareils suivants ont été testés et il a été démontré qu'ils fonctionnent avec cet appareil. Le fonctionnement correct des versions antérieures n'est pas garanti. iPhone 4S 16GB/32GB/64GB: Ver.6.0.1 iPhone 4 16GB/32GB: Ver.4.3.1 iPhone 3GS 8GB/16GB/32GB: Ver.4.3.1 iPhone 3G 8GB/16GB: Ver.4.2.1
- Pour identifier votre modèle d'iPod, consultez le document d'Apple intitulé « Identification des modèles d'iPod » sur la page http://support.apple.com/kb/HT1353.

# **AVERTISSEMENT**

**Regarder la vidéo pendant la conduite d'un véhicule est dangereux pour le conducteur. Le conducteur qui n'est plus concentré sur la route peut provoquer un accident.**

**Installez correctement l'INE-W940/INE-NAV-40/ INE-W940S de façon à ce que le conducteur ne puisse pas regarder une vidéo tant que le véhicule n'est pas à l'arrêt et que le frein à main n'est pas serré.**

**Si l'INE-W940/INE-NAV-40/INE-W940S n'est pas correctement installé, le conducteur sera tenté de regarder une vidéo pendant qu'il conduit et il risque de provoquer un accident s'il n'est plus concentré sur la route. Le conducteur et d'autres personnes risquent d'être blessés.**

### **Exemple d'affichage pour un écran principal de l'iPod/iPhone (Mode Information)**

# **Mode Audio**

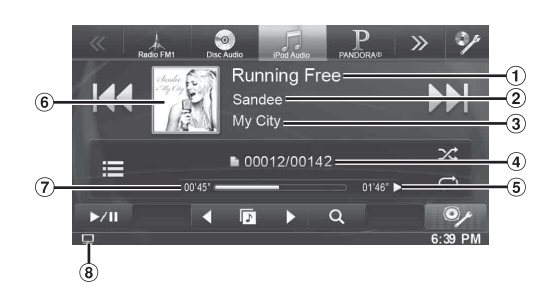

### **Mode vidéo**

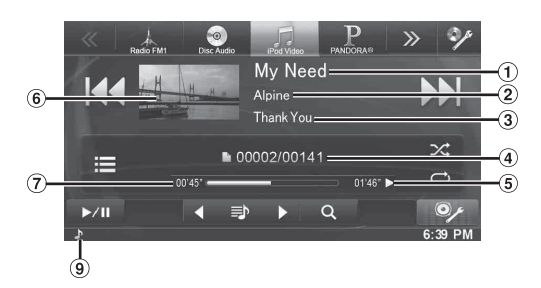

- Titre du morceau/titre de l'épisode\*  $(1)$
- $\circled{2}$ titre de l'artiste/Date de sortie\*
- $\circled{3}$ titre de l'album/titre du podcast\*
- $\circled{4}$ No du morceau actuel/No total de morceaux.
- $\circled{5}$ Temps de lecture restant
- $\circled{6}$ Illustration
- $\circled7$ Temps écoulé
- : lors de la lecture uniquement audio d'un fichier  $\mathbf{R}$ vidéo d'une liste de lecture, l'icône de la vidéo est affichée.
- **1** : lors de la lecture uniquement audio d'un fichier ⋒ audio d'une liste de lecture vidéo, l'icône de la musique est affichée.
- *\* Mode Podcast*

#### **Affichage de l'écran d'opération de l'iPod/iPhone lors de la lecture d'un fichier vidéo**

#### **Appuyez sur l'écran lorsque l'écran de lecture de l'iPod/ iPhone est affiché.**

L'écran d'opération de l'iPod/iPhone s'affiche à l'écran.

• *Cinq secondes après avoir effectué une opération, l'écran de l'opération bascule sur l'écran visuel en mode iPod.*

# **Lecture**

- **1** Appuyez sur le bouton  $\int$  (AUDIO).
- **2 Appuyez sur la touche [iPod (Audio ou Video)] du bandeau supérieur.**

L'écran de mode de l'iPod s'affiche.

- **3 Appuyez sur [ ] ou [ ] pour sélectionner la piste (fichier) de votre choix.**
- *Retour au début de la piste (fichier) en cours :* Appuyez sur [ $\blacktriangleleft$ ].
- *Recherche rapide vers l'arrière :*

Appuyez longuement sur la touche [ $\blacktriangleleft$ ].

*Avance jusqu'au début de la piste (fichier) suivante :* Appuyez sur [ $\blacktriangleright\blacktriangleright$ ].

#### *Recherche rapide vers l'avant :*

Appuyez longuement sur la touche [ $\blacktriangleright\blacktriangleright$ ].

### **4 Pour interrompre la lecture, appuyez sur [ / ].**

- *Si vous lisez un morceau sur l'iPod/iPhone tout en raccordant ce dernier à l'INE-W940/INE-NAV-40/INE-W940S, la lecture continue après la connexion.*
- *Un épisode peut contenir plusieurs chapitres. Pour changer de chapitre, appuyez sur la touche*  $[$   $\blacktriangleleft$  *] ou*  $[$   $\blacktriangleright$   $\blacktriangleright$  *].*
- *Si le nom de l'artiste, de l'album ou du morceau créé dans iTunes possède trop de caractères, les morceaux risquent de ne pas pouvoir être lus si l'iPod est raccordé à l'INE-W940/INE-NAV-40/INE-W940S. Par conséquent, il est recommandé d'utiliser un maximum de 64 caractères. Le nombre maximal de caractères de l'unité est de 64.*
- *Il est possible que certains caractères ne s'affichent pas correctement.*

# <span id="page-70-0"></span>**Recherche d'un fichier de musique**

Un iPod/iPhone peut contenir des milliers de morceaux. Pour cette raison, cet appareil peut faire différentes recherches en utilisant la fonction de recherche comme indiqué ci-dessous. En utilisant la hiérarchie individuelle du mode de recherche de Liste de lecture, Artiste, Album, Podcast, Livre Audio, Genre, Compositeur,

Morceau, vous pouvez affiner votre recherche comme indiqué dans le tableau ci-dessous.

### **<Menu de recherche MUSIQUE>**

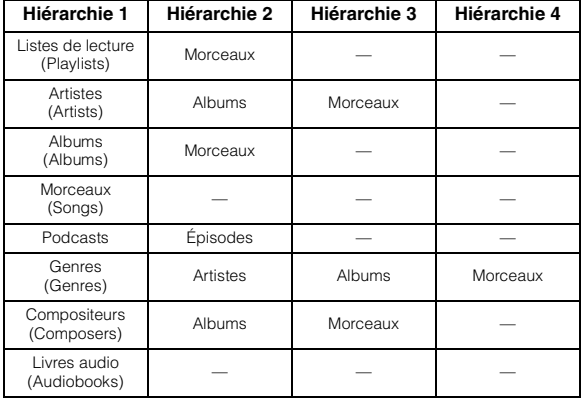

#### *Par exemple : recherche par nom d'artiste*

L'exemple suivant explique comment effectuer une recherche par artiste. Un autre mode de recherche peut être choisi pour la même opération, bien que la hiérarchie soit différente.

#### **Recherche par nom d'artiste**

- **1 Appuyez sur la touche [ (Rechercher)] du bandeau inférieur pendant la lecture.**
- **2 Appuyez sur la touche [Music].** L'écran du mode de recherche s'affiche.

 $\hat{3}$  **Appuyez sur [Artists].** 

L'écran de recherche d'artistes s'affiche.

### **4 Sélectionnez l'artiste de votre choix.**

#### **Pour lire directement les morceaux de l'artiste**

1 Appuyez sur la touche [ $\blacktriangleright$  ] en regard du nom de l'artiste. Tous les morceaux de l'artiste sélectionné sont lus.

### **Pour rechercher l'album de l'artiste**

- 1 Appuyez sur le nom de l'artiste sélectionné. L'écran de recherche par albums correspondant à l'artiste sélectionné s'affiche.
- 2 Appuyez sur la touche [ $\blacktriangleright$ ] en regard du nom de l'album. Tous les morceaux de l'album sélectionné sont lus.

#### **Rechercher un morceau dans l'album de l'artiste**

- 1 Appuyez sur le nom de l'artiste choisi. Tous les albums de l'artiste sélectionné sont affichés.
- **5 Appuyez sur le nom de l'album choisi.** Tous les morceaux de l'album sélectionné sont affichés.
- **6 Appuyez sur le nom du morceau choisi.** La lecture du morceau sélectionné commence.
- *Appuyez sur [ ] en regard de « ALL » pour lancer la lecture de tous les morceaux de la liste.*
- *Si vous appuyez sur la touche « ALL », la liste de recherche de la hiérarchie suivante s'affiche.*
- *La Fonction de saut alphabétique est disponible. Reportez-vous à la section [« Fonction de saut alphabétique » \(page 72\).](#page-71-1)*
- *Pour plus de renseignements sur comment parcourir la liste, se référer à [« Sélection d'un élément dans une liste » \(page 17\).](#page-16-0)*

# **Recherche du fichier vidéo que vous souhaitez écouter**

Vous pouvez choisir un film, un clip, etc. depuis la liste à l'écran.

• *Le mode de recherche vidéo dépend de l'iPod/iPhone. Si les spécifications de l'iPod/iPhone changent, le mode de recherche de cet appareil change également.*

#### **Exemples de mode de recherche vidéo**

- Listes de lecture vidéo
- Films
- Clips, etc.

#### **Par exemple : recherche par film**

L'exemple suivant explique comment effectuer une recherche par film. Un autre mode de recherche peut être choisi pour la même opération, bien que la hiérarchie soit différente.

- **1 Appuyez sur la touche [ (Rechercher)] du bandeau inférieur pendant la lecture.**
- **2 Appuyez sur la touche [Video].** L'écran du mode de recherche vidéo s'affiche.
- **3 Appuyez sur [Movies].**

L'écran contenant la recherche de films s'affiche.

- **4 Appuyez sur le film souhaité.** La lecture du film sélectionné commence.
- *Pour plus de renseignements sur comment parcourir la liste, se référer à [« Sélection d'un élément dans une liste » \(page 17\).](#page-16-0)*

# <span id="page-71-1"></span>**Fonction de saut alphabétique**

Cet appareil est doté d'une fonction de saut alphabétique pour une recherche plus rapide. Lorsque vous utilisez cette fonction en mode de recherche, vous pouvez trouver rapidement un artiste, un morceau, etc.

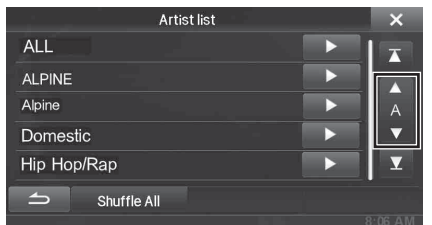

#### *Fonction de saut alphabétique :*

Pour activer la fonction de saut alphabétique, c'est-à-dire passer de la lettre A à la lettre B, de la lettre B à la lettre C, etc., appuyez sur la touche [ALPHABET ▼]. Vous pouvez également utiliser cette fonction en sens inverse, c'est-àdire passer de la lettre B à la lettre A, en appuyant sur la touche [▲ ALPHABET].

# **Fonction directe Suivant/Précédent**

Si vous touchez  $[\triangleright]$  sur le nom de l'album dans le mode de recherché, cet album sera lu en répétition. Pour aller vers l'album suivant ou précédent, utiliser la fonction directe suivant/précédent.

### **Appuyez sur [ ] ou [ ] pour sélectionner la liste de lecture, l'artiste, l'album, le genre, le podcast ou le compositeur de votre choix.**

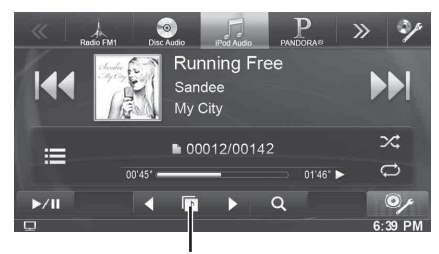

**Icône du Commutateur direct Suivant/Précédent**

#### <span id="page-71-0"></span>*Icône du Commutateur direct Suivant/Précédent :*

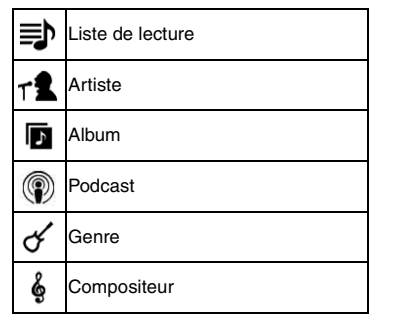

- *Vous pouvez utiliser la fonction directe suivant/précédent lors de la lecture d'un fichier vidéo. Les commutateurs de la fonction directe suivant/précédent dans le mode vidéo sont*  $[$  <sup>4</sup> $]$   $[$   $\blacktriangleright$   $]$ *.*
- *Si vous recherchez un morceau, cette opération n'est pas possible.* • *Si vous sélectionnez un album à partir de la recherche de l'artiste, vous pouvez rechercher cet album.*
- *Cette opération n'est pas possible pendant la lecture aléatoire.*

# **Recherche par mémoire de position**

Pendant la lecture d'un iPod/iPhone, vous pouvez rapidement faire revenir la hiérarchie sélectionnée et à tout moment.

# Appuyez sur  $\left[\begin{array}{c} \blacksquare \ \blacksquare \end{array}\right]$ . (p. ex.  $\left[\begin{array}{c} \langle \end{array}\right]$  Playlists])

Le niveau de hiérarchie que vous avez choisi en dernier dans le mode de recherche sera affiché. Des touches répétées permettent de revenir à chaque niveau précédent jusqu'au plus élevé.

# **Lecture répétitive**

# **Appuyez sur [ ] pour répéter la piste en cours de lecture.**

Les pistes (fichiers) sont lues de manière répétée. Appuyez sur [ $\ominus$ ] à nouveau pour désactiver la lecture répétitive.

Répétition  $\rightarrow$  (DÉSACTIVÉ)  $\rightarrow$  Répétition

ല ഘ

# <span id="page-71-2"></span>**Lecture aléatoire (Shuffle)**

### Appuyez sur  $[x]$  pendant la lecture.

Les fichiers sont lus de manière aléatoire. Le mode de lecture aléatoire bascule chaque fois que vous appuyez sur  $[\infty]$ .

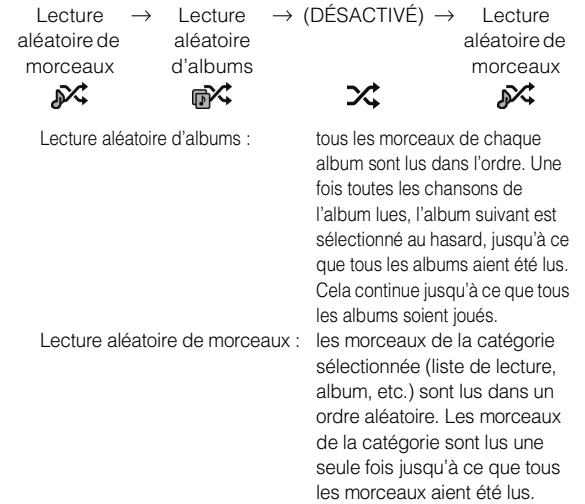

• *Pour plus de détails sur le mode de recherche, reportez-vous à la section [« Recherche d'un fichier de musique » \(page 71\).](#page-70-0)*

# **Lecture aléatoire (Shuffle ALL)**

Tous les morceaux de l'iPod sont lus dans un ordre aléatoire.

- **1 Appuyez sur la touche [ (Rechercher)] du bandeau inférieur pendant la lecture.**
- **2 Appuyez sur la touche [Music].** L'écran du mode de recherche s'affiche.
- **3 Appuyez sur la touche [Shuffle All] du bandeau inférieur pendant la lecture.**

Le voyant «  $\sum$  » s'allume et les morceaux sont lus de manière aléatoire.

• *Pour annuler, régler le mode de lecture aléatoire sur Désactivé. Reportez-vous à la section [« Lecture aléatoire \(Shuffle\) » \(page 72\).](#page-71-2)*

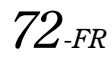
# **Radio par Internet Pandora® (en option) (INE-W940/ INE-NAV-40 uniquement)**

La radio par Internet Pandora<sup>®</sup> est un service radio personnalisé GRATUIT permettant de diffuser de la musique sur votre iPhone ou votre smartphone (qui exécute Android ou BlackBerry).

Il suffit d'indiquer le nom d'un de vos artistes, morceaux ou compositeurs classiques favoris pour que Pandora® crée une « station » dédiée aux morceaux que vous avez choisis et aux morceaux de style similaire.

L'INE-W940/INE-NAV-40 permet d'interagir avec votre compte Pandora® en connectant un iPhone ou un smartphone doté de la dernière version de l'application Pandora®.

#### **Exemple d'affichage de l'écran de la radio iPhone Pandora**

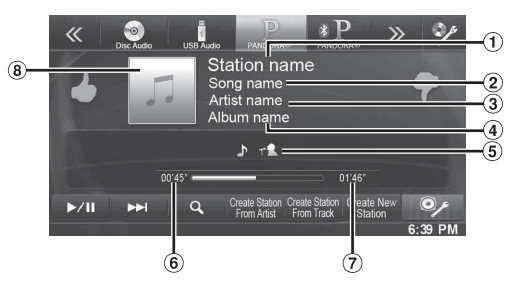

**Exemple d'affichage de l'écran de la radio BLUETOOTH Pandora**

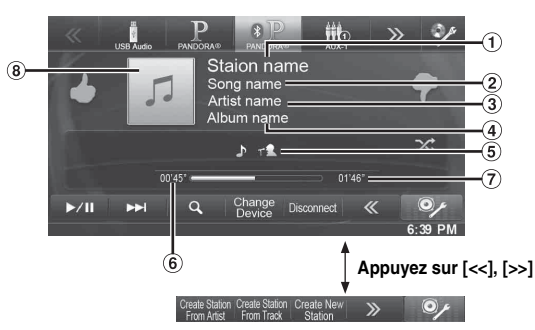

- Nom de la station
- Titre du morceau
- 3) Nom de l'artiste
- Titre de l'album
- Icône de mise en signet de la piste/de l'artiste
- Temps écoulé  $\circledast$
- Temps de lecture restant  $\circledcirc$
- $\circled{3}$ Illustration

# **Écoute de la radio Pandora®**

## **iPhone Pandora®**

- **1 Lancez l'application Pandora sur l'iPhone.**
- **2** Appuyez sur le bouton  $\int$  (AUDIO).
- **3 Appuyez sur la touche [PANDORA®] du bandeau supérieur.** L'écran du mode iPod Pandora® s'affiche.
- **4** Pour interrompre la lecture, appuyez sur  $[\triangleright$  / $\parallel$ ]. [ $\blacktriangleright$ ] s'affiche au centre de l'écran. Appuyez à nouveau sur la touche [ $\blacktriangleright$  / $\blackparallel$ ] ou appuyez sur la

touche [ $\blacktriangleright$ ] au centre de l'écran pour démarrer la lecture.

#### **5 Pour sauter le morceau en cours et passer au morceau suivant, appuyez sur la touche [ ].**

- *La fonction de relecture d'un morceau précédent n'est pas disponible.*
- *Pandora limite le nombre de sauts autorisés sur le service proposé. Si vous tentez d'activer la fonction de saut au-delà de cette limite, le message « No skips remaining » s'affiche.*
- *L'INE-W940/INE-NAV-40 mémorise la source juste avant la mise hors tension.*

*Même si vous reconnectez l'iPhone sans lancer l'application Pandora alors que l'appareil est hors tension, le mode Pandora (et non le mode iPod) s'affiche dès que l'appareil est remis sous tension.*

- *Selon l'état du signal, il est possible que la lecture du morceau s'arrête. Lors de la réception de l'annonce publicitaire, la durée de lecture est gelée et il n'est plus possible d'utiliser les touches.*
- *Il est possible que la durée de lecture ne soit pas correctement affichée.*

# **BLUETOOTH Pandora®**

Lors de l'utilisation de BLUETOOTH Pandora®, il est nécessaire d'enregistrer le smartphone compatible BLUETOOTH (qui exécute Android ou BlackBerry) comme BLUETOOTH Audio. Pour plus de détails, reportez-vous à la section [« Enregistrement du périphérique](#page-45-0)  [BLUETOOTH » \(page 46\).](#page-45-0)

Veillez également à régler BLUETOOTH Pandora® sur « On » ([page 45\)](#page-44-0).

- **1 Jumelez le smartphone à cet appareil.**
- **2 Lancez Pandora® sur le smartphone.**
- $3$  **Appuyez sur le bouton**  $\int$  **(AUDIO).**
- **4 Appuyez sur la touche [PANDORA®(BLUETOOTH)] du bandeau supérieur.** L'écran du mode BLUETOOTH Pandora® s'affiche. L'écran

de lecture s'affiche.

- **5 Pour interrompre la lecture, appuyez sur [ / ].** [ $\blacktriangleright$ ] s'affiche au centre de l'écran. Appuyez à nouveau sur la touche [ $\blacktriangleright$  /[] ] ou appuyez sur la touche [ $\blacktriangleright$ ] au centre de l'écran pour démarrer la lecture.
- **6 Pour sauter le morceau en cours et passer au morceau suivant, appuyez sur la touche [ ].**
- *Si le jumelage du périphérique audio Bluetooth a échoué, le message « No BLUETOOTH device connected. Please check BLUETOOTH settings. » s'affiche. Modifiez les réglages du périphériques audio conformément à la section [« Enregistrement du périphérique](#page-45-0)  [BLUETOOTH » \(page 46\)](#page-45-0).*
- *La fonction de relecture d'un morceau précédent n'est pas disponible.*
- *Pandora® limite le nombre de sauts autorisés sur le service proposé. Si vous tentez d'activer la fonction de saut au-delà de cette limite, le message « No skips remaining. » s'affiche.*
- *L'INE-W940/INE-NAV-40 mémorise la source juste avant la mise hors tension. Si Pandora® est la dernière SOURCE à lire, elle est automatiquement sélectionnée lors de la prochaine mise sous tension, même si vous ne lancez pas l'application sur votre smartphone.*
- *Le contenu de l'affichage varie lors de la réception d'annonces publicitaires.*
- *Il est possible que la durée de lecture ne soit pas correctement affichée.*

# **Indications visuelles personnalisées**

Vous pouvez personnaliser vos stations en indiquant si vous avez aimé des morceaux (pouce vers le haut) ou non (pouce vers le bas). Le système prendra en compte ces informations lors de futures sélections musicales.

#### Pendant la lecture, appuyez sur [4] pour sélectionner le **pouce vers le haut ou sur [ ] pour sélectionner le pouce vers le bas.**

 $\blacktriangle$ : l'indication «  $\blacktriangle$  » s'affiche à l'écran. Pandora<sup>®</sup> ajoute alors à votre station des morceaux de style similaire.

 $\blacklozenge$ : l'indication «  $\blacklozenge$  » s'affiche. Pandora<sup>®</sup> supprime ce morceau de votre station et le morceau actuel est sauté. Si vous dépassez le nombre de sauts autorisé, la lecture du morceau en cours continue.

• *Dans certains cas, il est possible que les indications visuelles ne soient pas disponibles. Le message « Unable to save your thumb rating. » s'affiche.*

# **Recherche d'une station**

Vous pouvez afficher la liste de vos stations et sélectionner celles de votre choix directement à partir de l'INE-W940/INE-NAV-40.

#### **Recherche alphabétique**

- $1$   $\,$  Appuyez sur la touche [  $\heartsuit$  (rechercher)] du **bandeau inférieur pour activer le mode de recherche.**
- **2 Appuyez sur la touche [By A-Z].** Le mode de recherche « By A-Z » est activé et les noms des stations s'affichent dans l'ordre alphabétique.
- **3 Appuyez sur la station souhaitée.** Pandora lit la station sélectionnée.

#### **Recherche en fonction de la date d'ajout**

- $1$  **Appuyez sur la touche [** $\mathcal{Q}$  **(rechercher)] du bandeau inférieur pour activer le mode de recherche.**
- **2 Appuyez sur la touche [By Date].** Le mode de recherche « By Date » est activé et les noms des stations s'affichent selon leur date d'ajout au compte.
- **3 Appuyez sur la station souhaitée.** Pandora lit la station sélectionnée.

# **Création d'une nouvelle station**

Vous pouvez créer une station Pandora personnalisée en fonction du morceau ou de l'artiste en cours de diffusion. La nouvelle station diffuse de la musique similaire.

#### **Mot-clé**

#### **1 Pendant la lecture, appuyez sur [Create New Station].**

L'écran du clavier s'affiche. Vous pouvez pour rechercher un artiste ou un morceau à l'aide d'un mot-clé.

**2 Saisissez un mot-clé, puis appuyez sur [OK].**

# **3 Appuyez sur la liste souhaitée.**

La nouvelle station est automatiquement appliquée.

• *Pour plus de détails sur la méthode de saisie avec le clavier, reportez-vous à la section [« Méthode de saisie des caractères et des](#page-74-0)  [numéros \(clavier\) » \(page 75\)](#page-74-0).*

#### **Artiste/piste**

#### **Pendant la lecture, appuyez sur la touche [Create Station From (Artist/Track)] du bandeau supérieur.**

- *La station créée est enregistrée dans la liste de vos stations.*
- *Vous pouvez également créer des stations à l'aide de l'application Pandora de votre iPhone ou sur le site Web www.pandora.com.*
- *Dans certains cas, il est possible que vous ne puissiez pas créer de stations. Dans ce cas, le message « Unable to create station. » s'affiche.*

# **QuickMix**

Utilisez QuickMix pour créer une liste de lecture basée sur deux ou plusieurs stations Pandora. Modifiez vos sélections de stations QuickMix sur l'application Pandora compatible avec iPhone lorsque celui-ci n'est pas raccordé à l'INE-W940/INE-NAV-40.

- **1 Appuyez sur la touche [ (rechercher)] du bandeau inférieur pour activer le mode de recherche.**
- **2 Appuyez sur [By A-Z] ou sur [By Date].**

Le mode de recherche « By A-Z » ou « By Date » est activé et le nom de la station s'affiche.

# $3$  **Appuyez sur [Quick Mix].**

L'indication  $\mathsf{X}$  s'allume et les morceaux des stations créées sont lus *dans un ordre aléatoire.*

# **Mise en signet du morceau ou de l'artiste de votre choix**

Il est possible de mettre en signet et d'enregistrer le morceau ou l'artiste en cours de lecture sur votre compte Pandora.

**1 Pendant la lecture, appuyez sur [Artwork display].** L'écran de sélection du type s'affiche.

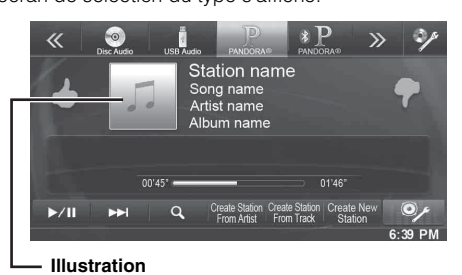

**2 Appuyez sur [Track] ou [Artist].**

- La piste ou l'artiste en cours est mis en signet. L'icône «  $\int P$  » ou « r<sup>2</sup> » s'affiche.
- *Vous pouvez afficher vos signets sur la page « Profile » du site www.pandora.com.*
- *Dans certains cas, il est possible que les signets ne soient pas disponibles. Dans ce cas, le message « Unable to save your bookmark. » s'affiche.*

# <span id="page-74-0"></span>**Méthode de saisie des caractères et des numéros (clavier)**

Les écrans et procédures affichés peuvent varier légèrement selon la fonction utilisée, mais la méthode de saisie de base est la même.

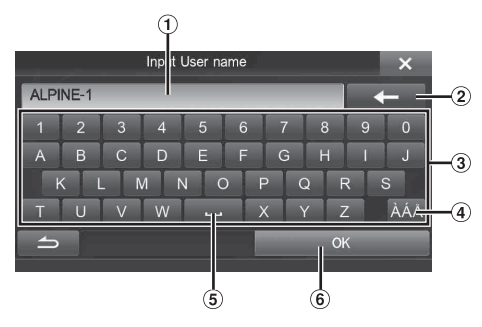

- Zone d'écran de saisie.
- (Effacer)

Cette touche permet de revenir au caractère précédent et de l'effacer.

Si vous appuyez sur cette touche pendant plus de 2 secondes, tous les caractères saisis sont effacés.

- Clavier de caractères
- Touche de sélection de caractères spéciaux Clavier  $\rightarrow$  Clavier de caractères spéciaux  $\rightarrow$ Clavier de symboles  $\rightarrow$  Clavier de caractères
- $\overline{5}$   $\overline{1}$  (Espace)
- Le numéro saisi est validé.

# **Informations**

# **Mise à jour du logiciel produit**

Ce produit utilise un logiciel qui peut être mis à jour grâce à la clé USB. Téléchargez le logiciel depuis la page web Alpine et mettez à jour le produit en utilisant la clé USB.

#### **Mettre à jour ce produit**

Vérifier la page web Alpine pour plus d'informations sur la mise à jour.

http://www.alpine-europe.com

# **À propos des DVD**

De nombreux DVD et CD musicaux sont composés de pistes (sillons) sur lesquelles sont enregistrées les données numériques. Celles-ci sont représentées sous forme de creux microscopiques enregistrés dans la piste ; ces creux (ou cuvettes) sont lus par un rayon laser lors de la lecture du disque. Sur les DVD, la densité des pistes et des cratères est le double de celle des CD, ce qui explique que les DVD peuvent contenir davantage de données dans un espace plus restreint.

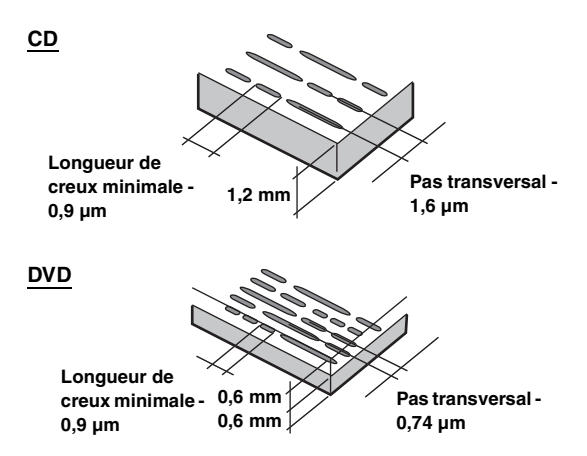

Un disque de 12 cm de diamètre peut contenir un film ou environ quatre heures de musique. En outre, les DVD offrent une qualité d'image supérieure, avec des couleurs vives, grâce à leur résolution horizontale de plus de 500 lignes (les cassettes VHS n'ayant qu'une résolution de 300 lignes).

#### **Les DVD offrent aussi plusieurs autres fonctions.**

#### **Audio multiple\* ([page 28\)](#page-27-0)**

Les films peuvent être enregistrés en 8 langues. Vous pouvez sélectionner la langue de votre choix à partir de l'appareil.

#### **Fonction sous-titres\* ([page 28\)](#page-27-1)**

Les films peuvent être sous-titrés en 32 langues. Vous pouvez sélectionner la langue de sous-titrage de votre choix à partir de l'appareil.

#### **Fonction multi-angle\* [\(page 28](#page-27-2))**

Lorsque le DVD contient un film dont des scènes ont été filmées sous plusieurs angles, l'angle souhaité peut être sélectionné à partir de l'appareil.

#### **Fonction multi-scénario\***

Grâce à cette fonction, un même film peut comporter plusieurs scénarios. Vous pouvez ainsi sélectionner divers scénarios et visualiser différentes versions du même film.

Les opérations diffèrent selon le disque. Les écrans de sélection du scénario s'accompagnent d'instructions qui apparaissent au cours du déroulement du film. Il vous suffit de les suivre.

*\* Ces fonctions diffèrent d'un disque à l'autre. Pour plus de détails, reportez-vous aux instructions du disque.*

*76-FR*

# **Liste des codes de langue**

(Pour plus d'informations, voir [page 40.](#page-39-0))

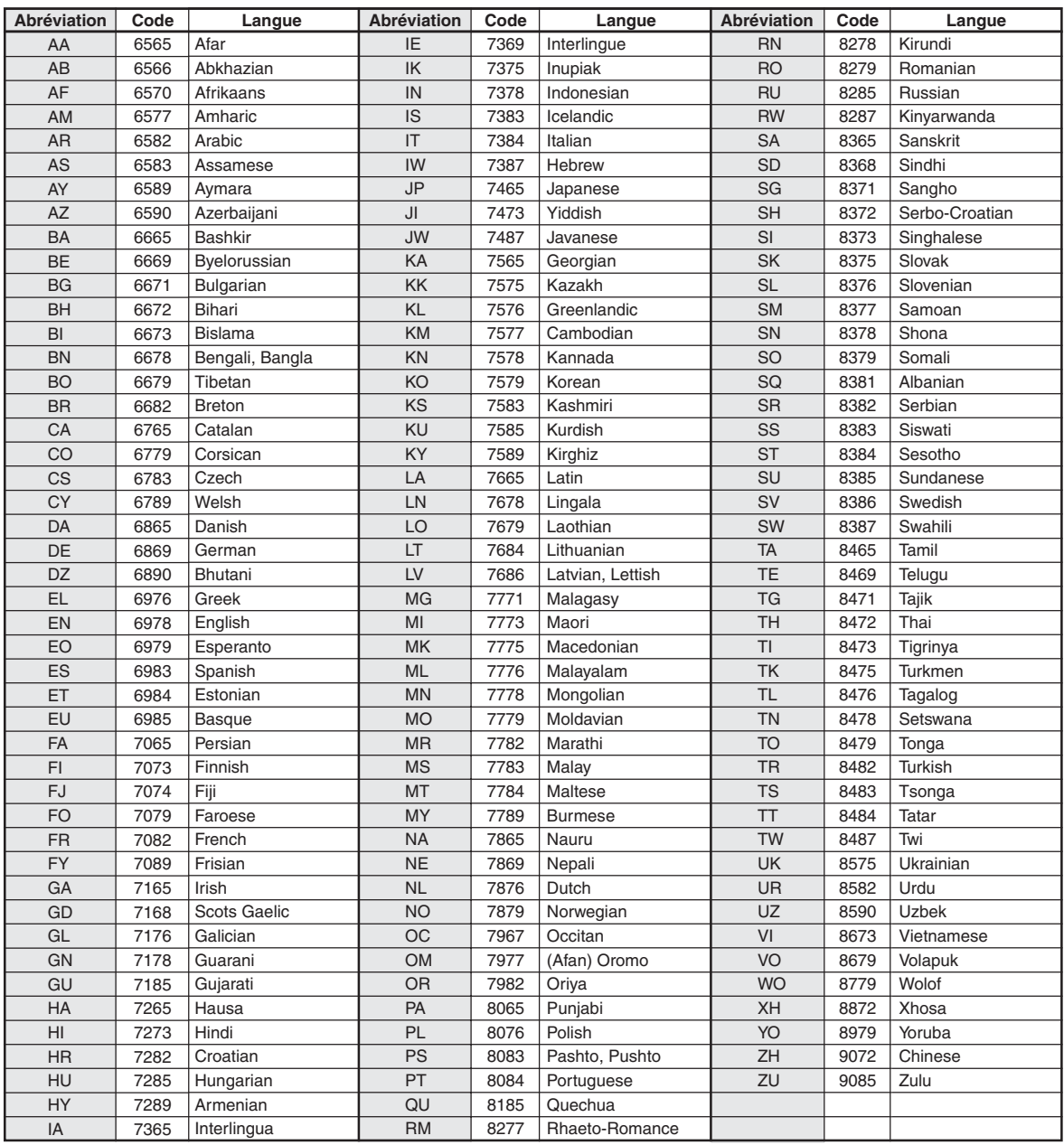

# **Liste des codes de pays**

(Pour plus d'informations, voir [page 41.](#page-40-0))

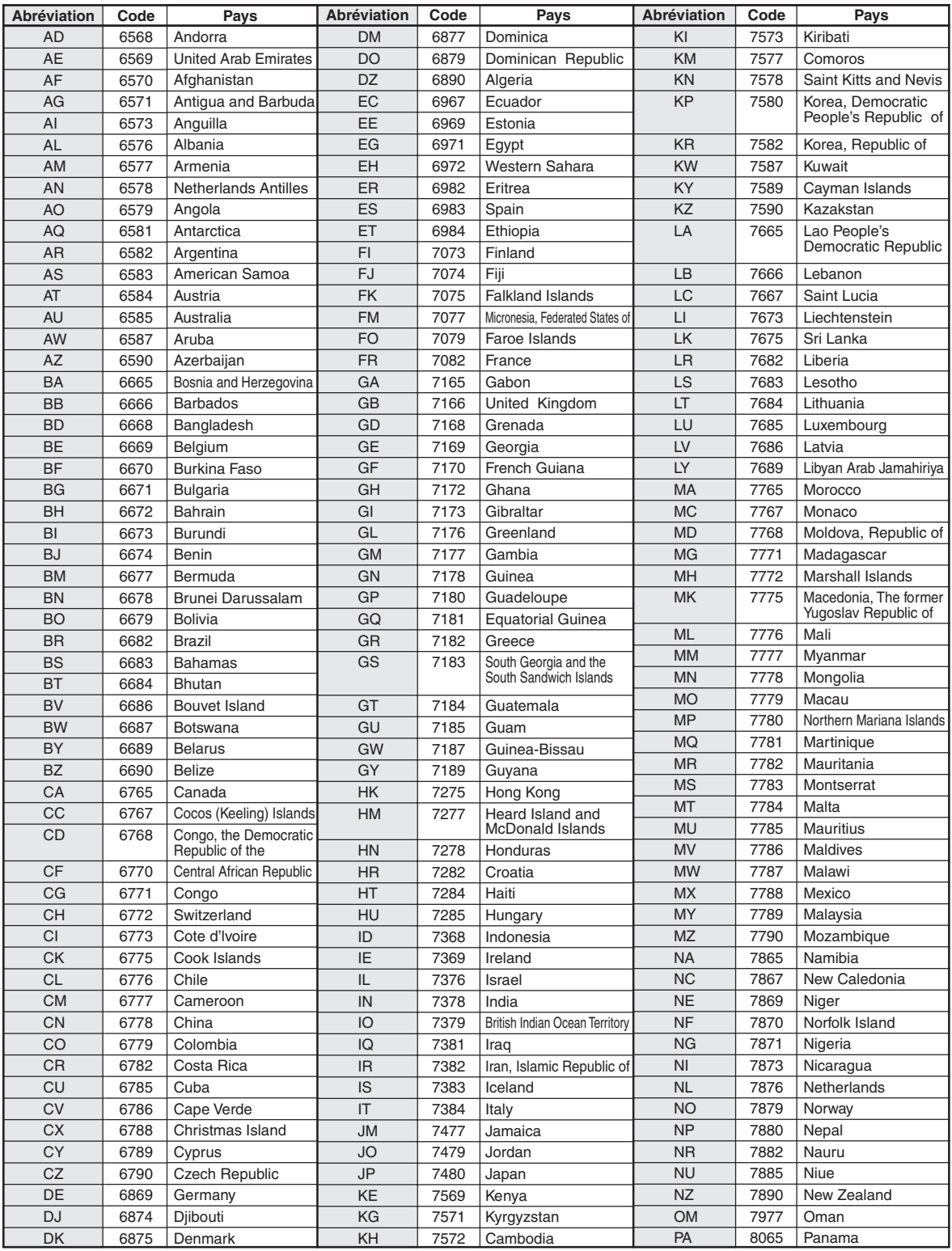

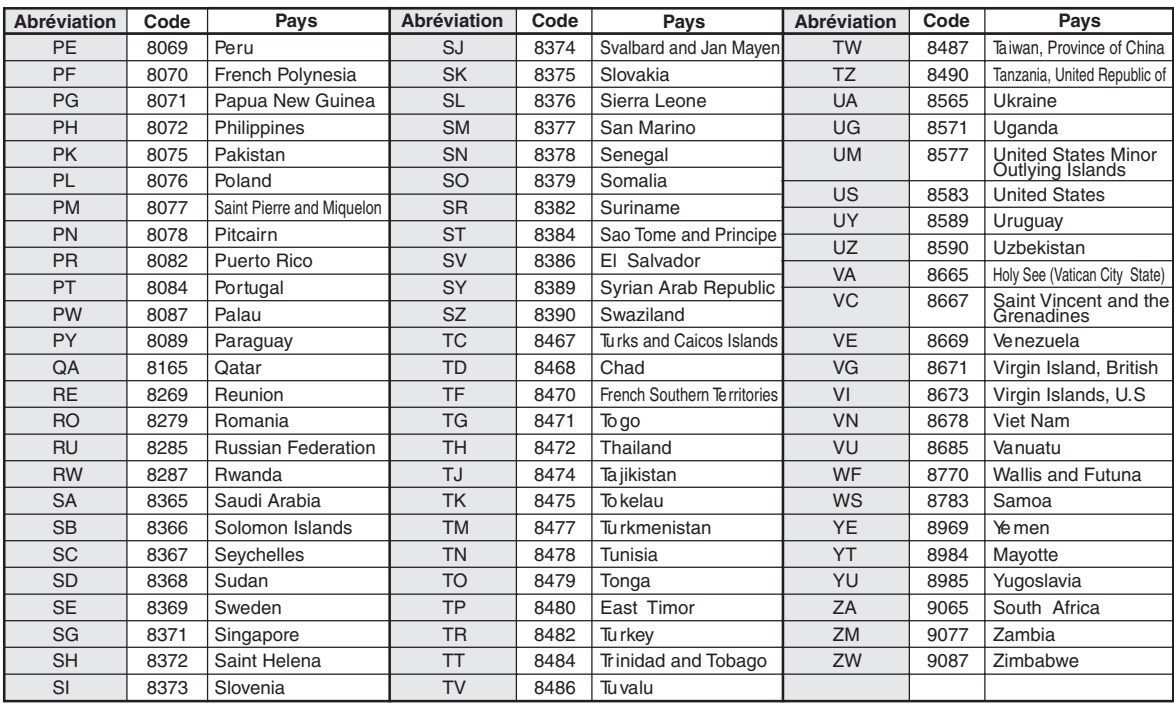

# **En cas de problème**

En cas de problème, mettez l'appareil hors tension, puis à nouveau sous tension. Si l'appareil ne fonctionne toujours pas normalement, vérifiez les éléments de la liste ci-dessous. Ce guide peut vous aider à identifier un problème quand l'appareil présente une anomalie. Si le problème persiste, assurez-vous que le reste du système est correctement raccordé, puis consultez votre revendeur Alpine agréé.

#### **Généralités**

#### **Absence de fonctionnement ou d'affichage.**

- Le contact du véhicule n'est pas mis.
- Si l'appareil est raccordé conformément aux instructions, il ne fonctionne pas lorsque le contact du véhicule n'est pas mis. • Mauvaise connexion du fil d'alimentation.
- Vérifiez les connexions du fil d'alimentation.
- Fusible grillé.
- Vérifiez le fusible du fil de la batterie de l'appareil et si
- nécessaire, remplacez-le par un fusible d'ampérage approprié. • Mauvais fonctionnement du micro-ordinateur interne dû à des bruits d'interférence, etc.
	- Appuyez sur le commutateur RESET à l'aide d'un stylo à bille ou autre objet pointu.

#### **Son absent ou anormal.**

- Réglage non correct des commandes du volume/de la balance/de l'équilibreur avant-arrière.
- Réajustez les commandes.
- Les connexions ne sont pas établies correctement ou en toute sécurité.
	- Vérifiez les connexions et raccordez-les fermement.

#### **L'écran ne s'affiche pas.**

- La commande de la luminosité/contraste est réglée au minimum. Réglez la commande de luminosité/contraste.
- La température à l'intérieur du véhicule est basse. - Augmentez la température intérieure du véhicule jusqu'à ce qu'elle atteigne la plage des températures de fonctionnement.
- Les raccordements au lecteur DVD ne sont pas correctement effectués.
- Vérifiez les connexions et raccordez-les fermement.
- Le fil du frein à main du moniteur n'est pas connecté.
- Le frein à main n'est pas serré.
	- Connecter le fil du frein à main puis serrer le frein à main. (Voir [page 90\)](#page-89-0)

#### **Mouvement anormal de l'image affichée.**

• La température à l'intérieur du véhicule est trop élevée. - Diminuez la température intérieure du véhicule.

#### **Radio**

## **Réception des stations impossible.**

• Absence d'antenne ou connexion ouverte du câble d'antenne. Assurez-vous que l'antenne est correctement raccordée ; remplacez l'antenne ou le câble si nécessaire.

#### **Impossible d'accorder des stations en mode de recherche.**

- Vous vous trouvez dans une zone de signal faible.
- Assurez-vous que le tuner est en mode DX.
- Si vous vous trouvez dans une zone de signal forte, il se peut que l'antenne ne soit pas mise à la masse ou qu'elle ne soit pas correctement raccordée.
	- Vérifiez les connexions de l'antenne ; assurez-vous qu'elle est correctement mise à la masse et que sa position de montage est correcte.
- La longueur de l'antenne n'est peut-être pas adéquate. - Assurez-vous que l'antenne est complètement déployée ; si elle est brisée, remplacez-la par une neuve.

#### **La diffusion est parasitée.**

- La longueur de l'antenne n'est pas adéquate.
- Déployez complètement l'antenne et si elle est brisée, remplacez-la.
- L'antenne n'est pas correctement mise à la masse.
	- Assurez-vous que l'antenne est correctement mise à la masse et que sa position de montage est correcte.
- Le signal de la station est faible et parasité.
	- Si les solutions ci-dessus sont inefficaces, captez une autre station.

#### **Disque**

#### **Le son de lecture du disque tremble.**

- Condensation d'humidité à l'intérieur du module disque.
	- Attendez que la condensation disparaisse (1 heure environ).

#### **Impossible d'insérer le disque.**

- L'appareil contient déjà un disque.
- Éjectez le disque et retirez-le.
- Le disque n'est pas correctement inséré.

- Insérez le disque correctement. (Voir [page 15\)](#page-14-0)

#### **Impossible d'avancer ou de revenir en arrière sur le disque.**

- Le disque est endommagé.
	- Éjectez le disque et jetez-le, sous peine d'endommager le mécanisme.

#### **Sautes de son à la lecture du disque dues à des vibrations.**

- Fixation inadéquate de l'appareil.
	- Fixez correctement l'appareil en toute sécurité.
- Le disque est extrêmement sale.
- Nettoyez le disque.
- Le disque est griffé.
	- Changez de disque.
- La lentille de lecture est sale.
	- N'utilisez pas de disque de nettoyage pour lentille disponible dans le commerce. Contactez votre revendeur Alpine local.

#### **Sautes de son à la lecture du disque sans vibration.**

- Le disque est sale ou griffé.
	- Nettoyez le disque ; un disque endommagé doit être remplacé.

#### **La lecture de CD-R/CD-RW/DVD-R/DVD-RW/DVD+R/ DVD+RW n'est pas possible.**

- La session de fermeture (finalisation) na pas été effectuée.
	- Effectuez la finalisation et reprenez la lecture du disque.

#### **Un message d'erreur s'affiche.**

- Erreur mécanique.
	- Appuyez sur  $\triangle$ . Une fois que l'indication Erreur a disparu, insérez à nouveau le disque. Si la solution ci-dessus ne résout pas le problème, contactez votre revendeur Alpine local.

#### **Absence de lecture MP3/WMA/AAC.**

- Une erreur d'écriture est survenue. Le format du CD n'est pas compatible.
	- Assurez-vous que le CD a été gravé dans un format pris en charge. Reportez-vous à la section [« À propos des fichiers](#page-21-0)  [MP3/WMA/AAC » \(pages 22](#page-21-0) à [23](#page-22-0)), puis regravez le disque dans le format pris en charge par cet appareil.

#### **L'appareil ne fonctionne pas.**

- Condensation.
	- Attendez que la condensation disparaisse (1 heure environ).

#### **La lecture ne démarre pas.**

- Le disque est inséré dans le mauvais sens.
- Vérifiez le disque et insérez-le en orientant vers le haut la face imprimée.
- Le disque est sale.
- Nettoyez le disque.
- Vous avez inséré un disque que l'appareil ne peut pas lire. Vérifiez si le disque peut être lu.
- Le blocage parental est activé.
	- Annulez le blocage parental ou modifiez le niveau d'accès.

#### **L'image n'est pas nette ou présente des parasites.**

- Le disque est en mode de recherche rapide vers l'avant ou vers l'arrière.
	- L'image peut être légèrement déformée, mais cela est tout à fait normal.
- La batterie du véhicule est faible.
	- Vérifiez le niveau et le câblage de la batterie. (Il est possible que l'appareil ne fonctionne pas correctement si la puissance de la batterie est inférieure à 11 volts avec une charge appliquée.)

#### **L'image s'arrête parfois.**

• Le disque est griffé.

Remplacez-le par un disque en bon état.

# **Si ce message apparaît**

De nombreux messages sont affichés à l'écran durant son fonctionnement. En plus des messages vous informant de l'état actuel ou vous fournissant un guidage pour l'opération suivante, il y aussi les messages d'erreur suivants. Si l'un de ces messages s'affiche, suivre avec précaution les instructions dans la colonne de solutions.

## **Système**

#### **Si vous conduitez, veuillez vous arrêter avant d'utiliser cette fonction.**

- Une opération de configuration, etc. a été lancée pendant la conduite du véhicule.
	- Déplacez votre véhicule vers un endroit sûr, arrêtez-vous, puis serrez le frein à main avant d'effectuer cette opération.

#### **Erreur alimentation USB.**

- Un courant anormal parcourt le connecteur USB.
- Tournez la clé de contact sur la position arrêt, puis à nouveau sur la position marche.
- Tentative de connexion d'un autre iPod/iPhone/clé USB.

# **Impossible d'accéder au lecteur DVD.**

#### **Le système va se réinitialiser.**

- Une erreur d'accès au lecteur DVD s'est produite pour une quelconque raison.
	- L'appareil se réinitialise automatiquement.

#### **Impossible d'accéder au lecteur DVD. Veuillez contacter votre revendeur.**

- Une erreur d'accès au lecteur DVD s'est produite pour une quelconque raison.
	- Contactez le service après-vente pour obtenir de l'aide.

#### **Audio/Visualisation**

#### **Erreur de lecture.**

#### **Vérifiez le disque.**

- Cet appareil ne peut pas lire des disques griffés/contaminés/mal enregistrés.
	- Appuyez sur  $\triangle$ .
	- Changez de disque.

#### **Erreur USB.**

- Vous avez raccordé un iPod/iPhone non pris en charge par cet appareil.
	- Raccordez un iPod/iPhone pris en charge par l'appareil.
- Réinitialisez l'iPod.
- Vous avez raccordé un périphérique USB non pris en charge par cet appareil.
	- Tentative de connexion d'une autre clé USB.
- Erreur de communication.
	- Tournez la clé de contact sur la position arrêt, puis à nouveau sur la position marche.
	- Vérifiez l'affichage en reconnectant l'iPod/iPhone à l'appareil au moyen du cordon de raccordement de l'iPod/iPhone.
- Vérifiez l'affichage en reconnectant la clé USB à l'appareil. • Causé par l'incompatibilité de la version du logiciel de l'iPod/ iPhone.
	- Mettez à jour la version du logiciel de l'iPod/iPhone pour qu'il soit compatible avec l'appareil.
- L'iPod/iPhone n'est pas vérifié.
- Remplacez l'iPod/iPhone.

#### **Code région incompatible.**

- Le disque ne correspond pas au numéro de code de la région. - Insérez un disque qui correspond au numéro de code de la
- région.

#### **Pas de données.**

- L'iPod/iPhone ne contient aucune donnée.
	- Téléchargez des données sur l'iPod/iPhone, puis raccordez ce dernier à l'INE-W940/INE-NAV-40/INE-W940S.
- La clé USB ne contient aucune donnée.
	- Téléchargez des données sur la clé USB, puis raccordez celui-ci à l'appareil.

#### **Un morceau illisible a été sauté.**

- Un fichier WMA protégé contre la copie a été détecté.
- Vous pouvez lire uniquement les fichiers non protégés par les droits.
- Un taux d'échantillonnage/débit binaire non pris en charge par l'appareil est utilisé.
	- Utilisez un taux d'échantillonnage/débit binaire pris en charge par l'appareil.

## **BLUETOOTH**

#### **Veuillez vérifier l'appareil BLUETOOTH audio.**

- Le dispositif BLUETOOTH audio n'est pas raccordé proprement.
	- Vérifiez les réglages de l'INE-W940/INE-NAV-40/ INE-W940S et du périphérique audio BLUETOOTH, puis reconnectez.

#### **Veuillez vérifier l'appareil mobile.**

- Le téléphone portable n'est pas raccordé proprement.
	- Vérifiez les réglages de l'INE-W940/INE-NAV-40/ INE-W940S et du téléphone portable, puis reconnectez.

#### **Impossible de transférer le répertoire.**

- Le répertoire téléphonique a échoué sa tentative de lecture car le téléphone portable était déconnecté, etc.
	- Vérifiez la connexion du téléphone portable, puis renouvelez la synchronisation et l'ajout. (Voir [page 52](#page-51-0))
- Le téléphone portable connecté ne prend pas en charge la synchronisation de son répertoire téléphonique.
	- Connectez un téléphone portable prenant en charge la synchronisation du répertoire, puis synchronisez à nouveau. (Voir [page 52](#page-51-0))

### **Navigation**

#### **La position du véhicule est erronée.**

- La réception du GPS est mauvaise.
- Amenez le véhicule dans une zone où la réception GPS est bonne afin que l'appareil puisse se recalibrer. Allez à un endroit où une puissante réception GPS est possible.

#### **Pas de fonctionnement**

#### • Condensation de l'humidité

- Attendez que la condensation disparaisse (1 heure environ). • Température ambiante
	- Assurez-vous que la température intérieure du véhicule est comprise entre 0 °C et 45 °C.

#### **Lecture d'un fichier DivX protégé par DRM**

Lors de l'affichage du message suivant, il est impossible d'exécuter certaines opérations.

#### **Opération non autorisée.**

#### **Ce lecteur n'est pas autorisé à lire cette vidéo.**

- La version de la protection par DRM du fichier  $DivX^{\circledast}$  n'est pas compatible avec cet appareil.
	- Lire un fichier compatible  $DivX^{\circledast}$ .

#### **Location expirée.**

• Le fichier qui va être lu possède un nombre limité de lectures. La limite de lecture a été atteinte et le fichier ne peut plus être lu sur cet appareil. Après l'affichage de ce message, la lecture du début du fichier suivant commence automatiquement.

## **XX de YY lectures ont été utilisés pour cette location DivX.**

#### **Continuez ?**

- Si le nombre total de lectures pour ce fichier n'a pas été dépassé, le nombre de lectures restantes sont affichées.
	- Pour lire, appuyez sur **[OK]**. Si vous souhaitez lire le fichier suivant, appuyez sur **[Annuler]**.

#### **Voulez-vous stopper la lecture du fichier loué?**

- Lors de la lecture d'un fichier loué, le message « Voulez-vous stopper la lecture du fichier loué? » s'affiche lorsque les opérations suivantes sont exécutées. En choisissant **[OK]**, cela réduit le nombre de lectures de 1.
	- Dossier suivant/précédent
	- Arrêt
	- Recherche
	- Se déplacer vers le premier/dernier fichier  $DivX^{\circledR}$  à l'aide de Chapitre suivant/précédent
	- Pour arrêter la lecture, appuyez sur **[OK]**, ou dans le cas contraire, appuyez sur **[Annuler]**.

#### **Format audio non pris en charge.**

- Le fichier lu est un fichier  $DivX^{\circledast}$  possédant un format audio incompatible, seulement les données vidéo sont lues.
	- Lire un fichier  $DivX^{\circledast}$  avec un format audio compatible.

# **Format vidéo non pris en charge.**

- Le fichier lu est un fichier  $DivX^{\circledast}$  possédant un format vidéo non pris en charge.
	- Lire un fichier  $DivX^{\circledast}$  avec un format vidéo compatible.

# **Résolution vidéo non prise en charge.**

- Le fichier lu est un fichier  $DivX^{\circledast}$  possédant une résolution vidéo non prise en charge.
	- Lire un fichier  $DivX^{\circledast}$  avec une résolution vidéo compatible.

## **SiriusXM**

#### **Check Tuner**

- Le tuner SiriusXM est déconnecté ou l'appareil a du mal à communiquer avec le tuner.
	- Raccordez le tuner ou vérifiez la connexion du tuner à l'arrière de l'appareil.

#### **Check Antenna**

- L'antenne ou le câble de la radio par satellite SiriusXM sont endommagés ou ne sont pas correctement raccordés au tuner SiriusXM.
	- Vérifiez que le câble de l'antenne SiriusXM est raccordé au tuner SiriusXM et assurez-vous que le câble de l'antenne n'est pas endommagé. Remplacez l'antenne si nécessaire.

#### **No Signal**

- Le signal satellite SiriusXM est trop faible à l'emplacement actuel.
	- Déplacez le véhicule et assurez-vous que l'emplacement choisi a une vue dégagée.
	- Vérifiez que l'antenne de la radio par satellite est correctement installée et qu'aucun objet métallique n'entrave la réception.

#### **Channel Not Subscribed Call SiriusXM to Subscribe**

- L'abonnement au canal en cours a été annulé ou le canal sollicité n'est pas disponible dans votre abonnement.
	- Consultez le site www.siriusxm.com pour savoir comment vous abonner à ce canal.
- *L'appareil revient automatiquement au canal précédemment sélectionné ou au canal 1.*

#### **Channel Not Available**

- Le canal en cours ne fait plus partie du service SiriusXM ou l'utilisateur a saisi un numéro de canal non valide.
	- Consultez le site www.siriusxm.com pour plus d'informations sur les canaux actuellement disponibles.
- *L'appareil revient automatiquement au précédent ou au canal 1.*

#### **Subscription Updated Press Any key to Continue**

- Votre abonnement a été mis à jour.
	- Appuyez sur une touche pour effacer ce message.

#### **Channel Locked**

- Vous avez sélectionné un canal verrouillé.
	- Entrez le code d'accès sur l'écran du clavier numérique. Reportez-vous à la section [« Fonction de Blocage parental »](#page-65-0)  [\(page 66\)](#page-65-0). Si vous saisissez un code d'accès incorrect, le message « Incorrect Lock Code » s'affiche et le canal précédent est rétabli.

# **Caractéristiques techniques**

#### **SECTION DU MONITEUR**

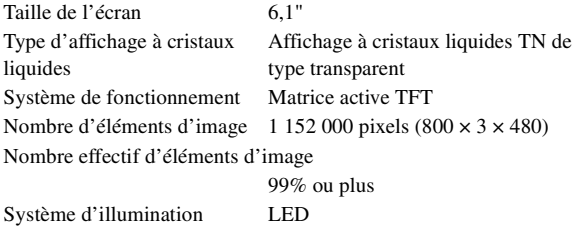

#### **SECTION DU TUNER FM**

Plage d'accord 87,7 – 107,9 MHz Sensibilité utilisable en mode mono 9,3 dBf (0,8 µV/75 ohms) Sensibilité du silencieux à 50 dB 13,5 dBf (1,3 µV/75 ohms) Sélectivité du canal de remplacement 80 dB Rapport signal/bruit 65 dB Séparation stéréo 35 dB Rapport de captage 2,0 dB

#### **SECTION DU TUNER AM**

Plage d'accord 530 – 1 710 kHz Sensibilité utilisable 22,5 µV/27 dBf

#### **SECTION USB**

Version USB

Classe USB

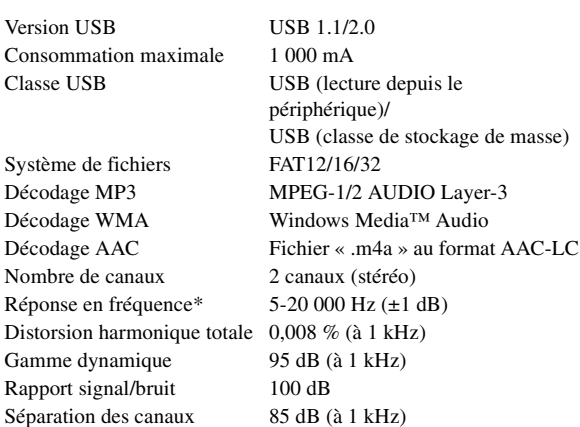

\* La réponse en fréquence peut varier en fonction du logiciel de codage ou du débit binaire.

#### **SECTION CD/DVD**

Réponse en fréquence 5 – 20 000 Hz (±1 dB) Pleurage et scintillement (% WRMS) Inférieur aux limites mesurables Distorsion harmonique totale 0,008 % (à 1 kHz) Gamme dynamique 95 dB (à 1 kHz) Séparation des canaux 85 dB (à 1 kHz) Système de signaux NTSC/PAL Résolution horizontale 500 lignes ou davantage Niveau de sortie vidéo 1Vp-p (75 ohms) Rapport signal/bruit vidéo DVD : 60 dB Rapport signal/bruit audio 100 dB

#### **MÉCANISME DE LECTURE**

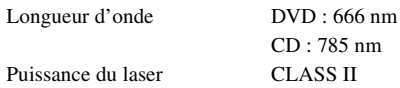

CD : 785 nm

#### **Section GPS**

Fréquence de réception du GPS 1 575,42 ±1 MHz Sensibilité de réception du GPS -130 dB max.

#### **SECTION DU DISPOSITIF BLUETOOTH**

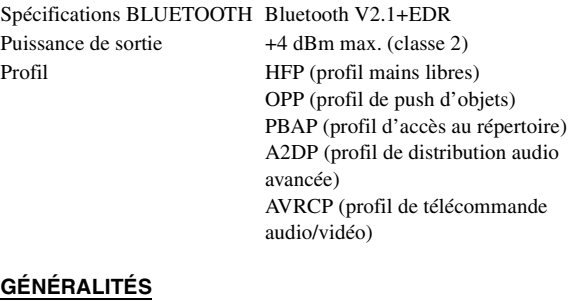

#### **GÉNÉRALITÉS**

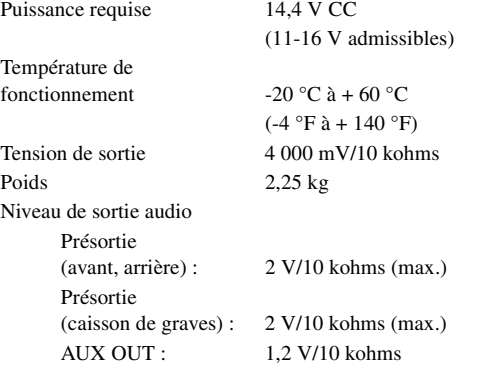

#### **DIMENSIONS DU CHÂSSIS**

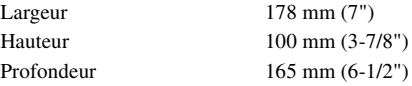

#### **TAILLE DU NEZ**

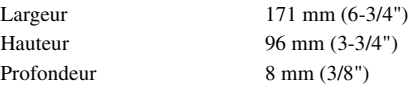

- *En raison des améliorations que nous apportons continuellement à nos produits, les caractéristiques techniques et la conception peuvent être modifiées sans avis préalable.*
- *L'affichage à cristaux liquides a été fabriqué avec des technologies de construction de très haute précision. Sa résolution effective est supérieure à 99,99 %. Il est donc possible que 0,01 % des pixels soient toujours ON ou OFF.*

#### **ATTENTION**

ATTENTION ! Rayonnement laser quand l'appareil est ouvert, NE PAS FIXER LE FAISCEAU

(Dessous du lecteur)

# **CONTRAT DE LICENCE DE L'UTILISATEUR FINAL (Microsoft)**

Vous venez d'acquérir un appareil (« APPAREIL ») qui comprend un logiciel exploité sous licence d'Alpine Electronics, Inc. (connue sous le nom de « ALPINE ») d'une filiale de Microsoft Corporation (connue sous le nom de « MS »). Ces logiciels installés provenant de MS, ainsi que les médias associés, le matériel imprimé, la documentation « en ligne » ou électronique (« LOGICIEL ») sont protégés par des lois et des traités internationaux relatifs à la propriété intellectuelle. Le LOGICIEL est utilisé sous licence. Il n'est pas vendu. Tous droits réservés.

SI VOUS N'ÊTES PAS D'ACCORD AVEC CE CONTRAT DE LICENCE DE L'UTILISATEUR FINAL (« CLUF »), N'UTILISEZ PAS OU N'EFFECTUEZ AUCUNE COPIE DE CE LOGICIEL ET CONTACTEZ ALPINE POUR RECEVOIR DES INSTRUCTIONS SUR LE RETOUR DU OU DES APPAREILS, AINSI QUE DES INFORMATIONS SUR LE REMBOURSEMENT. TOUTE UTILISATION DE CE LOGICIEL, NOTAMMENT, MAIS SANS S'Y LIMITER, L'UTILISATION DE CET APPAREIL, IMPLIQUE VOTRE ACCORD DE CE CLUF (OU LA RATIFICATION DE TOUT CONSENTEMENT PRÉALABLE).

# **GARANTIE DE LICENCE DE CE LOGICIEL,**

Ce CLUF vous garantit les droits suivants : vous pouvez utiliser ce LOGICIEL uniquement sur cet APPAREIL.

# **NON TOLÉRANT AUX PANNES**

CE LOGICIEL N'EST PAS TOLÉRANT AUX PANNES. ALPINE A CONÇU INDÉPENDAMMENT LE MODE D'UTILISATION DE CE LOGICIEL DANS L'APPAREIL ET MS A DÉLÉGUÉ À ALPINE LA RÉALISATION DES ESSAIS NÉCESSAIRES POUR DÉTERMINER QUE CE LOGICIEL EST ADÉQUAT À CETTE UTILISATION.

## **LOGICIEL SANS AUCUNE GARANTIE**

LE LOGICIEL est livré « TEL QUEL » avec toutes les erreurs. LES RISQUES LIÉS À LA QUALITÉ, À LA PERFORMANCE, À LA PRÉCISION ET À L'EFFORT (Y COMPRIS LA NÉGLIGENCE) RELÈVENT DE VOTRE RESPONSABILITÉ. DE PLUS, IL N'EXISTE AUCUNE GARANTIE CONTRE L'IMMIXTION DANS VOTRE JOUISSANCE DU LOGICIEL NI CONTRE L'INFRACTION. SI VOUS AVEZ REÇU DES GARANTIES RELATIVES À L'APPAREIL OU AU LOGICIEL, CES GARANTIES NE PROVIENNENT PAS DE MS ET N'ENGAGENT DONC PAS MS.

# **DÉNI DE RESPONSABILITÉ POUR CERTAINS DOMMAGES**

DANS LA MESURE AUTORISÉE PAR LA LÉGISLATION EN VIGUEUR, MS NE PEUT ÊTRE TENUE POUR RESPONSABLE DES DOMMAGES INDIRECTS, CONSÉCUTIFS OU SPÉCIAUX CONCERNANT LE LOGICIEL. CETTE LIMITATION S'APPLIQUE AUSSI AU CAS OÙ LES SOLUTIONS APPORTÉES N'OBTIENNENT PAS LE RÉSULTAT ESCOMPTÉ. MS NE PRENDRA EN CHARGE AUCUNE SOMME SUPÉRIEURE À DEUX CENT CINQUANTE DOLLARS AMÉRICAINS (250,00 USD).

## **RESTRICTIONS CONCERNANT LA RÉTROCONCEPTION, LA DÉCOMPILATION ET LE DÉSASSEMBLAGE**

Il est formellement interdit de rétroconcevoir, décompiler ou désassembler ce SOFTWARE, à moins que cela ne soit permis par la législation en vigueur, en dépit de cette limitation.

# **LOGICIEL/SERVICES ADDITIONNELS**

Le LOGICIEL peut autoriser ALPINE, MS, Microsoft Corporation ou leurs associés à fournir ou mettre à disposition de l'utilisateur des mises à jour du LOGICIEL, des composants ajoutés ou des composants de service du LOGICIEL provenant d'Internet après la date d'acquisition de la copie initiale du LOGICIEL

- (« Composants supplémentaires »).
- Si ALPINE vous fournit ou met à votre disposition des Composants Supplémentaires et qu'aucune clause du CLUF n'accompagne les Composants Supplémentaires, les termes du présent CLUF sont applicables.
- Si MS, Microsoft Corporation ou leurs associés mettent à votre disposition des Composants Supplémentaires et qu'aucune clause du CLUF n'est ajoutée, les clauses du présent CLUF sont applicables, sauf dans le cas où MS, Microsoft Corporation ou leurs associés qui fournissent les Composants Supplémentaires sont aussi ceux qui en délivrent les licences.
- ALPINE, MS, Microsoft Corporation et leurs associés se réservent le droit d'interrompre tout service offert par Internet ou mis à votre disposition par le biais du LOGICIEL.

# **SUPPORTS DE RÉCUPÉRATION**

Si le LOGICIEL est fourni par ALPINE sur des supports individuels et porte la mention « Support de récupération », l'utilisateur peut utiliser le support de récupération uniquement pour restaurer ou réinstaller le LOGICIEL initialement installé sur l'APPAREIL.

# **MISES À JOUR**

Si ALPINE fournit le LOGICIEL indépendamment de l'APPAREIL sur des supports individuels, par téléchargement sur le Web ou par d'autres moyens, et si le LOGICIEL porte la mention « Pour mise à jour uniquement », vous pouvez installer une (1) copie de ce LOGICIEL sur l'APPAREIL comme copie de sauvegarde du LOGICIEL existant et l'utiliser conformément à ce CLUF et à tout terme supplémentaire du CLUF accompagnant le LOGICIEL de mise à jour.

# **RÉSILIATION**

Sans préjudice des autres droits, ALPINE ou MS peut mettre fin à ce CLUF si vous n'en respectez pas les termes et conditions. Dans ce cas, vous devez détruire toutes les copies du LOGICIEL et la totalité de ses composants.

# **DROITS DE PROPRIÉTÉ INTELLECTUELLE**

Tous les titres et droits de propriété intellectuelle inclus dans le LOGICIEL et y faisant référence (y compris, mais sans s'y limiter, les images, photographies, animations, vidéos, sons, musiques, textes et « appliquettes » incorporés dans le LOGICIEL), la documentation imprimée et toute copie du LOGICIEL appartiennent à MS, Microsoft Corporation, leurs associés ou leurs fournisseurs. Le LOGICIEL est utilisé sous licence. Il n'est pas vendu.

Vous ne pouvez pas copier la documentation imprimée accompagnant le LOGICIEL. Tous les titres et droits de propriété intellectuelle des contenus ou visant les contenus accessibles par l'utilisation du LOGICIEL appartiennent aux titulaires des contenus respectifs et peuvent se trouver sous la protection des lois ou traités en vigueur sur les droits d'auteur ou les droits de propriété intellectuelle. Le présent CLUF ne vous concède aucun droit quant à ces contenus. Tous les droits non spécifiquement accordés conformément à ce CLUF sont réservés par MS, Microsoft Corporation, leurs associés ou leurs fournisseurs. L'utilisation de services en ligne accessibles via ce LOGICIEL peut être régie par les conditions d'utilisation relatives à ces services. Si ce LOGICIEL est accompagnée de documents fournis uniquement sous forme électronique, vous pouvez imprimer une copie de cette documentation.

#### **MARQUES DE COMMERCE**

Ce LOGICIEL ne vous accorde aucun droit relatif à des marques de commerce ou à des marques de service d'ALPINE, MS, Microsoft Corporation, leurs associés ou leurs fournisseurs.

#### **ASSISTANCE PRODUIT**

L'assistance produit du LOGICIEL n'est pas fournie par MS, sa société mère, Microsoft Corporation, ou ses associés ou fournisseurs. Pour l'assistance produit, reportez-vous au numéro d'assistance ALPINE fourni dans la documentation de l'APPAREIL. Si vous avez des questions sur ce CLUF ou si vous souhaitez contacter ALPINE pour toute autre raison, reportezvous à l'adresse fournie dans la documentation de l'APPAREIL.

## **TRANSFERT DU LOGICIEL AUTORISÉ, MAIS SOUS CERTAINES CONDITIONS**

Vous pouvez transférer de manière permanente les droits de ce CLUF uniquement comme une partie de la vente ou du transfert de cet appareil, et seulement si le bénéficiaire est d'accord avec ce CLUF. Si le LOGICIEL est une mise à jour, tout transfert doit également inclure toutes les versions antérieures de ce LOGICIEL.

## **RESTRICTION DES EXPORTATIONS**

Vous reconnaissez que ce LOGICIEL provient des États-Unis. Vous vous engagez à respecter toutes les lois nationales et internationales applicables à ce LOGICIEL, y compris les lois des États-Unis relatives aux exportations, ainsi que les restrictions émises par les États-Unis et d'autres gouvernements concernant l'utilisateur final, l'utilisation finale et la destination. Pour de plus amples informations sur les conditions d'exportation de ce LOGICIEL, visitez le site Web de MS : http://www.microsoft.com/exporting/ (en anglais).

# **CONTRAT DE LICENCE DE L'UTILISATEUR FINAL (NAVTEQ)**

En utilisant ce système de navigation (ci-après désigné comme « Système »), qui inclut les caractéristiques techniques Alpine Electronics, Inc. (« Alpine »), le logiciel Space Machine, Inc. (« Space Machine ») et la base de données NAVTEQ North America, LLC. (« NAVTEQ »), vous acceptez d'être lié par les termes et conditions décrits ci-dessous. En rompant le sceau du Système et en utilisant votre copie du Système, vous reconnaissez avoir accepté les termes et conditions du présent Contrat. Vous devriez par conséquent vous assurer que vous avez lu et compris les dispositions suivantes.

Le Système ne peut être copié, dupliqué ou modifié de quelque autre façon, intégrale ou partielle, sans l'autorisation écrite expresse d'Alpine, de Space Machine et de NAVTEQ. Le Système ne peut être transféré ou concédé en sous-licence à un tiers en vue d'un profit, d'une location ou d'un prêt, ou encore concédé sous licence pour réutilisation d'une quelconque façon. Le Système ne peut pas être décompilé, démonté ou faire l'objet d'une rétroconception, même partiellement.

Le Système ne peut être utilisé sur un réseau ou selon tout autre mode d'utilisation simultanée dans des systèmes multiples. Le Système est conçu exclusivement pour un usage personnel (ou une utilisation en interne si l'utilisateur final est une entreprise) par le consommateur.

Le Système n'est pas conçu pour être utilisé dans un but commercial. Alpine, Space Machine et NAVTEQ ne garantissent pas au client que le Système répondra aux besoins spécifiques de l'utilisateur. Alpine, Space Machine et NAVTEQ ne pourront être tenues pour responsables des dommages causés par l'utilisation du Système à l'utilisateur ou à tout tiers.

La garantie accordée avec le Système ne couvre pas l'échange ou le remboursement en raison de fautes d'orthographe, d'omission de lettres ou de tout autre défaut cosmétique que le Système pourrait présenter.

Le droit d'utiliser le Système expire lorsque l'utilisateur détruit ce logiciel ou enfreint l'un ou l'autre de ces termes d'utilisation. Alpine, Space Machine et/ou NAVTEQ peuvent alors exercer leur option de révocation de la licence d'utilisation de ce logiciel. Les termes et conditions du présent Contrat s'appliquent à tous les utilisateurs et détenteurs successifs, ainsi qu'à l'acheteur initial.

La Base de données NAVTEQ peut inclure ou présenter des données obtenues auprès de concédants, incluant Sa Majesté la Reine du chef du CANADA. Ces données sont concédées sous licence « TELLES QUELLES ». Les concédants, incluant Sa Majesté la Reine, n'offrent aucune garantie ou représentation concernant ces données, explicite ou implicite, légale ou autre, par rapport à la précision ou l'adaptation à un usage particulier. Les concédants, incluant Sa Majesté la Reine, ne sont pas tenus pour responsables de toute plainte, réclamation ou poursuite, peu importe la nature de la cause de cette plainte, réclamation ou poursuite alléguant une perte, une blessure ou des dommages, directs ou indirects, causés par l'utilisation ou la possession des données ou de la base de données NAVTEQ. Les concédants, incluant Sa Majesté la Reine, ne peuvent être tenus pour responsables de la perte de revenu ou de contrats, ou de toute autre perte indirecte causée par des données défectueuses ou par la base de données NAVTEQ. L'utilisateur final doit indemniser et dégager de toute responsabilité les concédants, incluant Sa Majesté la Reine et le ministre, leur personnel, leurs employés et leurs agents, concernant toute plainte, réclamation ou poursuite, peu importe la nature de la cause de cette plainte, réclamation ou poursuite alléguant une perte, des coûts, des dépenses, des dommages ou des blessures (incluant des blessures entraînant la mort) causés par l'utilisation ou la possession des données ou de la base de données NAVTEQ.

# **Installation et raccordements**

**Avant d'installer ou de raccorder votre appareil, lisez attentivement les informations suivantes, ainsi que les [pages 7](#page-6-0) à [12](#page-11-0) de ce manuel pour une utilisation correcte.**

# **Avertissement**

## **EFFECTUER CORRECTEMENT LES CONNEXIONS.**

Il y a risque de blessures ou de dommages à l'appareil.

#### **A UTILISER UNIQUEMENT SUR DES VOITURES A MASSE NEGATIVE DE 12 VOLTS.**

(Vérifiez auprès de votre concessionnaire si vous n'en êtes pas certain.) Il y a risque d'incendie, etc.

## **AVANT TOUTE CONNEXION, DEBRANCHER LE CABLE DE LA BORNE NEGATIVE DE LA BATTERIE.**

Il y a risque de choc électrique ou de blessure par courts-circuits.

#### **NE PAS COINCER LES CÂBLES AVEC DES OBJETS VOISINS.**

Positionner les câbles conformément au manuel de manière à éviter toute obstruction en cours de conduite. Les câbles qui obstruent ou dépassent à des endroits tels que le volant, le levier de changement de vitesses, la pédale de frein, etc., peuvent s'avérer extrêmement dangereux.

## **NE PAS DENUDER LES CABLES ELECTRIQUES.**

Ne jamais enlever la gaine isolante pour alimenter un autre appareil. Il y a risque de dépassement de la capacité de courant et, partant, d'incendie ou de choc électrique.

## **NE PAS ENDOMMAGER DE CONDUITES NI DE CABLES LORS DU FORAGE DES TROUS.**

Lors du forage de trous dans le châssis en vue de l'installation, veiller à ne pas entrer en contact, endommager ni obstruer de conduites, de tuyaux à carburant ou de fils électriques. Le nonrespect de cette précaution peut entraîner un incendie.

## **NE PAS UTILISER DES ECROUS NI DES BOULONS DU CIRCUIT DE FREINAGE OU DE DIRECTION POUR LES CONNEXIONS DE MASSE.**

Les boulons et les écrous utilisés pour les circuits de freinage et de direction (ou de tout autre système de sécurité) ou les réservoirs ne peuvent JAMAIS être utilisés pour l'installation ou la liaison à la masse. L'utilisation de ces organes peut désactiver le système de contrôle du véhicule et causer un incendie, etc.

#### **GARDER LES PETITS OBJETS COMME LES VIS HORS DE LA PORTEE DES ENFANTS.**

L'ingestion de tels objets peut entraîner de graves blessures. En cas d'ingestion, consulter immédiatement un médecin.

## **NE PAS INSTALLER A DES ENDROITS SUSCEPTIBLES D'ENTRAVER LA CONDUITE DU VEHICULE, COMME LE VOLANT OU LE LEVIER DE VITESSES.**

La vue vers l'avant pourrait être obstruée ou les mouvements gênés, etc., et provoquer un accident grave.

# **Attention**

## **FAIRE INSTALLER LE CABLAGE ET L'APPAREIL PAR DES EXPERTS.**

Le câblage et l'installation de cet appareil requiert des compétences techniques et de l'expérience. Pour garantir la sécurité, faire procéder à l'installation de cet appareil par le distributeur qui vous l'a vendu.

### **UTILISER LES ACCESSOIRES SPECIFIES ET LES INSTALLER CORRECTEMENT.**

Utiliser uniquement les accessoires spécifiés. L'utilisation d'autres composants que les composants spécifiés peut causer des dommages internes à cet appareil ou son installation risque de ne pas être effectuée correctement. Les pièces utilisées risquent de se desserrer et de provoquer des dommages ou une défaillance de l'appareil.

## **FAIRE CHEMINER LE CABLAGE DE MANIERE A NE PAS LE COINCER CONTRE UNE ARETE METALLIQUE.**

Faire cheminer les câbles à l'écart des pièces mobiles (comme les rails d'un siège) et des arêtes acérées ou pointues. Cela évitera ainsi de coincer et d'endommager les câbles. Si un câble passe dans un orifice métallique, utiliser un passe-cloison en caoutchouc pour éviter que la gaine isolante du câble ne soit endommagée par le rebord métallique de l'orifice.

#### **NE PAS INSTALLER A DES ENDROITS TRES HUMIDES OU POUSSIEREUX.**

Eviter d'installer l'appareil à des endroits soumis à une forte humidité ou à de la poussière en excès. La pénétration d'humidité ou de poussière à l'intérieur de cet appareil risque de provoquer une défaillance.

# **Précautions**

- Veillez à débrancher le câble de la borne négative (–) de la batterie avant d'installer l'INE-W940/INE-NAV-40/INE-W940S. Les risques de dommages causés par un court-circuit seront réduits.
- Veillez à raccorder les fils codes couleur selon le schéma de connexion. De mauvaises connexions risquent d'entraîner un dysfonctionnement ou d'endommager le système électrique du véhicule.
- Lorsque vous raccordez les fils au système électrique du véhicule, faites attention aux composants installés en usine (par exemple, le microprocesseur). Ne pas essayer d'alimenter l'appareil en le raccordant aux fils de ces appareils. Lorsque vous raccordez l'INE-W940/INE-NAV-40/INE-W940S au boîtier à fusibles, assurez-vous que le fusible du circuit destiné à l'INE-W940/INE-NAV-40/INE-W940S possède le nombre d'ampères approprié ; si ce n'est pas le cas, vous risquez d'endommager l'appareil et/ou le véhicule. En cas de doute, consultez votre revendeur Alpine.
- L'INE-W940/INE-NAV-40/INE-W940S utilise des prises femelles de type RCA pour la connexion à d'autres appareils (amplificateurs, par exemple) munis de connecteurs RCA. Vous aurez éventuellement besoin d'un adaptateur pour le relier à d'autres appareils. Le cas échéant, contactez votre revendeur Alpine agréé qui vous conseillera à ce sujet.
- Veillez à connecter le cordon de l'enceinte (–) à la borne de l'enceinte (–). Ne connectez jamais les câbles d'enceintes des voies gauche et droite ensemble ou au corps du véhicule.
- Lors de l'installation, l'écran doit être complètement replié dans le coffret. Si ce n'est pas le cas, des problèmes peuvent survenir.
- Si vous installez l'appareil dans une automobile, assurez-vous que l'écran peut s'ouvrir et se fermer sans toucher le levier de changement de vitesse.

# **Installation**

#### **Attention**

N'obstruez pas le ventilateur ou le dissipateur thermique de l'appareil, car cela empêcherait l'air de circuler. En cas d'obstruction, de la chaleur s'accumule à l'intérieur de l'appareil et peut provoquer un incendie.

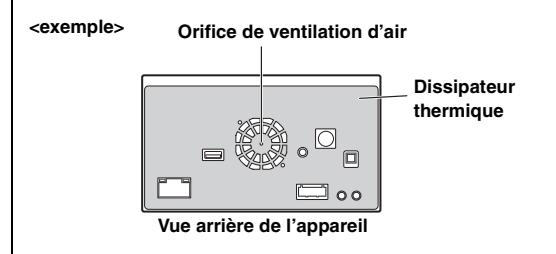

#### **Précautions concernant l'emplacement d'installation**

#### **1 Angle d'installation**

**Installez à un angle compris entre 30° et l'horizontale. Remarquez que l'installation à un angle non compris dans cette gamme aboutira à une perte de performance et éventuellement des dommages.**

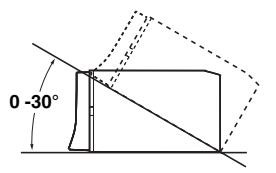

- **2 Installation de l'antenne GPS à l'intérieur du véhicule.**
	- 1 Nettoyez la surface d'installation.
	- 2 Installez la plaque de montage de l'antenne GPS.
	- 3 Fixez l'antenne GPS.

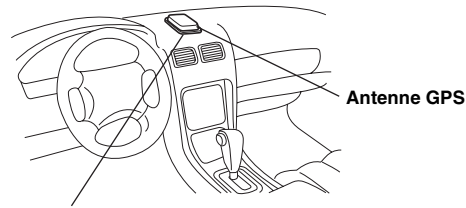

**Plaque de montage de l'antenne**

- *Installez l'antenne GPS sur une surface plane du tableau de bord ou de la plage arrière.*
- *Certains types de verre qui résistent ou absorbent la chaleur peuvent interrompre les ondes haute fréquence. Si la réception est faible après l'installation de l'antenne à l'intérieur du véhicule, essayez d'installer l'antenne à l'extérieur du véhicule.*
- *Vérifiez que l'antenne GPS n'est pas couverte (obstruée) par une surface métallique ou un objet.*

#### **3 Montage du microphone.**

*Pour une utilisation en toute sécurité, vérifiez ce qui suit :*

- *La position est stable et rigide.*
- *la vision et les opérations du conducteur ne sont pas gênées.*
- *le microphone est positionné pour capter facilement la voix du conducteur (sur le pare-soleil, etc.).*

Lorsque vous parlez dans le microphone, vous ne devriez pas avoir à changer votre posture de conduite. Cela peut causer une distraction, vous divertir d'une conduite en toute sécurité de votre véhicule. Considérez avec soin l'orientation et la distance du microphone lors du montage. Confirmez que la voix du conducteur peut facilement être captée à l'emplacement choisi.

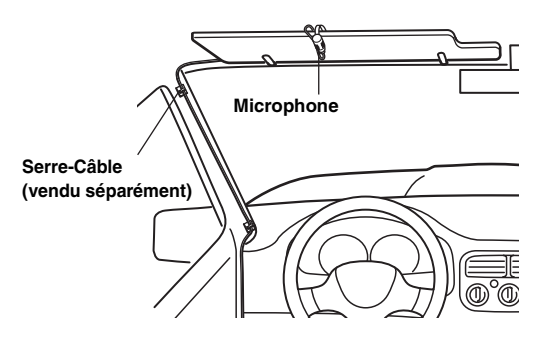

**4 Retirez la gaine de montage de l'unité principale (reportez-vous à la section [« Dépose » à la page 88](#page-87-0)). Faites glisser l'appareil dans la gaine de montage, puis fixez-le.**

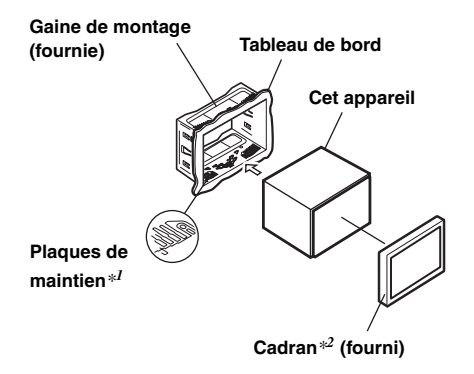

- *\*<sup>1</sup> Si la gaine de montage installée n'épouse pas bien la forme du tableau de bord, les plaques de compression peuvent être légèrement plié pour remédier au problème.*
- *\*<sup>2</sup> Le cadran fourni peut être monté.*

**5 Renforcez l'appareil principal avec une attache de montage métallique (non fournie). Fixez le fil de terre de l'appareil à un élément métallique propre à l'aide d'une vis (**\**1***) déjà fixée au châssis du véhicule. Raccordez tous les fils de l'INE-W940/INE-NAV-40/ INE-W940S selon les indications de la section RACCORDEMENTS.**

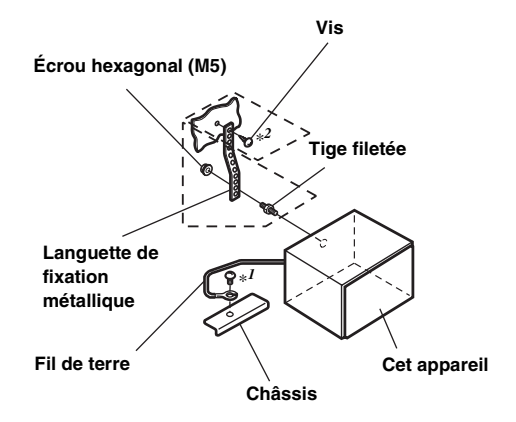

- *Pour la vis désignée par le symbole « \*2 », utilisez une vis appropriée à l'emplacement de montage choisi.*
- **6 Faites glisser l'INE-W940/INE-NAV-40/INE-W940S dans le tableau de bord jusqu'à ce que vous entendiez un clic. Cela permet de s'assurer que l'appareil est correctement bloqué et qu'il ne risque pas de sortir accidentellement du tableau de bord.**

#### <span id="page-87-0"></span>**Dépose**

1. Insérez les clés de support dans l'appareil, le long des guides latéraux. L'appareil peut maintenant être retiré de la gaine de montage.

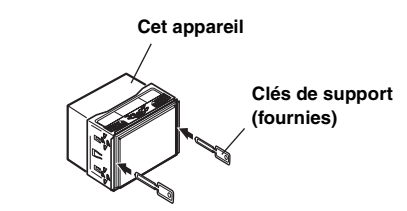

2. Extrayez l'appareil hors du tableau de bord en le maintenant déverrouillé.

#### **Schéma de raccordement de l'interrupteur SPST (vendu séparément)**

(Si l'alimentation ACC n'est pas disponible)

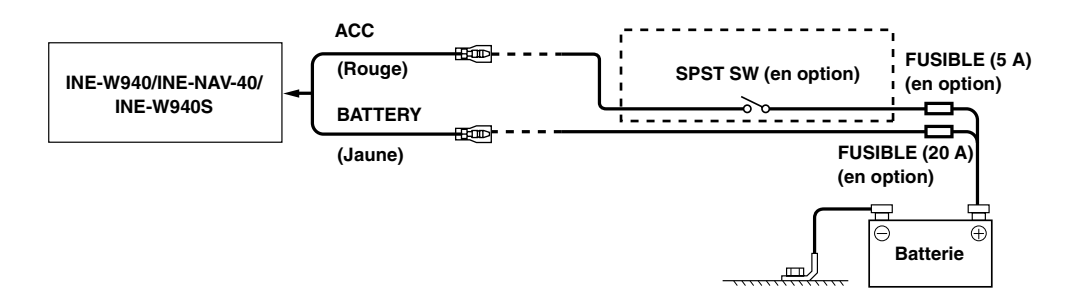

- *Si votre véhicule est dépourvu d'alimentation ACC, installez un interrupteur SPST (Single-Pole, Single-Throw) (vendu séparément) et un fusible (vendu séparément).*
- *Le schéma et l'ampérage des fusibles indiqués ci-dessus s'appliquent lorsque l'INE-W940/INE-NAV-40/INE-W940S est utilisé seul.*
- *Si le fil de l'alimentation commutée (allumage) de l'INE-W940/INE-NAV-40/INE-W940S est directement raccordé à la borne positive (+) de la batterie du véhicule, l*'*INE-W940/INE-NAV-40/INE-W940S véhicule un certain courant (plusieurs centaines de milliampères) même lorsqu'il est hors tension, ce qui risque de décharger la batterie.*

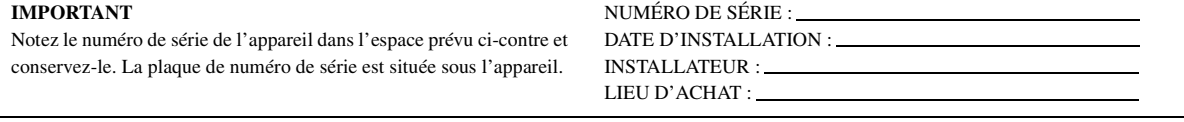

#### *Pour éviter que des bruits externes pénètrent dans l'installation audio.*

- Positionnez l'appareil et acheminez les fils en les éloignant de 10 cm au moins du faisceau du véhicule.
- Éloignez les fils d'alimentation de la batterie le plus possible des autres fils.
- Raccordez fermement le fil de terre à un élément métallique nu (si nécessaire, enlevez la peinture, les saletés ou la graisse) du châssis du véhicule.
- Si vous ajoutez un atténuateur de bruit en option, raccordez-le le plus loin possible de l'appareil. Votre revendeur Alpine peut vous proposer différents modèles d'atténuateur de bruit. Pour plus d'informations, contactez-le.
- Votre revendeur Alpine connaît parfaitement bien les mesures à prendre pour éviter les bruits. N'hésitez donc pas à le consulter.

# <span id="page-89-0"></span>**Raccordements**

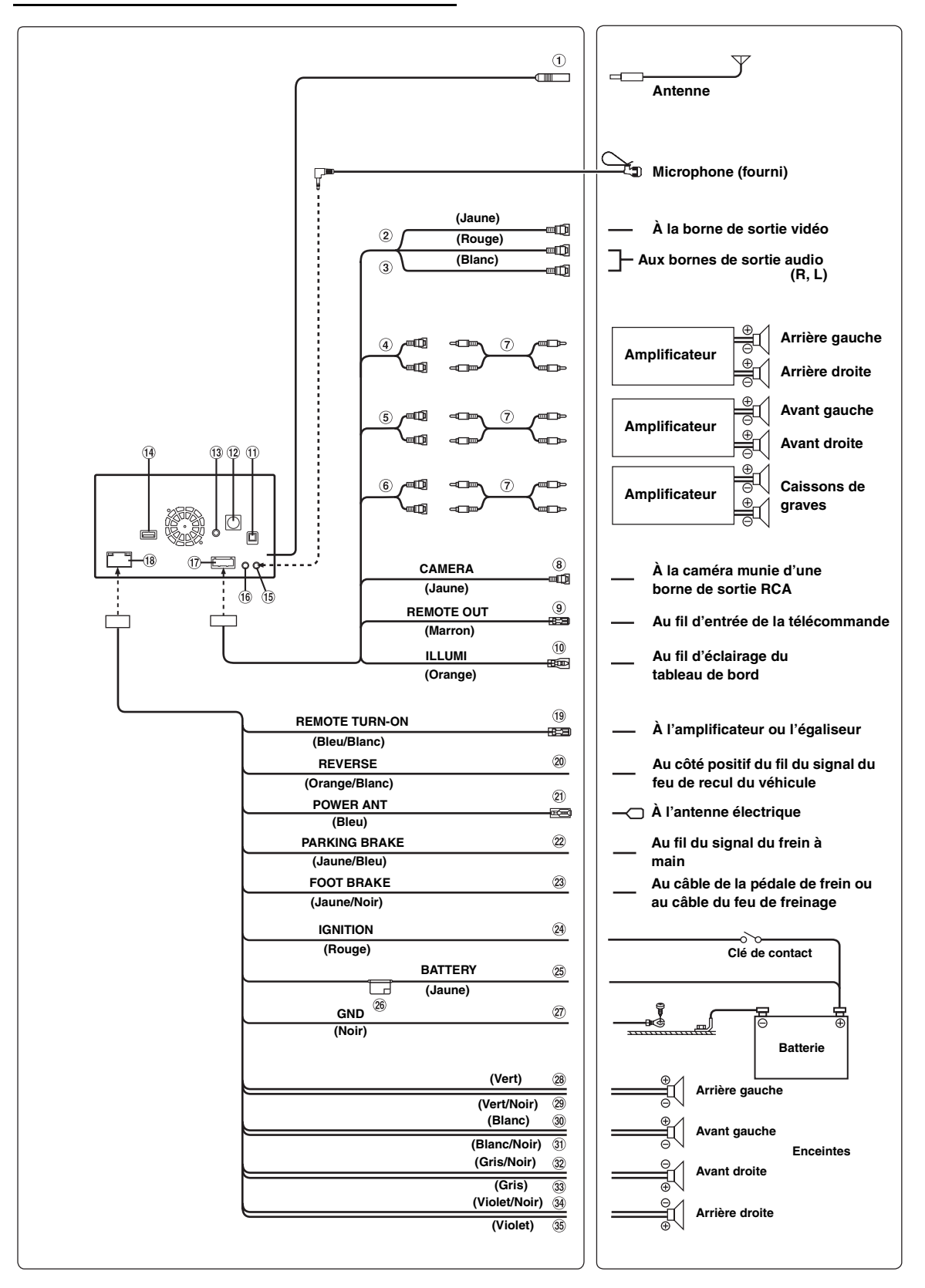

- **Boîtier de l'antenne radio**
- $(2)$ **Connecteur d'entrée vidéo (AUX INPUT) (Jaune)** Permet de recevoir les vidéos.
- **Connecteurs d'entrée audio (AUX INPUT)** Le connecteur ROUGE reçoit le son à droite et le BLANC à gauche.
- **Connecteurs RCA de sortie des enceintes arrière** Ils peuvent être utilisés comme connecteurs RCA de sortie des enceintes arrière. Le connecteur ROUGE correspond à l'enceinte droite et le BLANC à l'enceinte gauche.
- **Connecteurs RCA de sortie des enceintes avant** Ils peuvent être utilisés comme connecteurs RCA de sortie des enceintes avant. Le connecteur ROUGE correspond à l'enceinte droite et le BLANC à l'enceinte gauche.
- **Connecteurs RCA du caisson de graves** Le connecteur ROUGE correspond à l'enceinte droite et le BLANC à l'enceinte gauche.
- **Câble d'extension RCA (vendu séparément)**
- **Connecteur d'entrée RCA de la CAMÉRA (Jaune)** À utiliser lors du raccordement d'une caméra munie d'un connecteur de sortie RCA.
- **Fil de sortie de la télécommande (Marron)** Raccordez-le au fil d'entrée de la télécommande. Ce fil produit les signaux de commande de la télécommande.

#### **Fil d'éclairage (Orange)**

Ce fil doit être connecté au fil d'éclairage du tableau de bord du véhicule. Cette connexion permet de diminuer la luminosité du rétroéclairage de l'INE-W940/INE-NAV-40/ INE-W940S lorsque les phares du véhicules sont allumés.

**Boîtier de l'antenne GPS**

Connectez-le à l'antenne GPS vendue séparément (fourni).

- $(12)$ **Connecteur d'entrée du tuner SiriusXM (INE-W940/INE-NAV-40 uniquement)**
- **Connecteur d'entrée vidéo de l'iPod**  $(13)$ Pour recevoir les signaux vidéo de l'iPod/iPhone ou les signaux audio/vidéo AUX.
	- Réglez « Sel. Entrée AUX 3 » [\(page 44](#page-43-0)) sur « iPod Video » lors du raccordement d'un iPod/iPhone.
	- Réglez « Sel. Entrée AUX 3 » [\(page 44\)](#page-43-0) sur « AUX3 » lors de la diffusion de signaux vidéo/audio AUX.

#### **Connecteur USB**

Raccordez ce connecteur à une clé USB ou un iPod/ iPhone.

#### **Connecteur d'entrée MIC**

Raccordez ce connecteur au microphone (fourni).

**Connecteur d'interface de la télécommande au volant**

Raccordez ce connecteur au boîtier d'interface de la télécommande au volant.

Pour plus de détails sur les raccordements, adressez-vous à votre revendeur Alpine.

## **Connecteur AUX/PRE OUT**

- **Connecteur d'alimentation**
- **Fil de mise sous tension à distance (Bleu/Blanc)** Raccordez ce fil au fil de mise sous tension à distance de l'amplificateur ou du processeur de signal.

#### $(20)$ **Fil de recul (Orange/Blanc)**

Raccordez ce fil à la borne positive du feu de recul du véhicule. Ce feu s'allume lorsque vous enclenchez la marche arrière (R). Ce fil étant correctement raccordé, l'image vidéo bascule

automatiquement vers la caméra de recul dès que le véhicule est en marche arrière (R).

#### **Fil d'antenne à commande électrique (Bleu)** Raccordez ce fil à la borne +B de votre antenne à commande électrique, le cas échéant.

• *Ce fil doit uniquement être utilisé pour commander l'antenne électrique du véhicule. N'utilisez pas ce fil pour mettre sous tension un amplificateur ou un processeur de signal, etc.*

#### **Fil du frein à main (Jaune/Bleu)**

Raccordez ce fil au côté de l'alimentation de l'interrupteur du frein à main pour transmettre les signaux d'état du frein à main à l'INE-W940/INE-NAV-40/INE-W940S.

#### **Fil du frein au pied (Jaune/Bleu)**

Raccordez-le au fil du frein au pied ou au fil de la lampe du frein à main.

#### **Fil d'alimentation commutée (Allumage) (Rouge)**

Raccordez ce fil à une borne ouverte du boîtier de fusibles du véhicule ou à une autre source d'alimentation inutilisée qui fournit une tension positive (+) de 12 V uniquement lorsque la clé de contact est enclenchée ou sur la position accessoire.

#### **Fil de la batterie (Jaune)**

Raccordez ce fil à la borne positive (+) de la batterie du véhicule.

#### **Porte-fusibles (15 A)**

#### **Fil de terre (Noir)**

Raccordez ce fil à une masse correcte du châssis du véhicule. Veillez à effectuer la connexion sur du métal nu et fixez-la fermement à l'aide de la vis à tôle fournie d'origine.

- **Fil de sortie de l'enceinte arrière gauche (+) (Vert)**
- **Fil de sortie de l'enceinte arrière gauche (–) (Vert/Noir)**
- **Fil de sortie de l'enceinte avant gauche (+) (Blanc)**
- **Fil de sortie de l'enceinte avant gauche (–)**   $\circledR$ **(Blanc/Noir)**
- $(32)$ **Fil de sortie de l'enceinte avant droite (–) (Gris/Noir)**
- **Fil de sortie de l'enceinte avant droite (+) (Gris)**
- **Fil de sortie de l'enceinte arrière droite (–) (Violet/Noir)**
- **Fil de sortie de l'enceinte arrière droite (+) (Violet)**

# **Exemple de système**

#### **Raccordement d'une clé USB**

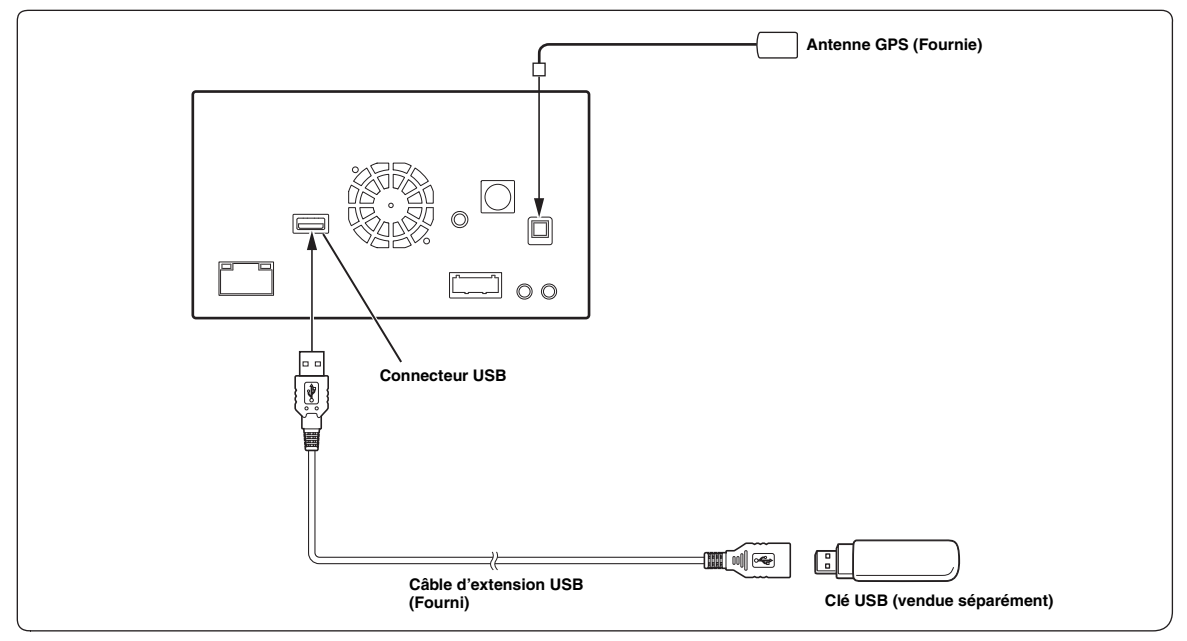

• *Ne jamais laisser une clé USB dans un véhicule pendant une période prolongée. La chaleur et l'humidité peuvent endommager la clé USB.*

#### **Raccordement d'un iPod/iPhone**

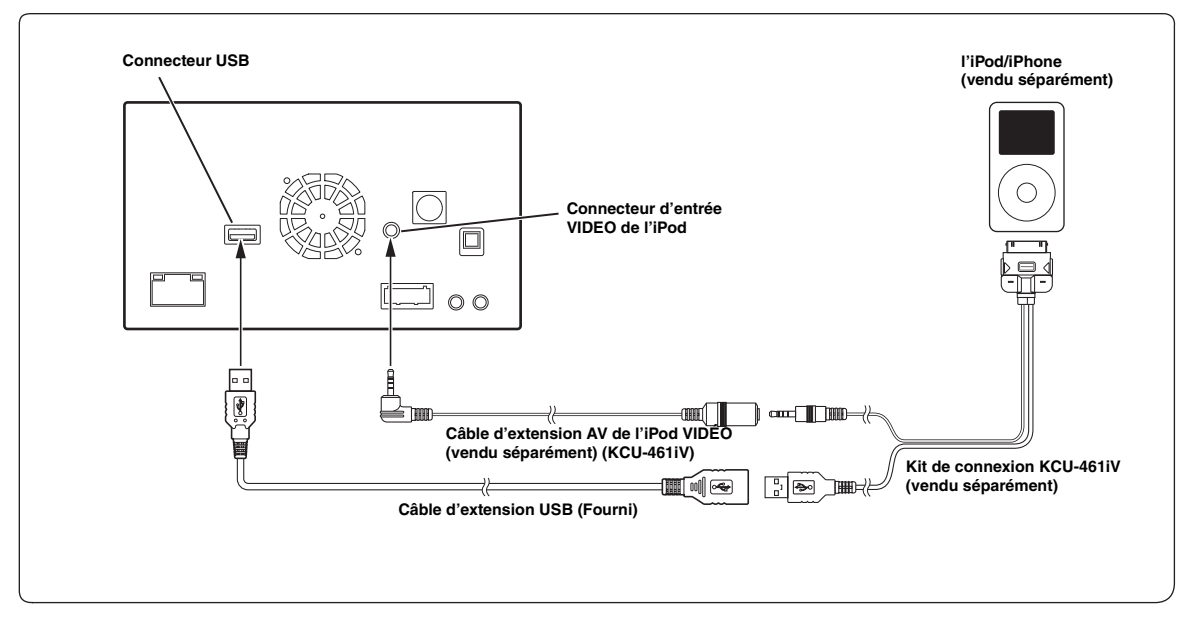

• *Ne jamais laisser un iPod/iPhone dans un véhicule pour une longue période de temps. La chaleur et l'humidité peuvent endommager l'iPod/iPhone et vous ne pourrez peut-être plus l'écouter.*

#### **Raccordement de périphériques externes**

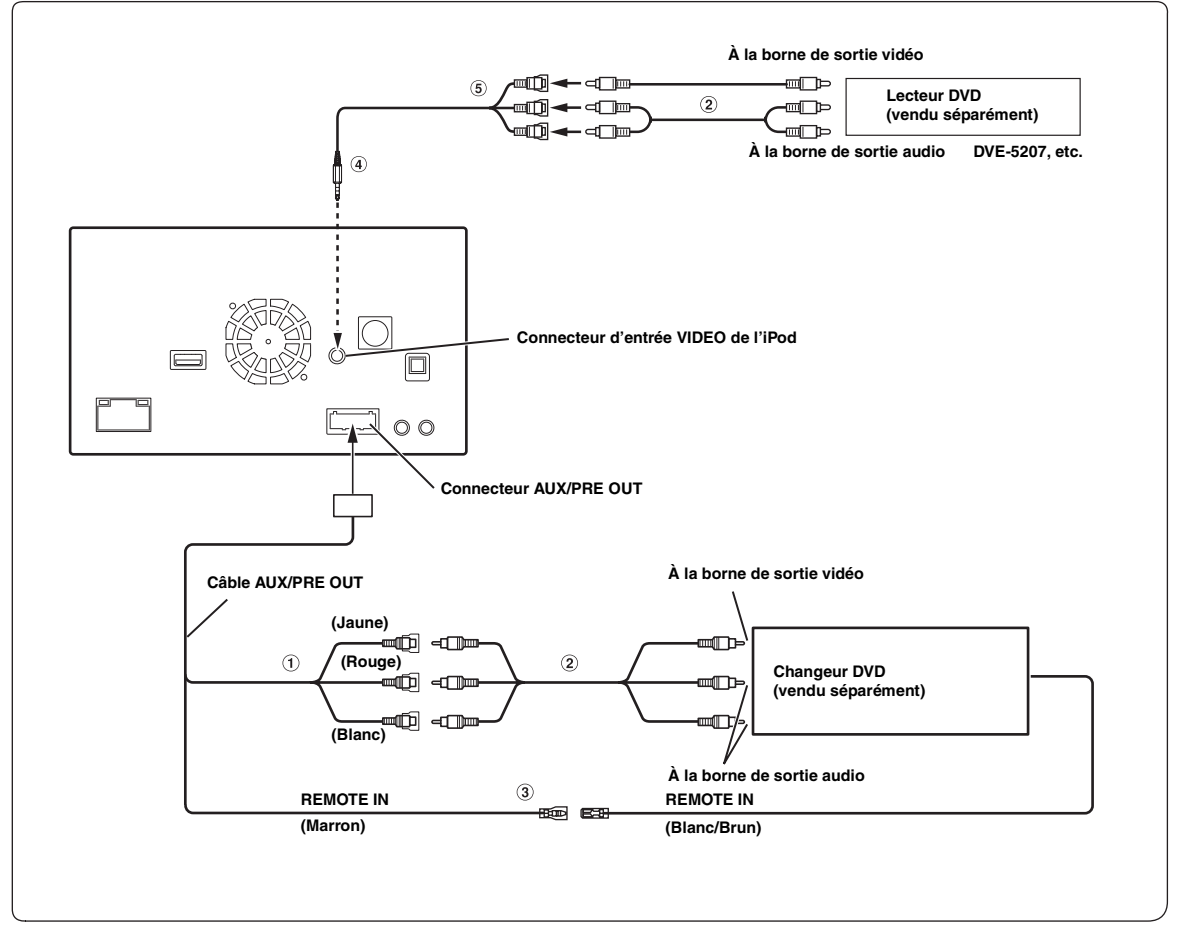

- 1 **Connecteurs d'entrée audio/vidéo (AUX INPUT)** Le connecteur JAUNE permet de recevoir la vidéo, et le ROUGE reçoit le son à droite et le BLANC le son à gauche.
- 2 **Câble d'extension RCA (vendu séparément)**
- 3 **Fil de sortie de la télécommande (Brun)** Raccordez-le au fil d'entrée de la télécommande. Ce fil produit les signaux de commande de la télécommande.
- 4 **Câble d'interface AV/RCA (mini-fiche AV 4 pôles 3-RCA) (vendu séparément)**

#### 5 **Connecteurs d'entrée vidéo/audio** Le connecteur JAUNE permet de recevoir la vidéo, et le ROUGE reçoit le son à droite et le BLANC le son à gauche.

• *Vous pouvez changer le nom du périphérique externe. Reportez-vous à la section [« Réglage du mode AUX » \(page 44\).](#page-43-1)*

#### **Raccordement d'un amplificateur externe**

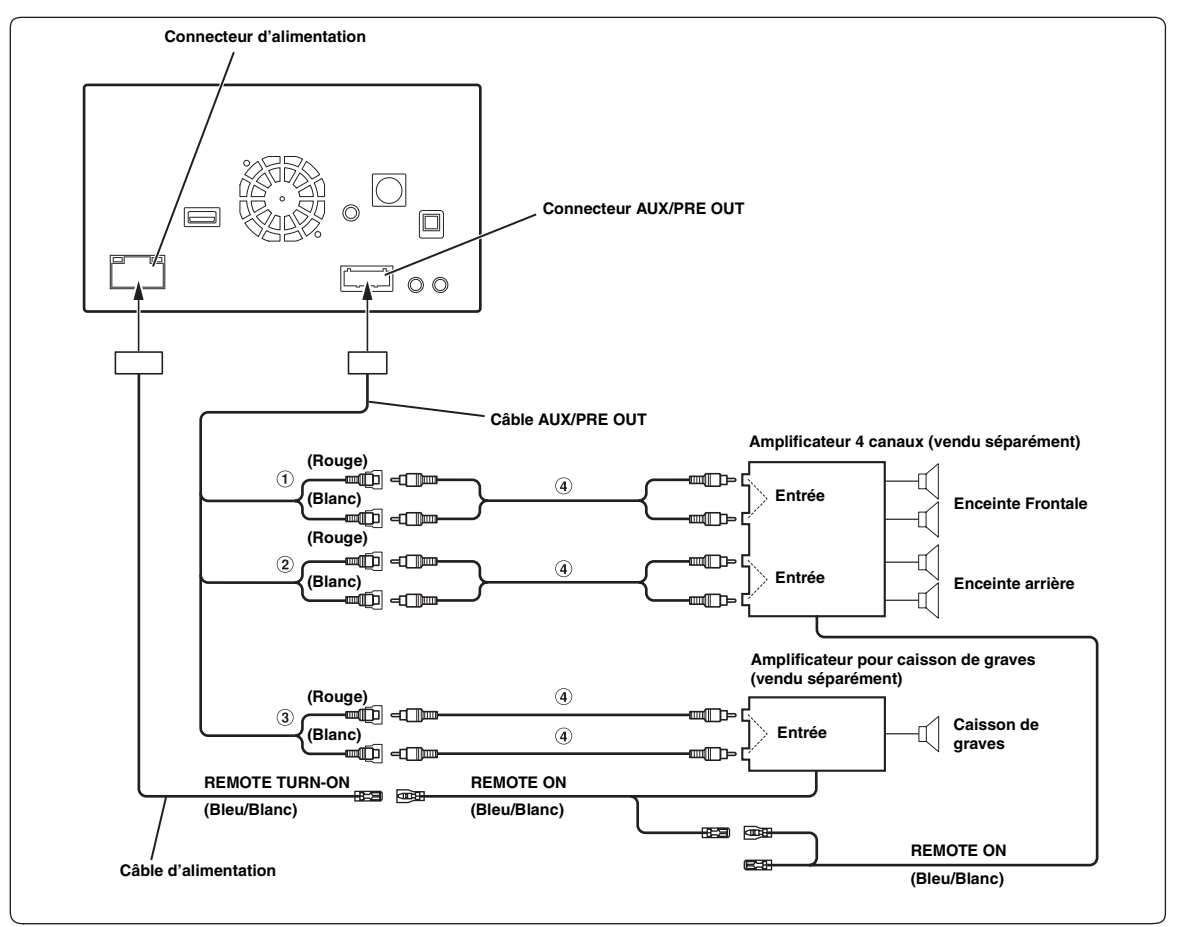

## 1 **Connecteurs RCA de sortie frontale**

Le connecteur ROUGE correspond à l'enceinte droite et le BLANC à l'enceinte gauche.

#### 2 **Connecteurs RCA de sortie arrière** Le connecteur ROUGE correspond à l'enceinte droite et le BLANC à l'enceinte gauche.

- 3 **Connecteurs RCA pour caisson de graves**
- 4 **Câble d'extension RCA (vendu séparément)**

#### **Raccordement des caméras**

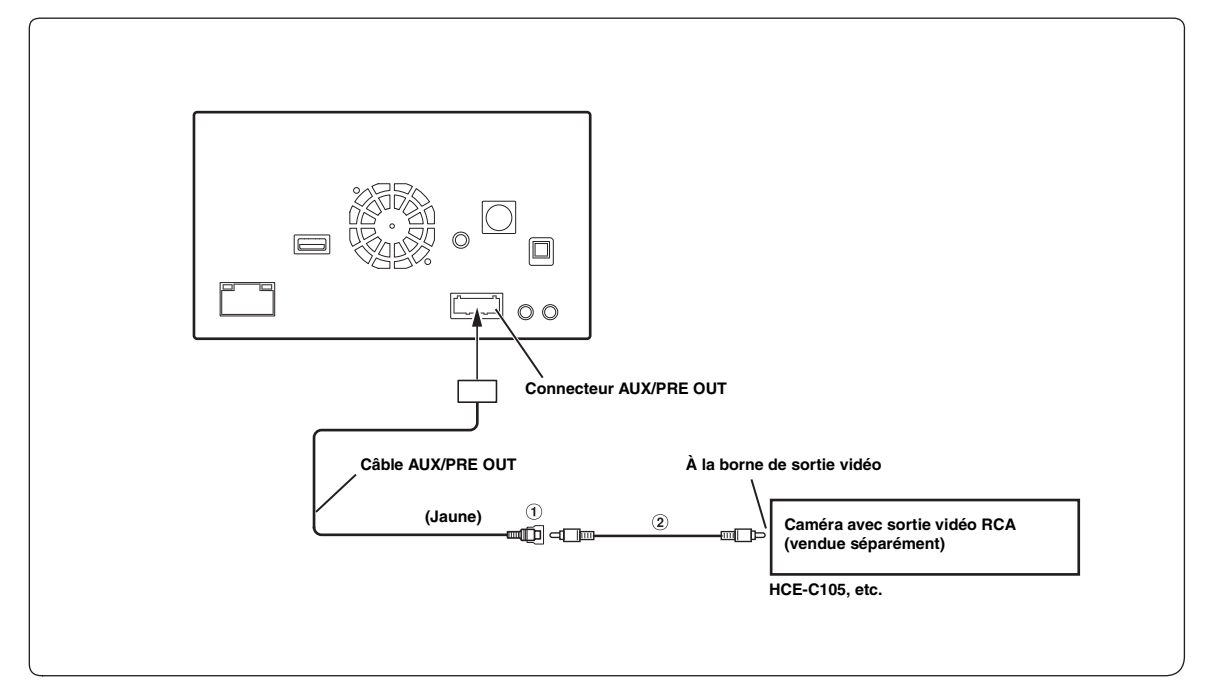

- 1 **Connecteur RCA d'entrée de la caméra (CAMERA)**
- 2 **Câble d'extension RCA (vendu séparément)**

#### **À propos de la réglementation relative aux radiations électromagnétiques des dispositifs Bluetooth**

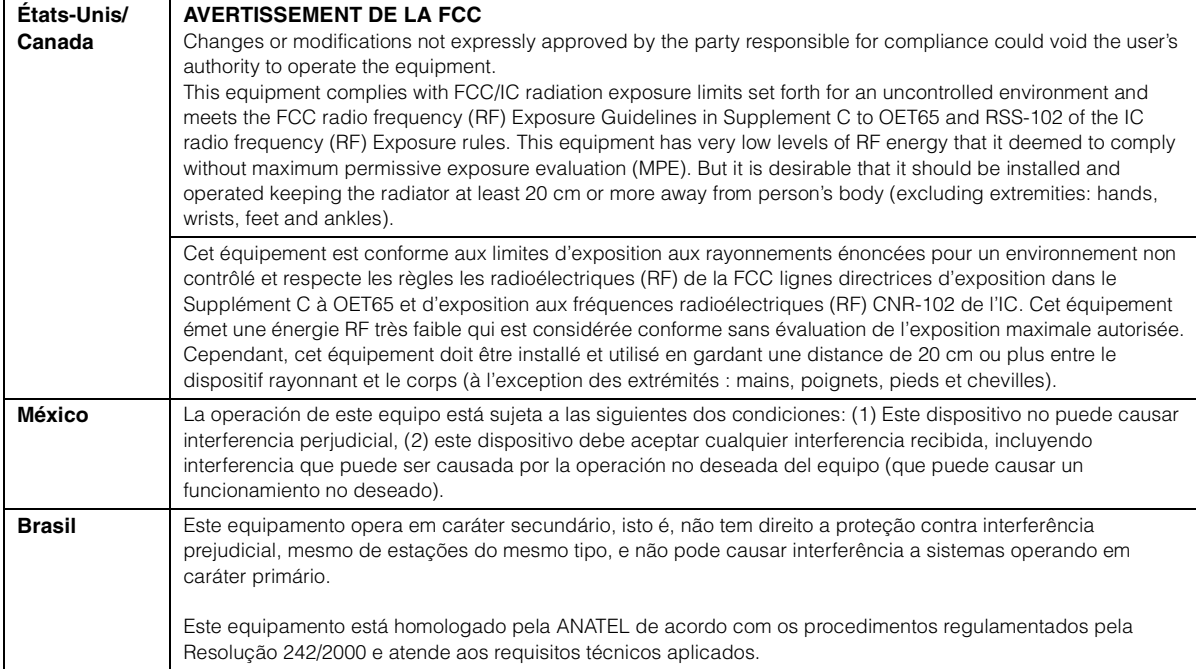

Open only to legal US. residents./ Uniquement accessible aux personnes résidant légalement aux États-Unis./ Solo para ciudadanos residentes legalmente en EE.UU./ Aberto somente para residentes legais nos EUA

Don't forget to take a moment to protect your purchase by registering your product now at the following address: www.alpine-usa.com/registration.

N'oubliez pas de consacrer un moment à la protection de votre achat en enregistrant votre produit dès maintenant à l'adresse suivante : www.alpine-usa.com/registration.

Recuerde que con solo unos pocos pasos podrá proteger su producto, registrándolo a través de la siguiente dirección: www.alpine-usa.com/registration.

# //////LPINE **GARANTIE LIMITÉE**

Fidèles à leur engagement de ne fournir que des produits de qualité, ALPINE ÉLECTRONIQUE DE L'AMÉRIQUE, INC. et ALPINE ÉLECTRONIQUE DU CANADA, INC. (Alpine) sont heureuses de vous offrir cette garantie. Nous vous suggérons de le lire attentivement et en entier. Si vous avez la moindre question, veuillez contacter l'un de nos concessionnaires ou appeler directement Alpine aux numéros listés ci-dessous. (Uniquement accessible aux personnes résidant légalement aux États-Unis)

# **• PRODUITS COUVERTS PAR LA GARANTIE**

Cette garantie couvre les produits audio de voiture et les accessoires connexes ("le produit"). Elle ne couvre les produits que dans le pays où ils ont été achetés.

# **O DURÉE DE LA GARANTIE**

Cette garantie est en vigueur pendant un an à partir de la date du premier achat du client.

## **• PERSONNES PROTÉGÉES PAR LA GARANTIE**

Seul l'acheteur original du produit, s'il résisde aux États-Unis, à Porto Rico ou au Canada, peut se prévaloir de la garantie.

# • CE QUI EST COUVERT

Cette garantie couvre tous les défauts de matériaux et de fabrication (pièces et main d'œuvre) du produit.

# **CE QUI N'EST PAS COUVERT**

Cette garantie ne couvre pas ce qui suit:

- 1) Les dommages survenus durant le transport des produits renvoyés à Alpine pour être réparés (les réclamations doivent être adressées au transporteur);
- 2 Les dégâts provoqués par un accident ou une mauvaise utilisation, y compris des bobines acoustiques grillées suite à une surexcitation des enceintes (augmentation du niveau de l'amplificateur jusqu'à atteindre un effet de distorsion ou d'écrêtage), une défaillance mécanique des enceintes (perforations, déchirures ou fentes), panneaux LCD fissurés ou endommagés, disques durs endommagés ou ayant subi une chute.
- 3) Tout dégât provoqué par négligence, usage inapproprié, mauvaise utilisation ou par le non-respect des instructions indiquées dans le manuel de l'utilisateur.
- 4) Les dommages dus à la force majeure, notamment aux tremblements de terre, au feu, aux inondations, aux tempêtes ou aux autres cataclysmes naturels; Les frais ou les dépenses relatifs à l'enlèvement ou à la réinstallation du produit:
- (5) Les services rendus par une personne, physique ou morale non autorisée:
- 6) Les produits dont le numéro de série a été effacé, modifié ou retiré;
- (7) Les produits qui ont été adaptés ou modifiés sans le consentement d'Alpine;
- 8 Les produits qui ne sont pas distribués par Alpine aux Etats-Unis, à Porto Rico ou au Canada;
- 9) Les produits qui n'ont pas été achetés par l'entremise d'un concessionnaire Alpine autorisé;

# **COMMENT SE PRÉVALOIR DE LA GARANTIE**

(1) Il vous faut remettre le produit nécessitant des réparations à un centre de service autorisé Alpine ou à Alpine même et en assumer les frais de transport. Alpine a le choix entre réparer le produit ou le remplacer par un produit neuf ou révisé, le tout sans frais pour vous. Si les réparations sont couvertes par la garantie et si le produit a été envoyé à un centre de service Alpine ou à Alpine, le paiement des frais de réexpédition du produit incombe Alpine.

- 2) Vous devez donner une description détaillée des problèmes qui sont à l'origine de votre demande de réparation.
- 3) Vous devez joindre la preuve de votre achat du produit.
- 4) Vous devez emballer soigneusement le produit pour éviter tout dommage durant son transport. Pour éviter la perte de l'envoi, il est conseillé de choisir un transporteur qui propose un service de suivi des envois.

#### **ELIMITATION DES GARANTIES TACITES**

LA DURÉE DE TOUTES LES GARANTIES TACITES. Y COMPRIS LA GARANTIE D'ADAPTATION À L'UTILISATION ET LA GARANTIE DE QUALITÉ LOYALE ET MARCHANDE, EST LIMITÉE À CELLE DE LA GARANTIE EXPRESSE DÉTERMINÉE CI-DESSUS. PERSONNE N'EST AUTORISÉ À ENGAGER AUTREMENT LA RESPONSABILITÉ D'ALPINE EN VERTU DE LA VENTE D'UN PRODUIT.

## **EXCLUSIONS DE LA GARANTIE**

ALPINE STIPULE EXPRESSÉMENT QU'ELLE N'EST PAS RESPONSABLE DES DOMMAGES-INTÉRÊTS ET DOMMAGES INDIRECTS PROVOQUÉS PAR LE PRODUIT. LES DOMMAGES-INTÉRÊTS SONT LES FRAIS DE TRANSPORT DU PRODUIT VERS UN CENTRE DE SERVICE ALPINE. LA PERTE DE TEMPS DE L'ACHETEUR ORIGINAL. LA PERTE D'UTILISATION DU PRODUIT. LES BILLETS D'AUTOBUS, LA LOCATION DE VOITURES ET TOUS LES AUTRES FRAIS LIÉS À LA GARDE DU PRODUIT. LES DOMMAGES INDIRECTS SONT LES FRAIS DE RÉPARATION OU DE REMPLACEMENT D'AUTRES BIENS ENDOMMAGÉS SUITE AU MAUVAIS FONCTIONNEMENT DU **PRODUIT** 

LES RECOURS PRÉVUS PAR LES PRÉSENTES EXCLUENT ET REMPLACENT TOUTE AUTRE FORME DE RECOURS.

# **CHEN ENTRE LA GARANTIE ET LA LOI**

La garantie vous donne des droits spécifiques, mais vous pouvez aussi jouir d'autres droits, qui varient d'un état ou d'une province à l'autre. En outre, certains états et certaines provinces interdisent de limiter la durée des garanties tacites ou d'exclure les dommages accessoires ou indirects. Dans ce cas, les limites et les exclusions de la garantie peuvent ne pas s'appliquer à vous.

## CLAUSE APPLICABLE AU CANADA SEULEMENT

Pour que la garantie soit valable, il faut qu'un centre d'installation autorisé ait installé le système audio pour l'auto dans votre véhicule et qu'il ait ensuite apposé son cachet sur la garantie.

# ● NUMÉROS D'APPEL DU SERVICE À LA CLIENTÈLE

Si vous avez besoin de nos services, veuillez appeler Alpine aux numéros ci-dessous pour le centre de service autorisé Alpine le plus proche.

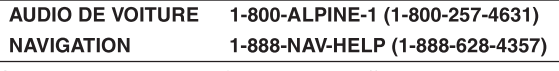

Ou visitez notre site Web à l'adresse http://www.alpine-usa.com

ALPINE ÉLECTRONIQUE DE L'AMÉRIQUE, INC., 19145 Gramercy Place, Torrance, California 90501, U.S.A. ALPINE ÉLECTRONIQUE DU CANADA, INC., 777 Supertest Road, Toronto, Ontario M3J 2M9, Canada N'envoyez aucun produit à ces adresses.

Appelez notre numéro gratuit ou visitez notre site Web si vous recherchez un centre de service.